# **SIEMENS**

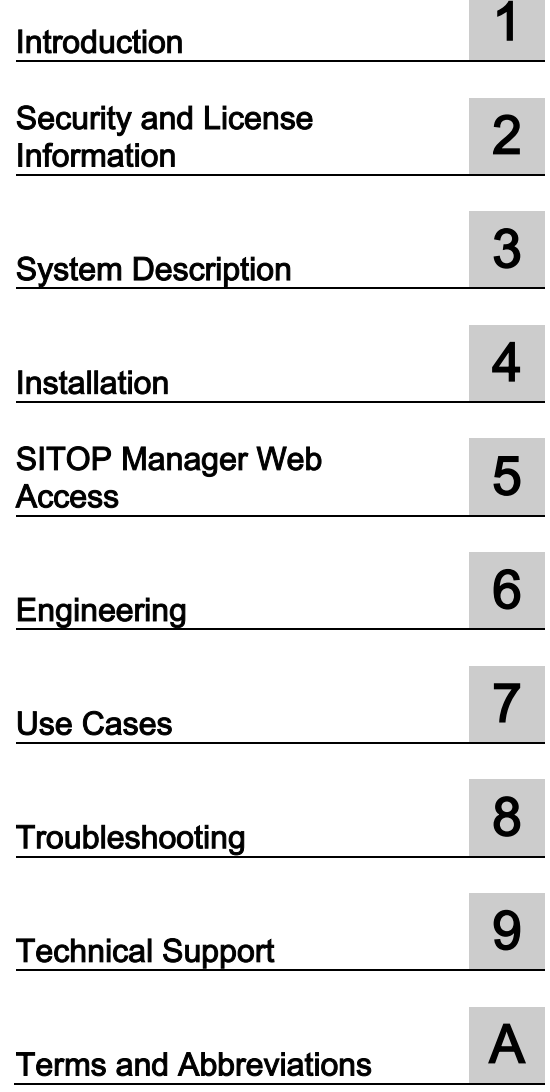

## SITOP Manager User Manual

Function Manual

## Legal information

#### Warning notice system

This manual contains notices you have to observe in order to ensure your personal safety, as well as to prevent damage to property. The notices referring to your personal safety are highlighted in the manual by a safety alert symbol, notices referring only to property damage have no safety alert symbol. These notices shown below are graded according to the degree of danger.

#### **A** DANGER

indicates that death or severe personal injury will result if proper precautions are not taken.

#### **AWARNING**

indicates that death or severe personal injury may result if proper precautions are not taken.

#### $\spadesuit$  CAUTION

indicates that minor personal injury can result if proper precautions are not taken.

#### **NOTICE**

indicates that property damage can result if proper precautions are not taken.

If more than one degree of danger is present, the warning notice representing the highest degree of danger will be used. A notice warning of injury to persons with a safety alert symbol may also include a warning relating to property damage.

#### Qualified Personnel

The product/system described in this documentation may be operated only by personnel qualified for the specific task in accordance with the relevant documentation, in particular its warning notices and safety instructions. Qualified personnel are those who, based on their training and experience, are capable of identifying risks and avoiding potential hazards when working with these products/systems.

#### Proper use of Siemens products

Note the following:

#### WARNING

Siemens products may only be used for the applications described in the catalog and in the relevant technical documentation. If products and components from other manufacturers are used, these must be recommended or approved by Siemens. Proper transport, storage, installation, assembly, commissioning, operation and maintenance are required to ensure that the products operate safely and without any problems. The permissible ambient conditions must be complied with. The information in the relevant documentation must be observed.

#### **Trademarks**

All names identified by ® are registered trademarks of Siemens AG. The remaining trademarks in this publication may be trademarks whose use by third parties for their own purposes could violate the rights of the owner.

#### Disclaimer of Liability

We have reviewed the contents of this publication to ensure consistency with the hardware and software described. Since variance cannot be precluded entirely, we cannot guarantee full consistency. However, the information in this publication is reviewed regularly and any necessary corrections are included in subsequent editions.

## Table of contents

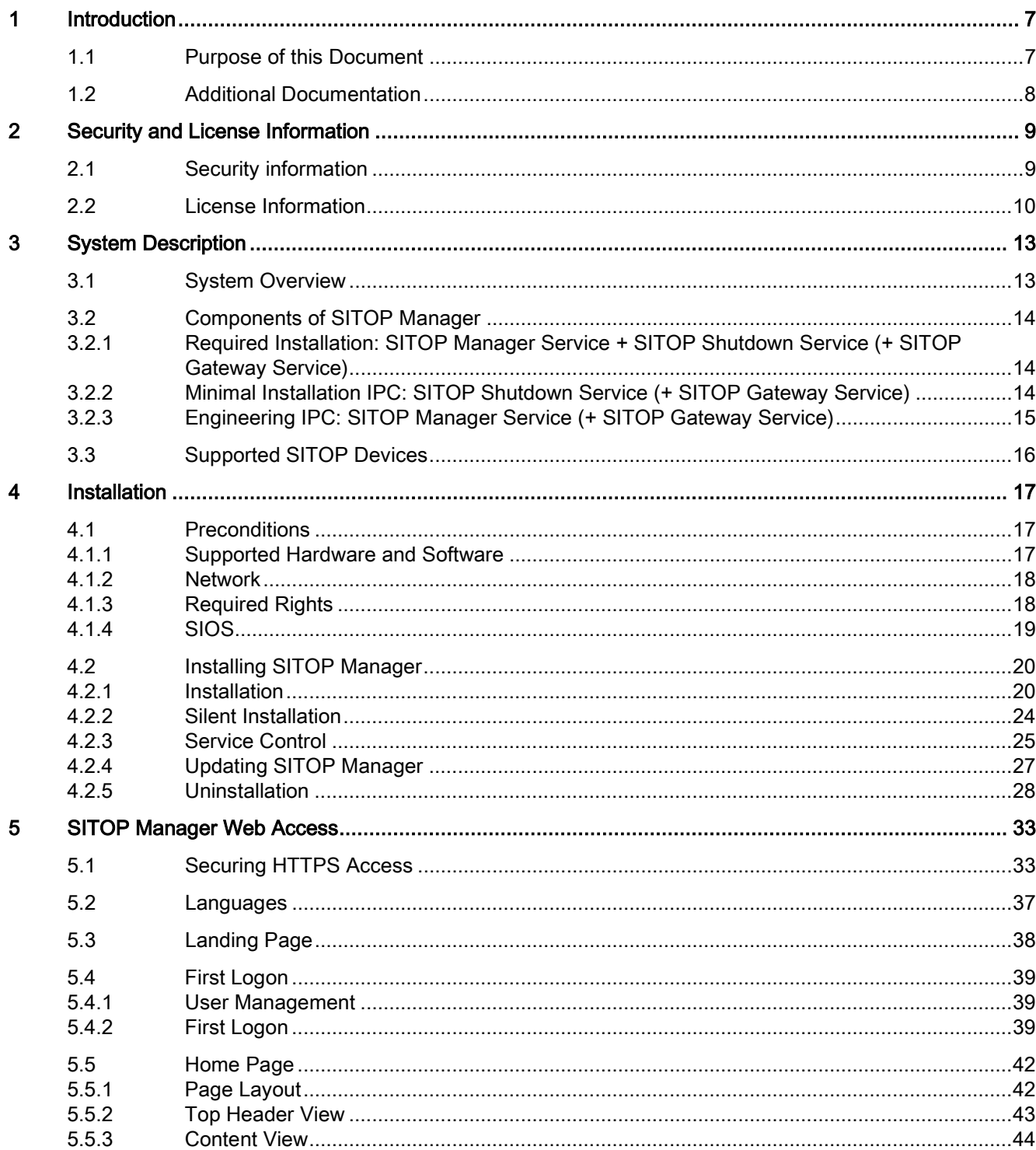

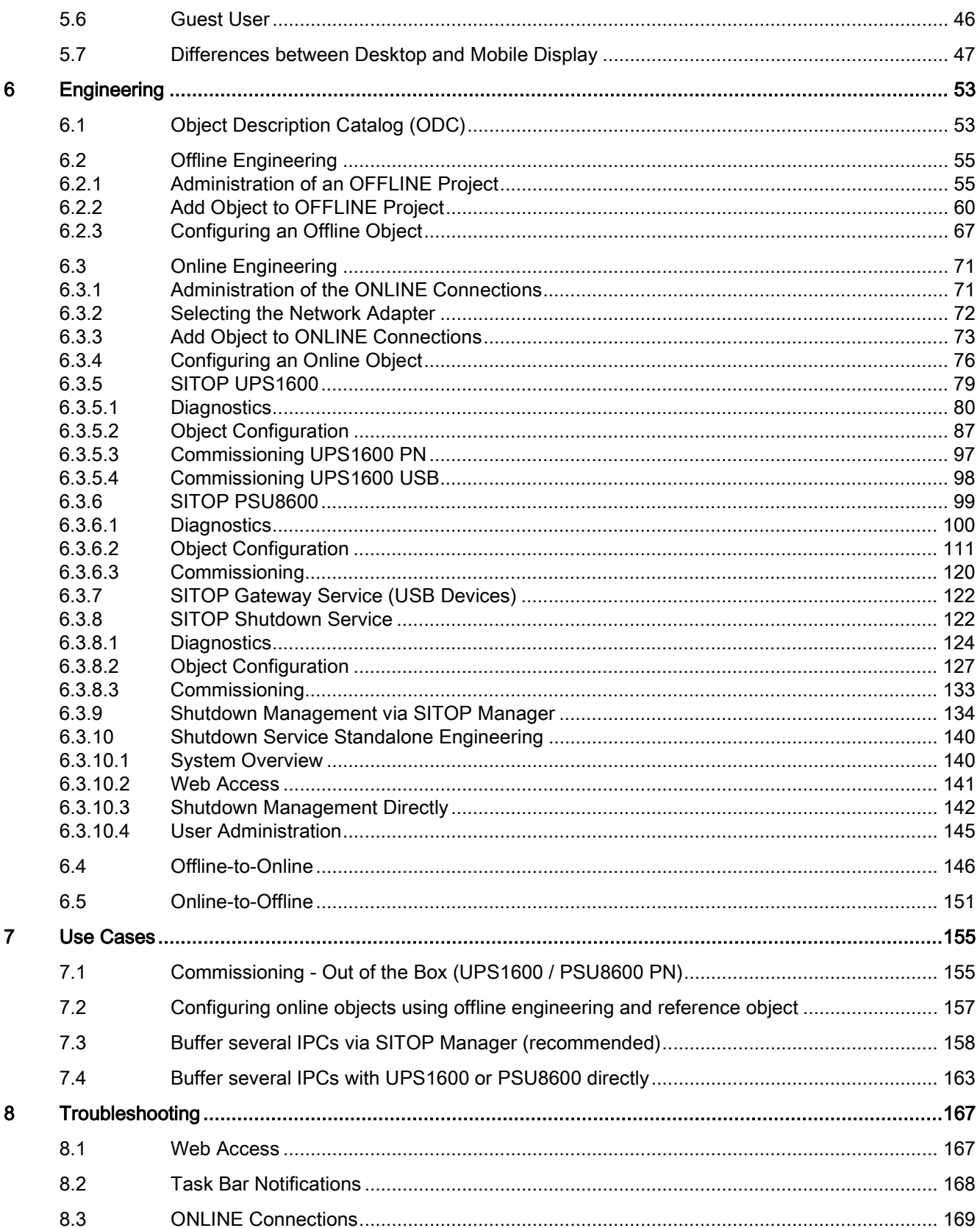

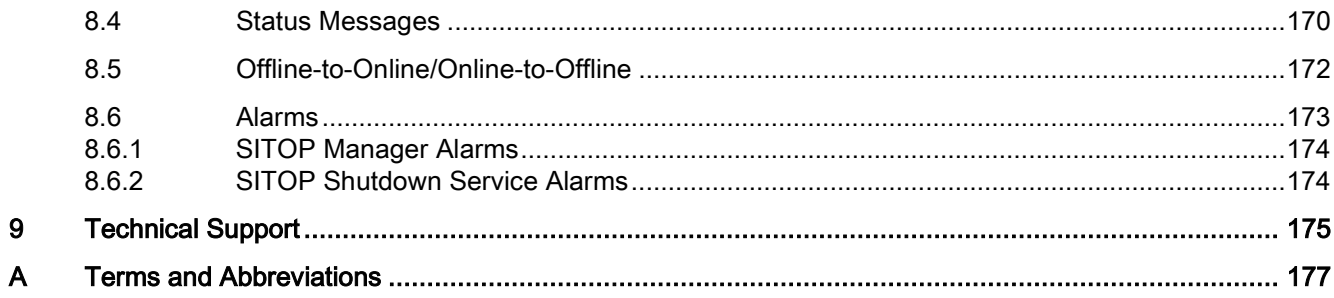

# <span id="page-6-0"></span>Introduction **1**

SITOP Manager is a software tool for secure offline and online commissioning, engineering and monitoring of existing and future OPC UA enabled SITOP devices with communication interface in a customer network.

SITOP Manager consists of three modular services that can be installed and run individually:

- SITOP Manager (MGR)
- SITOP Shutdown Service (SDS)
- SITOP Gateway Service (GWS)

SITOP Manager and SITOP Shutdown Service provide a web based Graphical User Interface (Web GUI).

This version of SITOP Manager supports the OPC UA enabled uninterruptible power supply SITOP UPS1600 and the power supply system PSU8600. For further detailed information regarding the supported devices, please refer to subchapter [Supported SITOP Devices](#page-15-0) (Page [16\)](#page-15-0) or to the following internet addresses: here [\(http://www.siemens.com/sitop](http://www.siemens.com/sitop-ups1600)[ups1600\)](http://www.siemens.com/sitop-ups1600) for UPS1600 and here

[\(https://www.siemens.com/global/en/home/products/automation/power-supply/sitop](https://www.siemens.com/global/en/home/products/automation/power-supply/sitop-psu8600.html)[psu8600.html\)](https://www.siemens.com/global/en/home/products/automation/power-supply/sitop-psu8600.html) for PSU8600.

The software SITOP Manager is provided free-of-charge via the SIOS download portal. SIOS is the Siemens Industry Online Support site available on the Internet at this address [\(https://support.industry.siemens.com\)](https://support.industry.siemens.com/).

## <span id="page-6-1"></span>1.1 Purpose of this Document

This user manual guides you through using SITOP Manager. Step-by-step instructions explain the installation with the previously downloaded setup file and the basic functions of the software.

#### Basic Knowledge Required

The following are required to understand this SITOP Manager software:

- Knowledge regarding using personal computers with the Microsoft Windows operating system
- Knowledge regarding configuring SITOP UPS1600 and connected battery modules UPS1100
- Knowledge regarding configuring a PSU8600 system and its extension modules CNX8600, buffer modules BUF8600 and uninterruptible power supply module UPS8600 with connected battery modules BAT8600

#### Range of Validity

This User Manual is applicable for SITOP Manager V1.0.0 and higher.

## <span id="page-7-0"></span>1.2 Additional Documentation

Detailed information on the SITOP UPS1600 / UPS1100 can be found in the manual SITOP UPS1600/UPS1100 [\(https://support.industry.siemens.com/cs/ww/en/view/84977415\)](https://support.industry.siemens.com/cs/ww/en/view/84977415).

Detailed information on the SITOP PSU8600 with four outputs can be found in the manual SITOP PSU8600 MP [\(https://support.industry.siemens.com/cs/ww/en/view/105867947\)](https://support.industry.siemens.com/cs/ww/en/view/105867947).

Detailed information on the SITOP PSU8600 with one output can be found in the manual SITOP PSU8600 SP [\(https://support.industry.siemens.com/cs/ww/en/view/109482936\)](https://support.industry.siemens.com/cs/ww/en/view/109482936).

## <span id="page-8-0"></span>Security and License Information **2**

## <span id="page-8-1"></span>2.1 Security information

Siemens provides products and solutions with industrial security functions that support the secure operation of plants, systems, machines, and networks.

In order to protect plants, systems, machines and networks against cyber threats, it is necessary to implement – and continuously maintain – a holistic, state-of-the-art industrial security concept. Siemens' products and solutions only form one element of such a concept.

Customer is responsible to prevent unauthorized access to its plants, systems, machines and networks. Systems, machines and components should only be connected to the enterprise network or the internet if and to the extent necessary and with appropriate security measures (e.g. use of firewalls and network segmentation) in place.

Additionally, Siemens' guidance on appropriate security measures should be taken into account. You can find more information about industrial security by visiting: https://www.siemens.com/industrialsecurity.

Siemens' products and solutions undergo continuous development to make them more secure. Siemens strongly recommends you apply product updates as soon as available and always use the latest product versions. Use of product versions that are no longer supported, and failure to apply latest updates may increase customer's exposure to cyber threats.

To stay informed about product updates, subscribe to the Siemens Industrial Security RSS Feed under

https://www.siemens.com/industrialsecurity.

## <span id="page-9-0"></span>2.2 License Information

#### Siemens AG License Information

Software developed by Siemens AG.

This is free software and is made available at no expense in object code. There shall be no right for the source code to be made available. This shall not apply to source code related to open source software, which license conditions take priority.

This software is provided on an "as is" basis, and Siemens AG has no obligation to provide maintenance, support, updates, enhancements or modifications.

This software is provided "as-is" and any express or implied warranties, including, but not limited to the implied warranties of merchantability and fitness for a particular purpose are disclaimed. In no event shall Siemens AG be liable for any direct, indirect, incidental, special, exemplary or consequential damages (including, but not limited to, procurement of substitute goods or services; loss of use, data, or profits; or business interruption) however caused and for any theory of liability, whether in contract, strict liability, or tort (including negligence or otherwise) arising in any way from, out of or in connection with the use or performance of this software or the use or performance or other dealings in this software even if advised of the possibility of such damage.

Neither the name of the original author, nor the names of any contributors may be used to endorse or promote products derived from this software without specific prior written permission. All advertising materials mentioning features or uses of this software must display the following acknowledgement: This product includes software developed by Siemens AG.

This software is released for distribution according to the Siemens AG copyright and license information of the Siemens AG: Terms of Use [\(https://www.siemens.com/corp/en/index/terms\\_of\\_use.htm\)](https://www.siemens.com/corp/en/index/terms_of_use.htm).

#### Third-Party Software Information

This product, solution or service ("the Software") contains third-party software components listed in the license information file distributed with the software. These components are Open Source Software licensed under a license approved by the Open Source Initiative (Open Source [\(www.opensource.org\)](http://www.opensource.org/)) or similar licenses as determined by Siemens AG ("OSS") and/or commercial or freeware software components. With respect to the OSS components, the applicable OSS license conditions prevail over any other terms and conditions covering the Software. The OSS portions of this Software are provided royaltyfree and can be used at no charge.

If Siemens AG has combined or linked certain components of the Software with/to OSS components licensed under the GNU Lesser General Public License (GNU LGPL) version 2 or later as per the definition of the applicable license, and if use of the corresponding object file is not unrestricted ("LGPL Licensed Module", whereas the LGPL Licensed Module and the components that the LGPL Licensed Module is combined with or linked to is the "Combined Software"), the following additional rights apply, if the relevant LGPL license criteria are met: (i) you are entitled to modify the Combined Software for your own use, including but not limited to the right to modify the Combined Software to relink modified versions of the LGPL Licensed Module, and (ii) you may reverse-engineer the Combined Software, but only to debug your modifications. The modification right does not include the right to distribute such modifications and you shall maintain in confidence any information resulting from such reverse-engineering of a combined software.

Certain OSS licenses require Siemens AG to make the source code available, for example, the GNU General Public License, the GNU Lesser General Public License and the Mozilla Public License. If such licenses are applicable and this Software is not shipped with the required source code, a copy of this source code can be obtained by anyone in receipt of this information during the period required by the applicable OSS licenses by contacting the following address:

Siemens AG

Digital Factory

Customer Services DF&PD

DF CS SD CCC TS

Gleiwitzer Str. 555

90475 Nuernberg, Deutschland

Internet: Support Request [\(http://www.siemens.com/automation/support-request\)](http://www.siemens.com/automation/support-request)

Tel.: +49 911 895 7222

Email: E-mail [\(mailto:support.automation@siemens.com\)](mailto:support.automation@siemens.com)

Siemens AG may charge a handling fee to fulfill the request.

#### Warranty regarding further use of the Open Source Software

Siemens AG warranty obligations are set forth in your agreement with Siemens AG. Siemens AG does not provide any warranty or technical support for this software or any OSS components contained in it if they are modified or used in any manner not specified by Siemens AG. The license conditions listed in this document may contain disclaimers that apply between you and the respective licensor. For the avoidance of doubt, Siemens AG does not make any warranty commitment on behalf of or binding upon any third party licensor.

#### Security and License Information

2.2 License Information

## <span id="page-12-1"></span><span id="page-12-0"></span>3.1 System Overview

SITOP Manager consists of three modular services that can be installed and run individually. They are the SITOP Manager Service (MGR), the SITOP Gateway Service (GWS) and the SITOP Shutdown Service (SDS). So, the engineer of the respective plant can decide which services are installed on each machine.

The scopes of the services are as follows:

- 1. The SITOP Manager Service (MGR) represented by its icon  $(M\subset \mathbb{R})$  is used to browse, to engineer, to commission and to monitor multiple SITOP objects like SITOP UPS1600 and SITOP PSU8600 and/or SITOP Shutdown Service. The user interface is realized via a web interface and can be accessed locally or remotely.
- 2. The SITOP Shutdown Service (SDS) represented by its icon (5DS) is responsible for the communication between the IPC on which it is installed and a buffering device (i.e. SITOP UPS1600, PSU8600). It is the minimum required service to trigger the shutdown of the IPC, given a (buffered) power failure. SDS can be configured within the MGR, but also directly via an integrated web interface (necessary for installations without MGR).
- 3. The SITOP Gateway Service (GWS) represented by its icon (**WS**) is responsible for the communication between SITOP UPS1600 with USB interface and the OPC UA interface needed for the SDS and MGR. The Gateway Service is installed on the IPC to which the SITOP UPS1600 is physically connected via USB.

Together these three services constitute the software product SITOP Manager.

#### Application

The main tasks that you can perform with SITOP Manager are as follows:

- Commissioning and monitoring of SITOP UPS1600 and PSU8600
- Online engineering of multiple SITOP UPS1600 and PSU8600
- Offline engineering of multiple SITOP UPS1600 and PSU8600
- Controlled shutdown of buffered IPC systems (IPC 24 Volt)
- Backup project configurations for archiving and replacement
- Secure data exchange and communication

With the specification of further applications and alarms, you define a comprehensive protection of your computer and/or computer network.

## <span id="page-13-0"></span>3.2 Components of SITOP Manager

SITOP Manager is an engineering and monitoring tool for SITOP devices with communication interface, which consists of three modular components that can be installed and run individually: SITOP Manager Service (MGR), SITOP Shutdown Service (SDS) and SITOP Gateway Service (GWS). Each module is in fact a windows service running in the background. These services can be accessed via the three icons in the system tray.

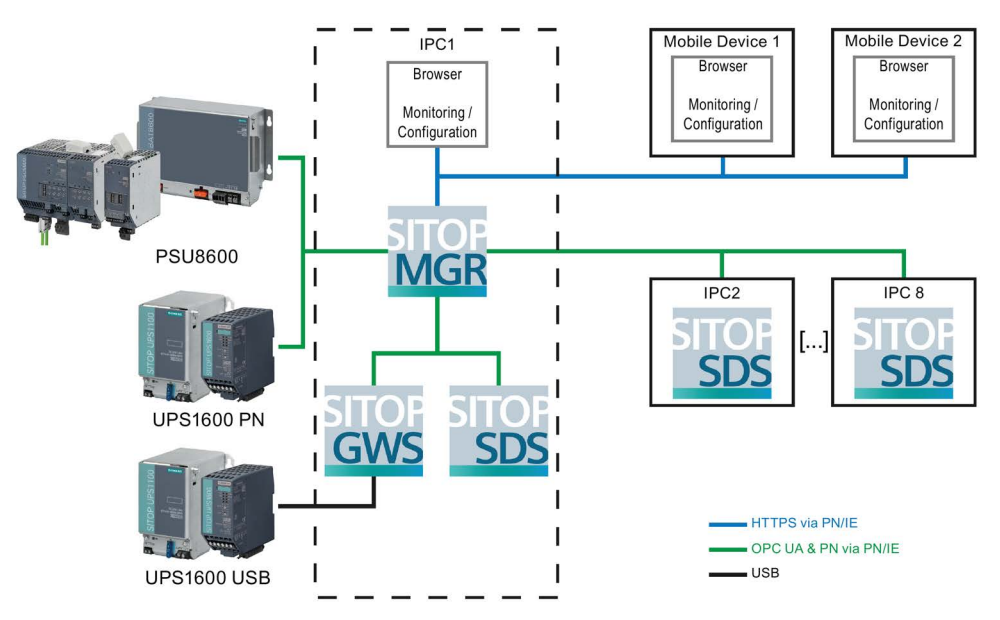

Figure 3-1 SITOP Manager server – Client architecture

## <span id="page-13-1"></span>3.2.1 Required Installation: SITOP Manager Service + SITOP Shutdown Service (+ SITOP Gateway Service)

- Full functionality of SITOP Manager
- Recommended installation
- GWS is only needed if the UPS device is connected locally via USB
- The user can engineer, configure and monitor all PROFINET devices in the network and the SITOP USB device and the shutdown service on the local IPC

## <span id="page-13-2"></span>3.2.2 Minimal Installation IPC: SITOP Shutdown Service (+ SITOP Gateway Service)

- For older or resource limited IPCs
- GWS is only needed if the UPS1600 device is connected locally via USB
- No configuration is possible: MGR must be installed somewhere else in order to configure UPS1600 and PSU8600 devices

## <span id="page-14-0"></span>3.2.3 Engineering IPC: SITOP Manager Service (+ SITOP Gateway Service)

- Recommended to configure SITOP devices
- GWS is only needed if the UPS device is connected locally via USB
- Without the SDS, this IPC will not respond to shutdown commands from SITOP devices

## <span id="page-15-0"></span>3.3 Supported SITOP Devices

SITOP Manager V1.0.0 supports the following devices:

- SITOP UPS1600 10 A, 20 A as of product state "6" with firmware V2.2.2 or higher
- SITOP UPS1600 40 A as of product state "3" with firmware V2.2.2 or higher
- SITOP PSU8600 20 A/1x20 A as of product state "1" with firmware V1.4.0 or higher
- SITOP PSU8600 20 A/4x5 A as of product state "1" with firmware V1.4.0 or higher
- SITOP PSU8600 40 A/1x40 A as of product state "1" with firmware V1.4.0 or higher
- SITOP PSU8600 40 A/4x10 A as of product state "2" with firmware V1.4.0 or higher

Corresponding expansion and buffer modules of the PSU8600 system are supported with firmware V1.4.0 or higher.

UPS1600 devices are supported directly in the versions with Ethernet/PROFINET interface. UPS1600 devices with USB interface are supported by SITOP Manager Gateway (GWS), given the above minimum firmware version.

# <span id="page-16-0"></span> $\blacksquare$

## <span id="page-16-1"></span>4.1 Preconditions

#### **NOTICE**

The SITOP Manager Installer is only available/functional for administrators.

#### Installation

The installation file is available online free-of-charge on SIOS [\(http://www.siemens.com/sitop\)](http://www.siemens.com/sitop).

#### <span id="page-16-2"></span>4.1.1 Supported Hardware and Software

Any IPC that complies with the following minimum requirements can be used:

- Processor:
	- 32 bit and 64 bit architecture-based IPC with Intel or ADM processor
	- Recommended: Quad-Core processors at 1.90 GHz or faster
- Memory: 4 GB
- Disk space: 550 MB on system drive (if all three components are installed!)
- Screen resolution: 1280 × 768 pixels
- Interfaces: Ethernet 100 Mbit/s and USB 2.0

Any mobile device that complies with the following minimum requirements can be used:

- Smartphone and tablet devices running on Android 6 or iOS9
- Memory: 2 GB
- Screen resolution: 320 pixel width
- Interface: Wi-Fi

#### Operation Systems for IPC

- Windows 7 Enterprise (32 bits and 64 bits) starting from SP1 Build 7601
- Windows 10 Enterprise (64 bits) starting from Build 1511

Any IPC that uses minimum the following browsers can be used:

- Microsoft Internet Explorer V11
- Mozilla Firefox V54

4.1 Preconditions

- Google Chrome V60
- Microsoft Edge V25

#### Operational Requirements for Mobile Devices

Any mobile device that uses minimum the following browsers can be used:

- Google Chrome V60 running on Android 6
- Safari V9.1 running on iOS9

#### <span id="page-17-0"></span>4.1.2 Network

#### Operational Requirements

A web browser is used for the access to SITOP Manager.

It is necessary to allow incoming connections for the following TCP ports, in order to allow SITOP Manager to communicate with SDS, GWS and other SITOP PROFINET devices:

- 4841 (MGR OPC UA)
- 4842 (SDS OPC UA)
- 4843 (GWS OPC UA)
- PROFINET: 4840 (PSU/UPS OPC UA)
- Web-interface secure:
	- 5445 (MGR Web-interface secure)
	- 5447 (SDS Web-interface secure)

Please be aware that ICMP echo requests (ping) from the SITOP devices to the IPCs where the Shutdown Service is running must also be allowed!

Please review the firewall settings in your application to ensure that these requirements are met!

For entirely localized installation (SITOP devices with USB, IPC with MGR, SDS and GWS), there are no firewall requirements.

#### Network Interfaces Detection

The SITOP Manager web application detects all network interfaces (Ethernet and WLAN), which are available on the hosting IPC.

It is not necessary to detect USB interfaces, because SITOP devices with USB interface use the SITOP Gateway Service and will be automatically displayed with other Ethernet devices within SITOP Manager.

#### <span id="page-17-1"></span>4.1.3 Required Rights

The installation of SITOP Manager requires administration rights.

### <span id="page-18-0"></span>4.1.4 SIOS

SITOP Manager is available online via SIOS. SITOP Manager, SITOP Shutdown Service and SITOP Gateway Service are delivered in one installation package with the possibility to select the installable components.

## <span id="page-19-0"></span>4.2 Installing SITOP Manager

To install SITOP Manager, please observe the requirements below:

- 1. Download the .zip file (Setup\_SITOP-Manager\_<SW Version Number>.zip) containing the executable setup file (Setup\_SITOP-Manager\_<SW Version Number>.exe) for the SITOP Manager Installer.
- 2. Save the .zip file and unpack it to a local drive.
- 3. Double click the installation application executable "Setup\_SITOP-Manager\_<SW Version Number>.exe" file.

#### <span id="page-19-1"></span>4.2.1 Installation

Please follow the steps below provided by the SITOP Manager Installation Wizard:

1. Select the language you want to be used during the installation wizard from the dropdown list and click the OK button. The Installer supports the English (US), French, German, Italian and Spanish languages.

#### NOTICE

The Installer does not support the Chinese (Simplified) language, but SITOP Manager software does.

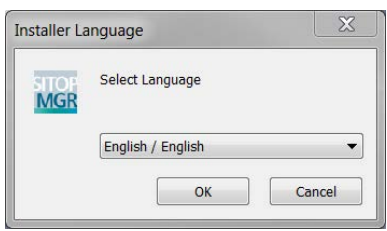

2. Read the welcome message to the SITOP Manager setup and click the "Next" button.

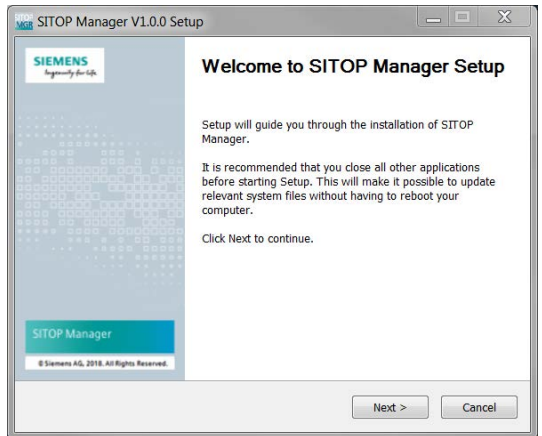

3. Read the SITOP Manager License Agreement carefully and, if you agree with it, click the "I Agree" button.

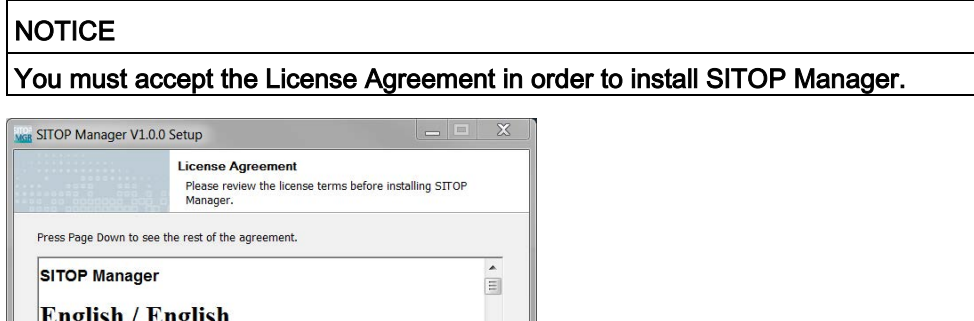

4. Check all of the components that you want to install. Full installation is already preselected. If you need just certain components of SITOP Manager (e.g. just installation of SITOP Shutdown Service), please make your selection accordingly. After selection, click the "Next" button.

<br />
Back | IAgree | Cancel

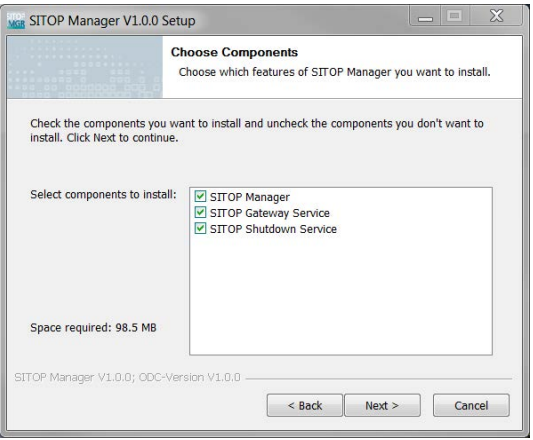

Note to Resellers: Please pass on this document to your customers to avoid license infringements.

Mitchen der Karal andere von Lander (Mars der Karal ander für Kleid If you accept the terms of the agreement, click I Agree to continue. You must accept the agreement to install SITOP Manager.

Third-Party Software Information

SITOP Manager V1.0.0; ODC-Version V1.0.0

On this page, the storage consumption is displayed.

5. Select the location where you want to install your selected components of SITOP Manager. In order to realize this, you have two options: either write the path to the installation folder in the "Destination Folder" textbox or select another directory by clicking the "Browse..." button.

After choosing the install location, click the "Install" button.

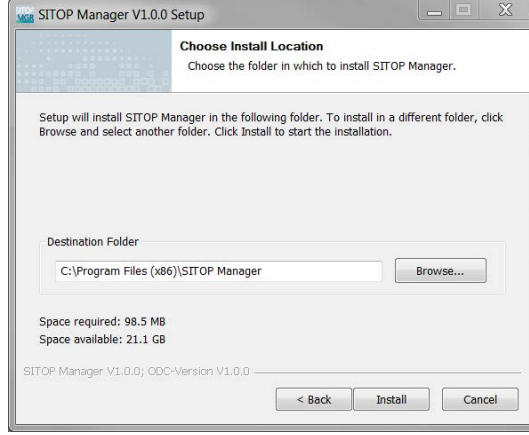

If you select another directory, navigate to the installation folder and then click the OK button.

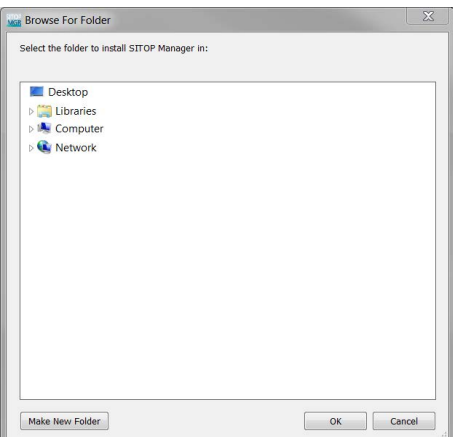

6. Wait for the chosen components to install. During installation you can click the "Show details" button to see the exact actions taken by the Installer.

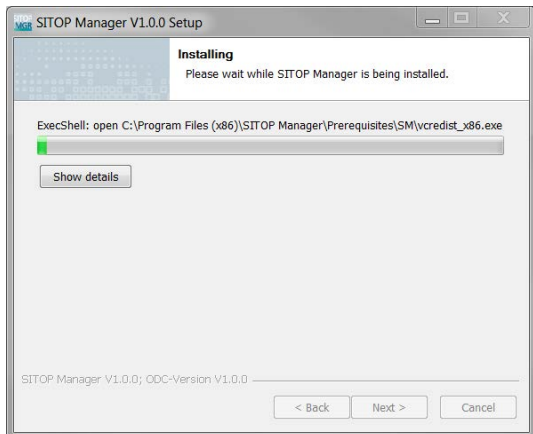

7. Click the "Finish" button to complete the installation.

#### **Note**

By default, the SITOP Manager client start checkbox is preselected. If you do not wish for this service to start after closing the dialog window, then uncheck the corresponding checkbox.

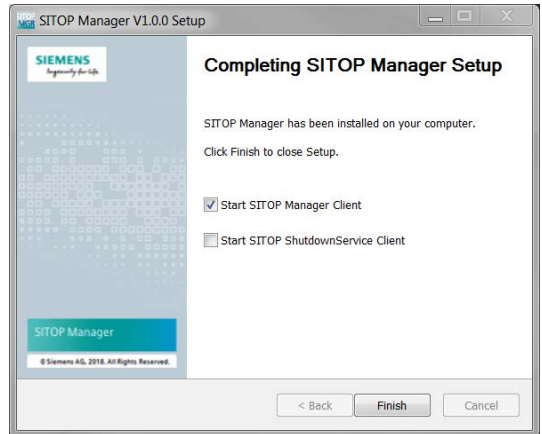

You have successfully managed to install SITOP Manager.

#### **Note**

After successful installation, for SITOP Manager and respectively for the SITOP Shutdown Service (if both services are installed), an icon appears on the desktop.

You can access the web interface locally, either by clicking the icon(s) on the desktop or in the Windows start menu, or by clicking the corresponding icon in the task/tray bar.

#### **Note**

The installer installs the SSL web server certificate during the installation process.

#### **NOTICE**

For the functioning of SITOP Manager a Microsoft Loopback Adapter is installed. Please make sure you do not delete it!

Installation 4.2 Installing SITOP Manager

## <span id="page-23-0"></span>4.2.2 Silent Installation

The Installer offers the possibility to install SITOP Manager per command line.

#### **CAUTION**

You must have Windows administrator privileges in order to perform the silent installation.

The steps for performing a silent or an unattended installation are as follows:

- 1. Open a command prompt window and navigate to the directory where the Setup\_SITOP-Manager V1-0-0.exe file is located.
- 2. Install from command line.

The following table identifies the command-line options:

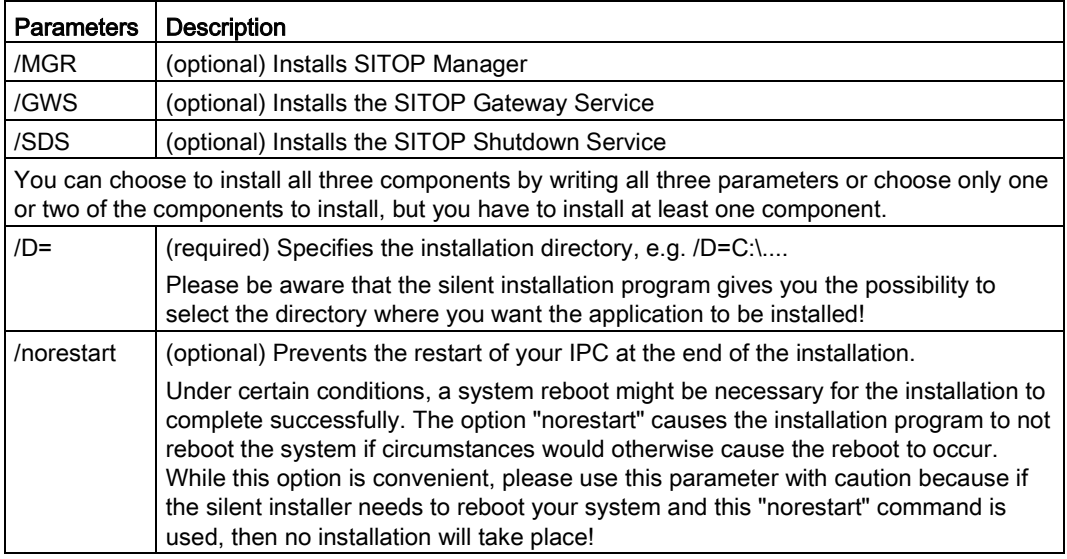

In order to install from command line, you can use the following syntax:

>Setup\_SITOP-Manager\_V1-0-0.exe /MGR /SDS /GWS /D=C:\<destination directory>

When you are running the installation in silent mode, please keep in mind the following considerations:

- Silent mode installation requires the same amount of temporary disk space and uses the same temporary storage directories as a standard installation. The installation program does not alert you if there is not enough space in the temporary directory.
- You can reinstall SITOP Manager over a previously installed same version of SITOP Manager in the same home directory and in the same file location. You can add any of the three components to an already existing installation. For example, you can install one service during one installation and another service during a separate installation (or any variation thereof). Any of the three components can be installed over the corresponding components already installed, whether of the same version or of different versions, but an already installed component cannot be moved to another location after the installation is completed. If you want to move an already installed component to another location, you have to uninstall it and then reinstall it to the newly desired location.

● SITOP Manager silent installer recognizes an already installed application and performs only an update!

#### **Note**

In this case, the following command line shall be used: >Setup\_SITOP-Manager\_V1-0- 0.exe /MGR /SDS /GWS /D=C:\<existing installation directory>

#### <span id="page-24-0"></span>4.2.3 Service Control

Following SITOP Manager, SITOP Gateway Service and SITOP Shutdown Service control icons are provided in the task bar after installation:

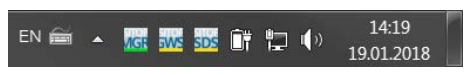

SITOP Manager can be controlled by these service icons.

At mouse over each icon, the status of the corresponding service is displayed. Here are some examples:

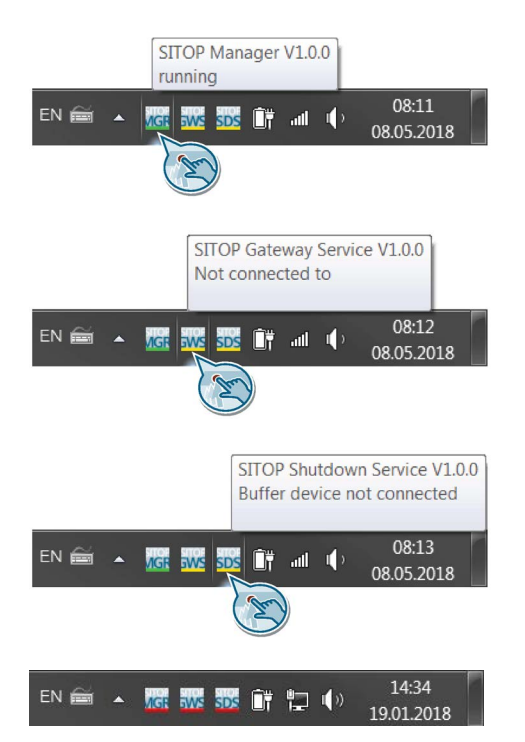

At mouse over, each service shows its status as stopped:

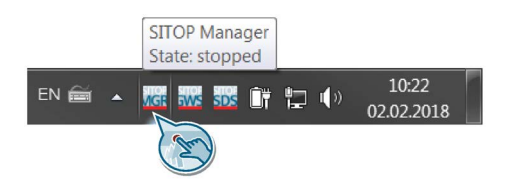

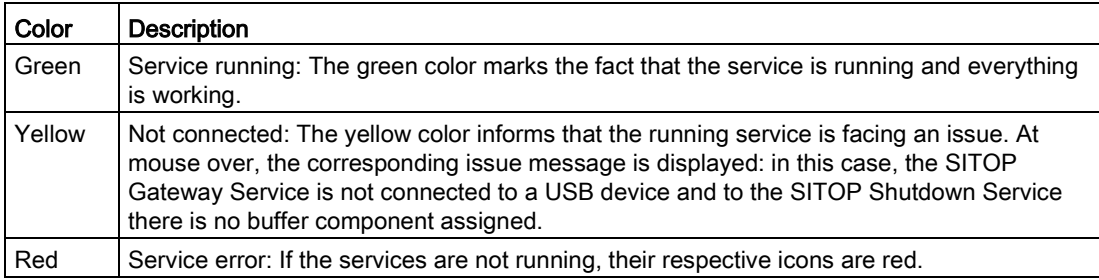

When clicking right on each icon, the services show different actions that can be taken for each service.

At right click on the MGS icon, you can open, restart or stop the service:

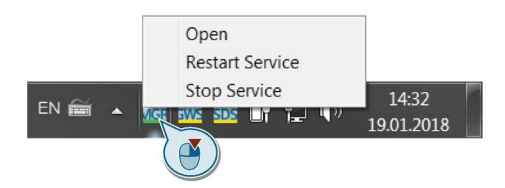

The SDS icon offers you the same three possibilities:

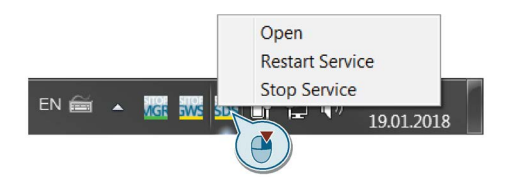

The GWS icon offers you four possibilities: to disconnect or reconnect the USB device, to restart or to stop the service.

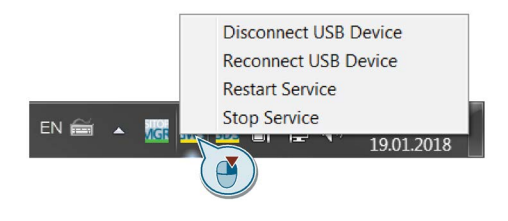

## <span id="page-26-0"></span>4.2.4 Updating SITOP Manager

SITOP Manager offers you the possibility to update the components according to your needs without the requirement to uninstall SITOP Manager first.

The updating of SITOP Manager follows the steps of the installation process. For further detailed information regarding the installation process, please refer to subchapter [Installation](#page-19-1) (Page [20\)](#page-19-1).

#### Special cases

● When you want/need to update SITOP Manager as a whole, then update all of its components by checking them in the dialog page seen below after following the installation process as mentioned above. After selection, click the "Next" button.

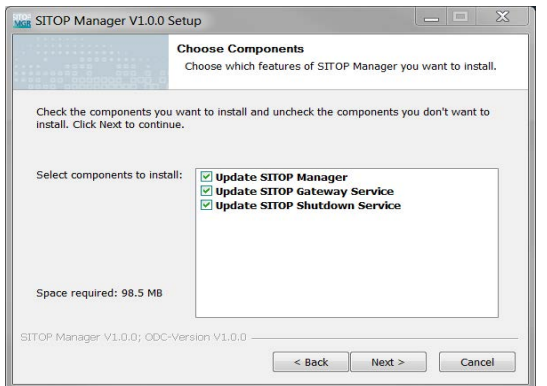

● When you want/need to update certain services, then select only those components you want to update as shown below:

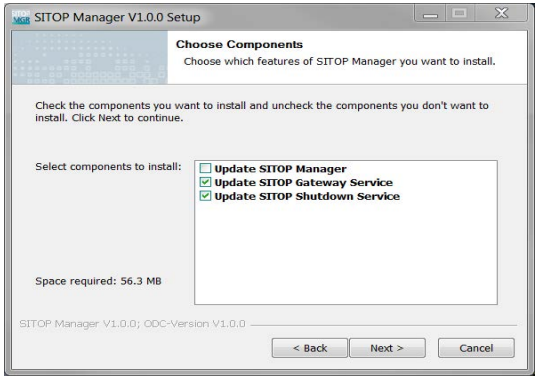

#### Note

In case the corresponding services cannot be automatically stopped during the update process, you are required to reboot your IPC in order to complete the update.

In this case, the following message appears:

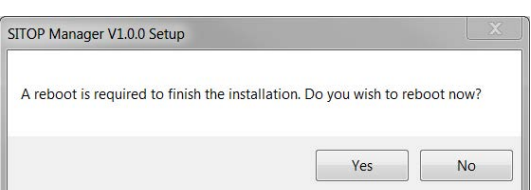

#### Updating SITOP Manager using silent installation

SITOP Manager Installer offers the possibility to update components silently, but for already installed components only and only if you write in the correct parameter for update.

#### **Note**

In this case, please be aware that for the update, the existing path is used.

A newly entered path is only taken into account for installations not for update. For instance, MGR and SDS components are already installed, but GWS is not. GWS needs to be installed and MGR and SDS need to be updated. GWS is installed using a newly entered path, while MGR and SDS are updated on the existing path.

For further detailed information regarding the silent installation, please refer to subchapter [Silent Installation](#page-23-0) (Page [24\)](#page-23-0).

#### <span id="page-27-0"></span>4.2.5 Uninstallation

SITOP Manager setup also provides a function for uninstallation. You can uninstall SITOP Manager as a whole or just a certain component.

To uninstall SITOP Manager, please follow the steps below:

Please use the Uninstaller provided in the installation directory or directly over Windows start menu!

1. Select the language you want to be used during uninstallation from the drop-down list and click the OK button. Just like the Installer, the Uninstallation Wizard supports the English (US), French, German, Italian and Spanish languages.

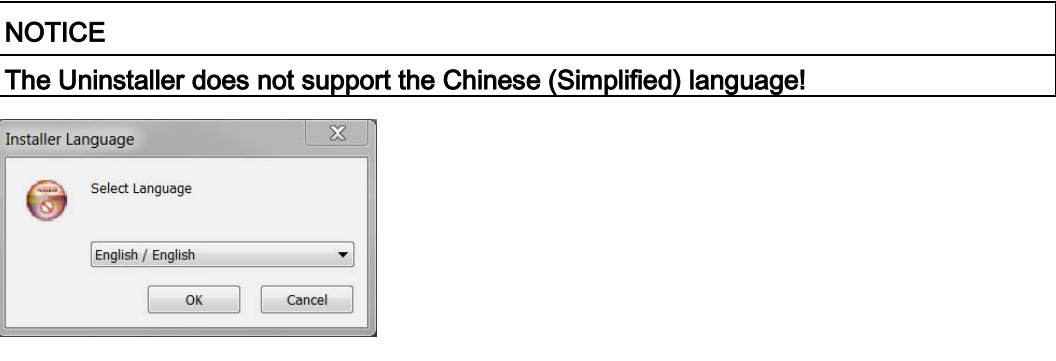

2. Read the welcome message to the SITOP Manager Uninstallation Wizard and click the "Next" button.

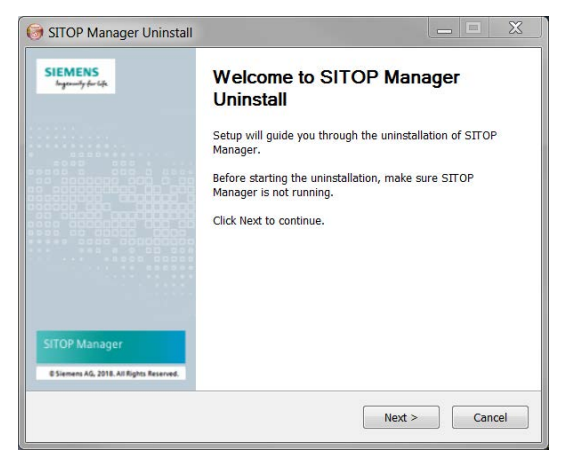

3. Check all of the components that you want to uninstall. After selection, click the "Uninstall" button.

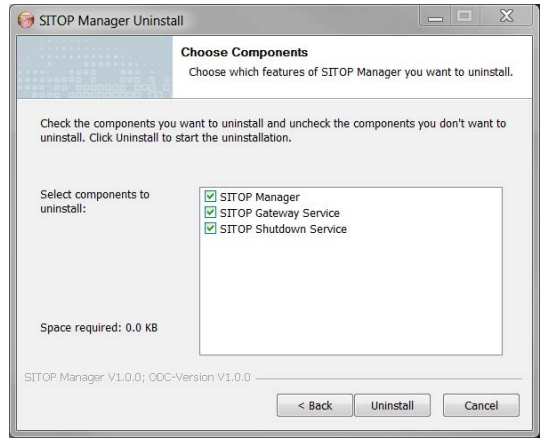

4. Wait for the chosen components to uninstall. During uninstallation, you can click the "Show details" button to see the exact actions taken by the Uninstallation Wizard.

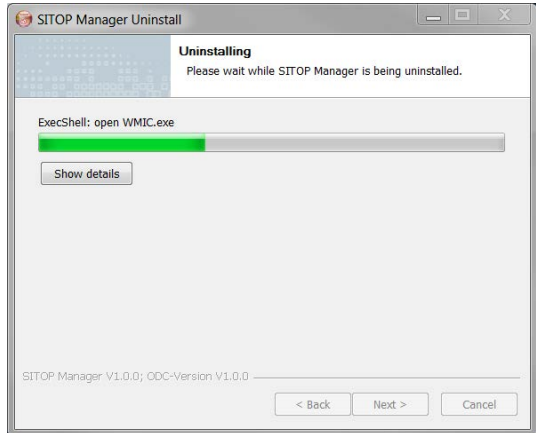

5. Click the "Finish" button to complete the uninstallation.

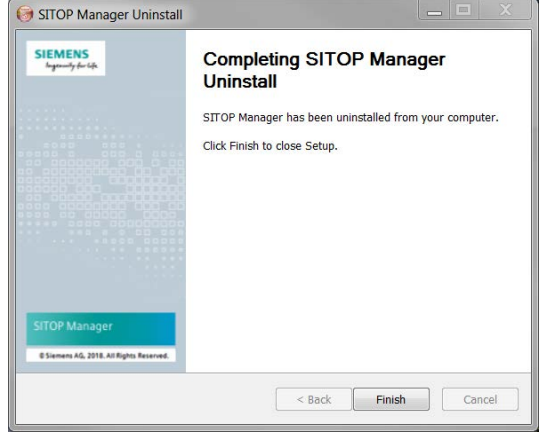

The icons corresponding to SITOP Manager, SITOP Gateway Service and SITOP Shutdown Service are no longer shown in the tray bar and on the desktop.

You have successfully managed to uninstall SITOP Manager and its components.

If you need to reinstall SITOP Manager, you have to follow again the installation steps described in subchapter [Installing SITOP Manager](#page-19-0) (Page [20\)](#page-19-0).

The Uninstaller offers the possibility to uninstall SITOP Manager silently per command line.

## **CAUTION**

You must have Windows administrator privileges in order to perform the silent uninstallation.

The steps for performing a silent or an unattended uninstallation are as follows:

- 1. Open a command prompt window and navigate to the directory where SITOP Manager was installed.
- 2. Uninstall from command line.

The following table identifies the command-line options:

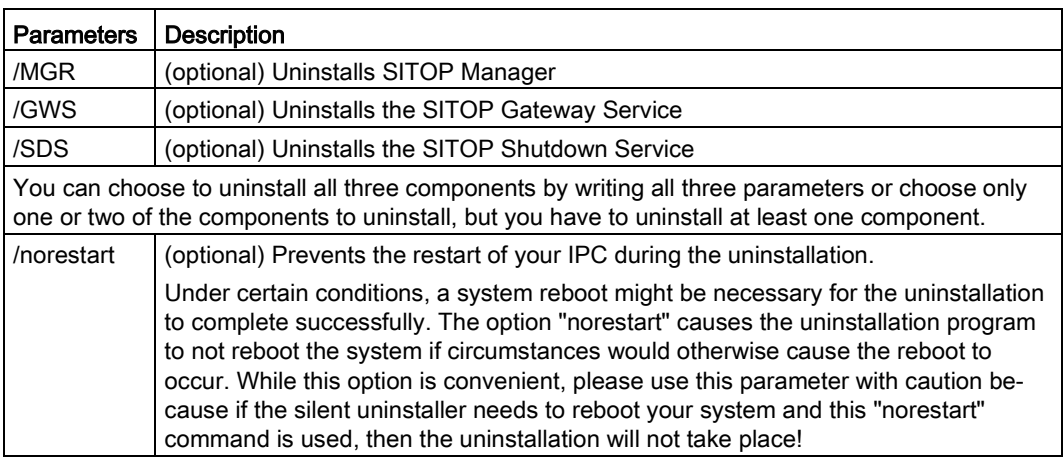

In order to uninstall from command line, you can use the following syntax:

uninst.exe /MGR /SDS /GWS /norestart

#### Installation

4.2 Installing SITOP Manager

## <span id="page-32-1"></span><span id="page-32-0"></span>**SITOP Manager Web Access**

## 5.1 Securing HTTPS Access

#### **NOTICE**

SITOP Manager provides only secure HTTPS communication. HTTP communication is for security reasons not available!

TLS V1.2 is the precondition for HTTPS access. For more detailed information regarding the browser specific setting, please refer to chapter [Troubleshooting](#page-166-0) (Page [167\)](#page-166-0).

#### Delivery State

The as-delivered state provides a standard server certificate (self-signed) and a private key of the web server after successful SITOP Manager installation.

During HTTPS connection to the SITOP Manager server, the stored certificate is sent to the client browser. The browser will now display a warning that an attempt is being made to communicate via an untrustworthy certificate. To trust the unknown certificate and establish secure access via HTTPS in the SITOP Manager delivery state, please follow the instructions in your browser for the exact procedure when importing the certificate.

#### Importing the Certificate Using the Internet Explorer V11 Browser

In order to import the certificate using the Internet Explorer V11 browser, please follow the steps below:

1. Connect to SITOP Manager using the following address: https://<IP address>:5445.

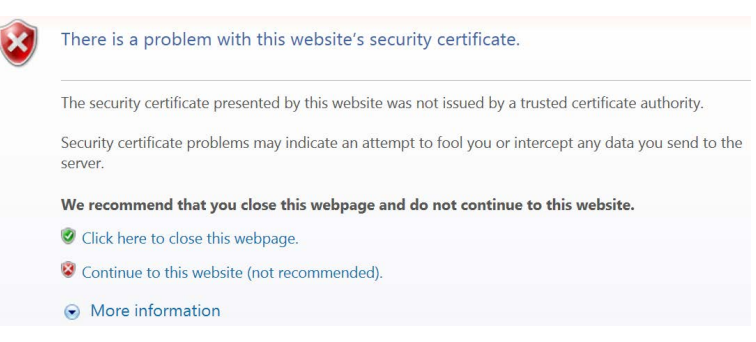

You may see a screen like the above due to the fact that your self-signed certificate is not trusted.

Choose the "Continue to this website (not recommended)" option to be then forwarded to the SITOP Manager landing page.

#### 5.1 Securing HTTPS Access

2. Here, click in the Top header view the "Download certificate" menu item and download the certificate out of the menu  $($  $\equiv$  $)$  icon as shown below:

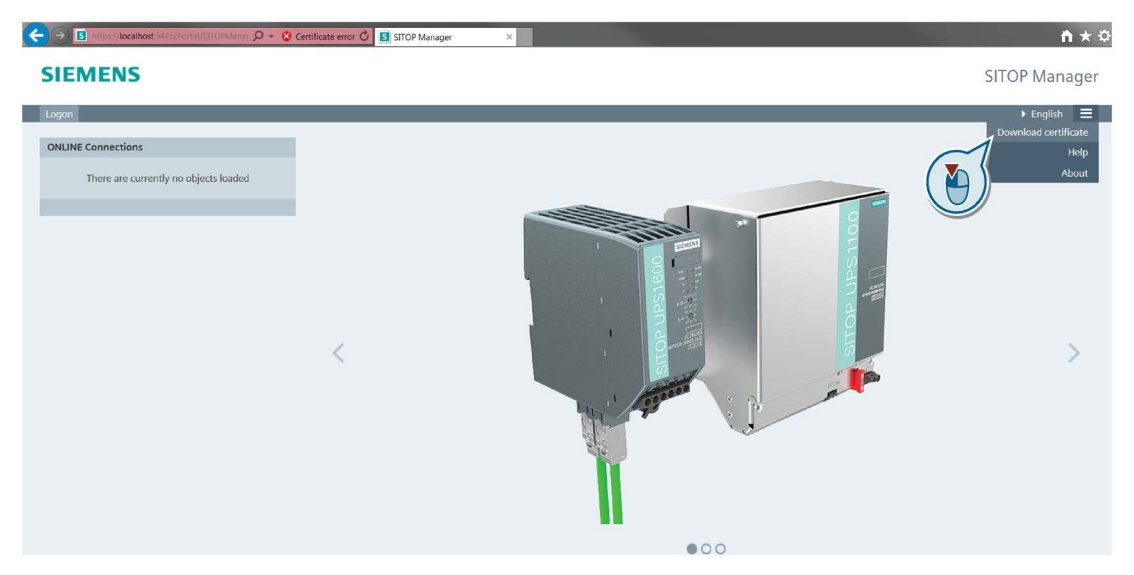

Now, please open the downloaded certificate.

3. Select "Install Certificate..." from the Certificate dialog.

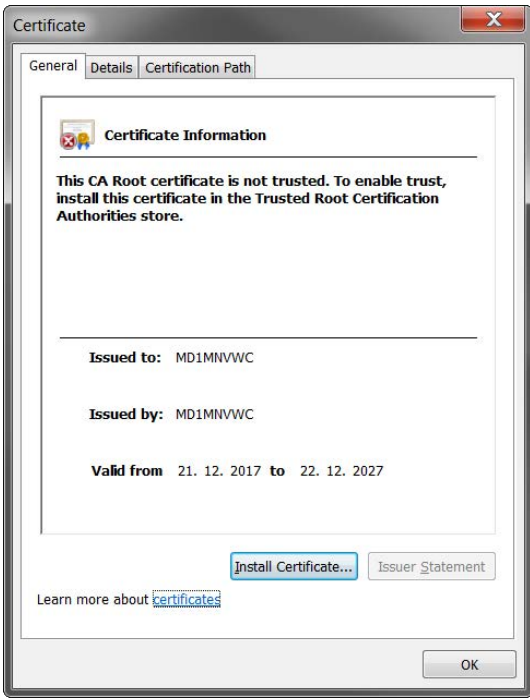

4. This will launch the Certificate Import Wizard:

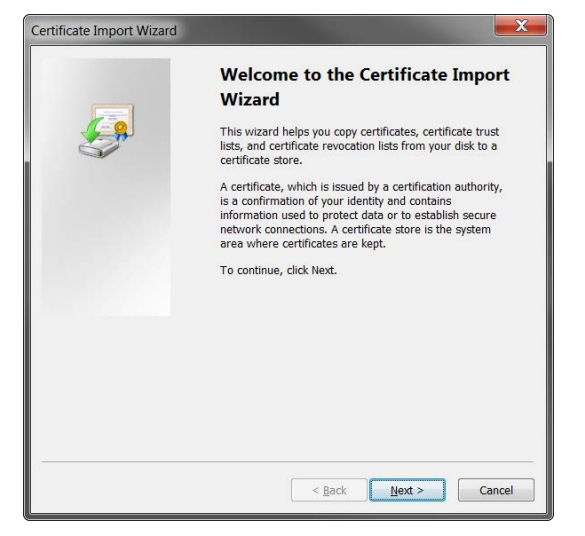

After clicking "Next", please make sure to choose the option "Place all certificates in the following store" and select "Browse..." in the following dialog:

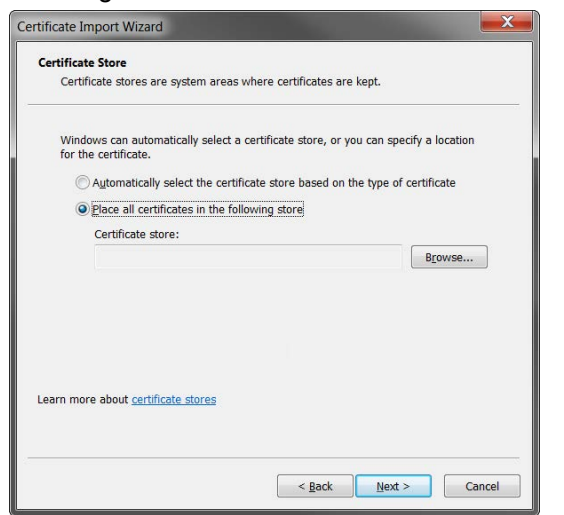

5. Select "Trusted Root Certification Authorities" and click OK:

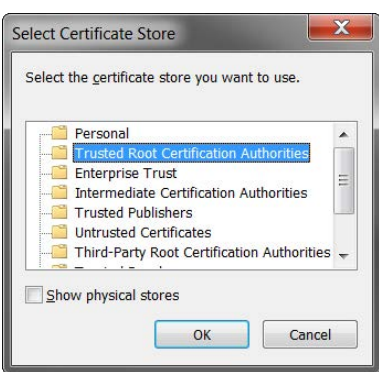

6. Click "Finish" on Completing the Certificate Import Wizard:

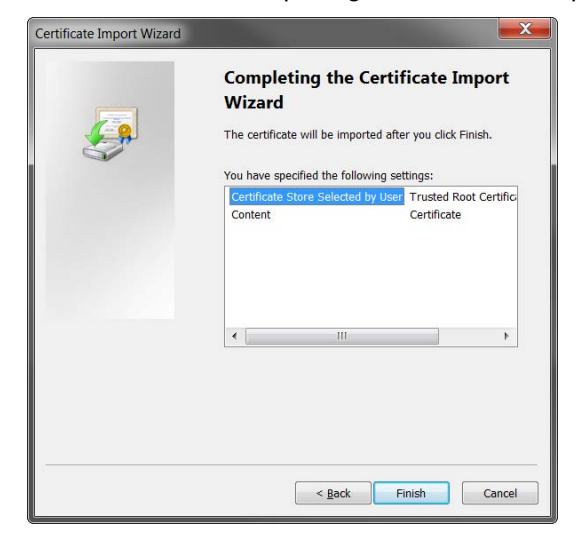

7. Click "Yes" on the Security Warning pop-up to install the certificate:

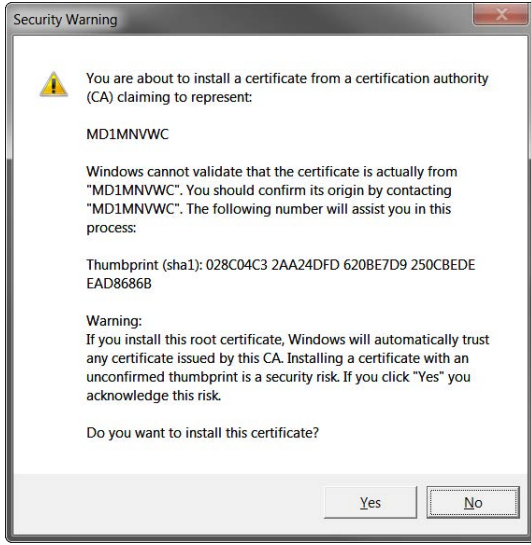

8. Restart the browser.
# 5.2 Languages

## Multilanguage Support

SITOP Manager supports the English (US), French, German, Italian, Spanish and Chinese Simplified languages.

Language selection is always possible within SITOP Manager.

SITOP Manager detects and applies automatically the preferred language provided by the browser. For the cases in which the browser language is not supported, then the primary language English is applied.

# <span id="page-37-0"></span>5.3 Landing Page

SITOP Manager is available at the following address: https://<IP address>:5445.

When accessing SITOP Manager for the first time (no online objects have been added to SITOP Manager up until that point in time), the following page opens:

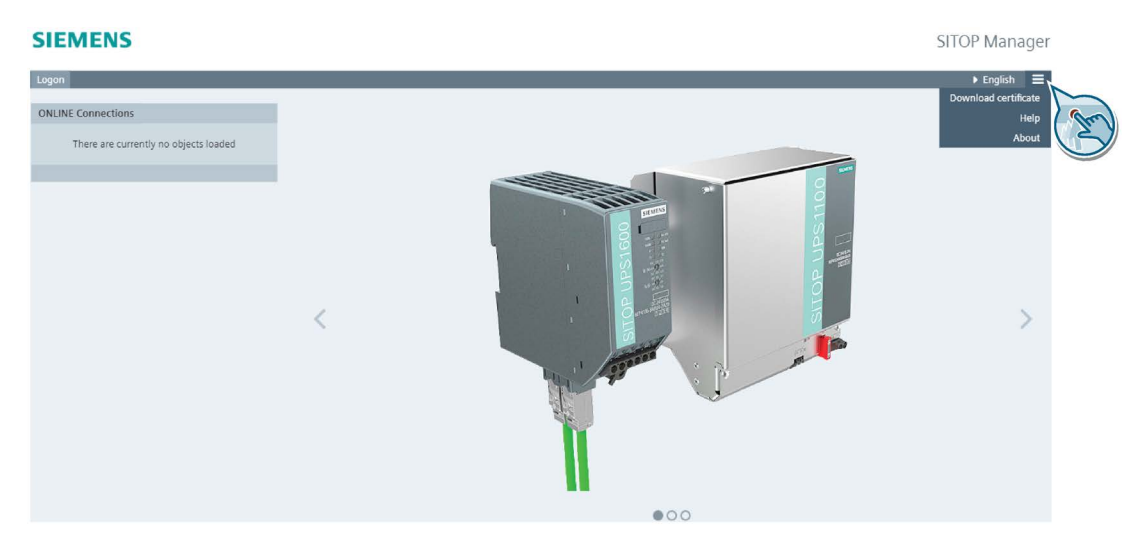

At this stage, the available functions are in the Top header view: a logon ( $\log$ ogon) button, a drop-down field for changing the language ( $\overline{ }$  english) and the menu ( $\equiv$ ) icon.

Clicking the menu  $(\equiv)$  icon offers you three possibilities:

- Download certificate: you can download and then install the certificate for accessing SITOP Manager by using the browser Certificate Import Wizard. For further detailed information regarding the certificate installation, please refer to subchapter [Securing](#page-32-0)  [HTTPS Access](#page-32-0) (Page [33\)](#page-32-0).
- By clicking the "Help" menu item, you can access the SITOP Manager User Manual in PDF format.
- The "About" menu item offers information about:
	- the currently used SITOP Manager version
	- the currently used ODC version
	- the copyright information and
	- a link to the "License information"

## **Note**

Clicking the "License information" link provides a .zip file with the 3rd party license information in html format: LicenseInformation.html

This file can be saved by using the dialog window that opens when clicking the link.

In order to have configuration access to SITOP Manager, either offline or online, you have to log in by clicking the "Logon" (Logon) button on the left side of the Top header view. For further detailed information regarding the Top header view, please refer to subchapter [Top Header](#page-42-0)  [View](#page-42-0) (Page [43\)](#page-42-0).

# 5.4 First Logon

## 5.4.1 User Management

To get access to SITOP Manager, it is necessary to authenticate with a valid username and password. SITOP Manager considers two different users: "admin" and "guest".

The user "admin" has full access (all rights) to the SITOP Manager functionality and has full access to all online SITOP objects. The "admin" can change their own and the "guest" password.

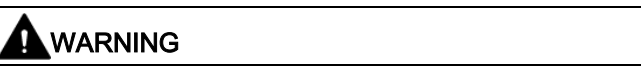

In case the "admin" forgets their password, a re-installation is necessary.

The user "guest" has limited access to SITOP Manager and can only change their own password.

For further detailed information regarding "admin" accessibility, please see below. For further detailed information regarding "guest" accessibility, please refer to subchapter [Guest User](#page-45-0) (Page [46\)](#page-45-0).

## <span id="page-38-0"></span>5.4.2 First Logon

After clicking on "Logon" ( $\omega$ gon) in the landing page, a login page opens. On the login page, there is a login form, a drop-down field for changing the language and a link to the license information:

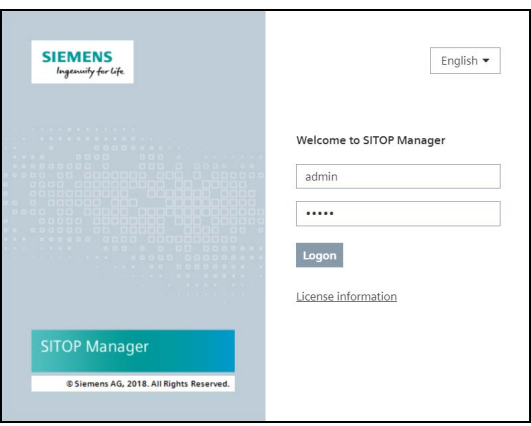

## **WARNING**

At the first login with default user name "admin", a change default password dialog opens, giving you the possibility to change the insecure default password. This step can be postponed by clicking the "Cancel" button of the pop-up.

Please be aware that you remain logged in with an insecure default password!

## **Note**

The message "Please change the default password for security reasons." that appears written in red in the change default password dialog reminds you of the insecure nature of the default password.

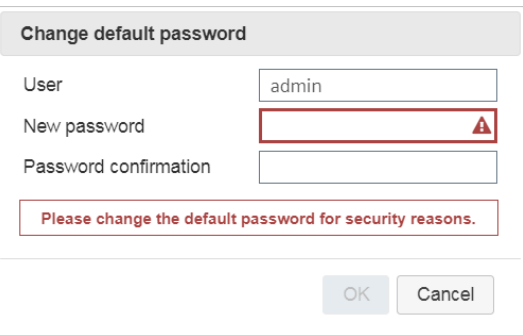

## **NOTICE**

## After the first login, your browser may offer you the option to save the password for SITOP Manager.

- 1. You can either confirm the message: that is let the browser save the SITOP Manager credentials in order to automatically sign in from that moment on by using the stored credentials every time you access SITOP Manager or
- 2. You can deny the message: that is block the browser from saving the SITOP Manager credentials. In this case, you need to enter the login credentials every time you access SITOP Manager.

If you let the browser save the SITOP Manager credentials, please check if the browser does not autofill the SITOP Manager password in the specific device password fields that appear while adding a new device into ONLINE Connections and in the Commissioning page. In this case, just delete the default password and write in the correct specific device password.

Please make sure that the password complies with the following criteria:

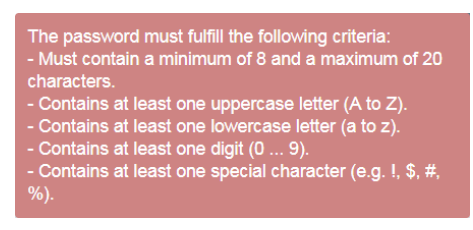

After this step, you are led to the SITOP Manager home page:

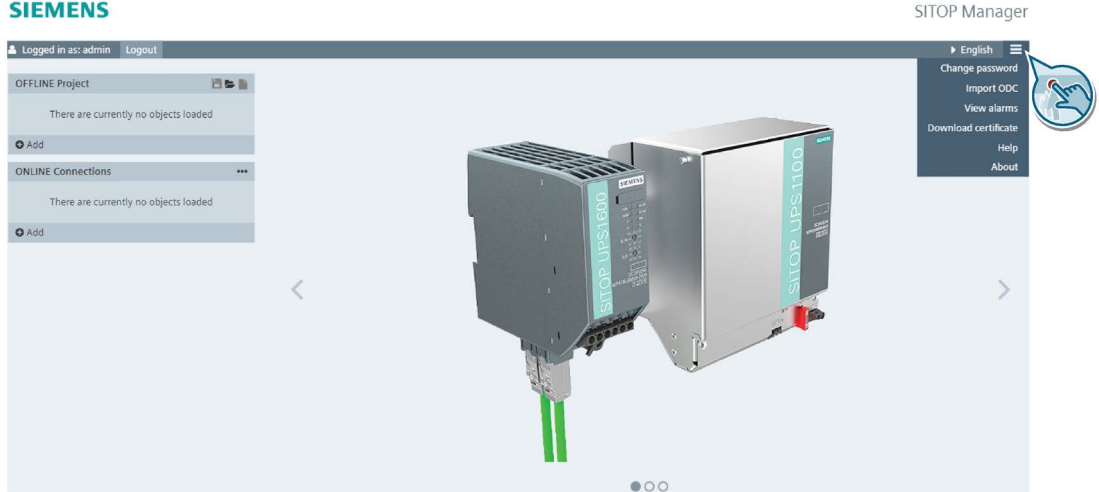

SITOP Manager User Manual Function Manual, 08.2018, A5E43455517-2-76 41

# <span id="page-41-0"></span>5.5 Home Page

## 5.5.1 Page Layout

The layout of the SITOP Manager page (both desktop web access and mobile web access) consists of four sections:

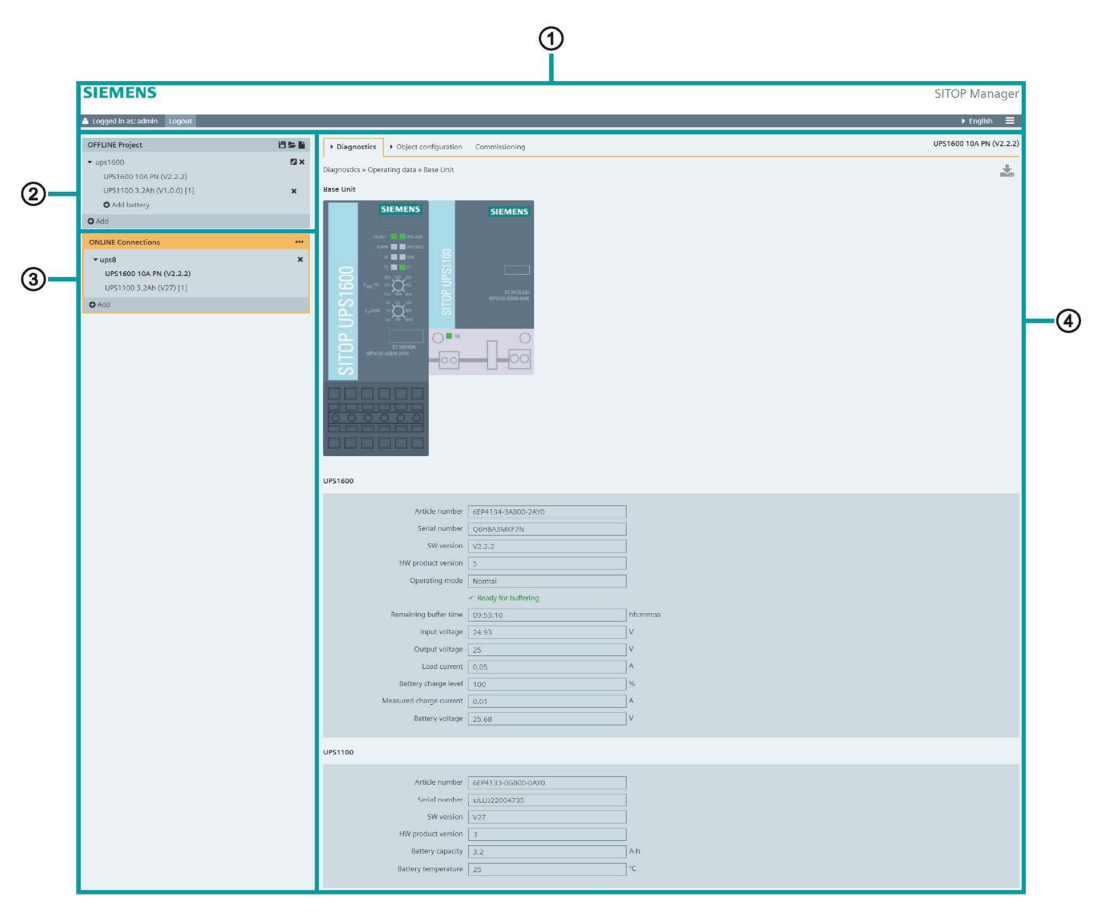

- ① Top header view
- ② Browser view OFFLINE Project
- ③ Browser view ONLINE Connections
- 4 Content view

## Note

The orange coloring indicates an active and in use ONLINE Connections configuration mode (please refer to figure above, ONLINE Connection section ③ and the Content view section ④).

For the corresponding mobile web access layout description, please refer to subchapter [Differences between Desktop and Mobile Display](#page-46-0) (Page [47\)](#page-46-0).

## <span id="page-42-0"></span>5.5.2 Top Header View

The Top header view consists of 3 sections:

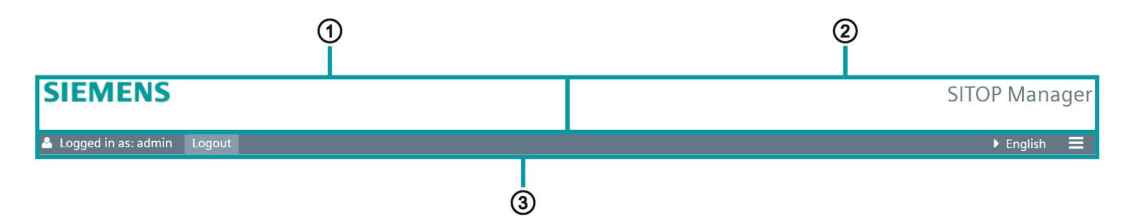

The logo section ① contains the Siemens logo. The authentication section ② contains the software identification name. The menu bar section ③ contains information about the current user login, provides logon/logout functionality, contains the language selection dropdown button and a menu button.

## Note

Clicking in the logo section on Siemens, opens the Siemens home page [\(https://www.siemens.com\)](https://www.siemens.com/), while clicking on SITOP Manager opens the SITOP power supply product website [\(http://www.siemens.com/sitop\)](http://www.siemens.com/sitop).

The menu bar section ③ offers the following general functions and settings:

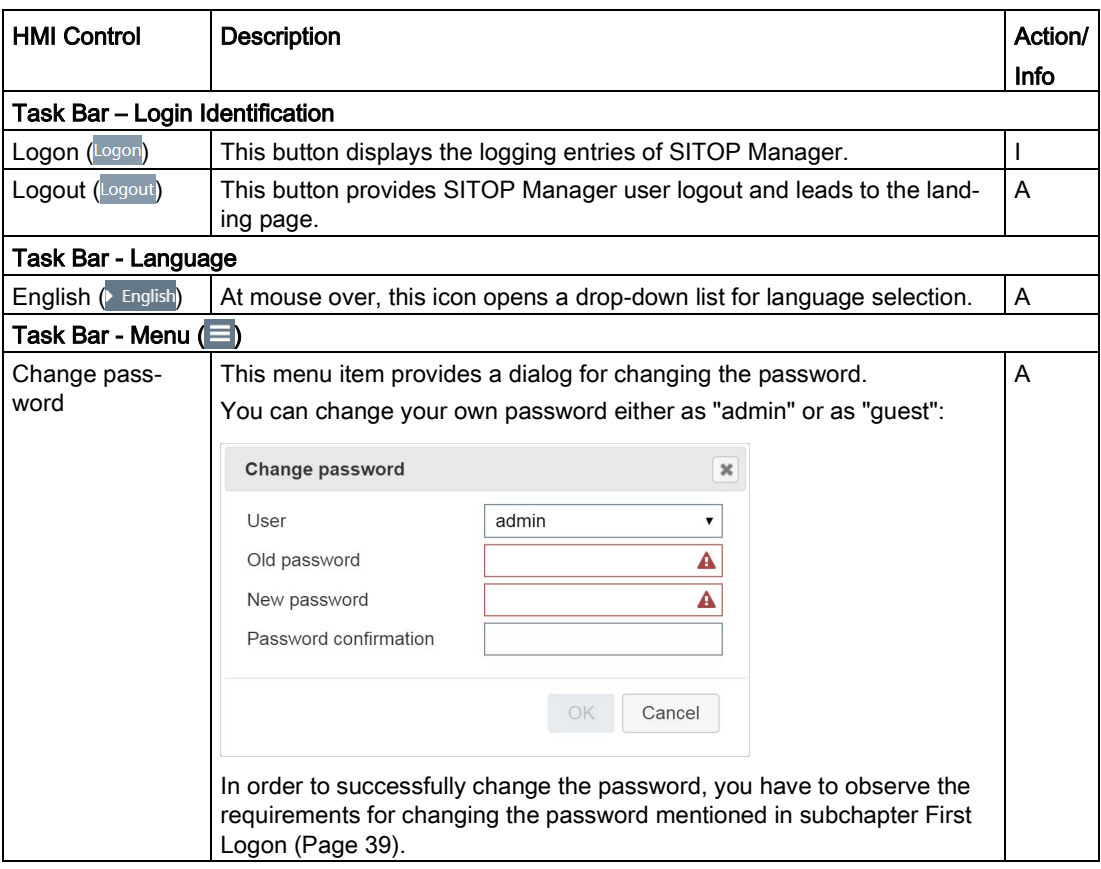

5.5 Home Page

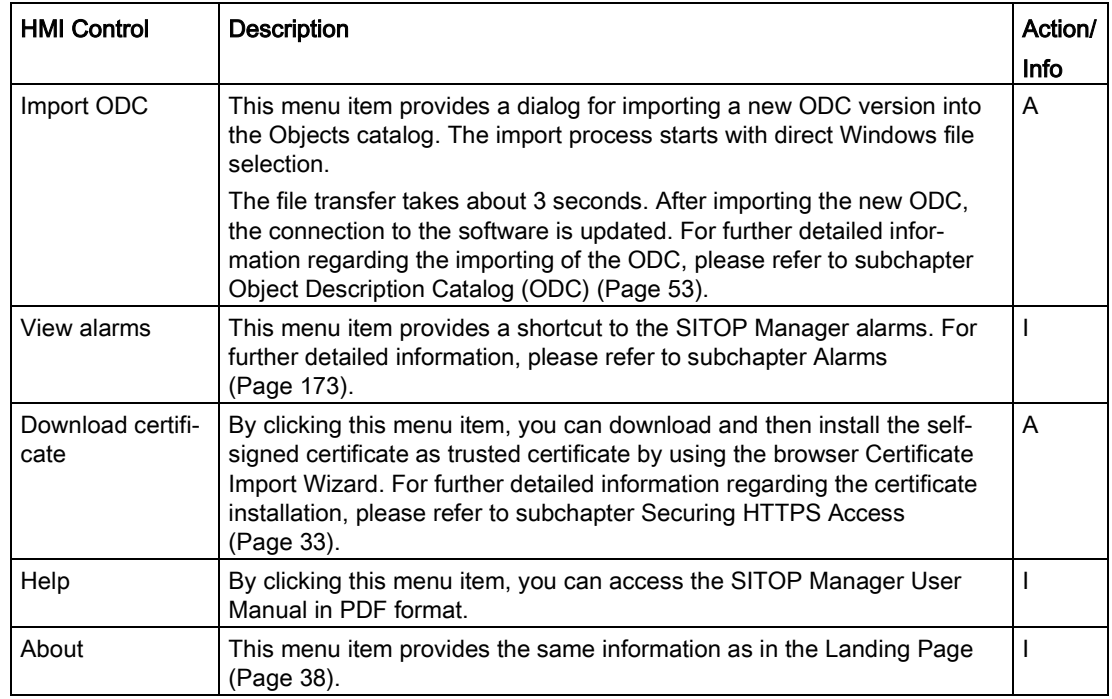

## 5.5.3 Content View

This view allows the commissioning, monitoring and configuration functionalities to be administered.

The Content view data representation depends on two factors:

- 1. on whether you are offline or online in connection to SITOP Manager and
- 2. on the selected object in the browser view.

Depending on this selection, the following pages are displayed in the Content view:

1. For the offline engineering, the Object configuration page is shown in Content view:

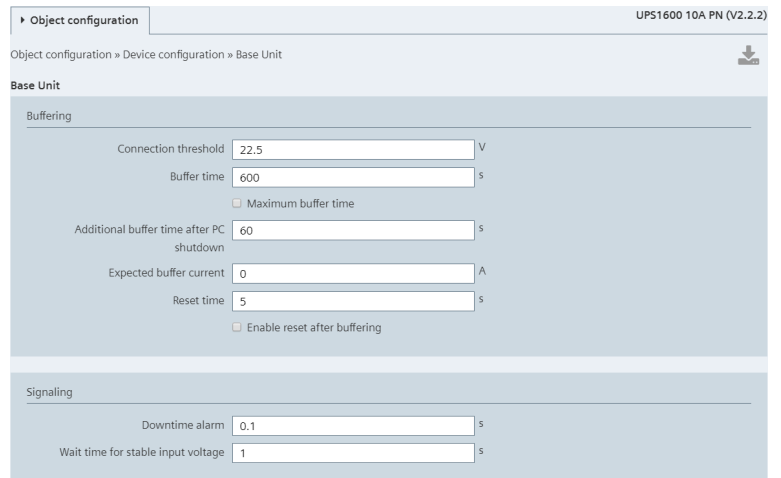

2. For the online engineering, the user has access to Diagnostics, Object configuration and Commissioning pages:

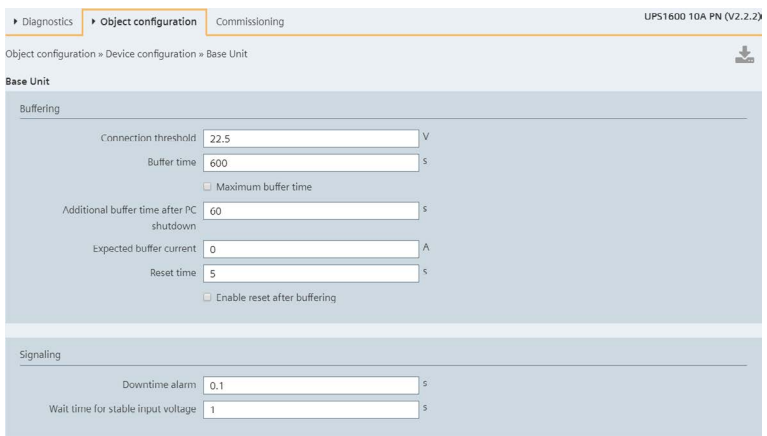

## <span id="page-45-0"></span>5.6 Guest User

The "guest" user has limited functionality.

After logging in with "guest", the user is only able to monitor online objects existing in ONLINE Connections. Clicking on an existing online object results in displaying the diagnostics data of the corresponding object (Operating data > Base Unit). No other web pages like Object configuration and/or Commissioning are shown.

All the displayed parameters are read-only.

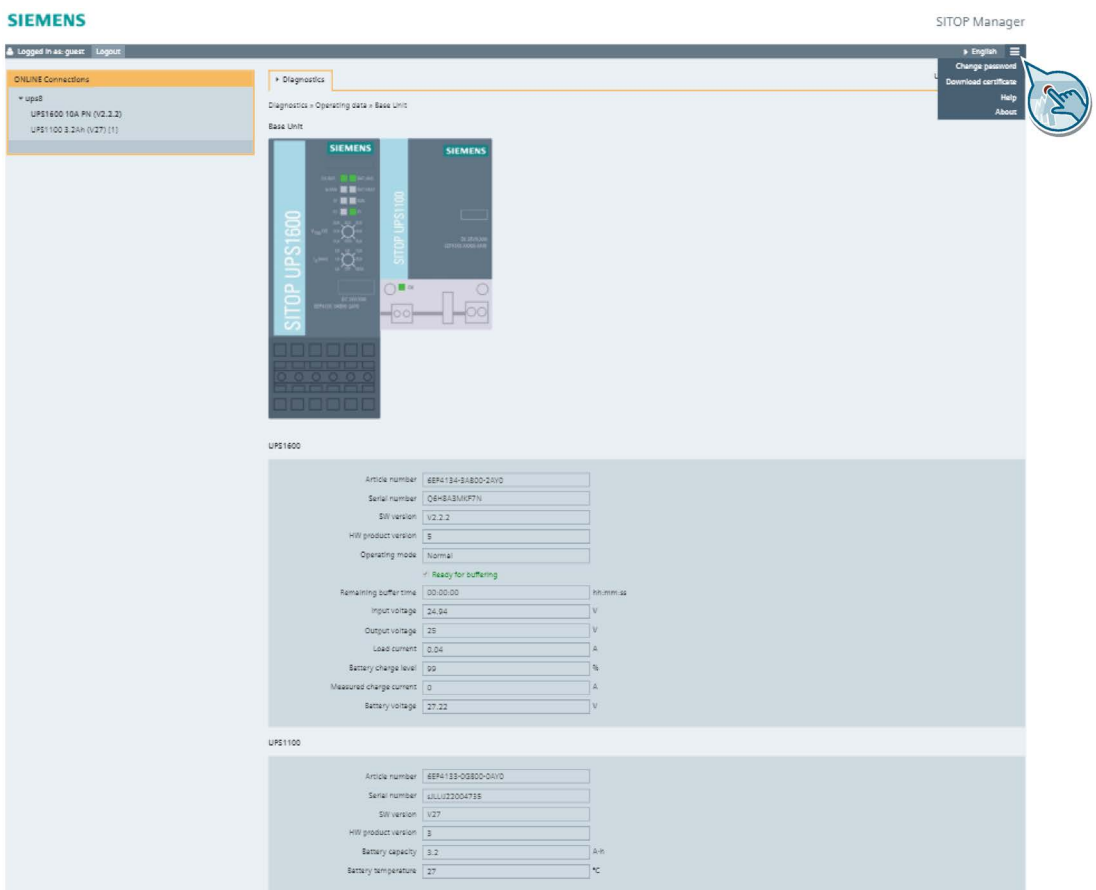

The user "guest" has also the possibility to access functions within the Top header view, but only: Logon/Logout, language selection, Change password, Download certificate, Help and About. For further detailed information regarding these functions, please refer to subchapter [Top Header View](#page-42-0) (Page [43\)](#page-42-0).

<span id="page-46-0"></span>SITOP Manager uses responsive design to reformat the view optimizing itself for display on both desktop and mobile devices.

## **NOTICE**

## Mobile web access provides the same functionalities as desktop web access.

The main difference between the mobile view and the desktop view of SITOP Manager resides in the fact that the mobile view has a vertical alignment of the content view instead of the horizontal alignment of the desktop view.

Another difference is that the mobile web access presents an icon for drag and drop  $\binom{2}{k}$ functionality, while the desktop web access does not need it due to the ease of access in this view.

The layout of SITOP Manager (mobile web access) does not consist of different views because otherwise there would be too much information on just one page, which cannot be displayed well on mobile devices, yet it does always have one active view.

## Using SITOP Manager on Mobile Devices

The requirements for accessing SITOP Manager with mobile phones or devices are mentioned in subchapter [Preconditions](#page-16-0) (Page [17\)](#page-16-0).

## Landing Page

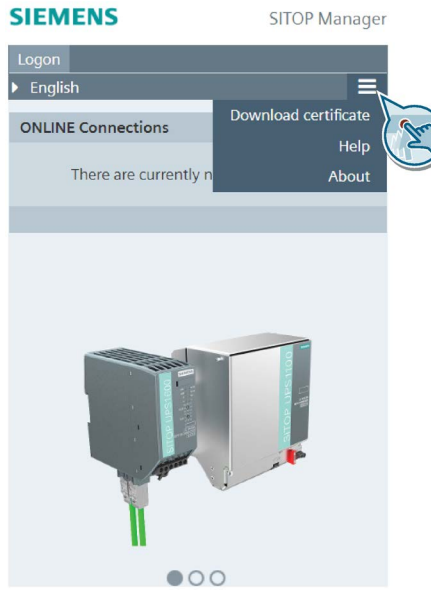

On the landing page, there is a "Logon" ( $\omega$ gon) button, a drop-down field for changing the language ( $\blacktriangleright$  English) and the menu ( $\equiv$ ) icon.

Accessing the menu  $(\equiv)$  icon offers you the same options described in subchapter Landing [Page](#page-37-0) (Page [38\)](#page-37-0).

## Login Page

After clicking the "Logon" (logon) button in the landing page, a login page opens:

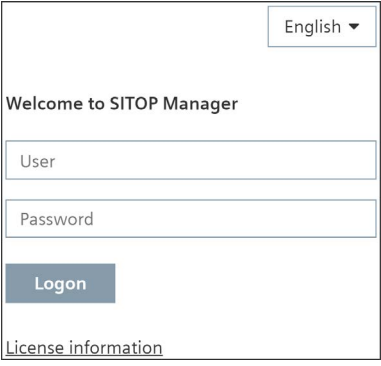

To get access to SITOP Manager (mobile web access), it is necessary to authenticate with "admin" or "guest" username and a valid password. Please make sure that you have observed the requirements for a password mentioned in subchapter [First Logon](#page-38-0) (Page [39\)](#page-38-0)!

## SITOP Manager (Mobile Web Access) Home Page

After successful login, the SITOP Manager (mobile web access) home page is as follows:

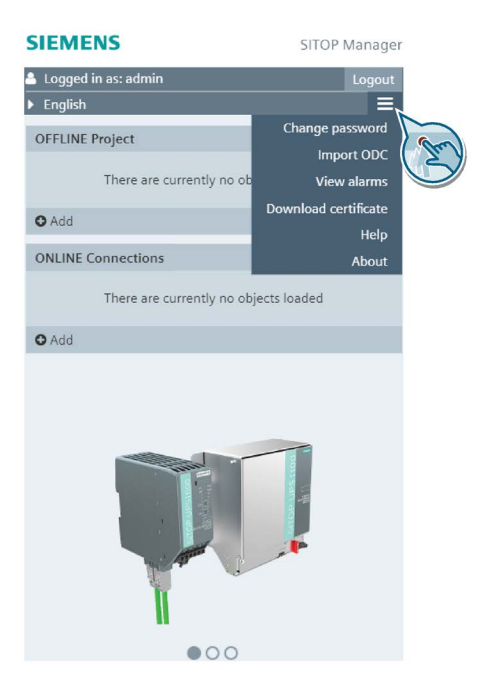

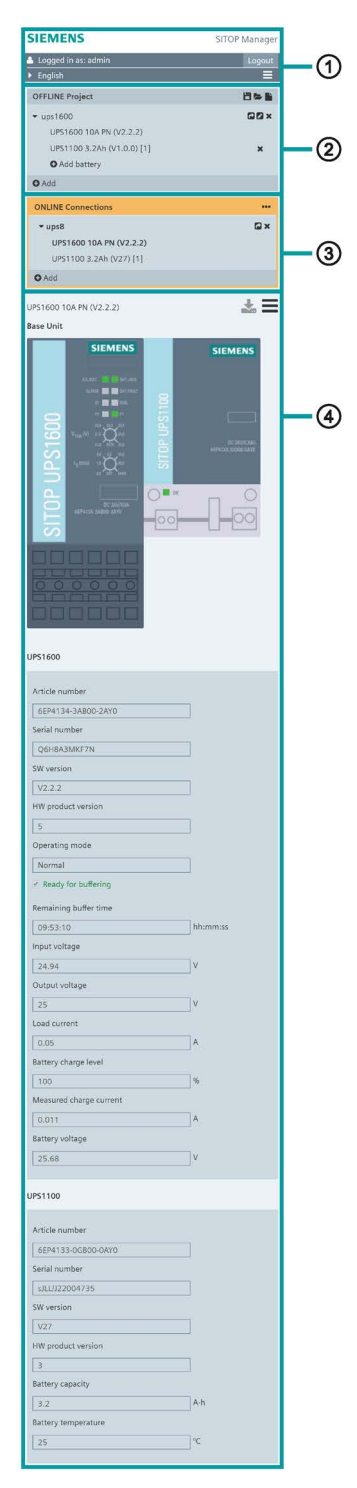

The mobile view page layout consists of the same four sections as the desktop view:

For further detailed information, please refer to subchapter [Page Layout](#page-41-0) (Page [42\)](#page-41-0).

The Top header view of the mobile view presents the same 3 sections as the desktop view:

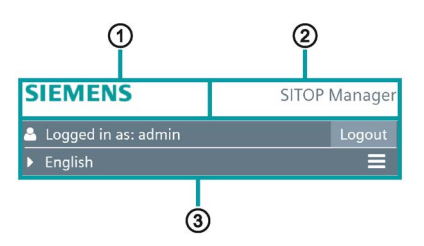

For further detailed information, please refer to subchapter [Top Header View](#page-42-0) (Page [43\)](#page-42-0).

As mentioned before, the Content view of the mobile view is vertically aligned, but offers the same two main functionalities, offline and online engineering, as the desktop view.

The administration of the offline engineering in this view is the same as in the desktop view:

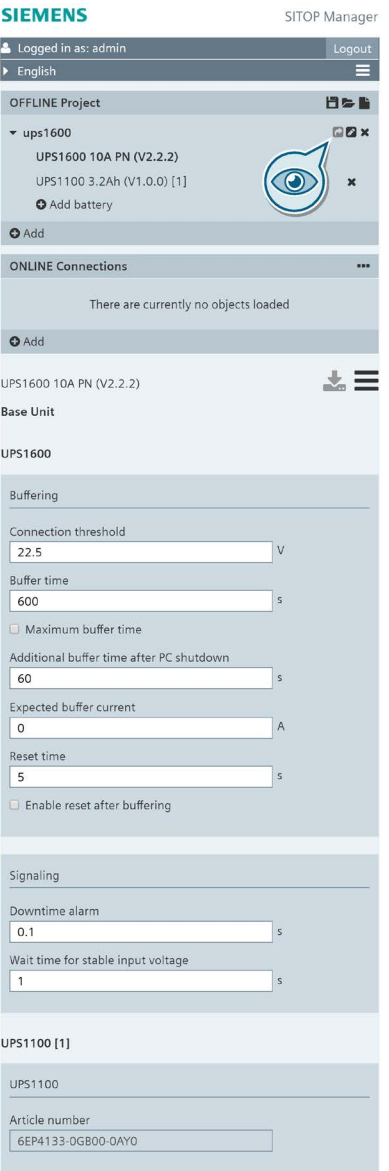

In this view, the drag and drop  $(\rightarrow)$  icon is inactive as long as no object is loaded into the ONLINE Connections view. When an object is added in the ONLINE Connections, the drag and drop  $(\bigwedge)$  icon becomes active.

For further detailed information, please refer to subchapter [Offline Engineering](#page-54-0) (Page [55\)](#page-54-0).

The administration of the online engineering in this view is the same as in the desktop view:

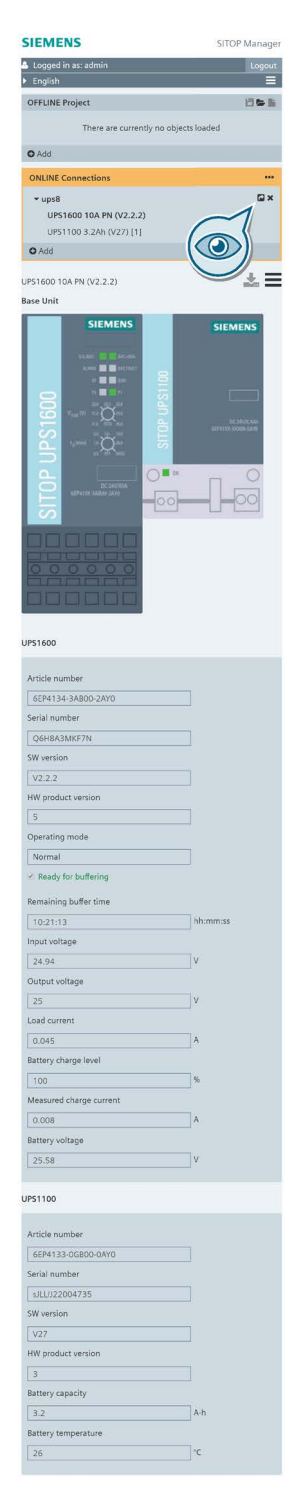

In this view, the drag and drop  $(\bullet)$  icon is always active, irrespective of whether an object is or not loaded into the OFFLINE Project view.

For further detailed information, please refer to subchapter [Online Engineering](#page-70-0) (Page [71\)](#page-70-0).

# Engineering  $\epsilon$

# <span id="page-52-0"></span>6.1 Object Description Catalog (ODC)

SITOP Manager engineering (meaning the software's offline and online functionalities) is based on the ODC. The ODC file contains the configuration data of all supported SITOP OPC UA communicative devices and services in all firmware revisions available until the SITOP Manager release date.

## **NOTICE**

There is no need to reinstall SITOP Manager in case new firmware is available for the supported devices and services, as a new ODC file can be easily imported into SITOP Manager with the function "Import ODC" (please refer to point 2 below).

The ODC information is needed for offline engineering. The catalog is displayed in the OFFLINE Project view by clicking the Add  $\left( \bullet \right)$  icon at the bottom of the OFFLINE Project area. The version of the ODC currently being used/imported into SITOP Manager is displayed on the right of the dialog heading, in this case V1.0.0. The list in the Objects catalog shows the objects within that can be configured offline:

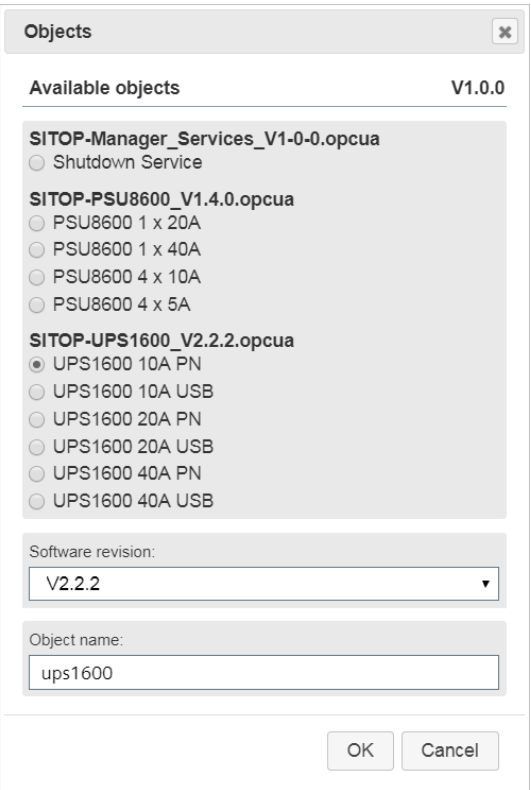

6.1 Object Description Catalog (ODC)

These two possibilities of getting the device data into the Objects catalog are given:

- 1. With the delivery of SITOP Manager. A new version of SITOP Manager will always have complete history, included all the devices in the ODCs available up to the release date.
- 2. ODCs of new devices/services versions will be available for download from SIOS. These can then be loaded and updated with the function "Import ODC" in the menu  $(\blacksquare)$  icon in the upper right corner of the Top header view. For further detailed information regarding the "Import ODC" function, please refer to subchapter [Top Header View](#page-42-0) (Page [43\)](#page-42-0).

Special remarks:

- There is always only one ODC that is active.
- It is not possible to select/delete ODCs.

For further detailed information regarding how to administer and configure an offline object with the Objects catalog, please refer to subchapter [Add Object to OFFLINE Project](#page-59-0) (Page [60\)](#page-59-0).

# <span id="page-54-1"></span><span id="page-54-0"></span>6.2 Offline Engineering

## 6.2.1 Administration of an OFFLINE Project

SITOP Manager provides offline engineering functionality. Offline engineering allows the user to configure an object without it being physically connected to SITOP Manager. This allows engineers to review, create and backup device configurations without the necessity of being onsite. This functionality can be performed by using the OFFLINE Project view.

## OFFLINE Project Structure

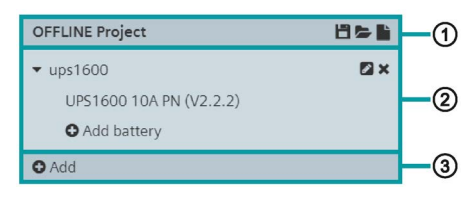

OFFLINE Project view provides the following object management:

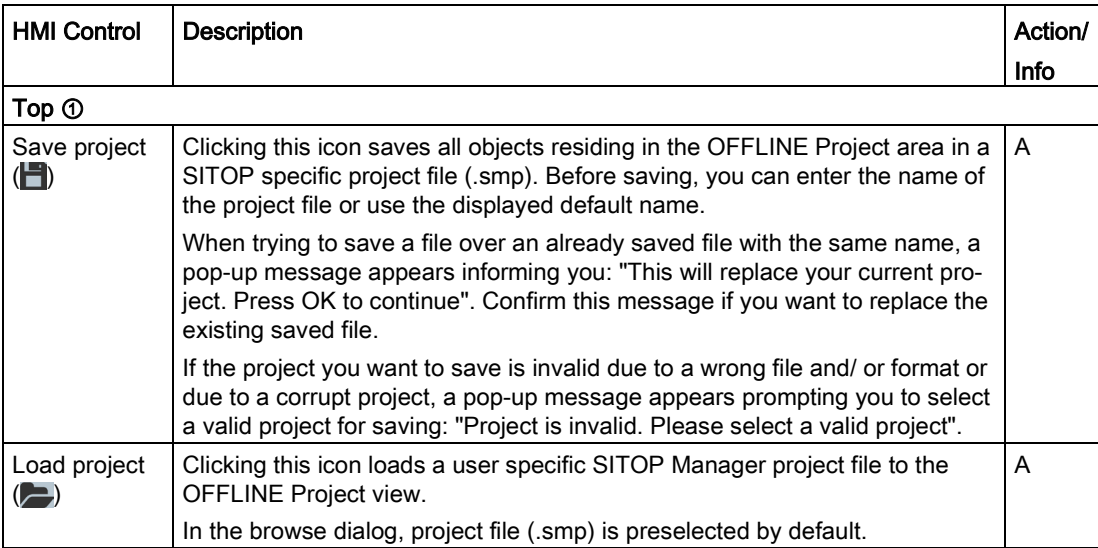

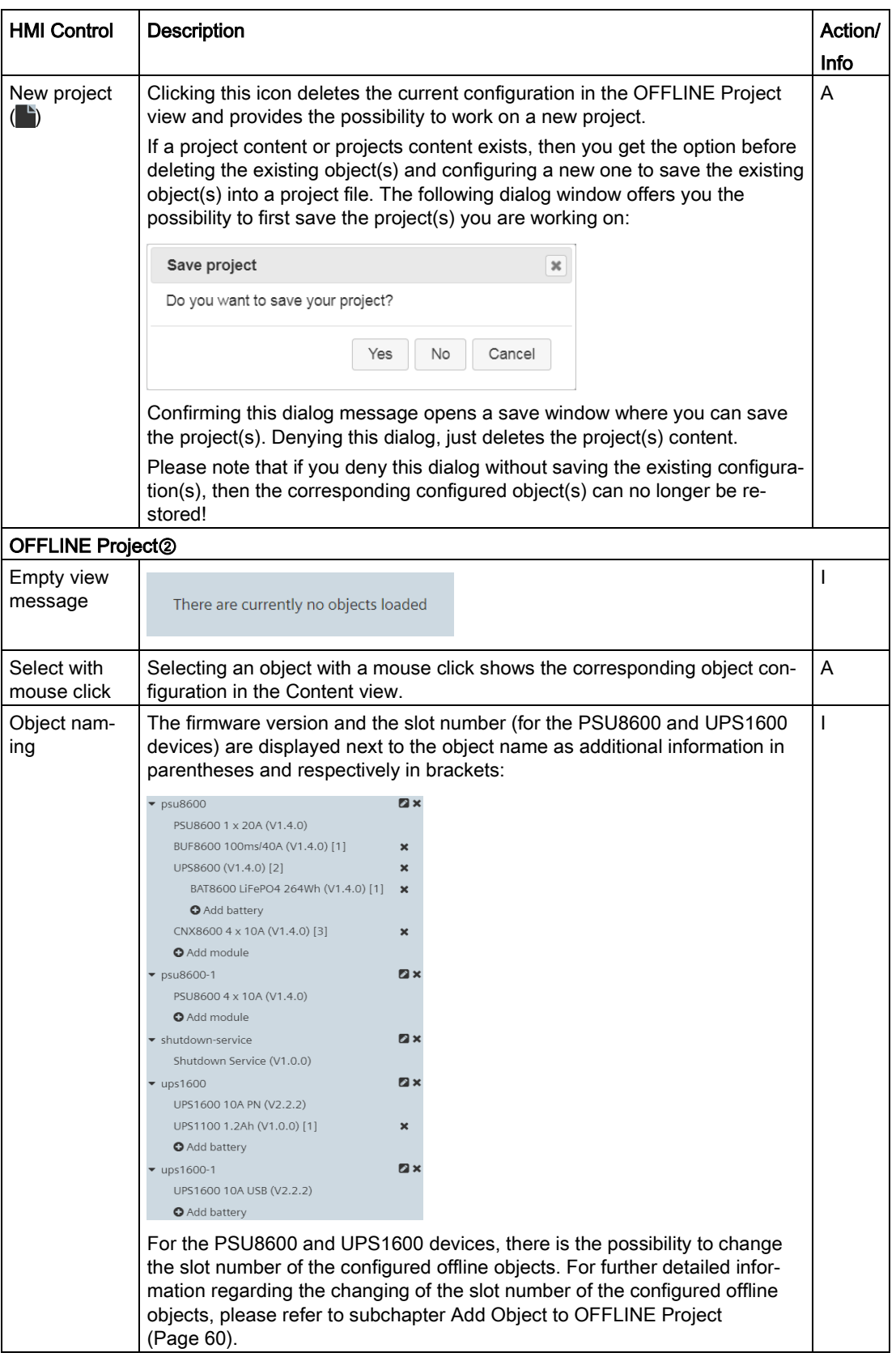

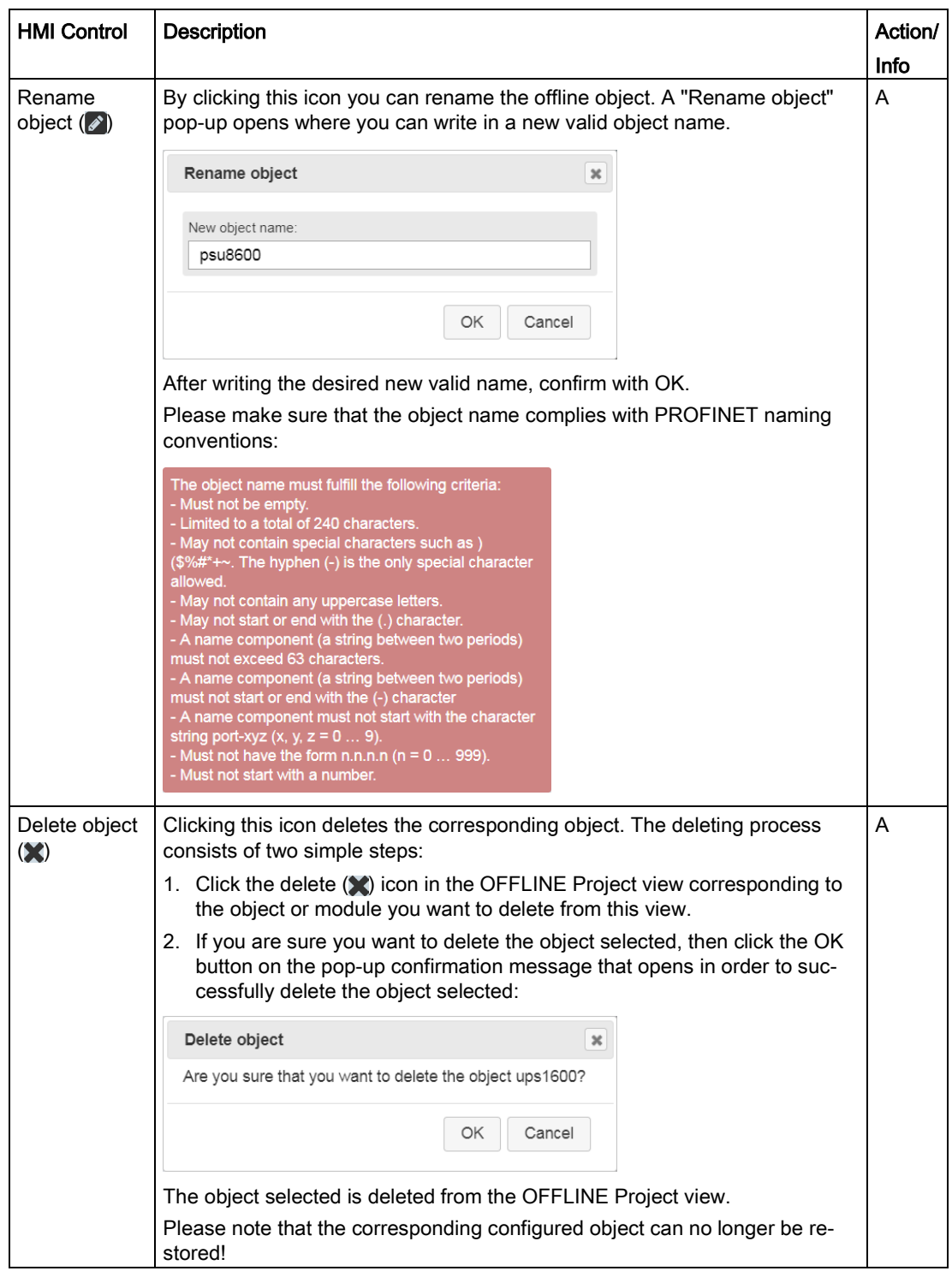

## **Engineering** 6.2 Offline Engineering

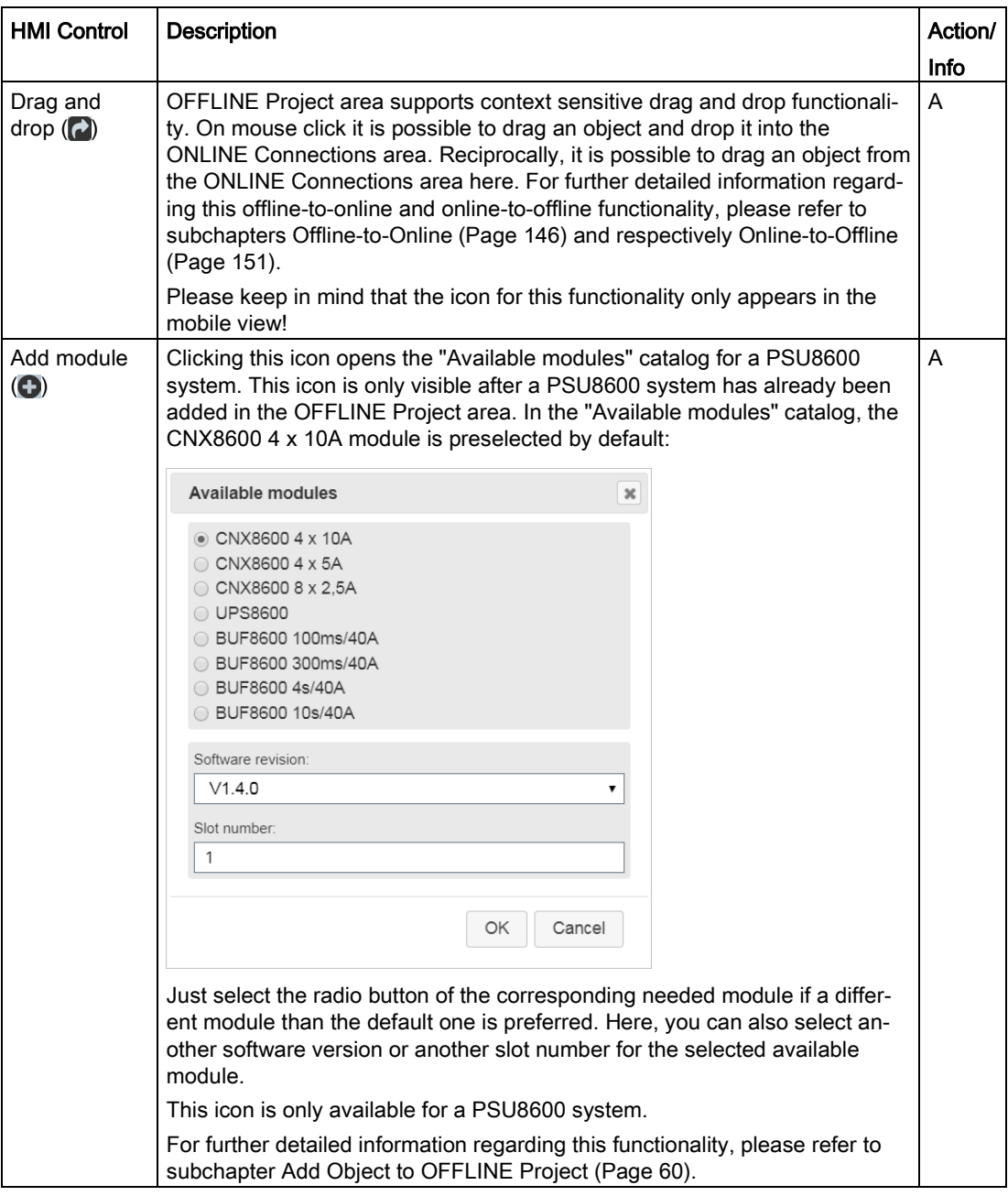

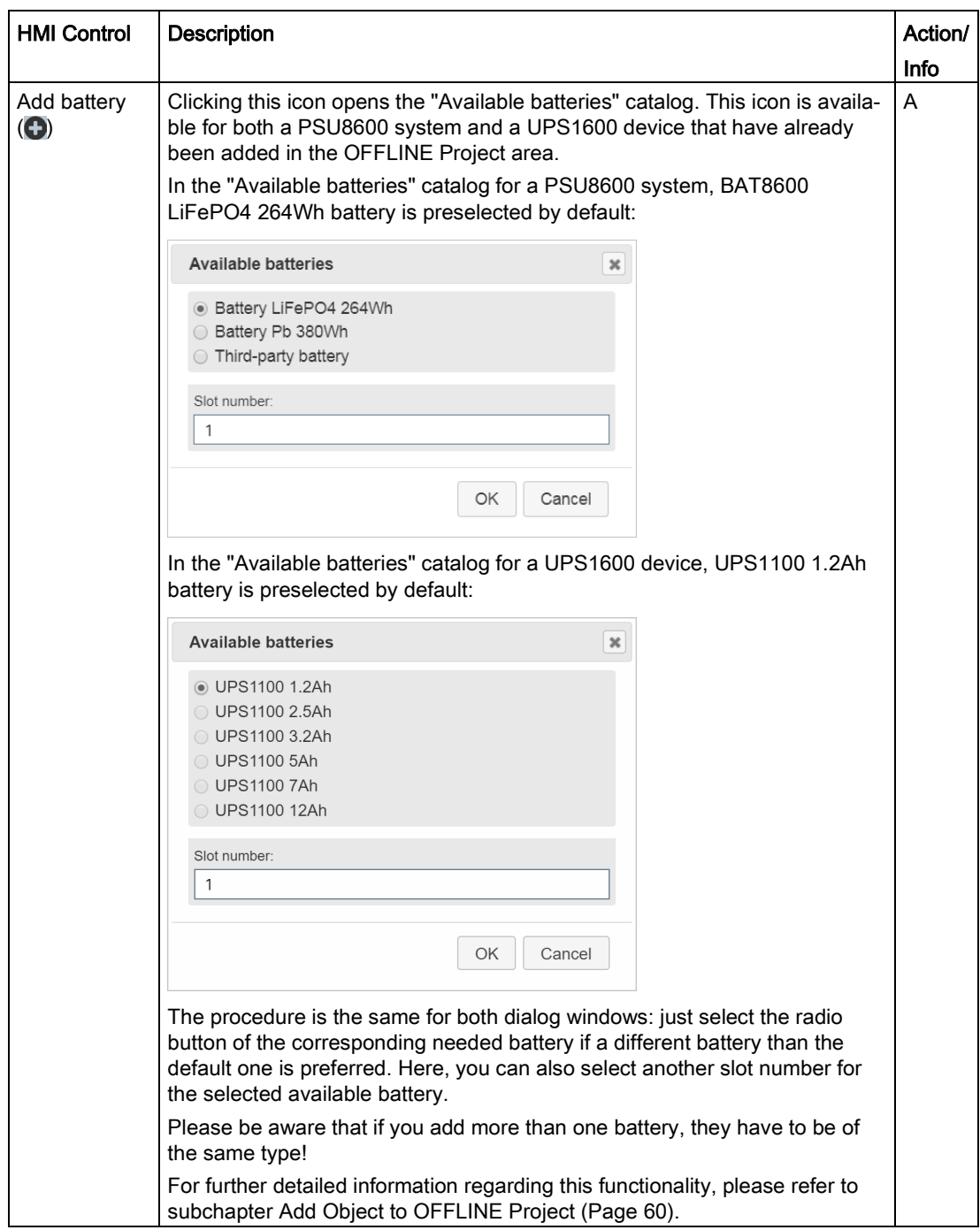

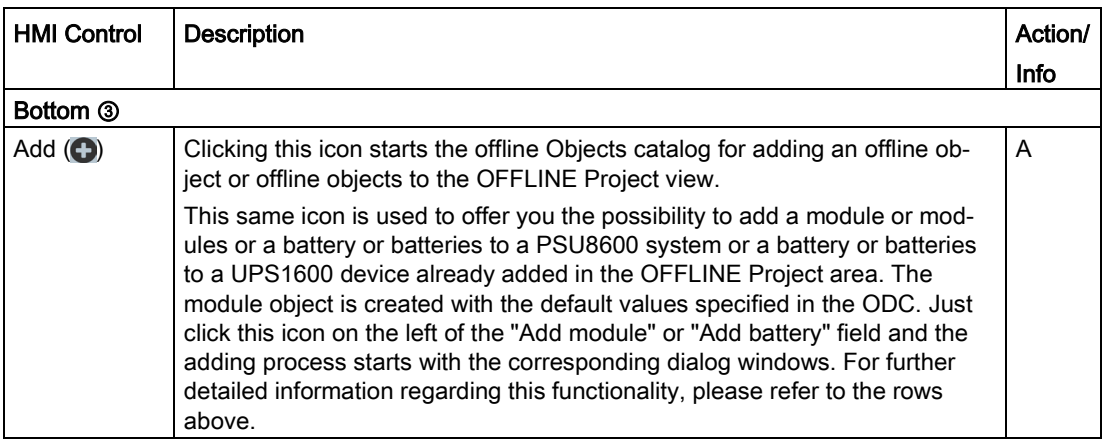

## Note

The icons "Save project" and "New project" and consequently "Rename object" and "Delete object" are active only when an offline object is present in the OFFLINE Project view. Until an offline object is present in the OFFLINE Project view, the only available icons in this view are "Load project" and "Add".

## **NOTICE**

The maximum number of offline projects is 50.

## <span id="page-59-0"></span>6.2.2 Add Object to OFFLINE Project

To begin SITOP Manager offline engineering, you first have to add an object found within the Objects catalog into the OFFLINE Project view. The process of adding an object to the OFFLINE Project view consists of 5 or more steps, depending on the specific object being added.

## OFFLINE Project Workflow

The workflow for adding a SITOP Shutdown Service to the OFFLINE Project view consists of the following 5 steps:

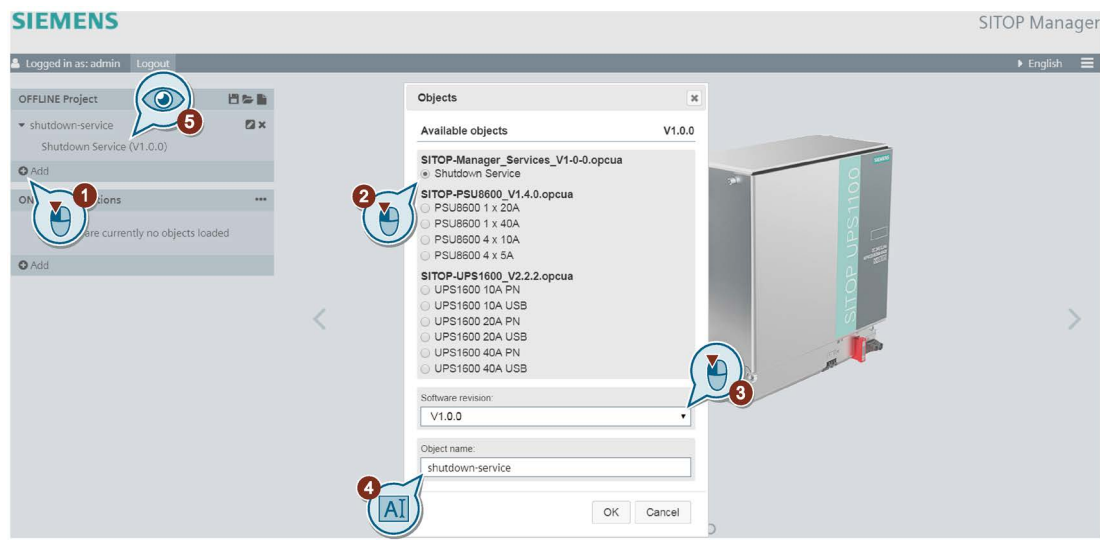

- 1. The Objects catalog is displayed by clicking the "Add"  $\left(\bigodot\right)$  icon at the bottom of the OFFLINE Project view.
- 2. In the Objects catalog, you can select the required object for offline configuration. There is no multi-selection supported in offline engineering. UPS1600 10A PN is selected by default when opening the Objects catalog, but a default object name is always provided for every object type within the catalog:
	- for UPS1600, the set default name is ups1600
	- for PSU8600, the set default name is psu8600
	- for Shutdown Service, the set default name is shutdown-service

## **NOTICE**

For UPS1600 devices, the objects dialog provides only main unit objects for selection. The latest firmware version of each object is displayed by default in the "Software revision" field.

3. After selecting the object required for offline configuration, you can change the software version from the drop-down list corresponding to the "Software revision" field if a different software version than the default one is preferred.

## **Note**

Please be aware that the default software version displayed is always the latest firmware version of the selected device!

4. After selecting the software version, enter a name for the selected object if a different name than the default one is preferred.

## **Note**

Please be aware that if the entered object name does not comply with the requirements, then a pop-up window comes up showing you the list of the requirements the name must comply with!

5. After confirming with OK, a configurable instance of the selected offline object is created in the OFFLINE Project view.

The process of adding a UPS1600 device and a PSU8600 system to the OFFLINE Project view presents the same first 5 steps as the process of adding SITOP Shutdown Service to the OFFLINE Project view, except that it has more extra steps, depending on how many modules (for the PSU8600) or batteries (for both PSU8600 and UPS1600) are needed to be added. For further detailed information regarding the adding of PSU8600 and UPS1600 to the OFFLINE Project view, please refer to the corresponding special cases below.

## OFFLINE Project Workflow Detailed for the UPS1600 Special Case

The process of adding a UPS1600 device to the OFFLINE Project view observes the following:

## Add Main Unit

Adding the main device of a UPS1600 system to the OFFLINE Project view follows the same first 5 steps as the process of adding SITOP Shutdown Service to the OFFLINE Project view, except that it has more extra steps, depending on how many batteries are added to the UPS1600 device:

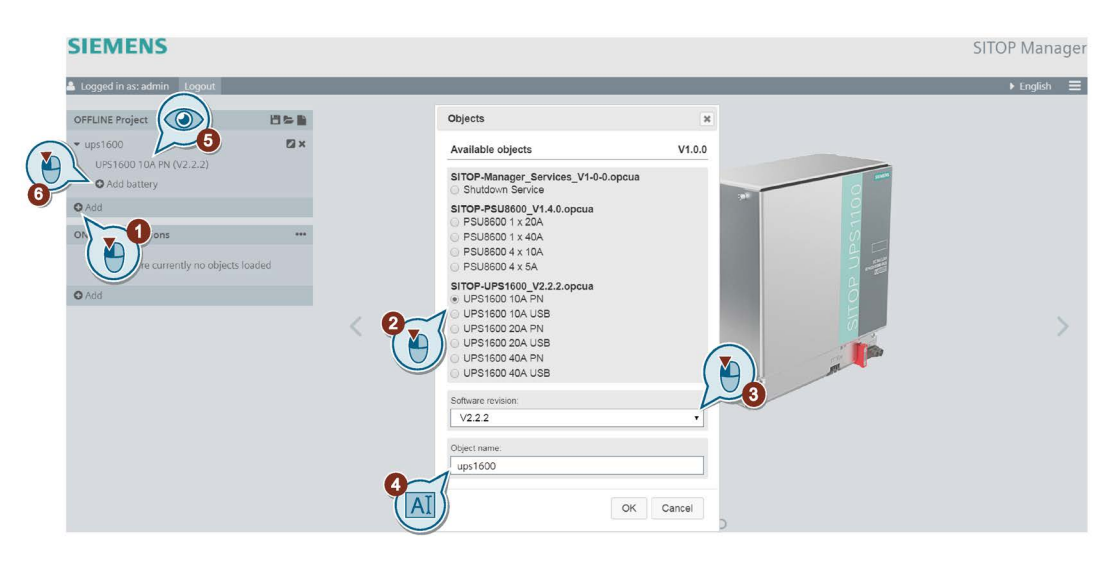

- 1. The Objects catalog is displayed by clicking the "Add"  $\bigcirc$  icon at the bottom of the OFFLINE Project view.
- 2. In the Objects catalog, you can select the required object for configuration. As mentioned above, there is no multi-selection supported in offline engineering and the set default name for UPS1600 is ups1600.

3. After selecting the object required for offline configuration, you can change the software version from the drop-down list corresponding to the "Software revision" field if a different software version than the default one is preferred.

In the "Software revision" field, the latest firmware version is displayed by default.

- 4. After selecting the software version, enter a name for the selected object if a different name than the default one is preferred.
- 5. After confirming with OK, a configurable instance of the selected offline object is created in the OFFLINE Project view.
- 6. Afterwards, one or more batteries can be added to the configurable instance of the UPS1600 offline project.

The offline engineering provided by SITOP Manager allows you to add multiple batteries to the offline UPS1600 project.

#### Note

The batteries can only be added after the main unit has been successfully added to the OFFLINE Project view.

#### Add Batteries

In order to add a battery to a UPS1600 already added to the OFFLINE Project view, the following steps have to be considered:

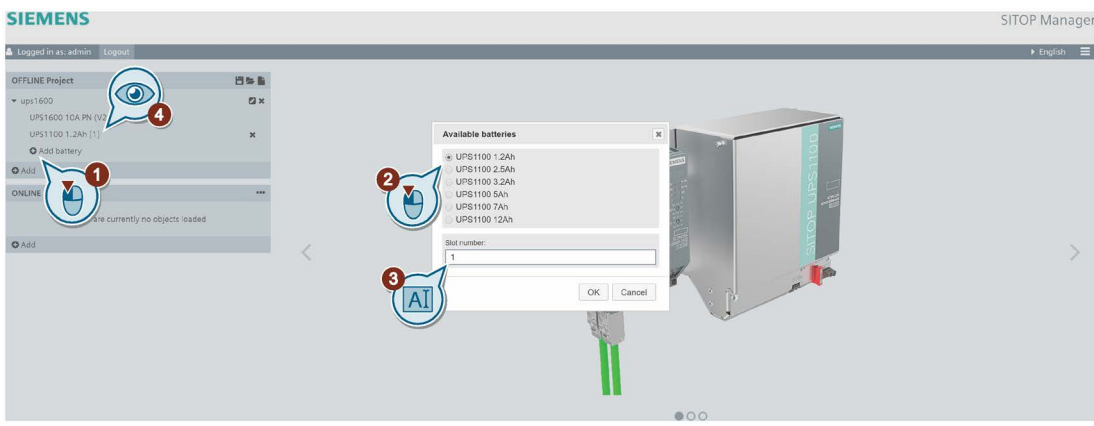

- 1. After the configurable instance of the selected UPS1600 offline object is created in the OFFLINE Project view, click the "Add battery"  $\left( \bigodot \right)$  icon.
- 2. An "Available batteries" window opens where you can select the required battery for offline configuration.
- 3. After selecting the battery required for offline configuration, you can change the slot number if a different slot is preferred.

#### **Note**

The next higher and free slot is automatically selected with each add. It is also possible to reorder the batteries by entering another slot number than the default one.

4. After confirming with OK, a configurable instance of the selected offline battery is created in the OFFLINE Project view.

Please be aware that if you add more than one battery, they have to be of the same type!

Please be aware that you can only add a maximum of 6 Siemens batteries. The maximum number of 3rd party batteries is 1.

When the maximum number of subslots has been reached (when the maximum number of batteries has been added), the "Add battery" icon appears greyed out.

## OFFLINE Project Workflow Detailed for the PSU8600 Special Case

The process of adding a PSU8600 system to the OFFLINE Project view observes the following:

## Add Main Unit

Adding the main unit of a PSU8600 system to the OFFLINE Project view follows the same first 5 steps as the process of adding SITOP Shutdown Service to the OFFLINE Project view, except that it has more extra steps, depending on how many modules or batteries are added to the PSU8600 system:

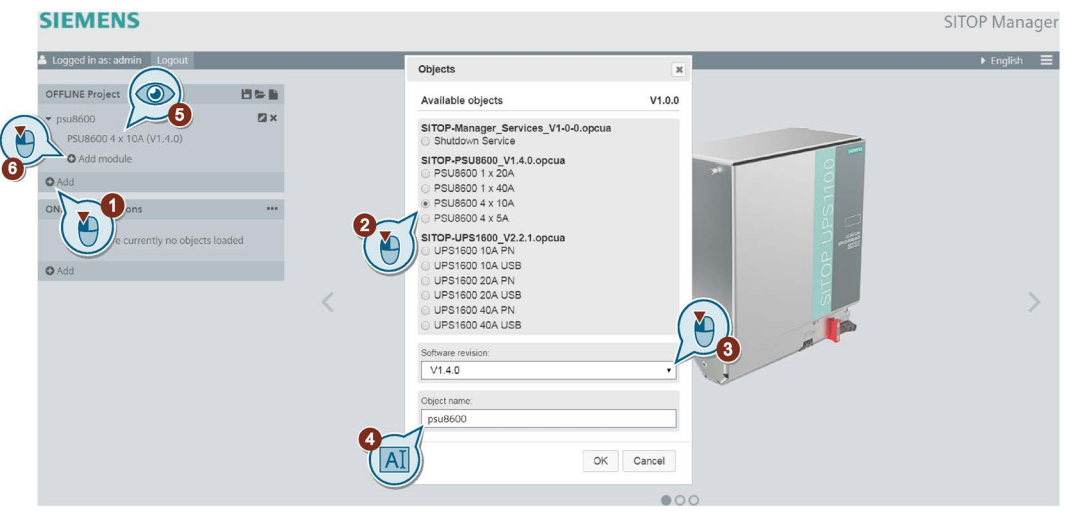

- 1. The Objects catalog is displayed by clicking the "Add" ( $\bigodot$ ) icon at the bottom of the OFFLINE Project view.
- 2. In the Objects catalog, you can select the required object for configuration. As mentioned above, there is no multi-selection supported in offline engineering and the set default name for PSU8600 is psu8600.
- 3. After selecting the object required for offline configuration, you can change the software version from the drop-down list corresponding to the "Software revision" field if a different software version than the default one is preferred.

In the "Software revision" field, the latest firmware version is displayed by default.

4. After selecting the software version, enter a name for the selected object if a different name than the default one is preferred.

- 5. After confirming with OK, a configurable instance of the selected offline object is created in the OFFLINE Project view.
- 6. Afterwards, one or more modules and then one or more batteries (if the added module has batteries) can be added to the configurable instance of the PSU8600 offline project.

The offline engineering provided by SITOP Manager allows you to add multiple modules and/or batteries to the offline PSU8600 project.

#### Note

The modules and the batteries can only be added after the main unit has been successfully added to the OFFLINE Project view.

#### Add Modules

In order to add a submodule to a PSU8600 already added to the OFFLINE Project view, the following steps have to be considered:

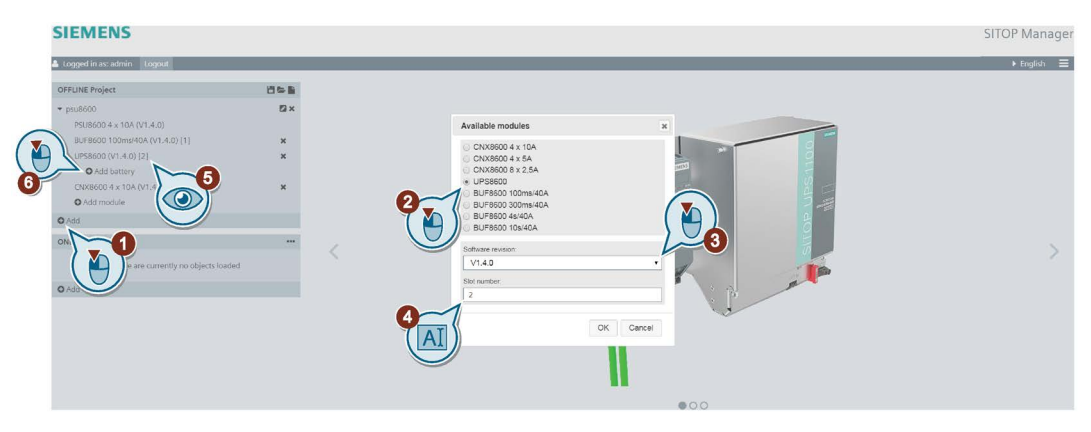

- 1. After the configurable instance of the selected PSU8600 offline object is created in the OFFLINE Project view, click the "Add module"  $($
- 2. An "Available modules" window opens where you can select the required module for offline configuration.

Please be aware that the maximum number of extension modules (CNX8600 devices) that can be added is 4 and the maximum number of buffer modules (BUF8600 and UPS8600) that can be added is 2!

## **NOTICE**

Please be aware that you can only add either one BUF8600 and one UPS8600 or two of either of these devices, but no more than 2 buffer modules.

When the maximum number of submodules has been reached (when the maximum number of submodules has been added), the "Add module" icon appears greyed out.

3. After selecting the module required for offline configuration, you can change the software version from the drop-down list corresponding to the "Software revision" field if a different software version than the default one is preferred.

#### Note

Please be aware that the default software version displayed is always the latest firmware version of the selected module!

In the "Software revision" field, the latest firmware version is displayed by default.

4. After selecting the required "Software revision", you can change the slot number if a different slot is preferred.

#### Note

The next higher and free slot is automatically selected with each add. It is also possible to reorder the modules by entering another slot number than the default one.

- 5. After confirming with OK, a configurable instance of the selected offline module is created in the OFFLINE Project view.
- 6. Afterwards, one or more batteries (if the offline added module has batteries) can be added to the configurable instance of the PSU8600 offline project.

#### Add Batteries

In order to add a battery to a PSU8600 already added to the OFFLINE Project view, the following steps have to be considered:

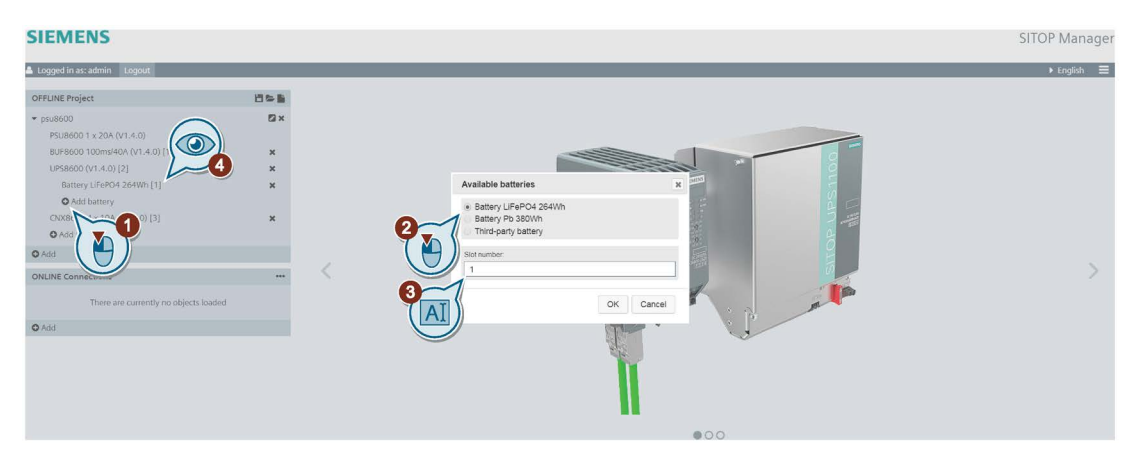

- 1. After the configurable instance of the selected PSU8600 offline object is created in the OFFLINE Project view, click the "Add battery"  $\left( \bullet \right)$  icon.
- 2. An "Available batteries" window opens where you can select the required battery for offline configuration.
- 3. After selecting the battery required for offline configuration, you can change the slot number if a different slot is preferred.

#### Note

The next higher and free slot is automatically selected with each add. It is also possible to reorder the batteries by entering another slot number than the default one.

SITOP Manager

4. After confirming with OK, a configurable instance of the selected offline battery is created in the OFFLINE Project view.

Please be aware that if you add more than one battery, they have to be of the same type!

Please be aware that you can only add a maximum of 5 Siemens batteries (either BAT8600 LiFePO4 264Wh or BAT8600 Pb 380Wh). The maximum number of 3rd party batteries is 1.

When the maximum number of subslots has been reached (when the maximum number of batteries has been added), the "Add battery" icon appears greyed out.

## 6.2.3 Configuring an Offline Object

Offline engineering only presents the Object configuration page:

▶ Object configuration

## Content View Object Identification

The currently selected object is displayed in the upper right corner of the Content view header by object type name.

#### **SIEMENS**

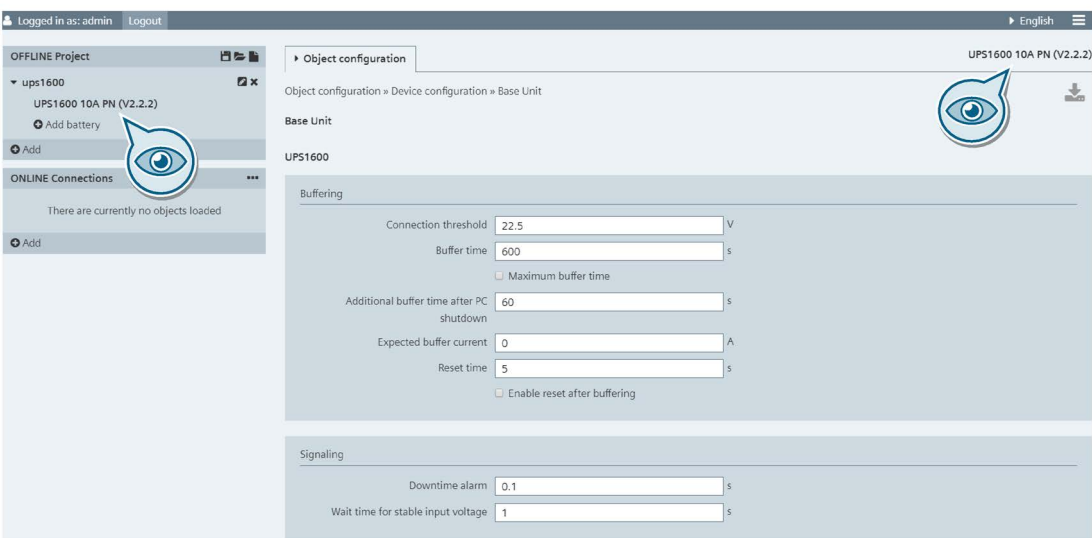

## Offline Object Configuration

In order to configure the offline selected object, you have to follow the steps below:

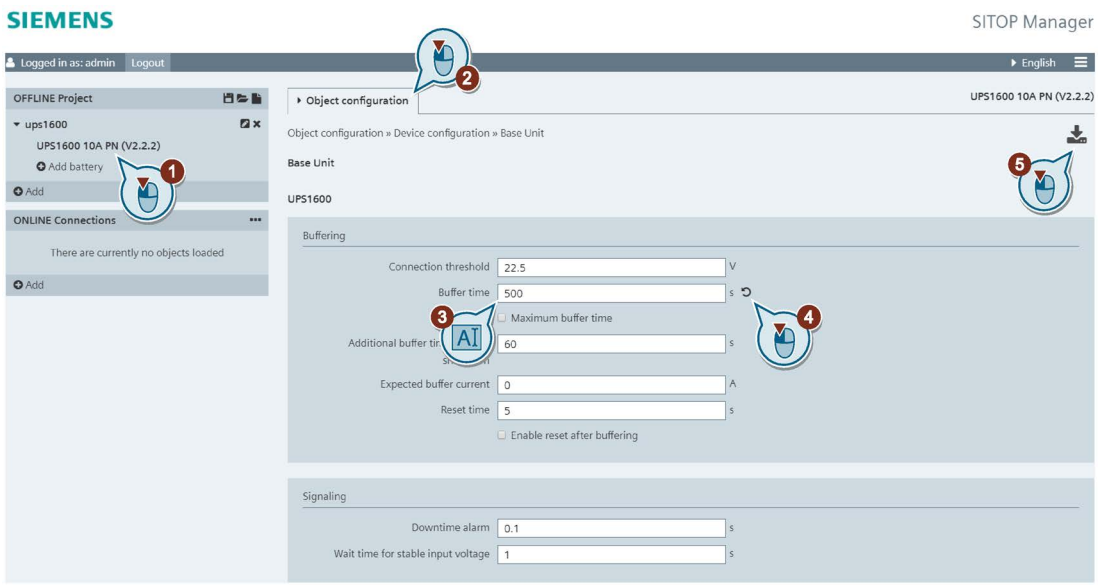

Figure 6-1 Offline Object Configuration Workflow

- 1. Click on the object you want to configure. The object tree opens and the corresponding component can be selected.
- 2. Navigate and click Object configuration > Device configuration > Base Unit page. This opens the configuration page and the offline object configuration can now be performed on this page.
- 3. Change to the desired configuration by modifying the parameters as needed. The changed values are marked on the right by the revert  $\left( \bigcirc \right)$  icon.
- 4. Clicking the revert  $\odot$  icon reverts the parameters to the values they had before they were changed.
- 5. If the entered values are valid for download, the download process starts with the download ( $\blacktriangle$ ) button switching from grey to blinking black ( $\blacktriangle$ ). Download the configuration to the offline object by clicking the active and black blinking download  $(\sum_{n}$ button in the upper right corner of the Content view.

The successful download is confirmed by the green check successful download  $\blacklozenge$  icon on the right of the download  $(\sim)$  button:

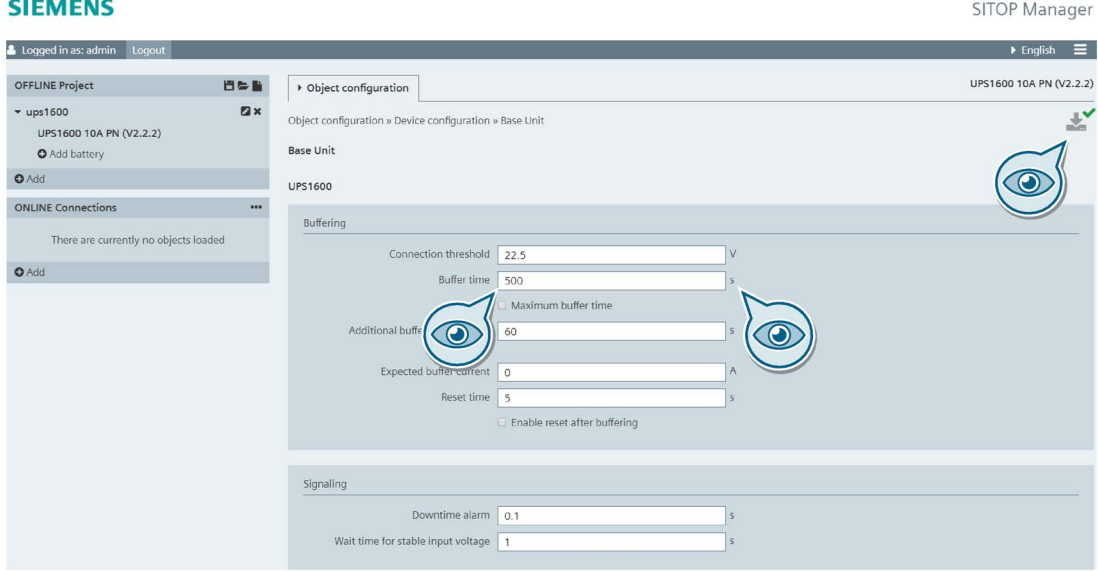

The unsuccessful download is marked by the red unsuccessful download  $(\blacktriangleright)$  icon on the right of the download  $(\sim)$  button:

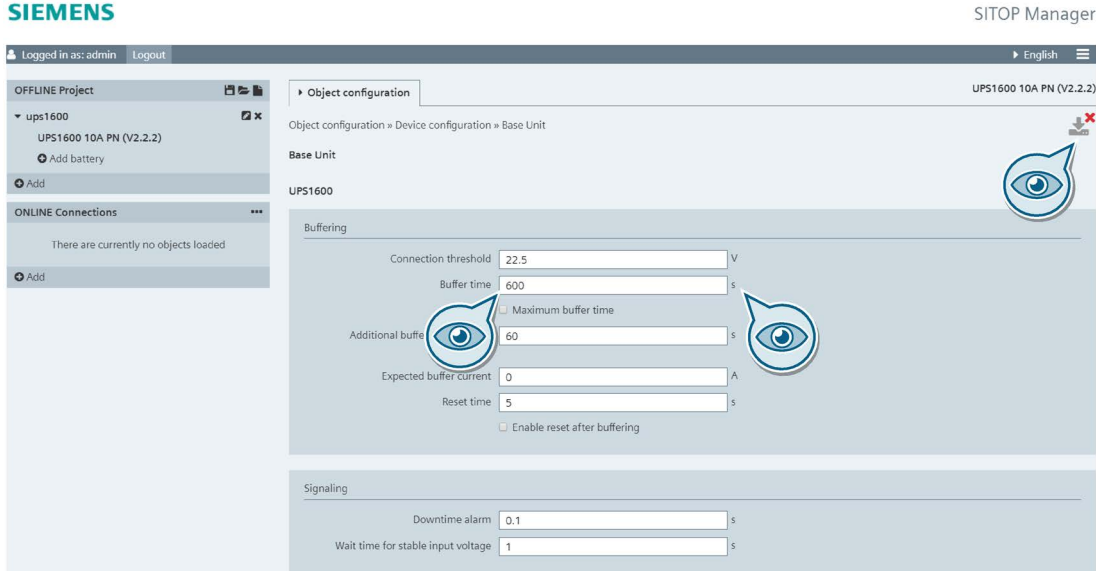

In this case, the parameters remain unchanged as evidenced by the picture above.

#### **NOTICE**

Please be aware that changing a parameter on the configuration page does not imply an automatic download of this value! All changes and only the changes on this page are downloaded at once by clicking the active and black blinking download  $(\bullet)$  button in the upper right corner of the Content view.

If you leave the page without saving the changes made, a pop-up message appears informing you that your changes are not saved and that you will lose them if you leave the page without saving them:

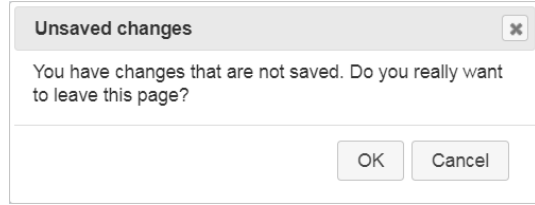

If you do not want to save the changes made, just confirm this message and leave the page.

# <span id="page-70-0"></span>6.3 Online Engineering

## 6.3.1 Administration of the ONLINE Connections

SITOP Manager has the ability to configure SITOP objects online within the ONLINE Connections view.

The ONLINE Connections view represents all online SITOP objects connected to SITOP Manager. Objects are displayed as a tree structure according to their respective configuration or property.

## ONLINE Connections Structure

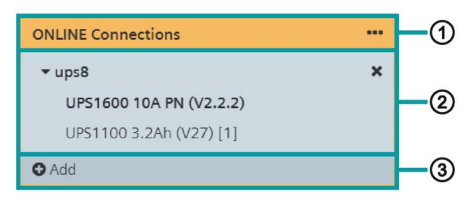

ONLINE Connections view provides the following object administration:

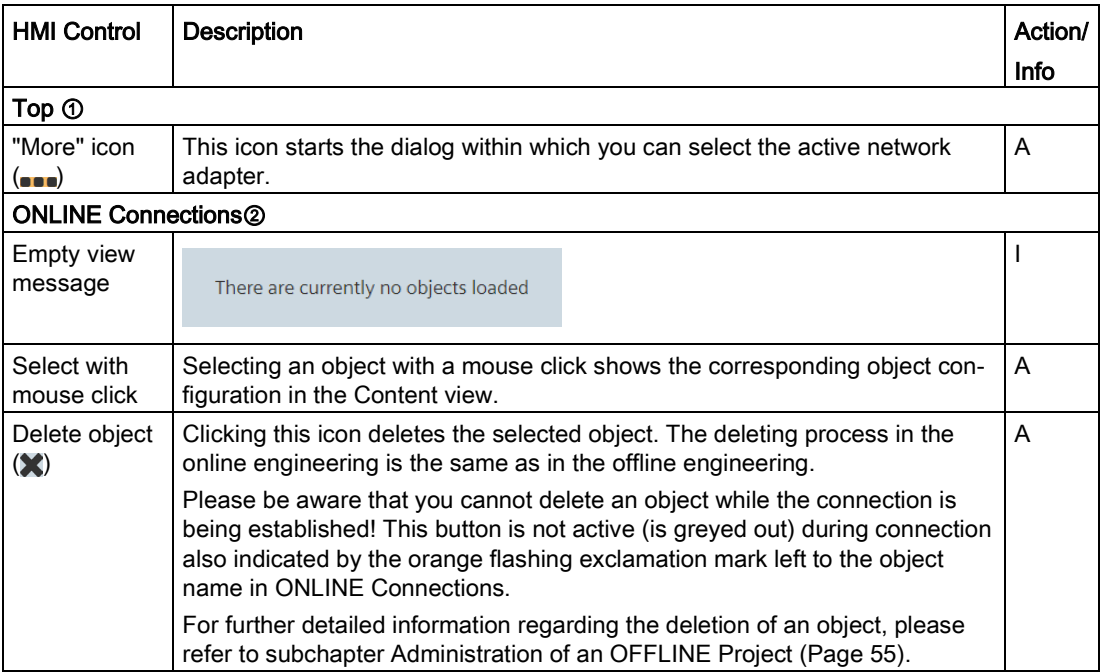

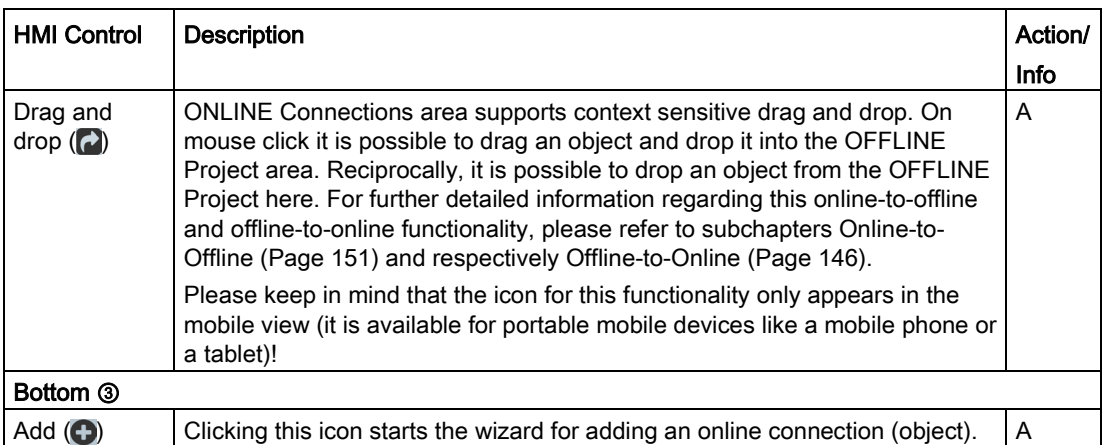

SITOP Manager provides online engineering for all its three services: SITOP Manager, SITOP Gateway Service and SITOP Shutdown Service.

In order to have access to the ONLINE Connections network, you first have to select a SITOP Manager server network adapter. For further detailed information, please refer to the steps for selecting a network adapter below.

## 6.3.2 Selecting the Network Adapter

SITOP Manager can access devices over multiple network connections, but only actively over one network connection. Thus, it is necessary to specify the network connection that will be administered (LAN1, LAN2, WiFi, etc.).

The selection of a network adapter consists of three steps:

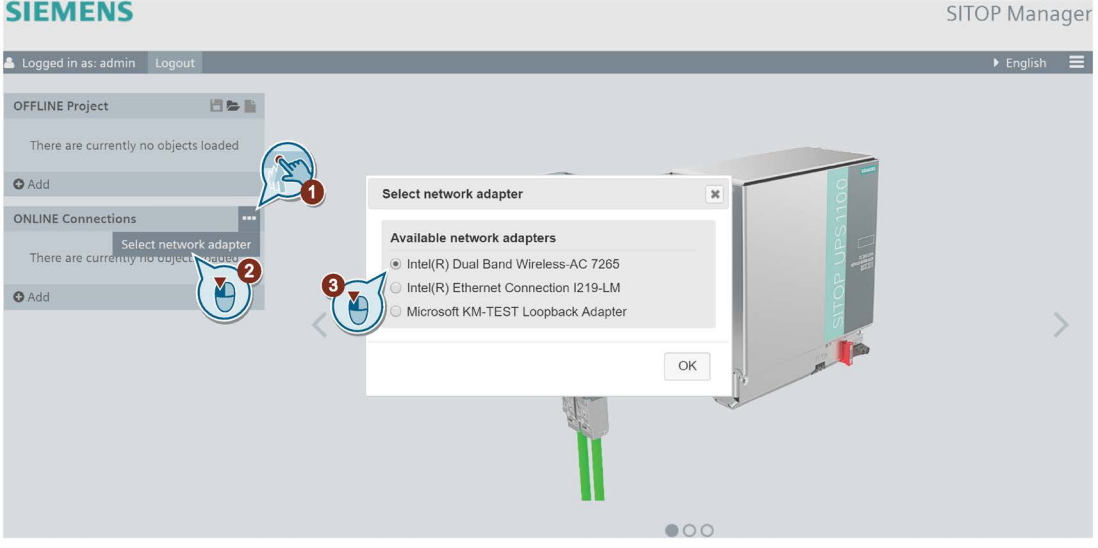

Figure 6-2 Select network adapter workflow

1. Go with the mouse over the "More"  $($ <sup>m</sup>) icon in the upper right corner of the ONLINE Connections area.
- 2. Click the "Select network adapter" (Select network adapter) button that opens. A Select network adapter dialog opens with available SITOP Manager server network adapters.
- 3. Select the adequate network adapter and get access to the online network. The selection of the network adapter depends on your online objects network connection.

# WARNING

Active management (i.e. shut down event management) is only possible with one active network connection.

### **Note**

Any selection remains preselected and displayed after browser termination.

# 6.3.3 Add Object to ONLINE Connections

The process of adding a new online connection or the "Add to the ONLINE Connections" Wizard starts with the "Add"  $\left( \bigoplus \right)$  icon at the bottom area of the ONLINE Connections area. The title "Add" is displayed next to the icon.

### **Note**

The supported objects are the SITOP devices PSU8600 PN, UPS1600 PN, UPS1600 USB (via Gateway Service) and SITOP Shutdown Service.

## Add to the ONLINE Connections Wizard

This wizard is built in two dialog steps and shall guide you through the adding process.

In case you have already selected your network adapter, then the wizard starts directly with the first step below.

1. Object selection: In this first step, all supported SITOP online objects found on the selected network adapter are displayed in a top/down scrollable list:

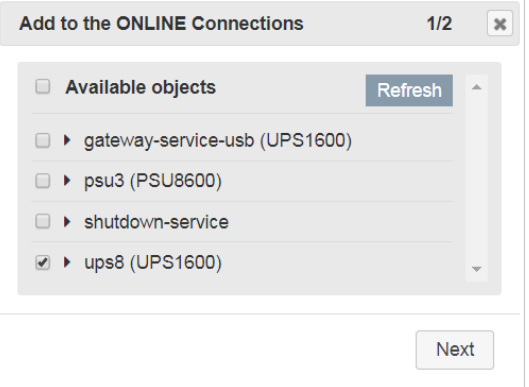

Figure 6-3 Add to ONLINE Connections Wizard Step 1 Available objects

If you cannot find the object you need, then click the "Refresh" ( $\overline{R}$  Refresh) button in the upper right corner of the list. It will search once again the available objects in the network and display them and also verify if the correct network adapter is selected.

#### **Note**

Multiple object selection is possible directly using the corresponding checkboxes. There is also the possibility to select all objects by checking the "Available objects" checkbox.

To aid in identifying the object, you can expand the object in the list to display the connection details (MAC address, IP and Object name):

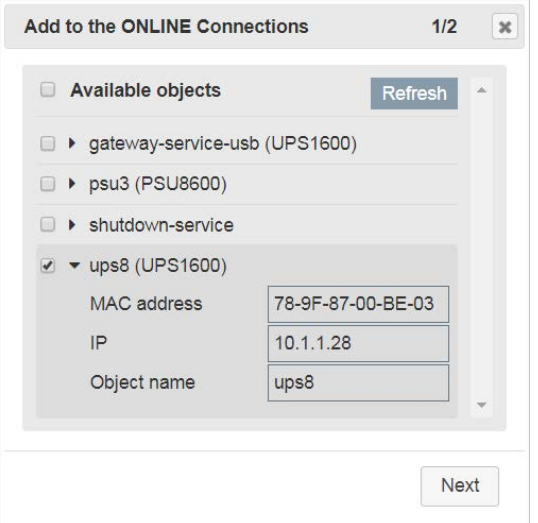

Figure 6-4 Add to ONLINE Connections Wizard - Detailed view

Click the "Next" button after your selection.

2. Object registration: In this second step, registration information (i.e. "User" and "Password") is required in order to establish connection.

### Note

Default "User" and "Password" parameters are both "admin".

## **CAUTION**

This password to the object is not necessarily the same password as for the access to SITOP Manager!

It is not necessary to change the password after establishing the connection.

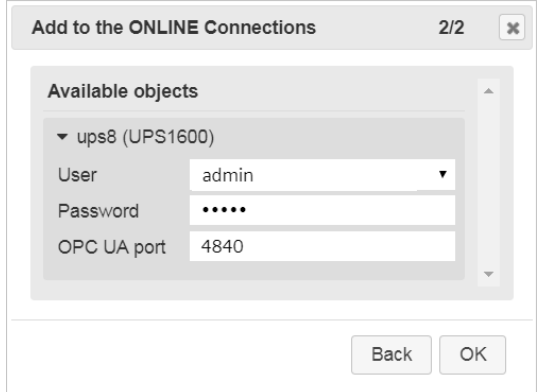

Figure 6-5 Add to ONLINE Connections Wizard Step 2 Object registration with admin

The "Back" button is available and active to go back one step.

#### Note

### Default "OPC UA port" for PSU8600/UPS1600 PN is 4840, for UPS1600 USB (Gateway Service) is 4843 and for Shutdown Service is 4843.

Click the OK button and add objects to ONLINE Connections.

For all connection valid objects, an OPC UA data connection is established and maintained preventing other instances of SITOP Manager from establishing a connection. You can select now the corresponding object for further engineering.

While establishing a connection, an exclamation mark orange blinking ( $\blacksquare$ ) symbol will appear beside the object name. It will supply more information regarding the connection process.

There is no automatic Content view data display; this appears only after selecting the online object.

# **CAUTION**

Devices already connected via PROFINET (i.e. to a PLC) can only establish a read-only OPC UA connection.

For further detailed information regarding connection validation, please refer to chapter [Troubleshooting](#page-166-0) (Page [167\)](#page-166-0).

### ONLINE Connections Firmware Verification and Data Representation

The firmware version of the device is checked against the supported versions in the SITOP Manager ODC during OPC UA data connection verification. Unsupported firmware is symbolically marked by an exclamation mark black highlighted (!) symbol. For further detailed information regarding proceeding possibilities, please refer to chapter [Troubleshooting](#page-166-0) (Page [167\)](#page-166-0).

# 6.3.4 Configuring an Online Object

Online engineering presents the main Diagnostics, Object configuration and Commissioning pages.

Diagnostics **> Object configuration** Commissioning

The orange highlights in the menu structure identify active communication with live SITOP devices. Changes made here are directly implemented into operating objects.

### Content View Object Identification

Select the object you want to configure by clicking the object type name. Navigate to the Object configuration > Device configuration > Base Unit page. The currently selected object is displayed in the upper right corner of the Content view header by object type name:

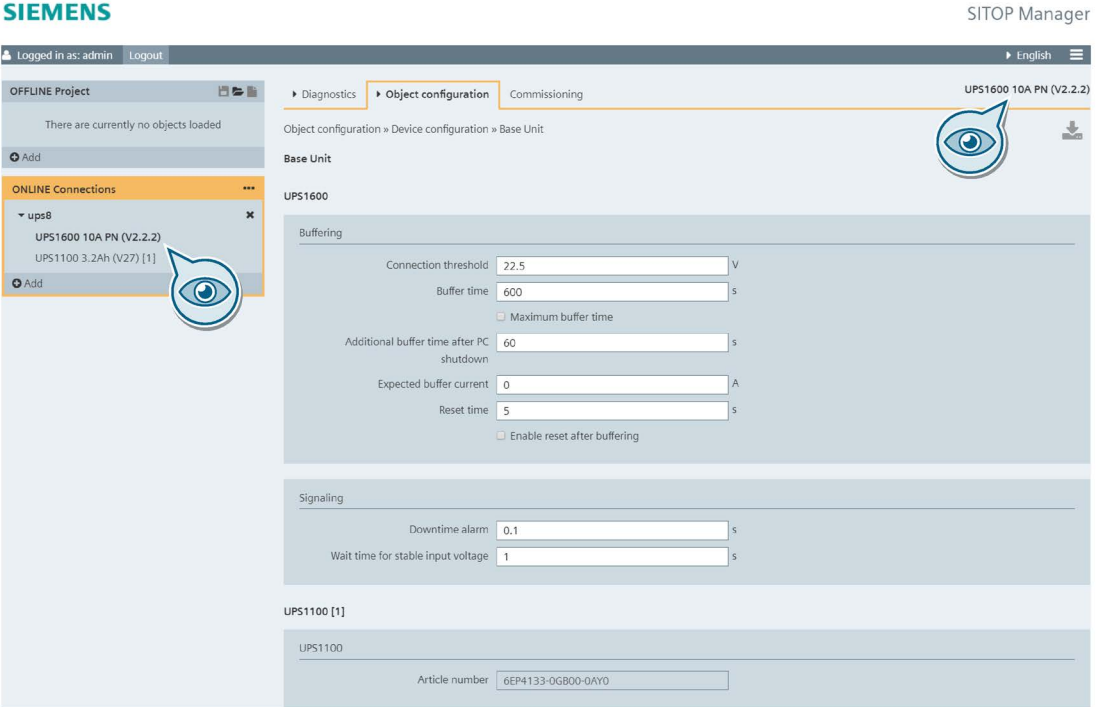

The configuration can now be performed in the Content view by navigating through the corresponding "Object configuration" pages.

### Online Object Configuration

In order to configure the online selected object, you have to follow the steps below:

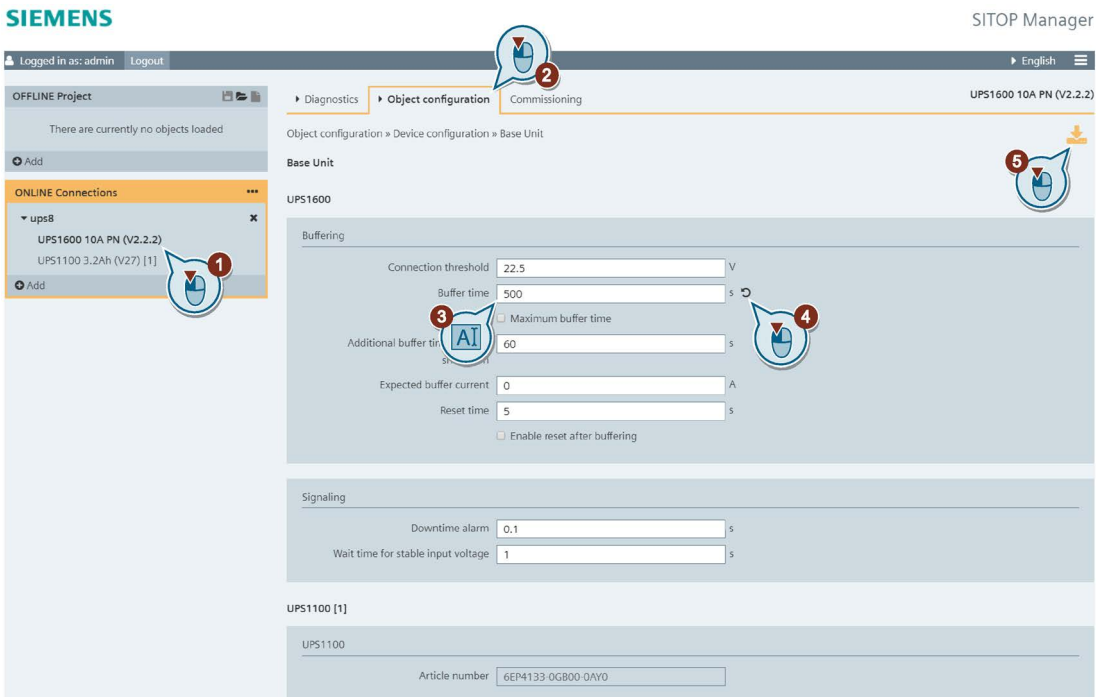

Figure 6-6 Online Object Configuration Workflow

- 1. Click on the object you want to configure. The object tree opens and the corresponding component can be selected.
- 2. Navigate and click Object configuration > Device configuration > Base Unit page. This opens the configuration page and the online object configuration can now be performed on this page.
- 3. Change to the desired configuration by modifying the parameters as needed. The changed values are marked on the right by the revert  $\left(\bigcirc\right)$  icon.

### **NOTICE**

Please be aware that you need admin privileges in order to change the parameters and save the configuration!

- 4. Clicking the revert  $\circledcirc$  icon reverts the parameters to the values they had before they were changed.
- 5. If the entered values are valid for download, the download process starts with the download ( $\rightarrow$ ) button switching from grey to blinking orange ( $\rightarrow$ ). Download the configuration to the online object by clicking the active and orange blinking download ( $\blacktriangleright$ ) button in the upper right corner of the Content view.

The successful download is confirmed by the green check successful download  $(\checkmark)$  icon on the right of the download  $(\sim)$  button:

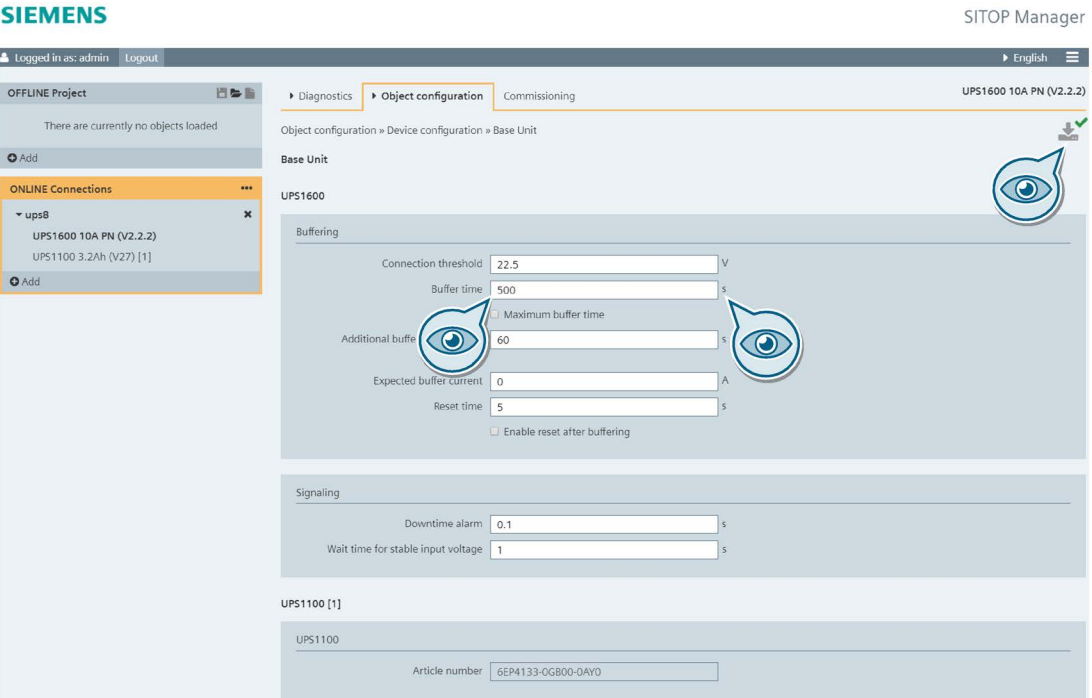

The unsuccessful download is marked by the red unsuccessful download  $(x)$  icon on the right of the download  $(\infty)$  button:

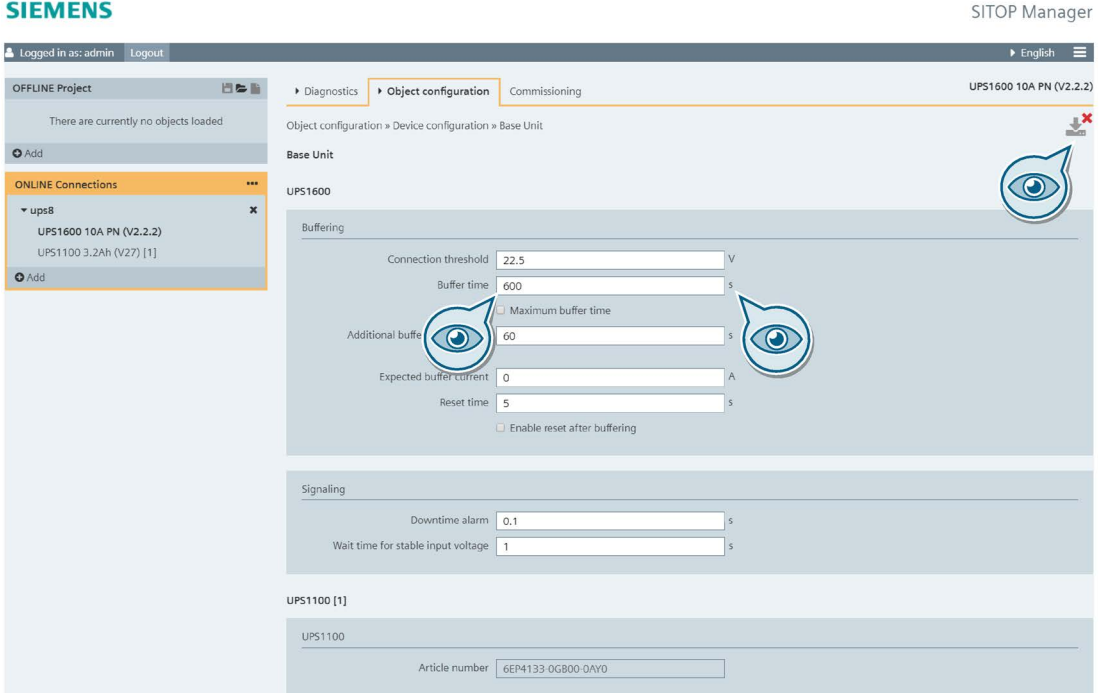

In this case, the parameters remain unchanged as evidenced by the picture above.

**NOTICE** 

Please be aware that changing a parameter on the configuration page does not imply an automatic download of this value! All changes and only the changes on this page are downloaded at once by clicking the active and orange blinking download  $(\bullet)$  button in the upper right corner of the Content view.

If you leave the page without saving the changes made, a pop-up message appears informing you that your changes are not saved and that you will lose them if you leave the page without saving them:

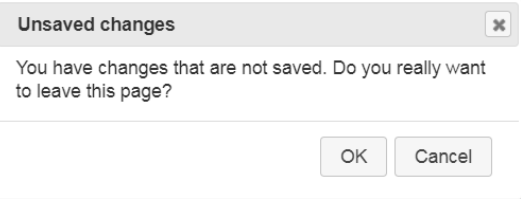

If you do not want to save the changes made, just confirm this message and leave the page.

#### **Note**

Downloading the configuration to the device does not save this configuration to an offline project.

# 6.3.5 SITOP UPS1600

This subchapter deals with the online functions of the SITOP Manager (MGR) in relation to an online UPS1600 device and highlights the differences between a UPS1600 PN and a UPS1600 USB device.

The figure below shows successful object connection of a UPS1600 PN device:

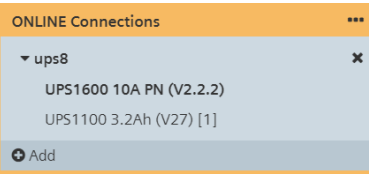

The figure below shows successful object connection of a UPS1600 USB device:

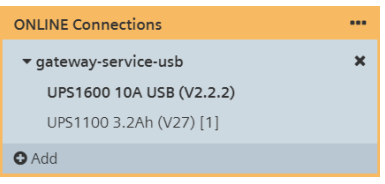

# 6.3.5.1 Diagnostics

UPS1600 presents the following functionalities within the Diagnostics tab: Alarms, Operating data and Online functions.

### Alarms

The Alarms functionality offers the two standard alarms views: Pending alarms and Alarm history.

In the Pending alarms page, you can see the currently pending alarms of the selected object:

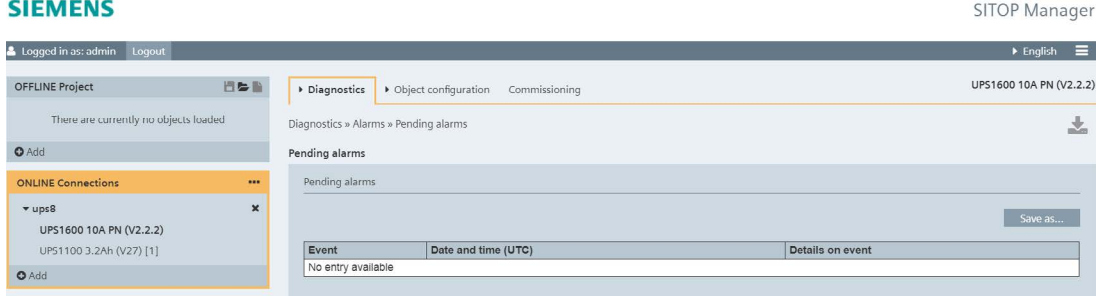

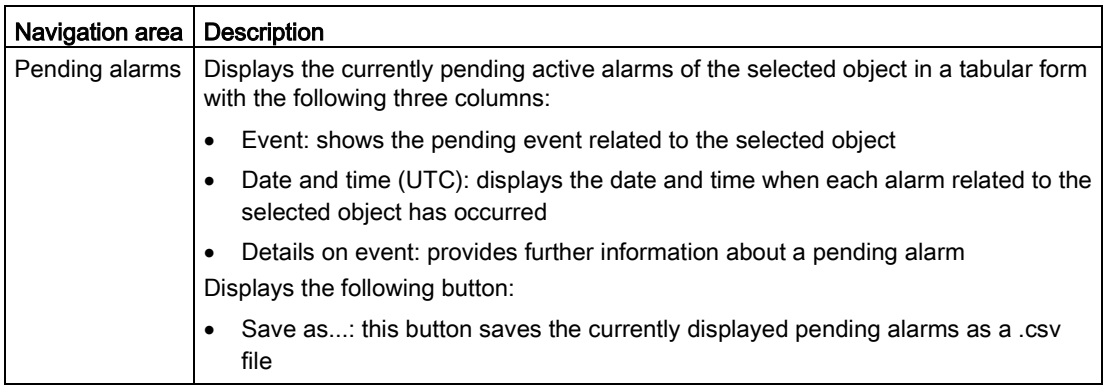

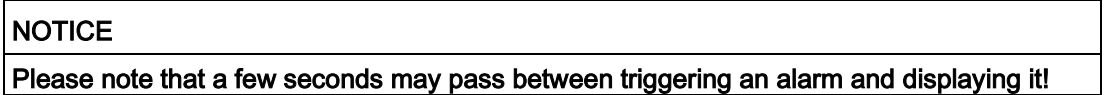

In the Alarm history page, the alarms for the object added to the ONLINE Connections that have occurred are shown:

#### **SIEMENS**

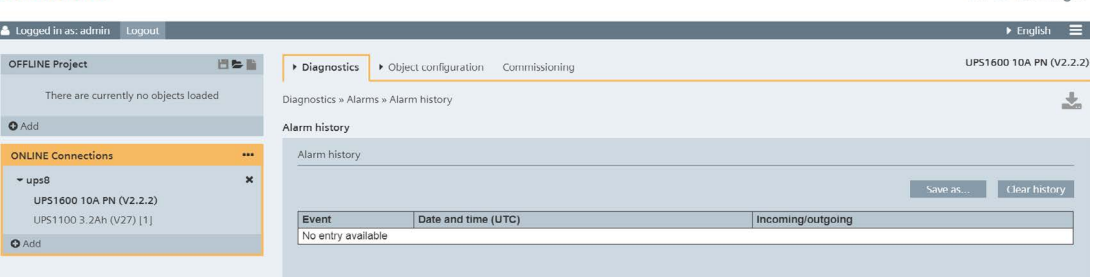

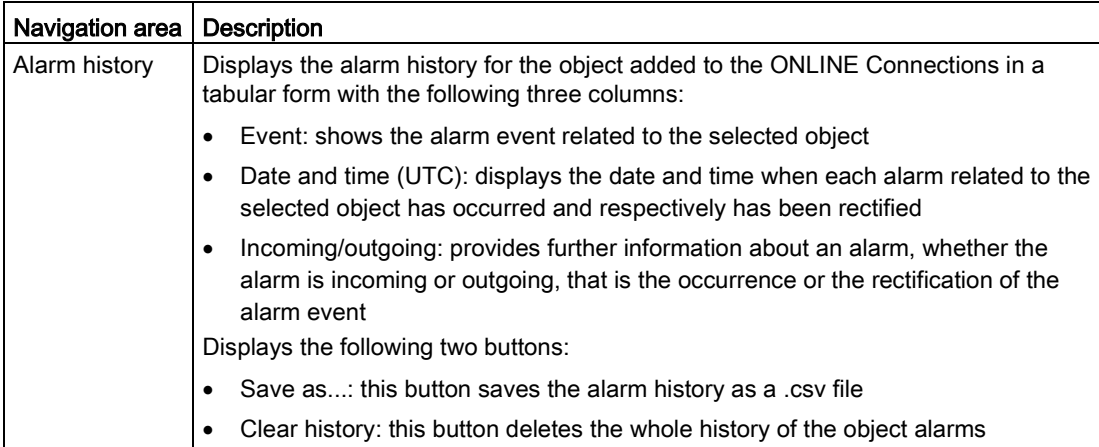

A page displays a maximum of 30 alarms. In case of a higher number of alarms, the alarms are displayed on several pages. The corresponding alarms navigation is placed on the right corner at the page bottom:

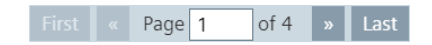

## Operating data

The Operating data functionality offers the Base Unit view:

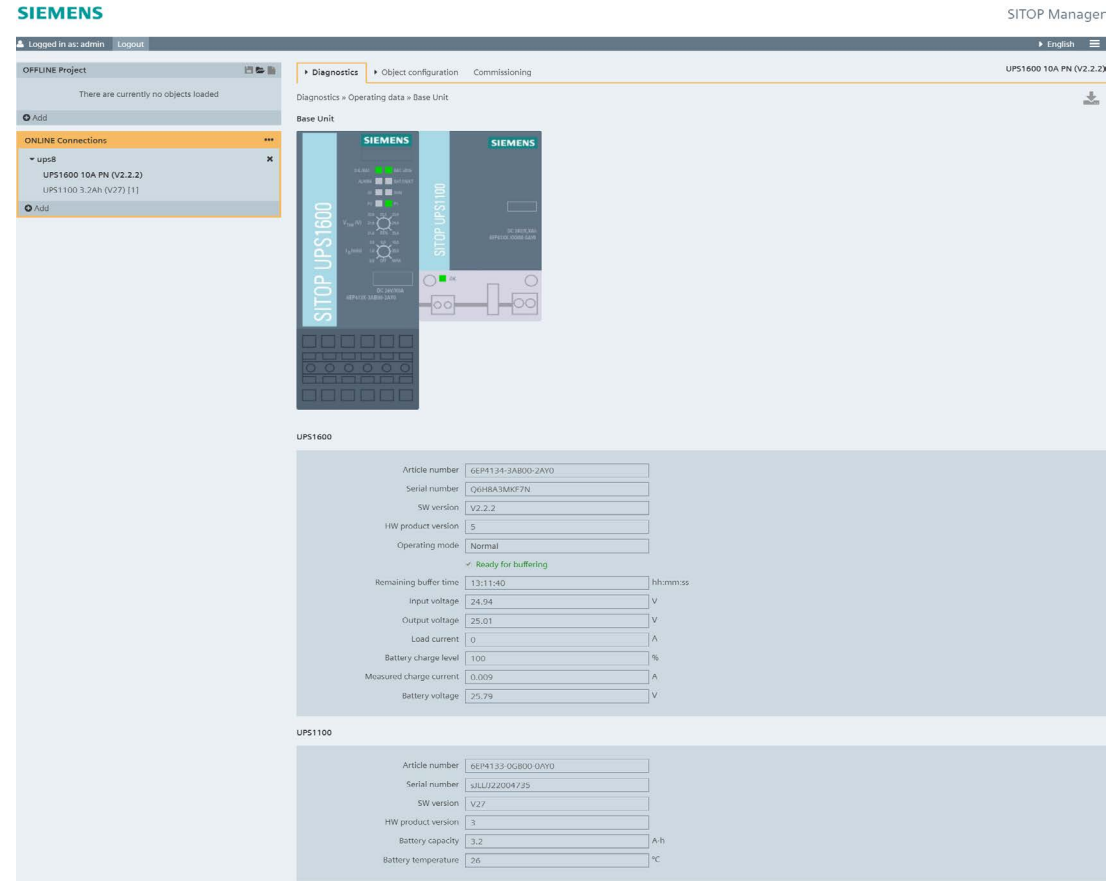

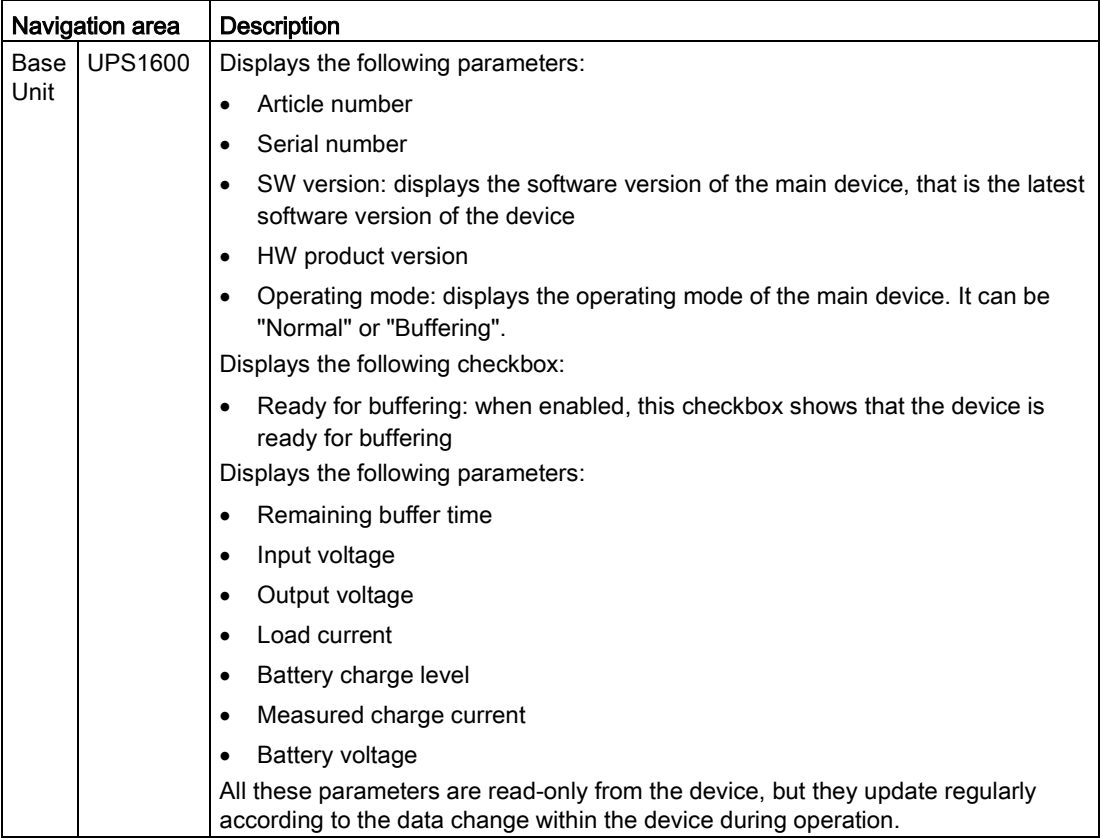

### Online functions

The Online functions page offers two online functions: Firmware update for the UPS1600 devices and Reset to factory settings.

Firmware update for UPS1600 PN devices:

### **SIEMENS**

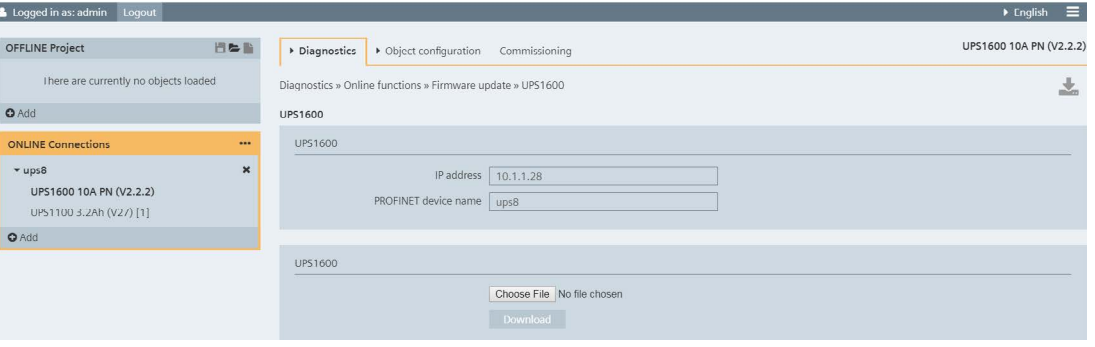

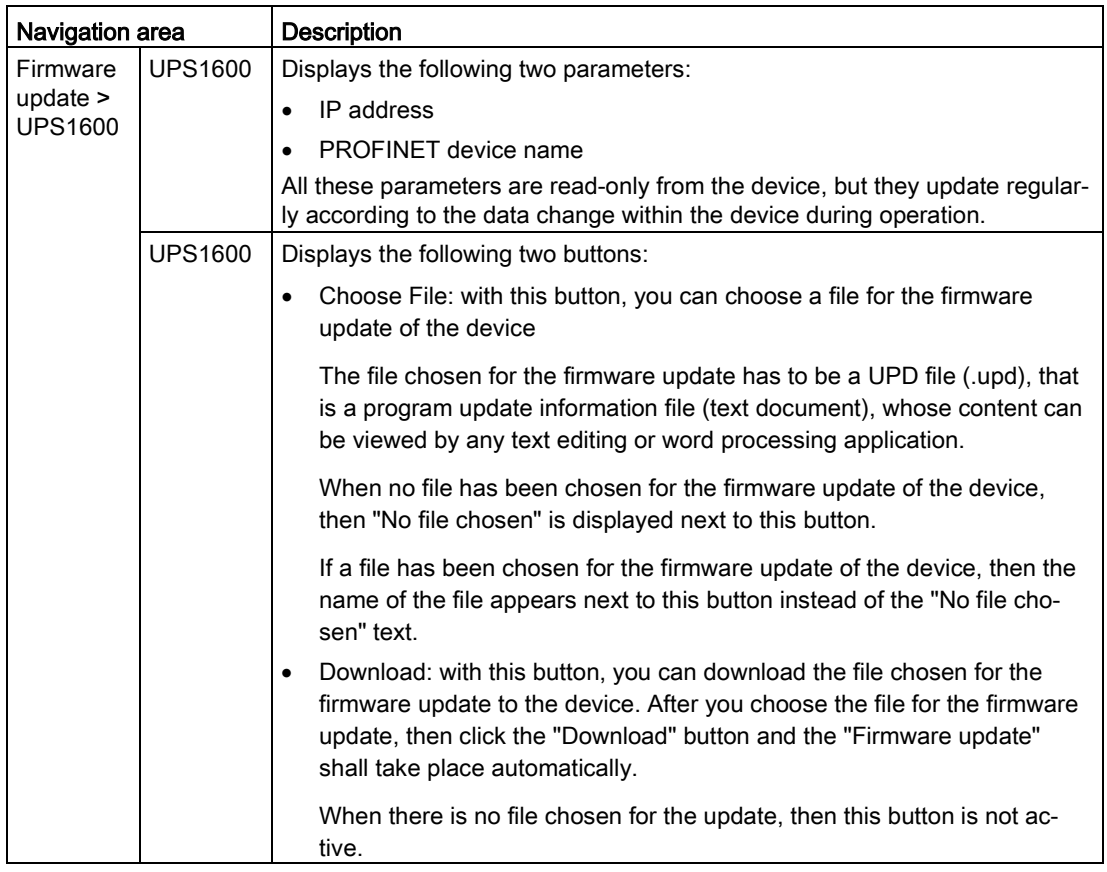

The "Firmware update" function for a UPS1600 PN device observes the following steps:

- 1. Click the "Choose File" button in order to choose the file for the firmware update.
- 2. After choosing the file, click the now active "Download" button and the following progress bar shows the progress of the process:

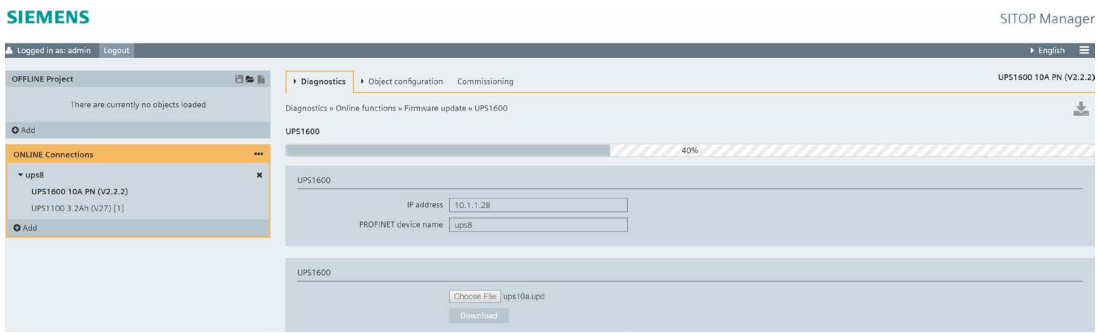

3. If the download process is successful, the following message appears on the page:

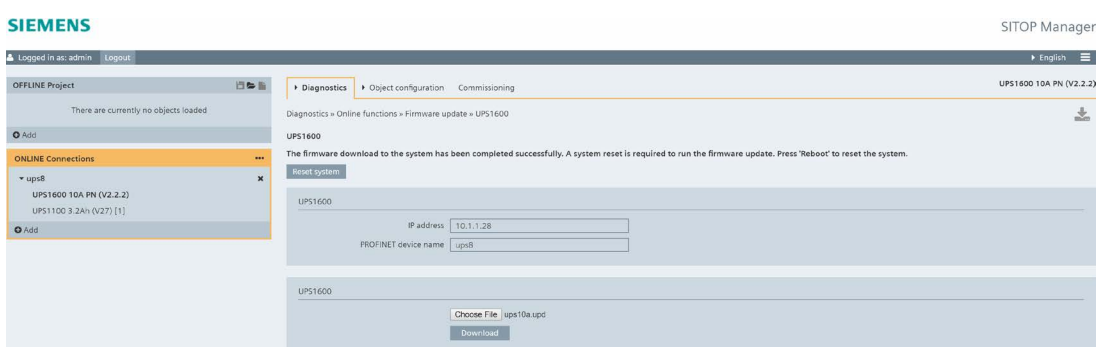

4. Click the "Reset system" button in order to complete the firmware update.

Firmware update for UPS1600 USB devices:

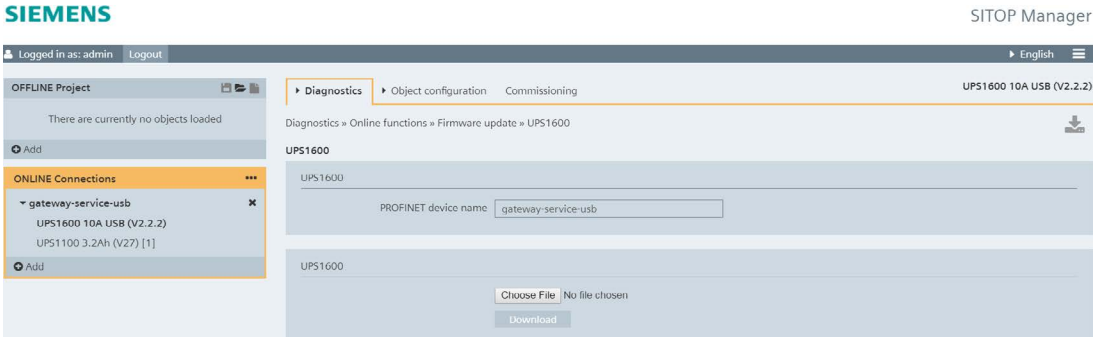

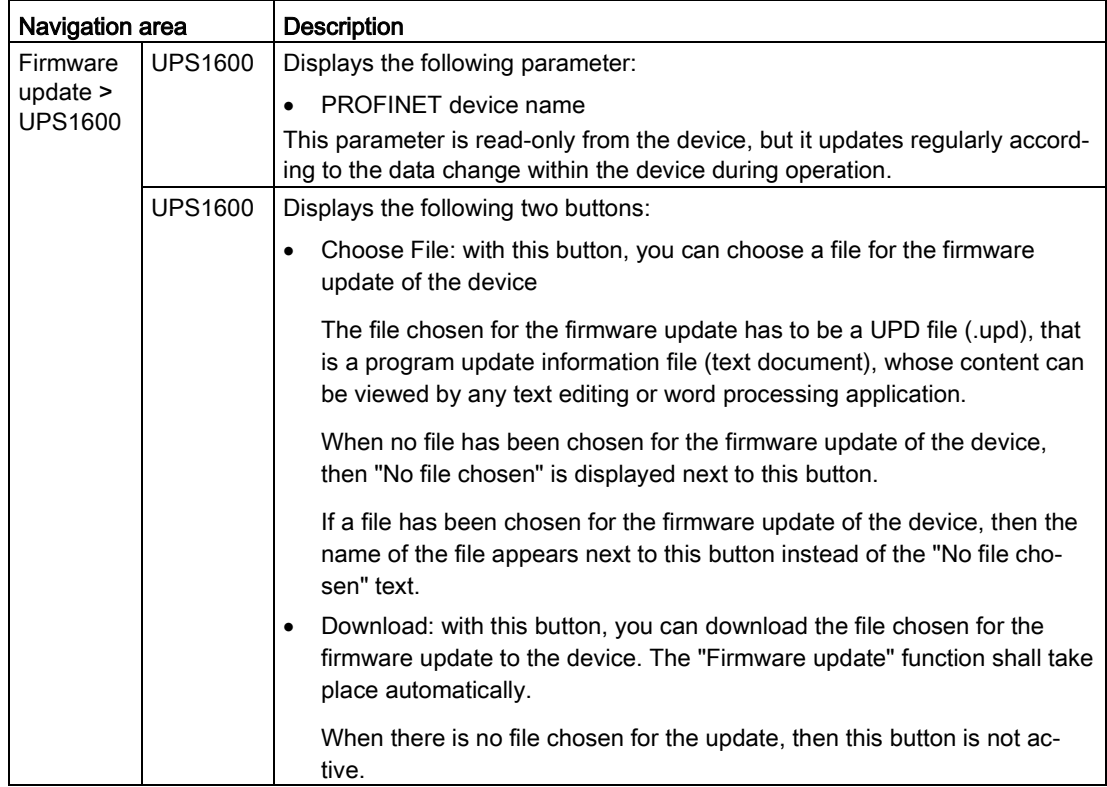

SITOP Manager

The "Firmware update" function for a UPS1600 USB device observes the following steps:

- 1. Click the "Choose File" button in order to choose the file for the firmware update.
- 2. After choosing the file, click the now active "Download" button and the progress bar shows the progress of the process.
- 3. If the download process is successful, the following message appears on the page:

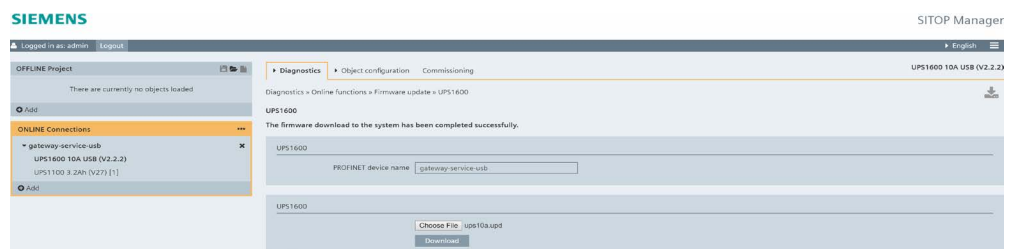

4. The firmware update has been completed.

# **A** CAUTION

Do not switch off the IPC with SITOP Manager, the IPC with GWS (when needed and potentially separate) and the device running the update during the "Firmware update" function!

In case the firmware update is unsuccessful, an error message appears on the page detailing the issue occurred. Please review the message and redo the process correctly! In case the problem still persists, please refer to the USP1600 Manual [\(https://support.industry.siemens.com/cs/ww/en/view/84977415\)](https://support.industry.siemens.com/cs/ww/en/view/84977415) for the firmware update specification for both UPS1600 PN and UPS1600 USB devices!

Reset to factory settings for UPS1600 PN devices:

#### **SIEMENS**

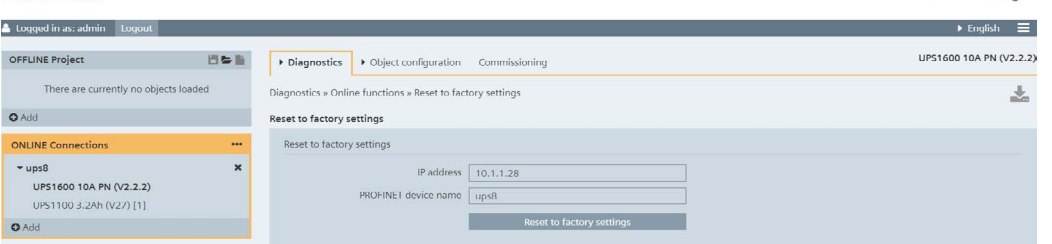

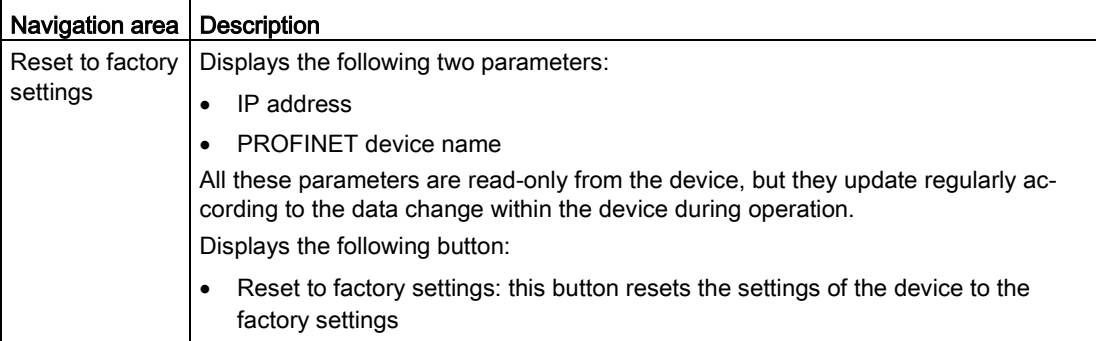

## Reset to factory settings for UPS1600 USB devices:

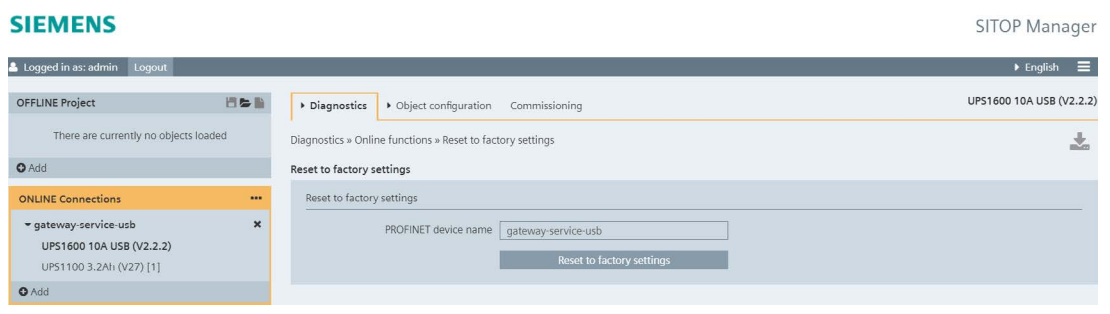

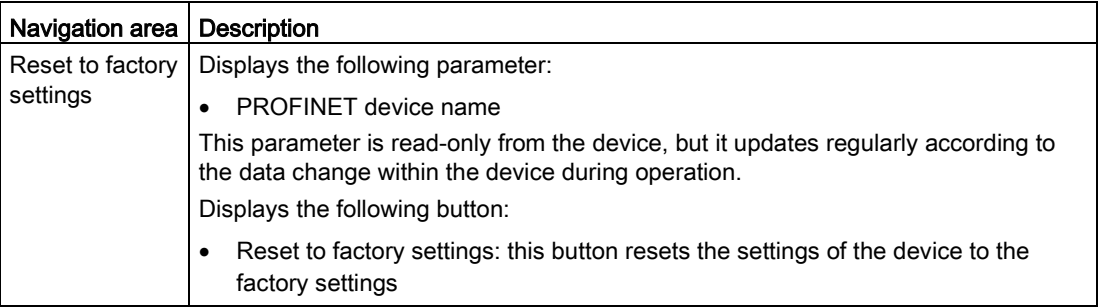

# **CAUTION**

Do not switch off the IPC with SITOP Manager, the IPC with GWS (when needed and potentially separate) and the device running the "Reset to factory settings" function!

There are two possibilities to "Reset to factory settings":

- 1. Reset to factory settings here in Diagnostics > Online functions > Reset to factory settings or
- 2. Reset to factory settings in Commissioning.

Both possibilities offer the same functionality.

#### **CAUTION** v

After running the "Reset to factory settings" function, all object configuration parameters are reset to the default setting; 0.0.0.0 is used for the IP address. A new IP address must then be assigned, as otherwise there is no connection to the OPC UA server. The object can now be newly commissioned as required using SITOP Manager. There is no need of any other Commissioning tool.

# 6.3.5.2 Object Configuration

Within the Object configuration tab, the following functionalities are offered: General, Device configuration and Load/Save.

### **General**

Communication interface for UPS1600 PN devices:

### **SIEMENS**

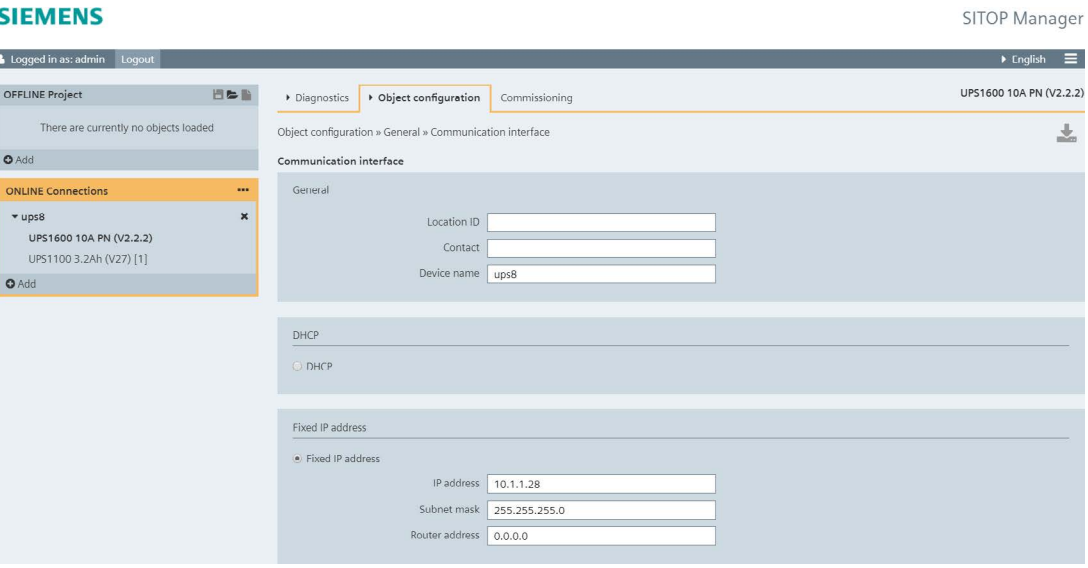

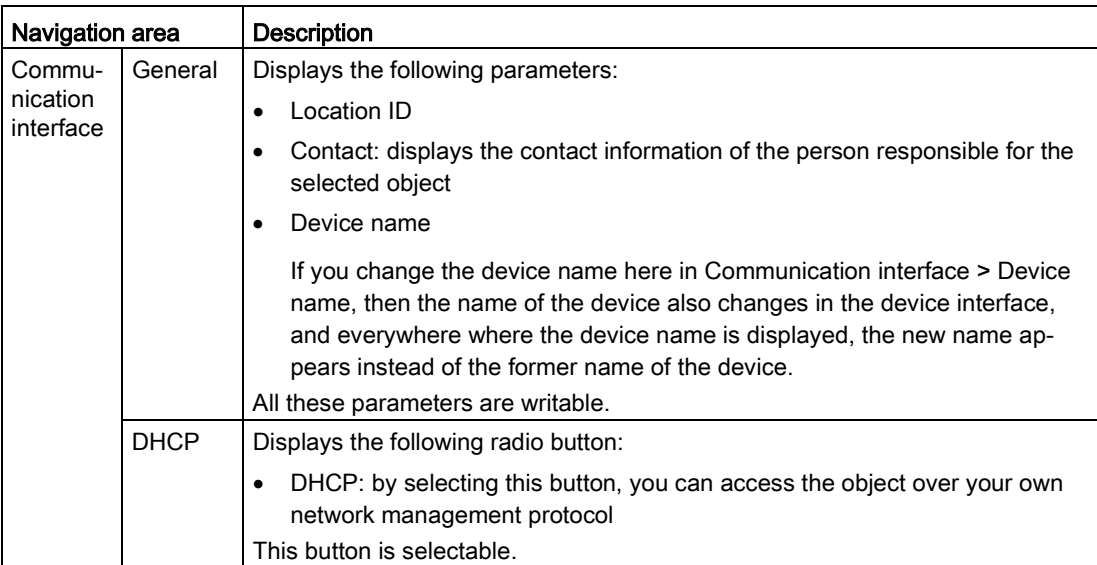

## **Engineering** 6.3 Online Engineering

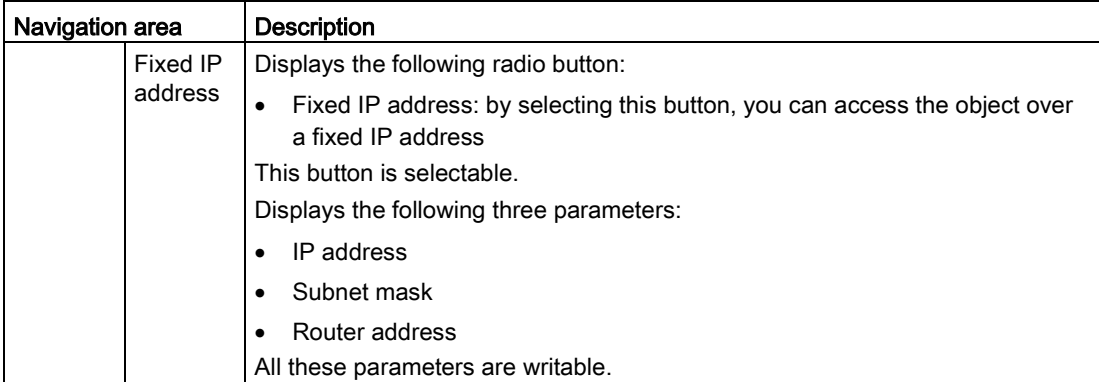

# **A**WARNING

Please be aware that a correct functionality of the SITOP Manager and Shutdown Service is no longer guaranteed with DHCP usage.

Communication interface for UPS1600 USB devices:

### **SIEMENS**

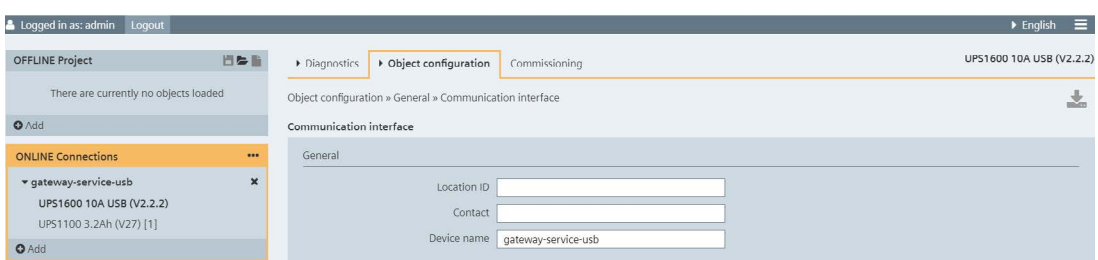

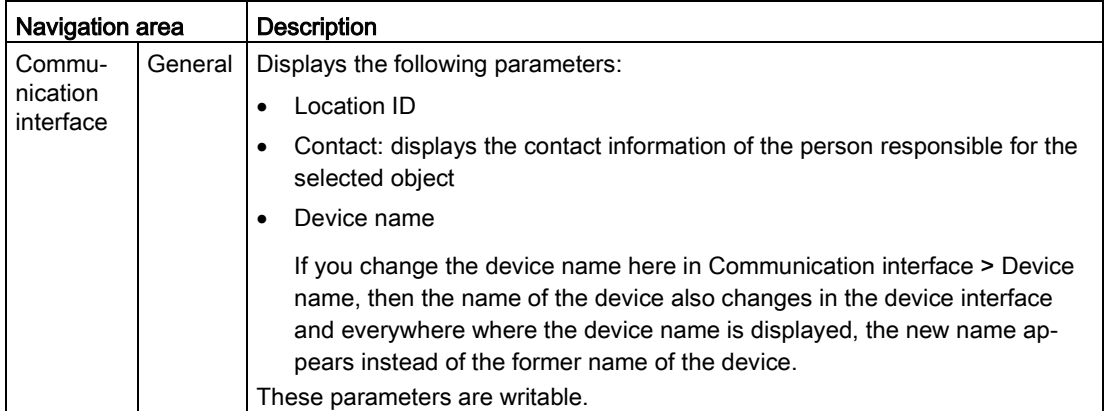

# Web server > Settings:

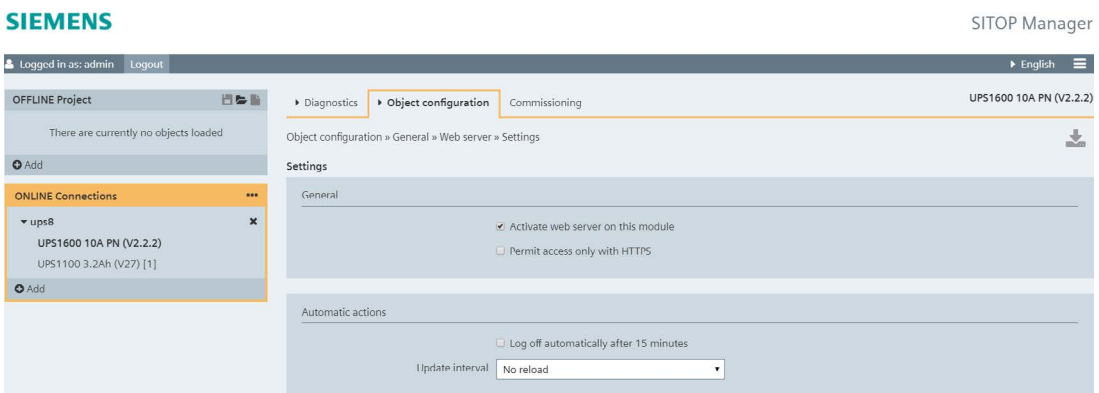

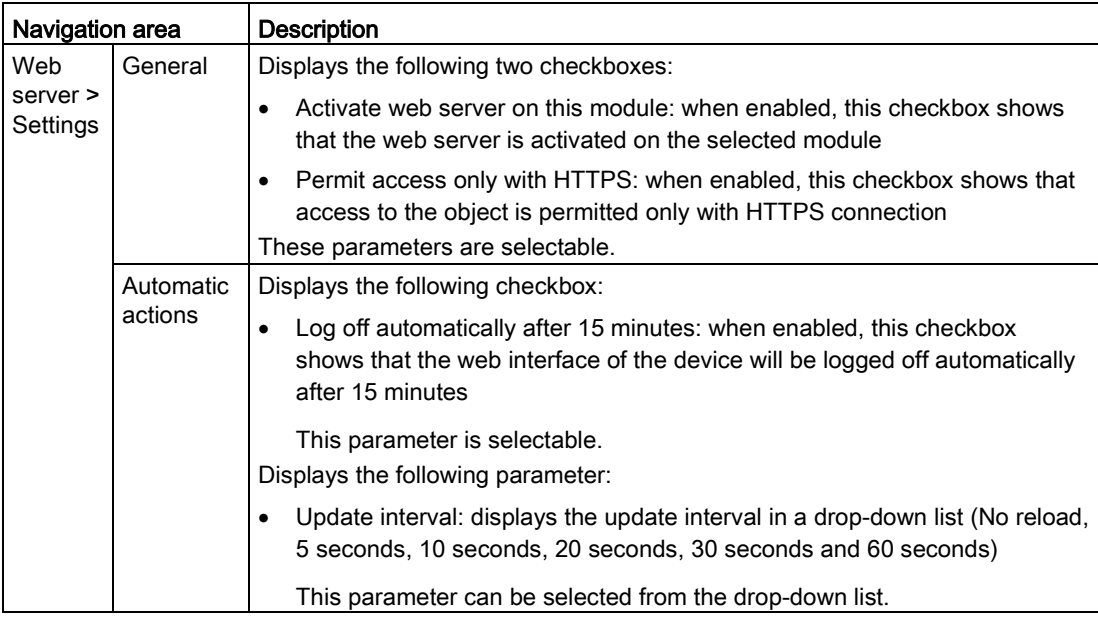

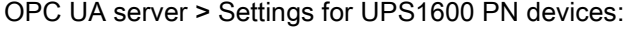

#### **SIEMENS**

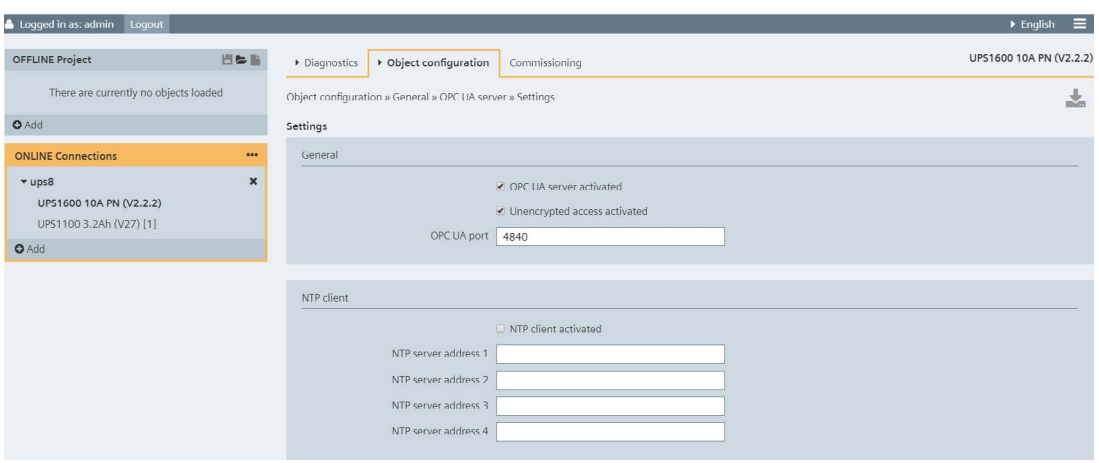

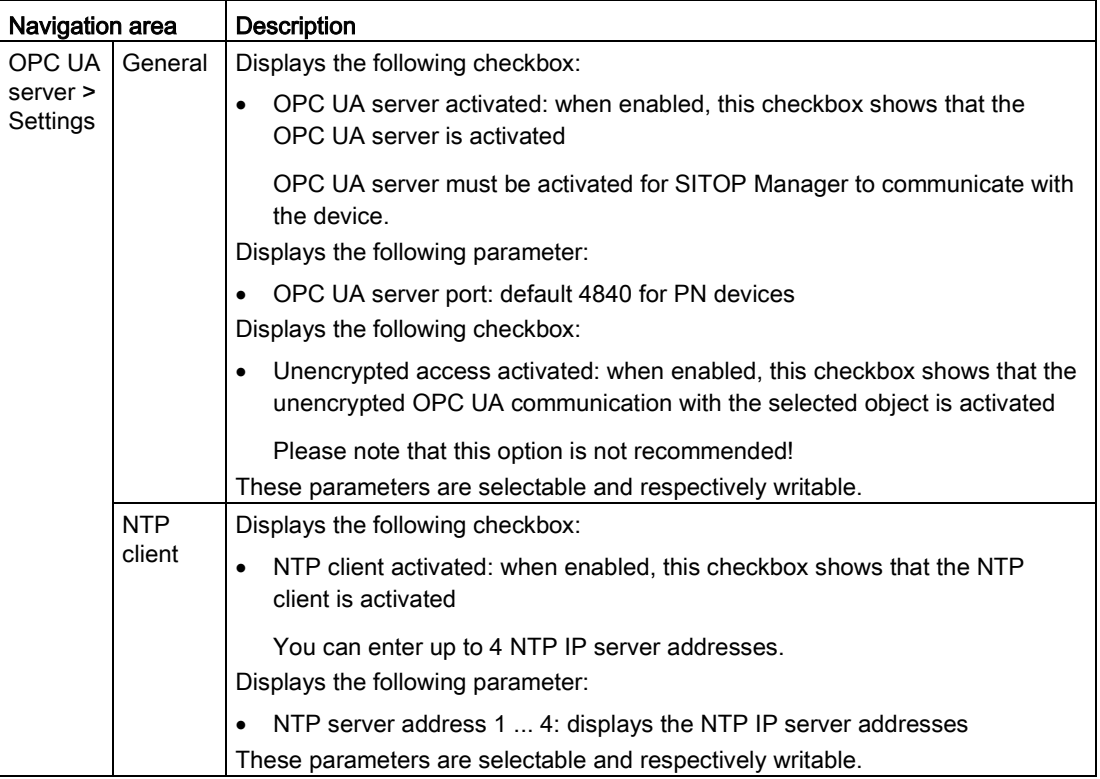

# OPC UA server > Settings for UPS1600 USB devices:

#### **SIEMENS**

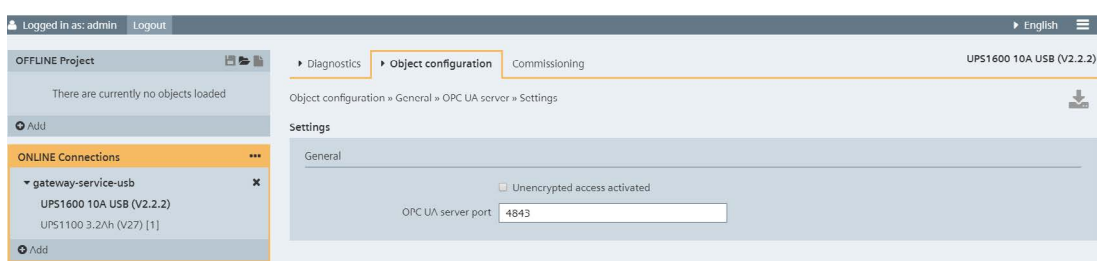

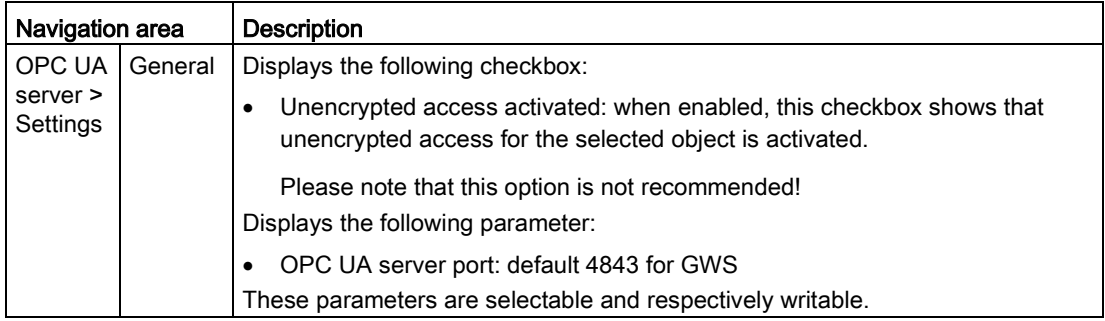

# PROFINET security > Settings:

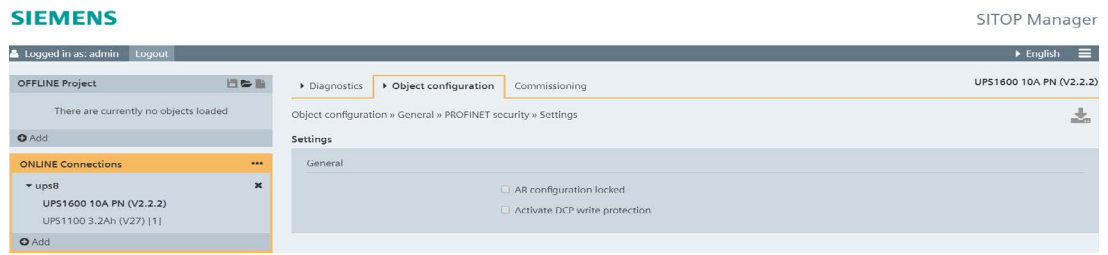

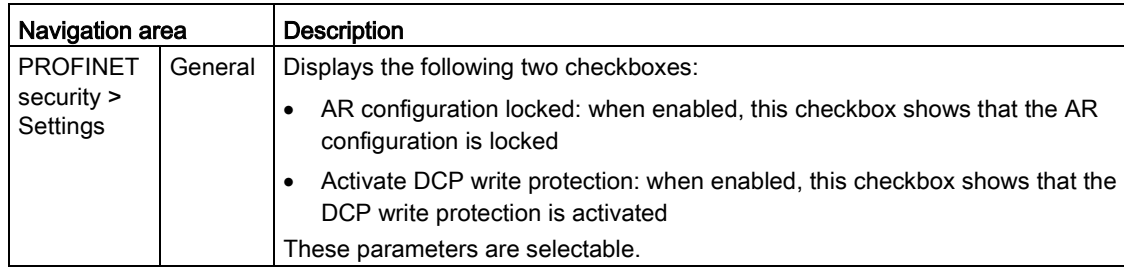

User administration:

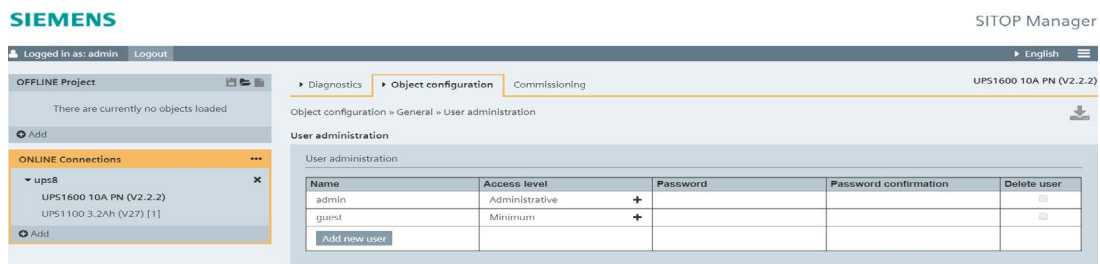

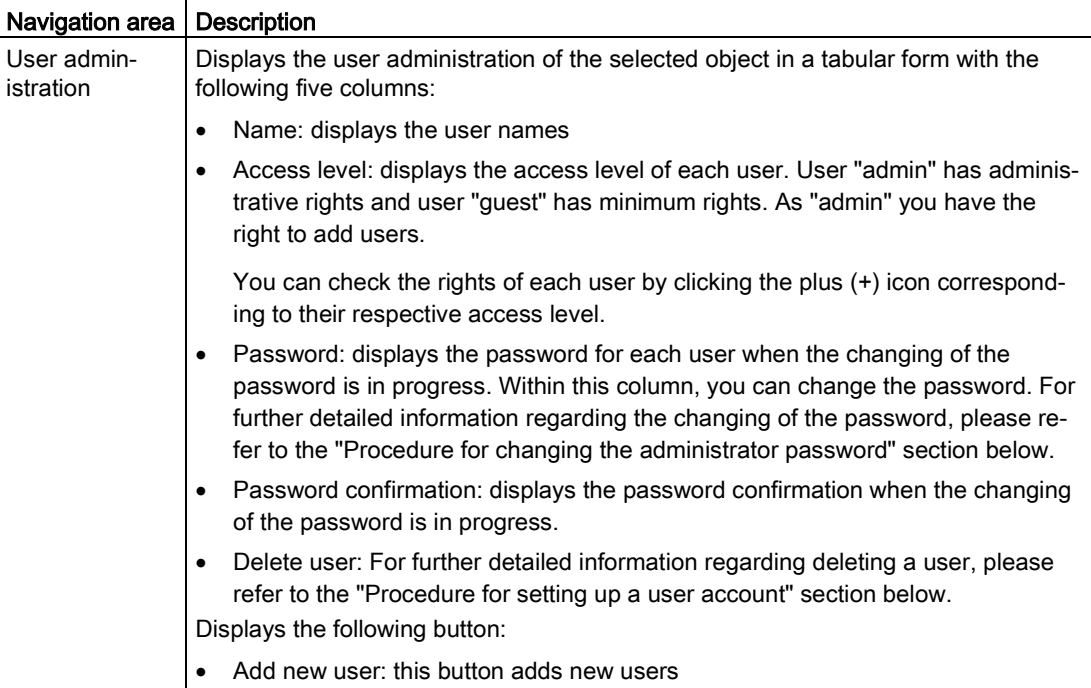

### Managing device users using the "User administration" function

The description refers to device users who should have access to the Web and OPC UA server of the respective SITOP device.

### **NOTICE**

Device access via SITOP Manager or SITOP Shutdown Service is only possible with administrator user.

#### **Note**

#### Users "admin" and "guest" are preset and cannot be deleted.

#### Procedure for changing the administrator password

Within this page, you can change the password of a service object:

1. Enter the new password in the editor area, in row "admin" under "Password"

For further detailed information regarding the password criteria, please refer to subchapter [First Logon](#page-38-0) (Page [39\)](#page-38-0).

- 2. Enter the new password again under "Password confirmation"
- 3. Save to object by clicking the now active and orange blinking download ( $\blacktriangleright$ ) button in the upper right corner of the Content view.

The new "admin" password has been successfully changed.

By using the same procedure, you can also change the "guest" password when you are logged in as "admin".

#### Procedure for setting up a user account

Within this page, as "admin", you can also add a new user and delete a user.

In order to add a new user, just click the "Add new user" button at the bottom of the "Name" column and write in the name of the new user in the row that is thusly created.

You can choose the rights for the new user by clicking the plus (+) icon in the corresponding "Access level" line. A "User access" dialog opens and there you can check the rights you want to give the new user:

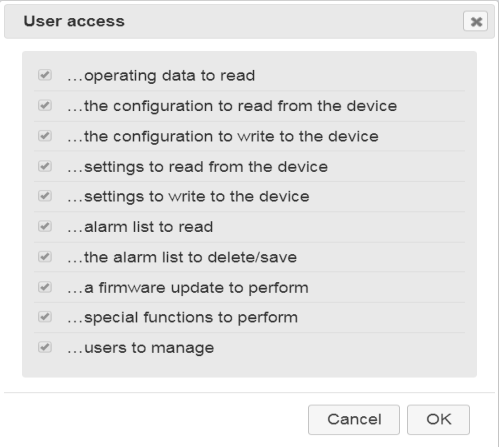

According to the rights you give the new user, they shall have administrative or minimum rights.

A "guest" user has by default minimum rights, that is no rights have been granted to that specific "guest" user.

The following table describes all the rights that can be granted to a user in order to be an "admin" user.

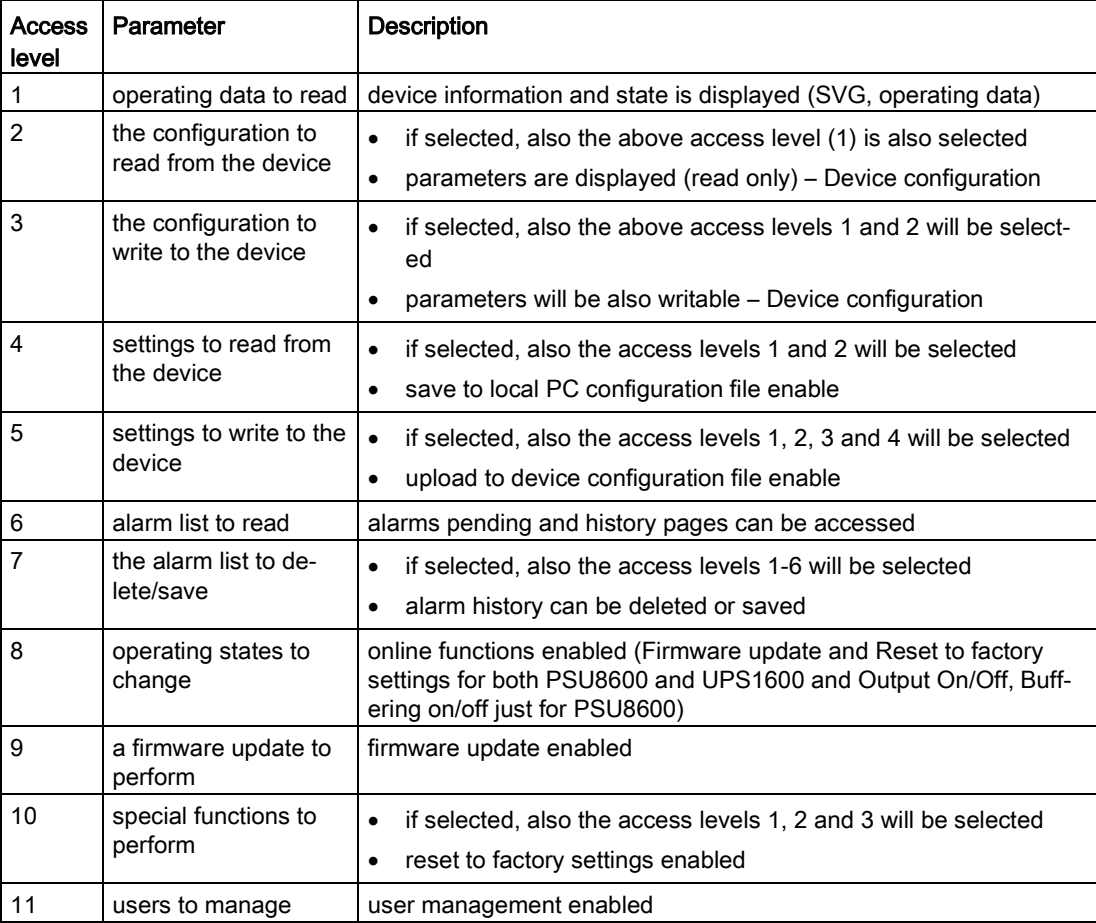

User access level parameters:

After granting the necessary rights to the new user, write in a valid password and then the password confirmation in the corresponding columns. In order for the password to be valid, please observe the criteria for the password that appear when writing in the password. For these changes to take effect, please click the now active and orange blinking download  $(\nabla)$ button in the upper right corner of the Content view.

You have managed to set up a user account.

### Procedure for deleting a user account

Within this page, as "admin", you can also delete a user.

In order to delete a user, just check the checkbox on the row corresponding to the user you want to delete and load these changes by clicking the same active and orange blinking download  $(\sqrt{\phantom{a}})$  button in the upper right corner of the Content view.

### Device configuration

The Device configuration functionality offers for the UPS1600 devices the Base Unit and the Energy storage configuration pages:

Base Unit:

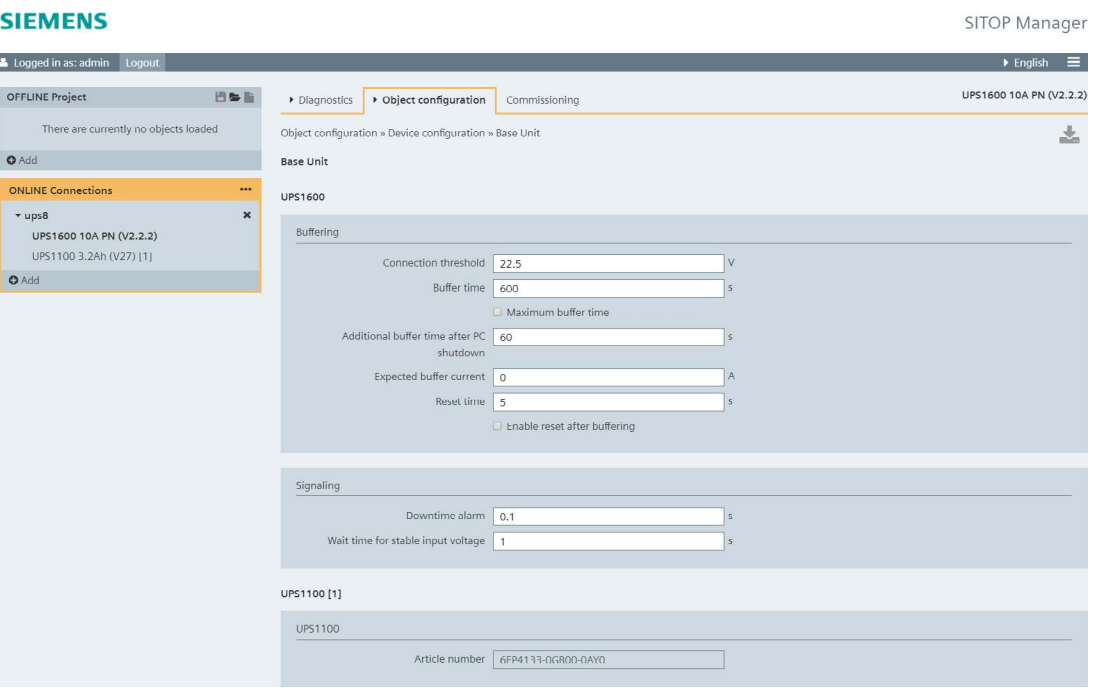

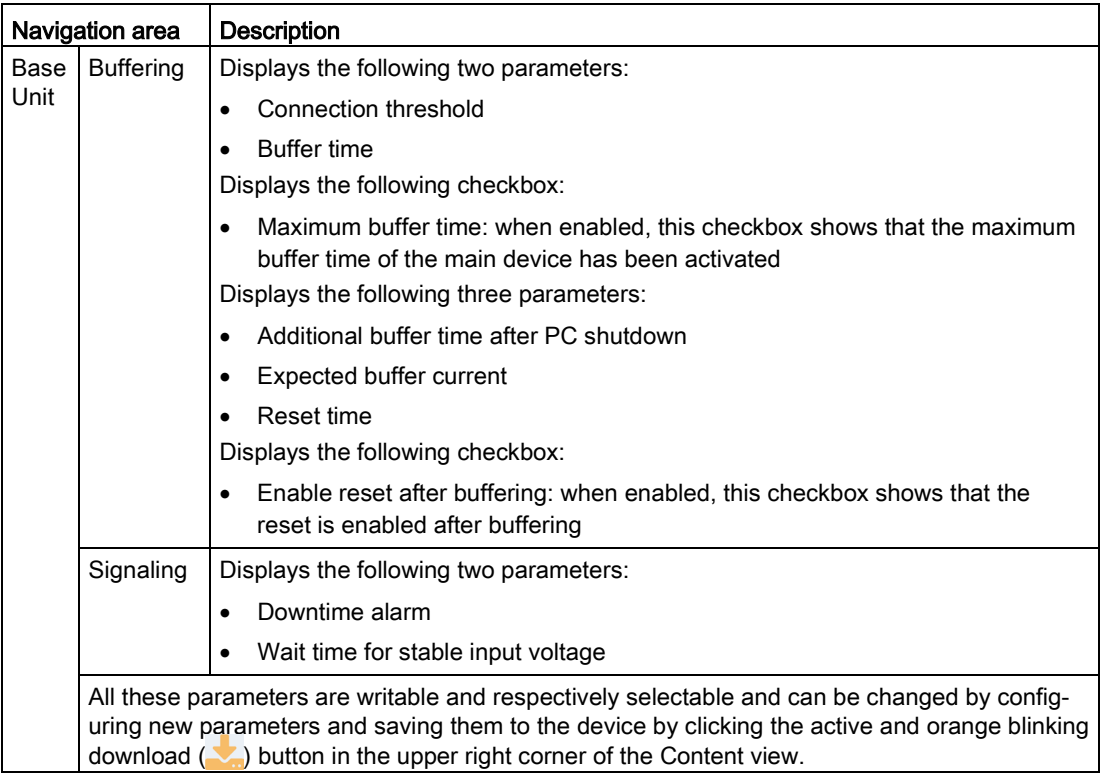

# Energy storage:

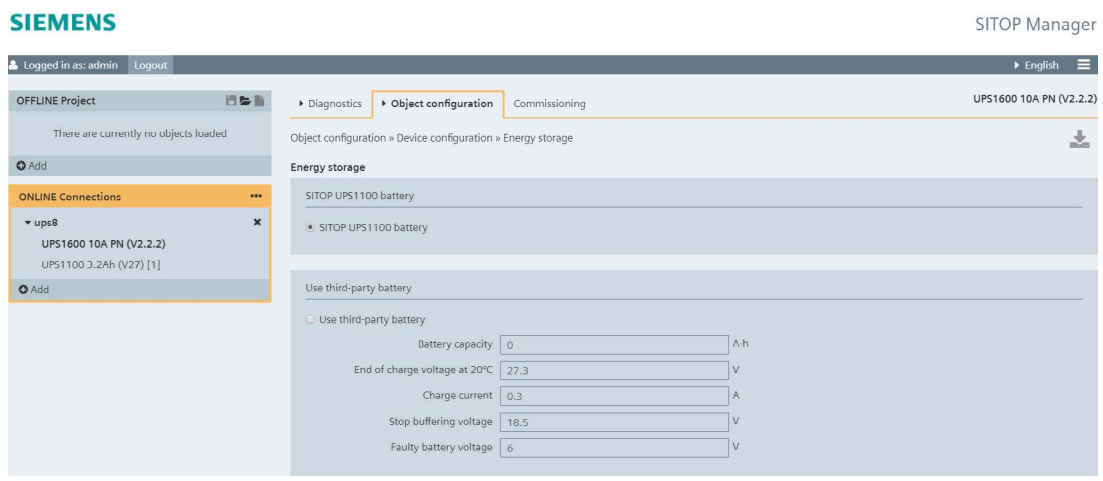

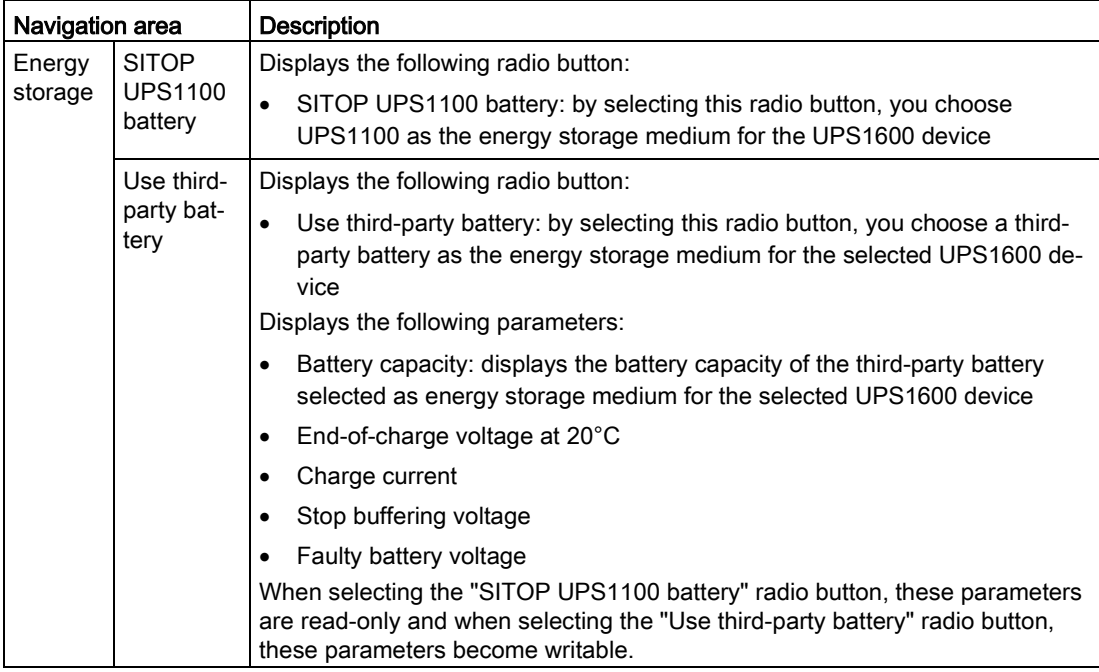

If you change the selection in this view, you have to download the newly-made selection to the device in order to save it.

### Load/Save

The Load/Save functionality offers the same possibility for UPS1600 to load a previously saved and valid configuration into the device or to save a new device configuration as .zip file:

#### **SIEMENS**

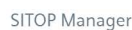

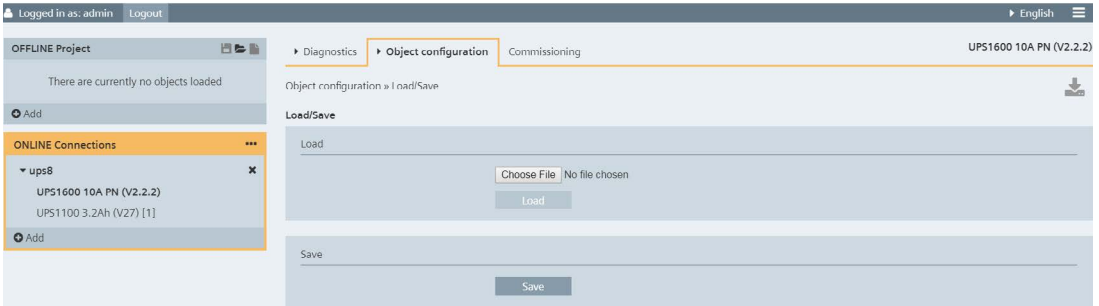

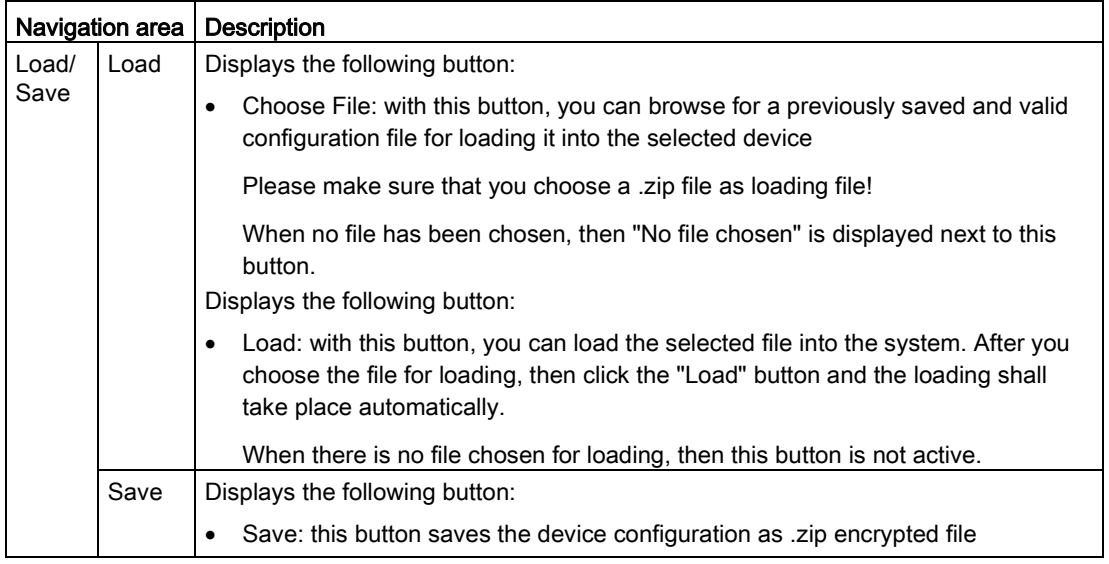

The Load/Save functionality offers the possibility to load a previously saved and valid configuration into the device or to save a new device configuration as .zip file.

#### Note

The Load/Save functionality within the Gateway Service pertains only to configuration data within the USB device.

# 6.3.5.3 Commissioning UPS1600 PN

A USB1600 PN device presents the following Commissioning page:

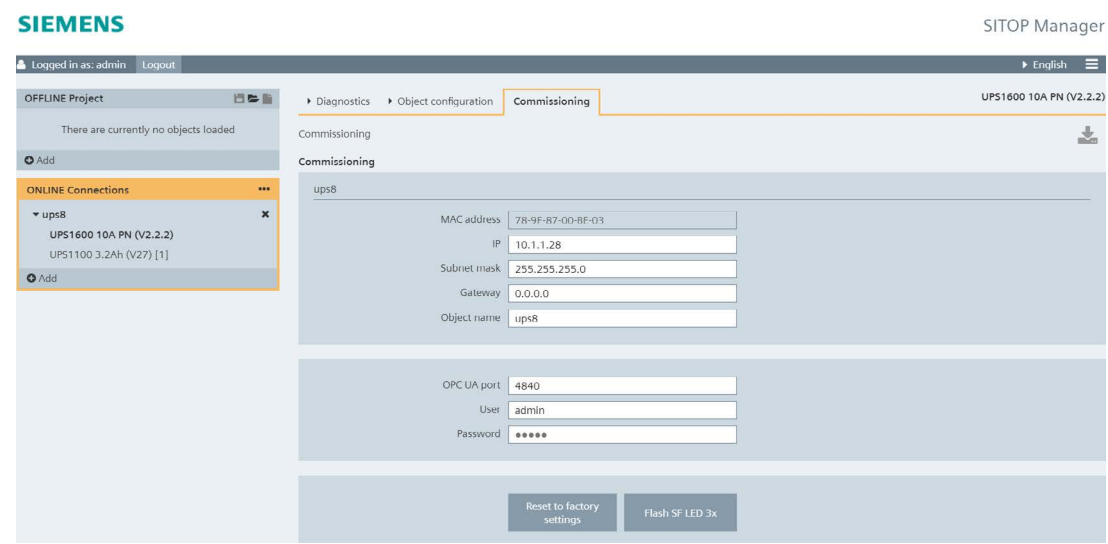

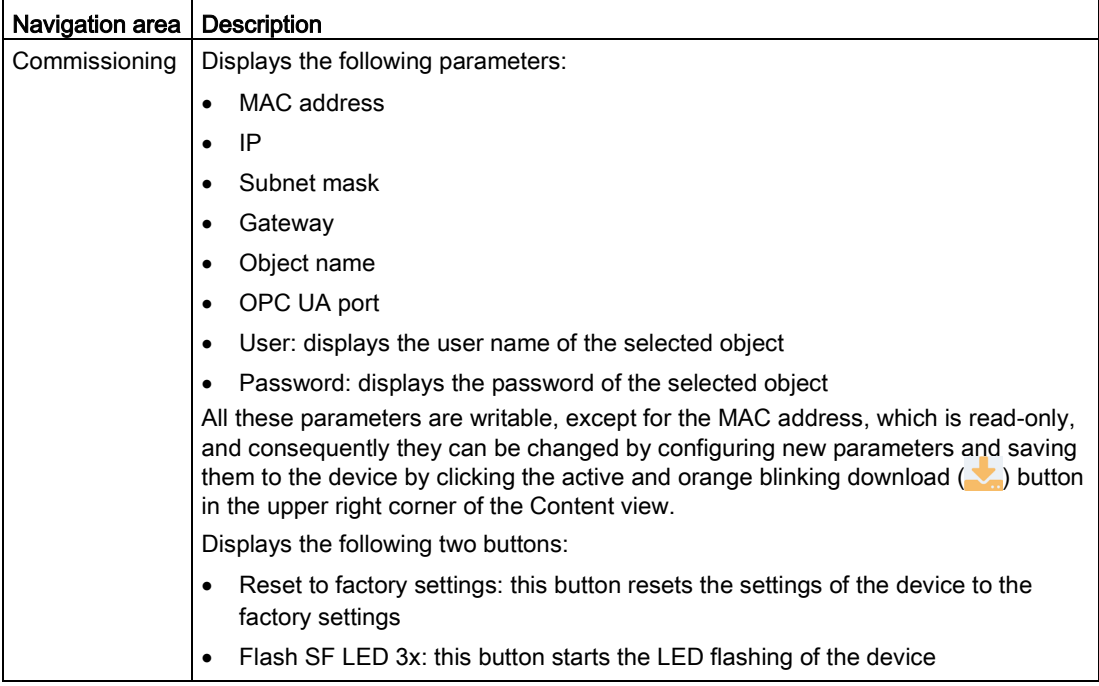

### NOTICE

In case SITOP Manager cannot establish the connection to the object, please review the exclamation mark symbol message and follow the instructions in chapter [Troubleshooting](#page-166-1) (Page [167\)](#page-166-1).

By selecting this object, you are always and only routed to the Commissioning tab.

### Managing the device connection and the commissioning data using the Commissioning functionality:

Within this page, you can change the commissioning data (IP, Subnet mask, Gateway, Object name, OPC UA port, User and Password), if required, of the selected device. Also you can connect on a different port or with different registration / login information (user, password).

Within this tab you can also "Reset to factory settings" and "Flash SF LED 3x" of the device.

#### **Note**

### Resetting the device to factory settings will also break the connection to SITOP Manager.

After executing the "Flash SF LED 3x" function, the corresponding LED starts flashing on the device.

Every time you want to change an available parameter to the selected device and/or module in any page, you have to save the change by clicking the active and orange blinking download  $(\sqrt{\phantom{a}})$  button in the upper right corner of the Content view.

#### **Note**

For further detailed information regarding out of the box commissioning, please refer to subchapter Commissioning - [Out of the Box \(UPS1600 / PSU8600 PN\)](#page-154-0) (Page [155\)](#page-154-0).

## 6.3.5.4 Commissioning UPS1600 USB

A USB1600 USB device presents the following Commissioning page:

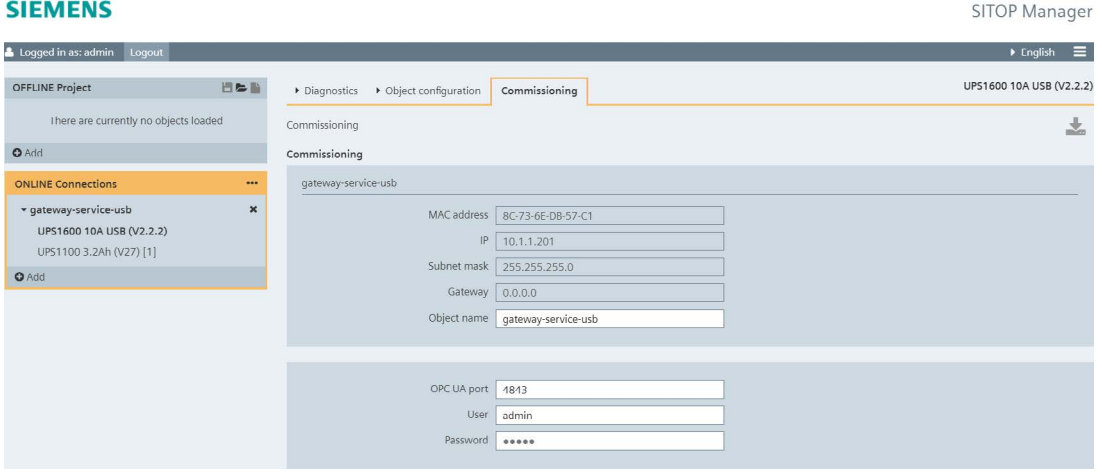

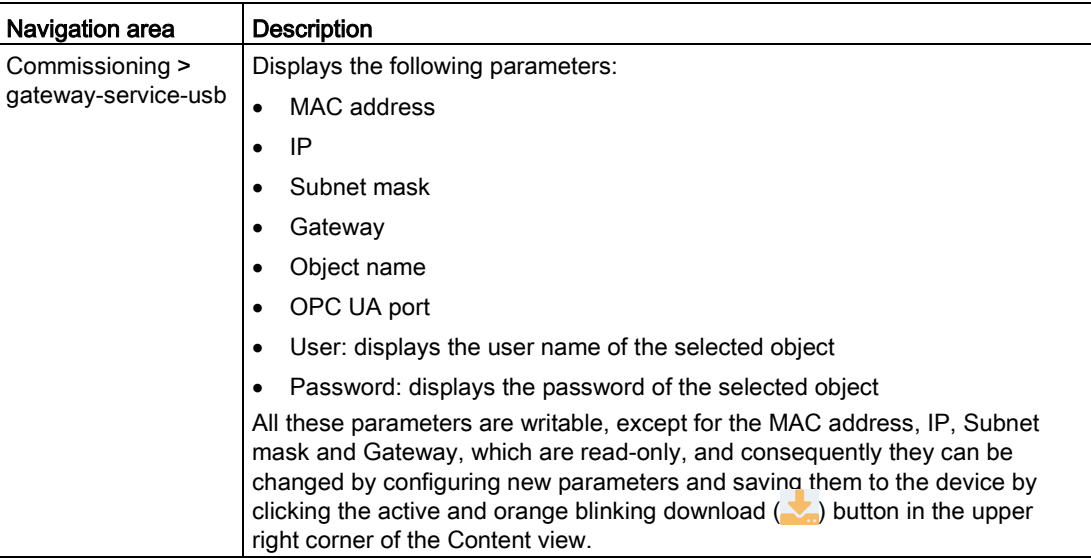

### Managing the device connection and the commissioning data using the Commissioning functionality:

Within the Commissioning page, you can change the commissioning data (Object name, OPC UA port, User and Password), if required, of the selected device.

Every time you want to change an available parameter to the selected device in any page, you have to save the change by clicking the active and orange blinking download  $(\nabla)$ button in the upper right corner of the Content view.

# 6.3.6 SITOP PSU8600

This subchapter deals with the online functions of the SITOP Manager (MGR) in relation to an online PSU8600 device.

The figure below shows successful object connection of a PSU8600 device:

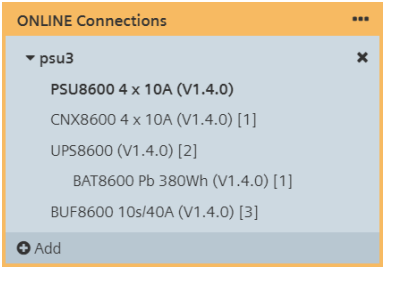

# 6.3.6.1 Diagnostics

PSU8600 presents the following functionalities within the Diagnostics tab: Alarms, Operating data and Online functions.

### Alarms

The Alarms functionality offers the two standard alarms views: Pending alarms and Alarm history.

In the Pending alarms page, you can see the currently pending alarms of the selected object:

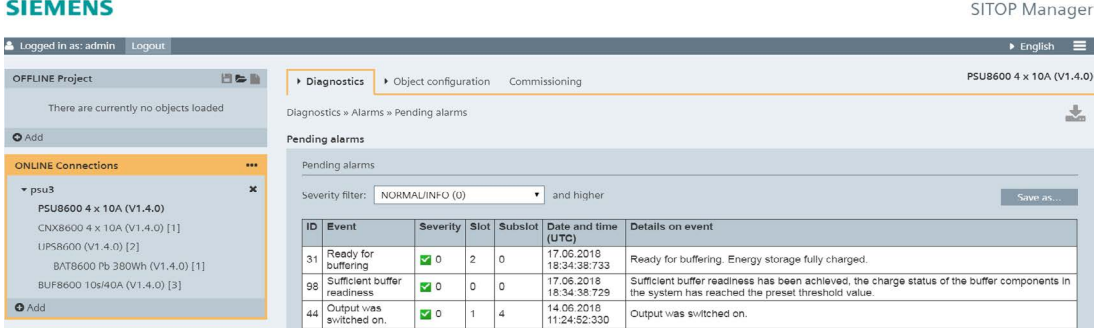

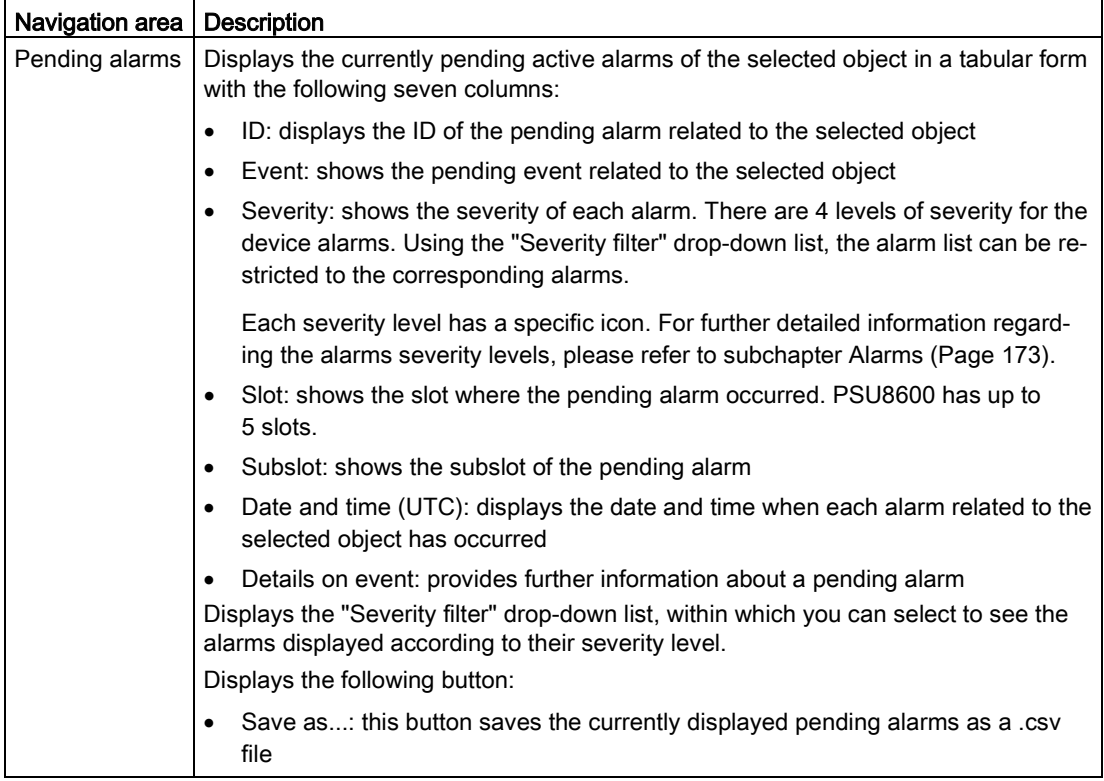

### **NOTICE**

Please note that a few seconds may pass between triggering an alarm and displaying it!

There is no maximum number of pending alarms set.

In the Alarm history page, the alarms for the object added to the ONLINE Connections that have occurred are shown:

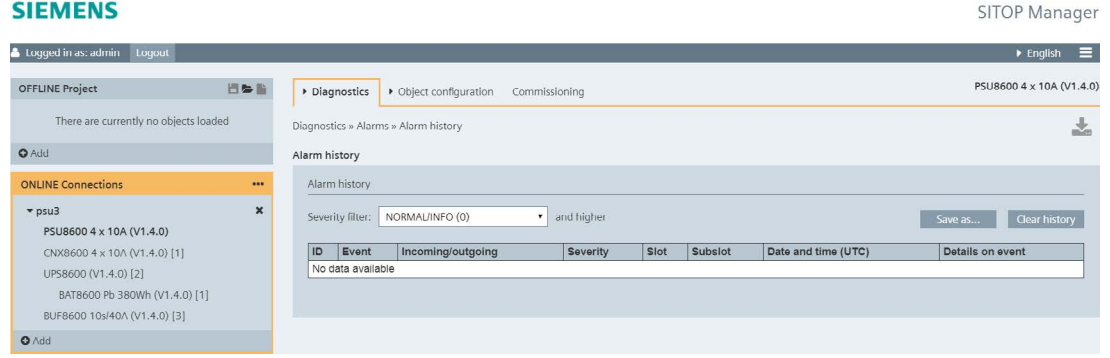

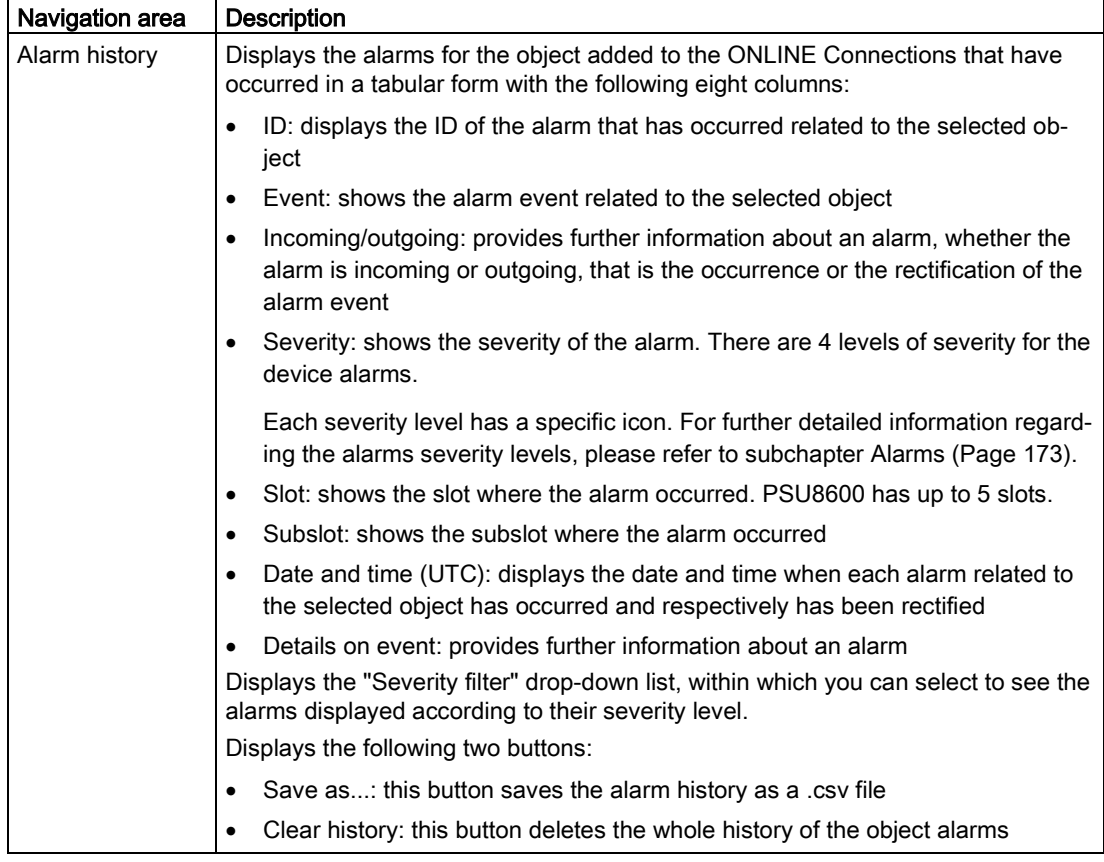

A page displays a maximum of 30 alarms. In case of a higher number of alarms, the alarms are displayed on several pages. The corresponding alarms navigation is placed on the right corner at the page bottom:

First | « Page 1 of  $4 \times$  Last

The maximum number of alarms displayed in alarm history is 255.

**Engineering** 6.3 Online Engineering

# Operating data

The Operating data functionality offers the Base Unit view:

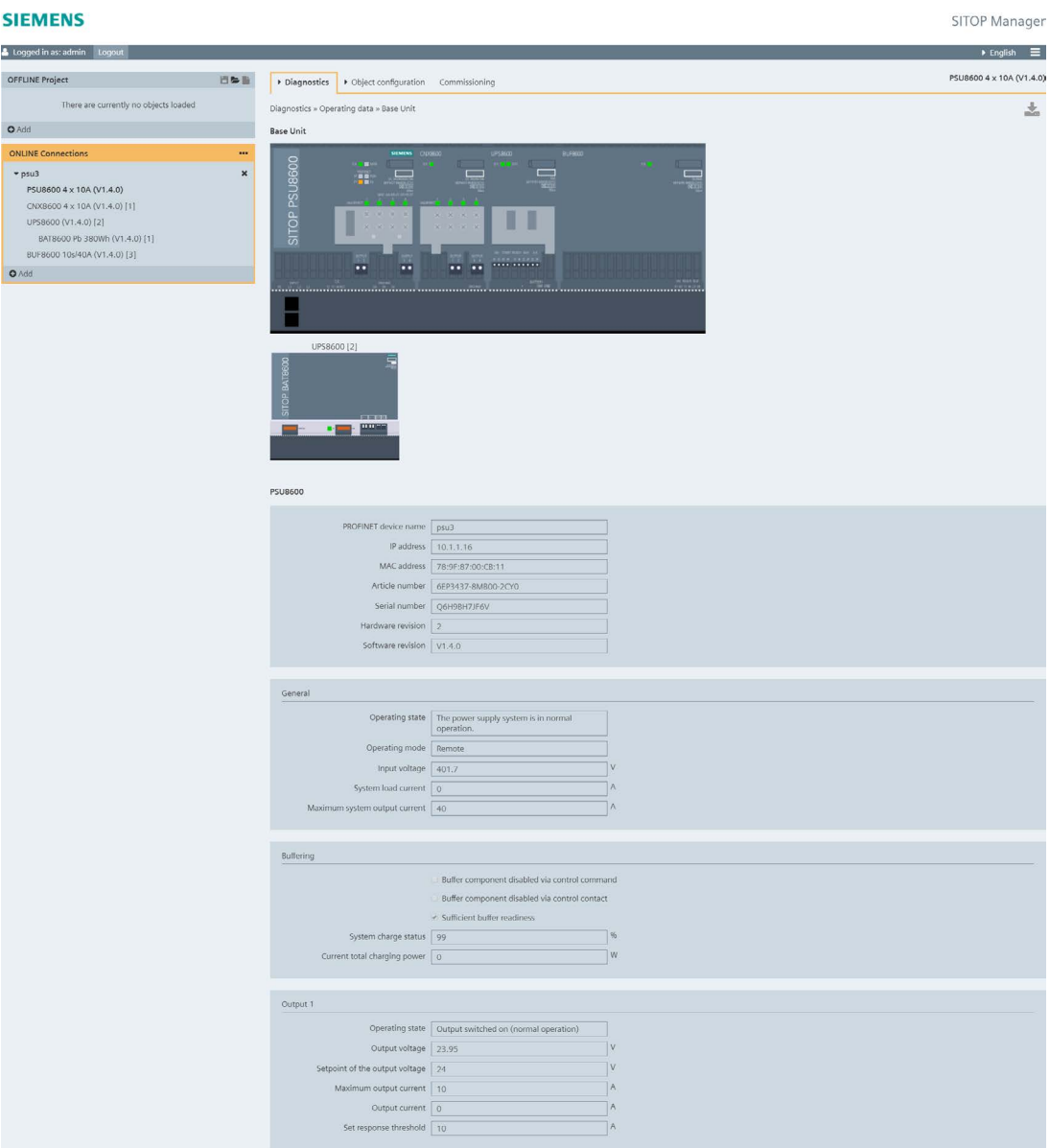

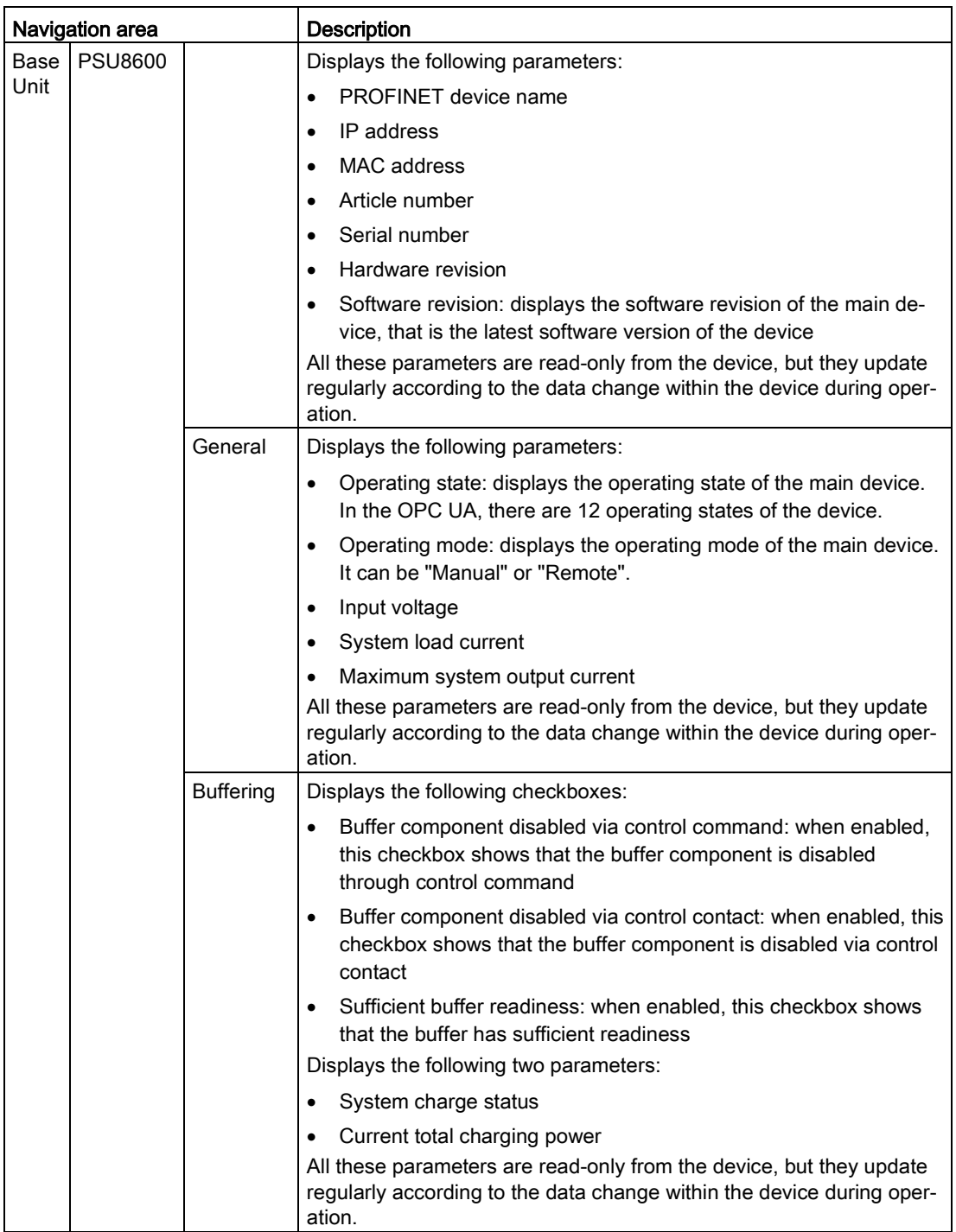

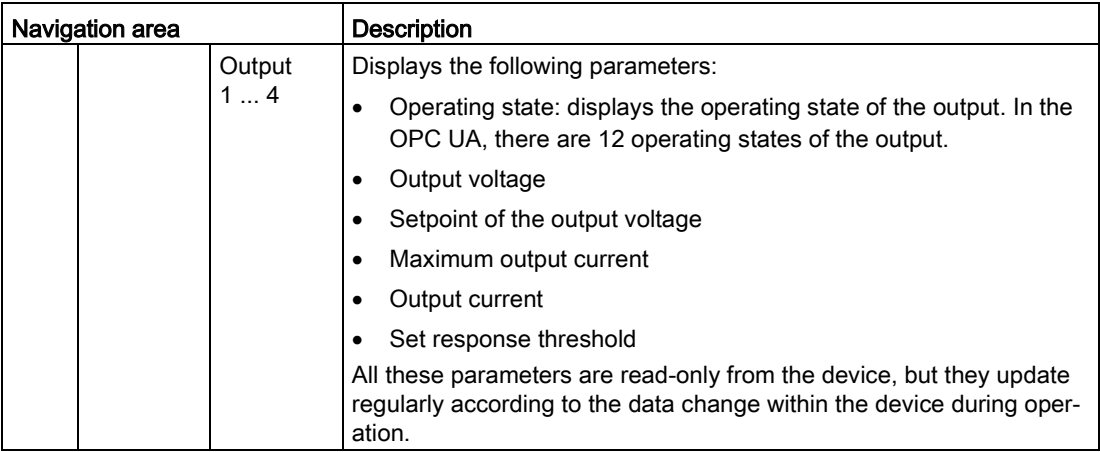

### Online functions

The Online functions page offers six online functions: Output ON/OFF, Buffering on/off, Battery capacity test, Firmware update, Reset system and Reset to factory settings.

Output ON/OFF:

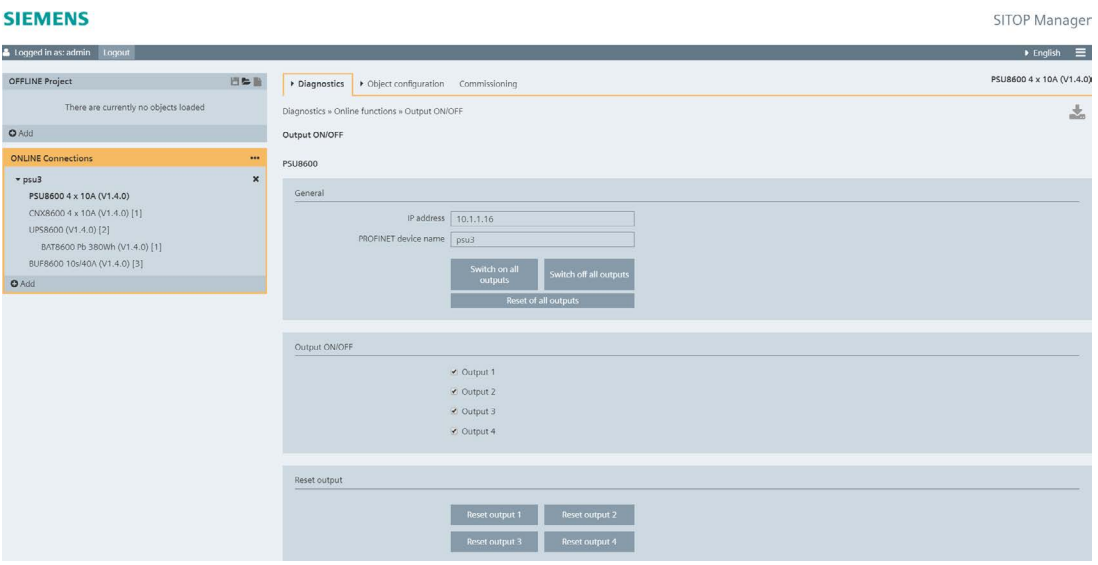

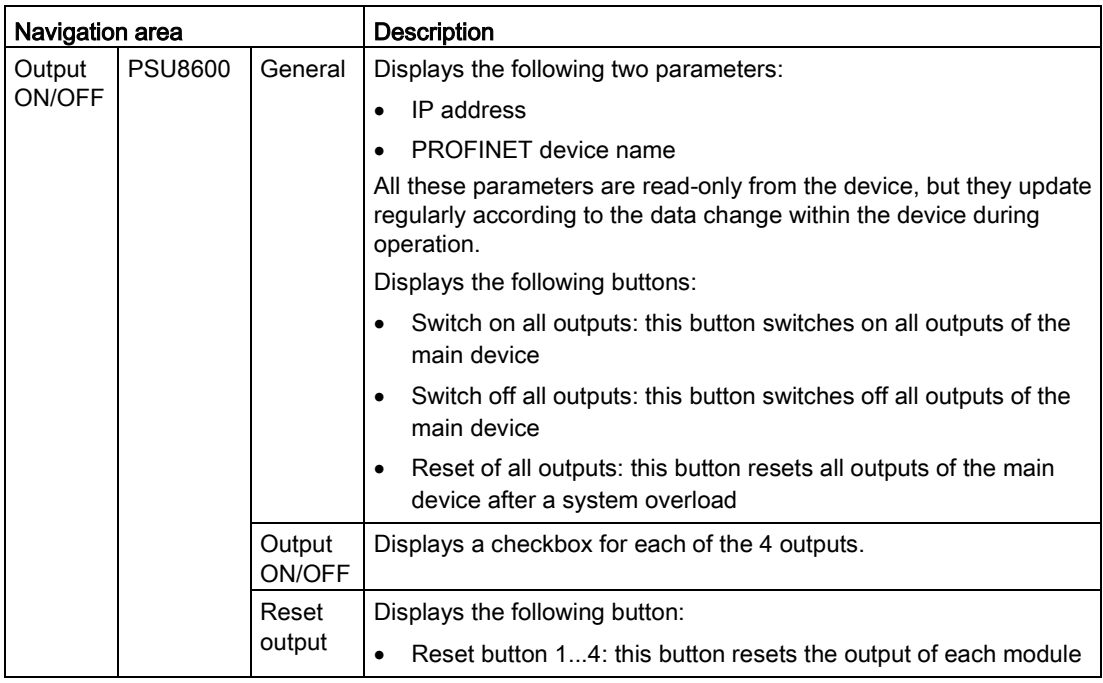

# Buffering on/off:

#### **SIEMENS**

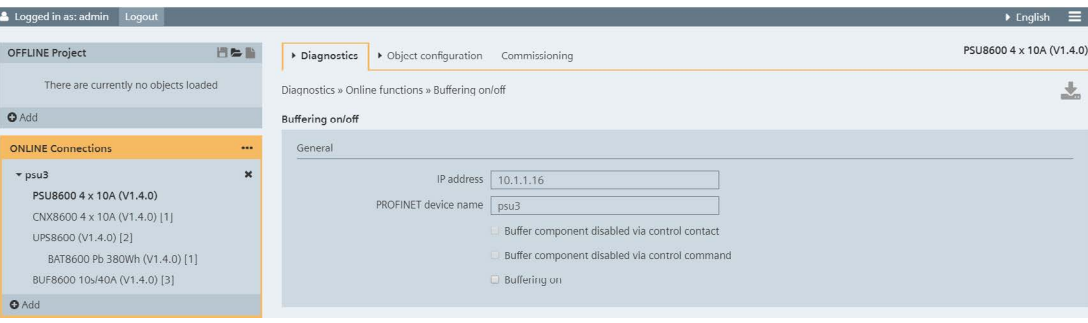

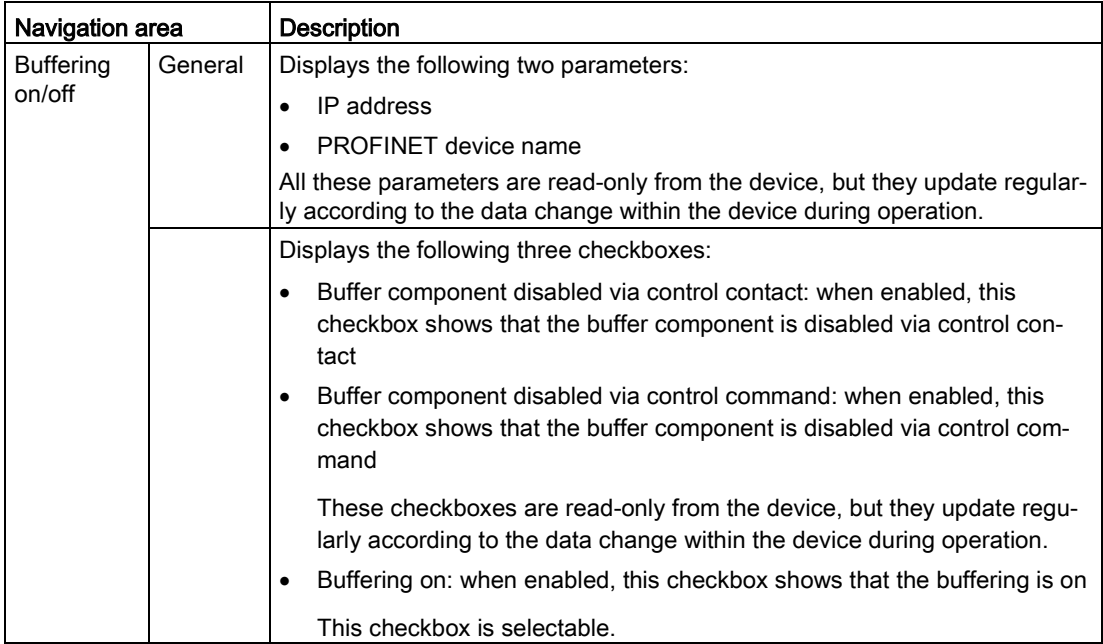

# Battery capacity test:

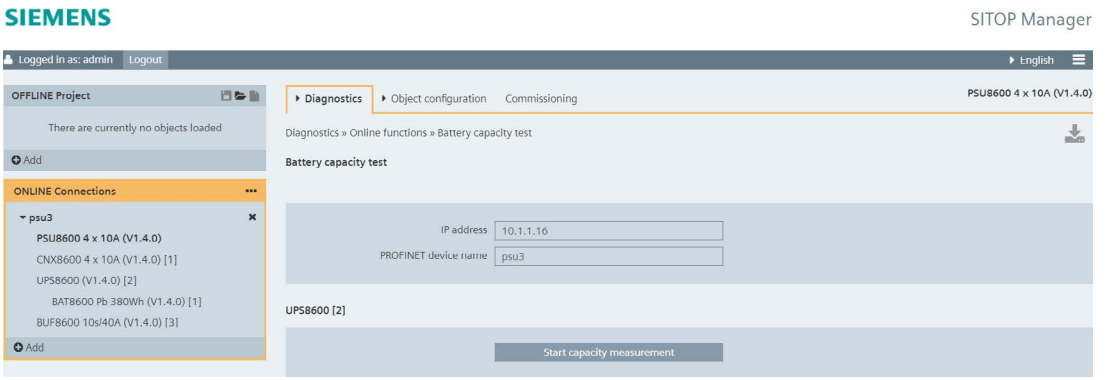

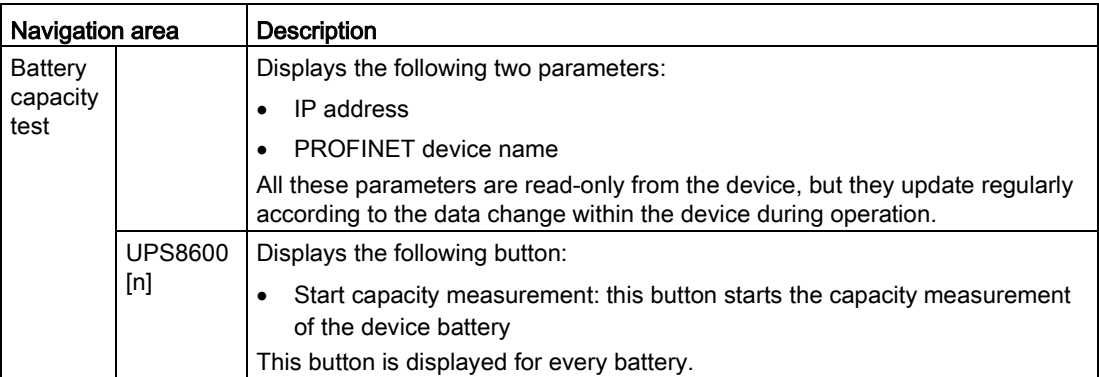

In order to test the battery capacity, please observe the following steps:

- 1. Start the UPS8600 module capacity measurement by clicking the "Start capacity measurement" button.
- 2. An "Info" pop-up appears on the screen informing you that you must ensure a minimum system load of 120 W in order for the capacity measurement to take place:

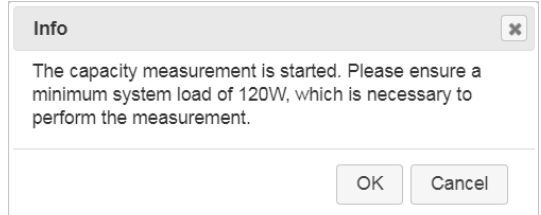

After conforming this message and if the conditions allow, the battery capacity test starts. You can verify if the test has started by checking if the alarm "Battery 'state of health' (SOH) tests are in progress." has appeared as incoming in the pending alarms or in the alarm history list.

The test does not start in the following cases:

- Not fully charged batteries: SOC < 100%
- Insufficient system load: < 120W
- Test canceled by user
- Buffering started: Input voltage too high or input voltage too low
- Input voltage too high: > 575V
- Configuration changed
- There is already a test running

#### Note

Please be aware that only one test can be run at one time!

3. After the capacity measurement starts, the "Start capacity measurement" button changes to "End capacity measurement".

In this step, you can choose to stop the test by clicking the "End capacity measurement" button.

4. The test has ended when the alarm "Battery 'state of health' (SOH) tests are in progress." appears as outgoing in the pending alarms or in the alarm history list.

### **Note**

Please be aware that this test can last a few minutes!

### Firmware update:

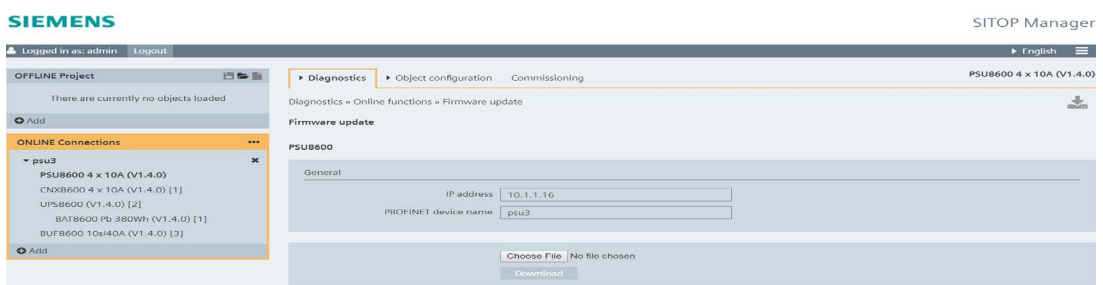

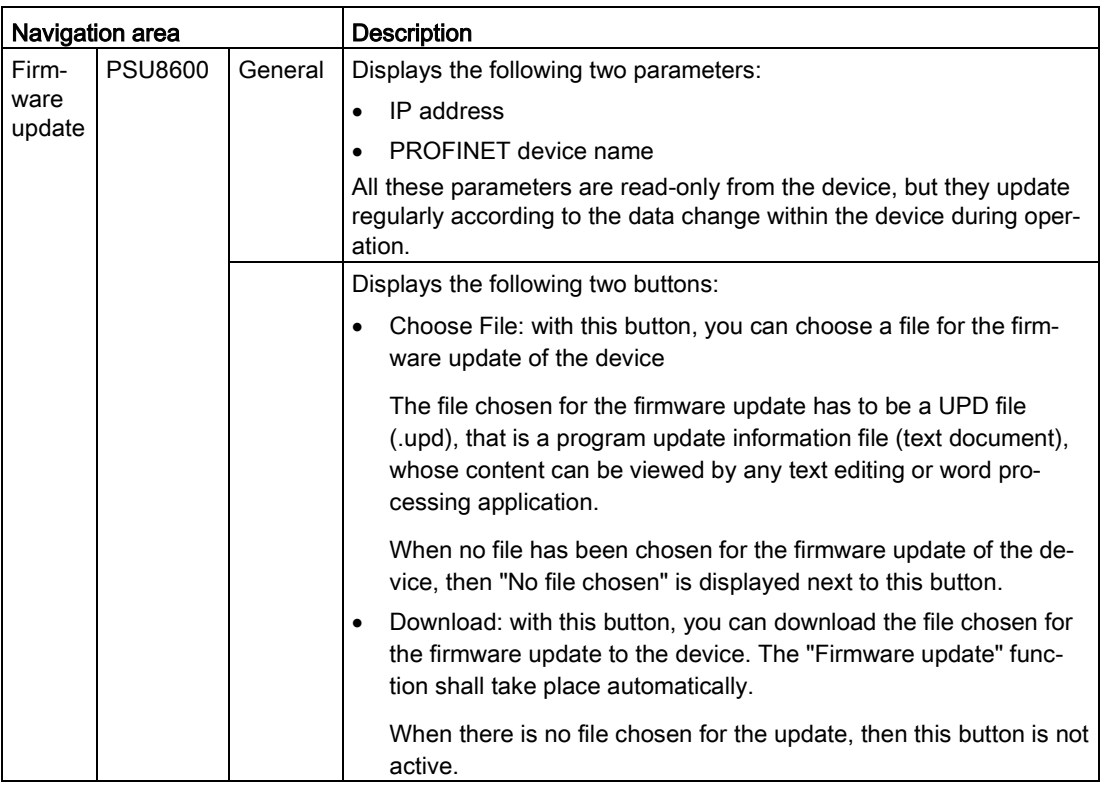

The "Firmware update" function for a PSU8600 device observes the following steps:

- 1. Click the "Choose File" button in order to choose the file for the firmware update.
- 2. After choosing the file, click the now active "Download" button and the following progress bar shows the progress of the process:

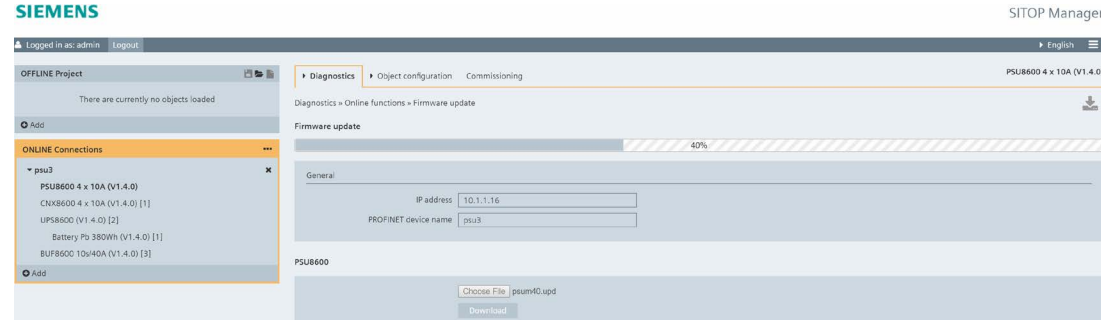
3. If the download process is successful, the following message appears on the page:

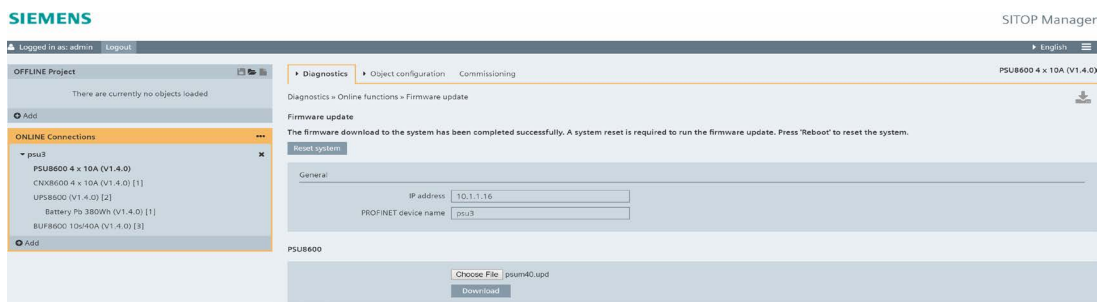

4. Click the "Reset system" button in order to complete the firmware update.

# **CAUTION**

Do not switch off the IPC with SITOP Manager and the device running the update during the "Firmware update" function!

## Note

Each module has to be individually updated as there cannot be multiple firmware updates at the same time.

In case the firmware update is unsuccessful, an error message appears on the page detailing the issue occurred. Please review the message and redo the process correctly! In case the problem still persists, please refer to the PSU8600 Manual [\(https://support.industry.siemens.com/cs/ww/en/view/105867947\)](https://support.industry.siemens.com/cs/ww/en/view/105867947) for the firmware update specification!

Reset to factory settings:

#### **SIEMENS**

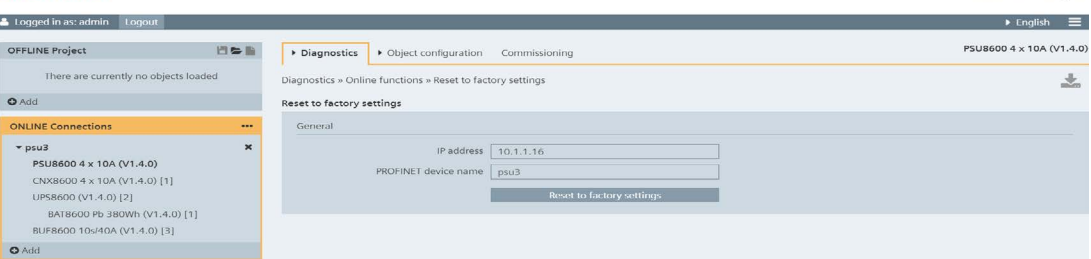

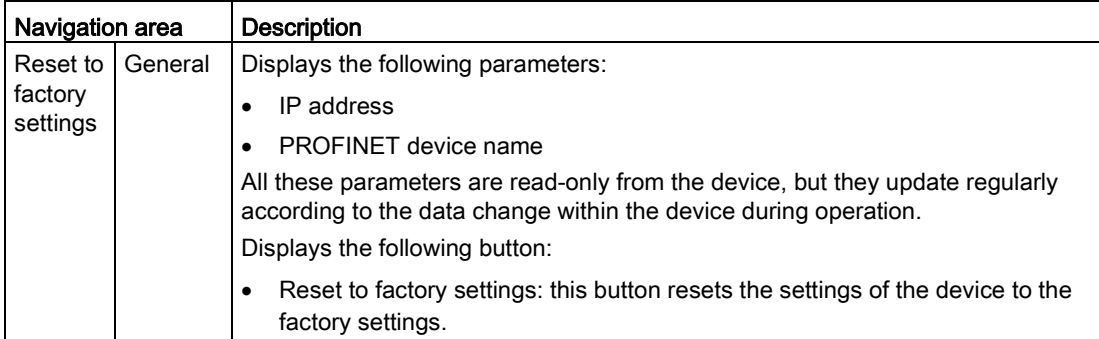

There are two possibilities to "Reset to factory settings":

- 1. Reset to factory settings here in Diagnostics > Online functions > Reset to factory settings or
- 2. Reset to factory settings in Commissioning.

Both possibilities offer the same functionality.

# **CAUTION**

Do not switch off the IPC with SITOP Manager and the device running the update during the "Reset to factory settings" function!

#### **CAUTION** ų

After running the "Reset to factory settings" function, all object configuration parameters are reset to the default setting; 0.0.0.0 is used for the IP address. A new IP address must then be assigned, as otherwise there is no connection to the OPC UA server. The object can now be newly commissioned as required using SITOP Manager. There is no need of any other Commissioning tool.

## Reset system:

#### **SIEMENS**

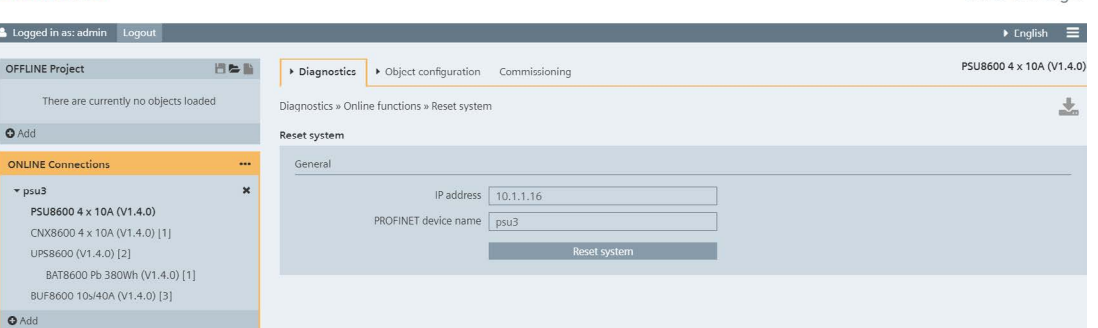

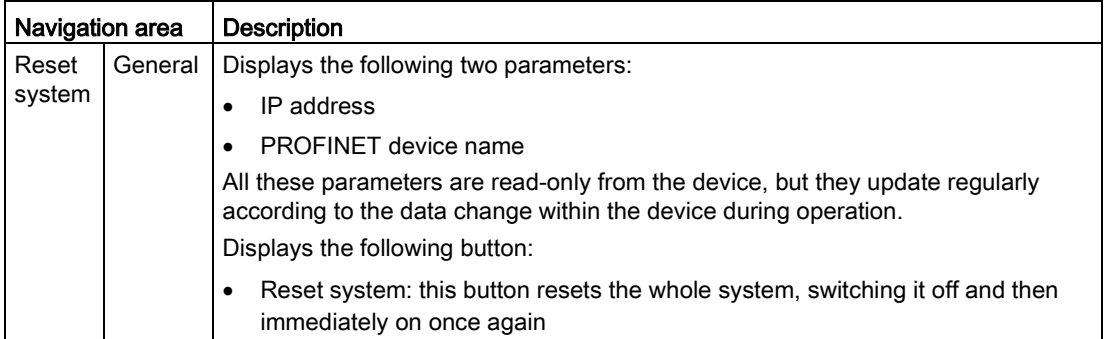

# 6.3.6.2 Object Configuration

Within the Object configuration tab, the following functionalities are offered: General, Device configuration and Load/Save.

## **General**

System configuration:

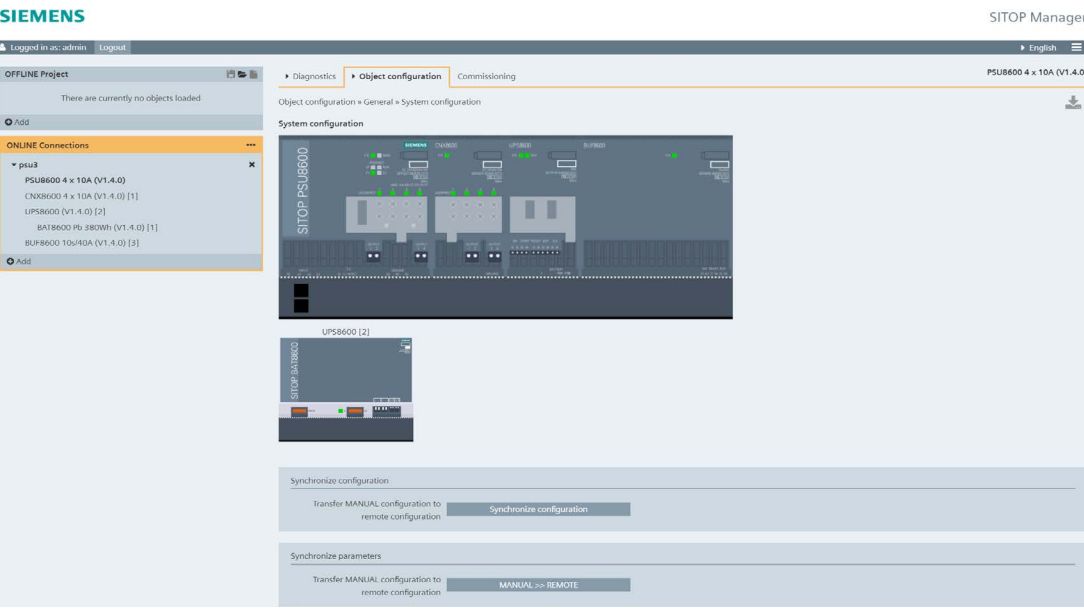

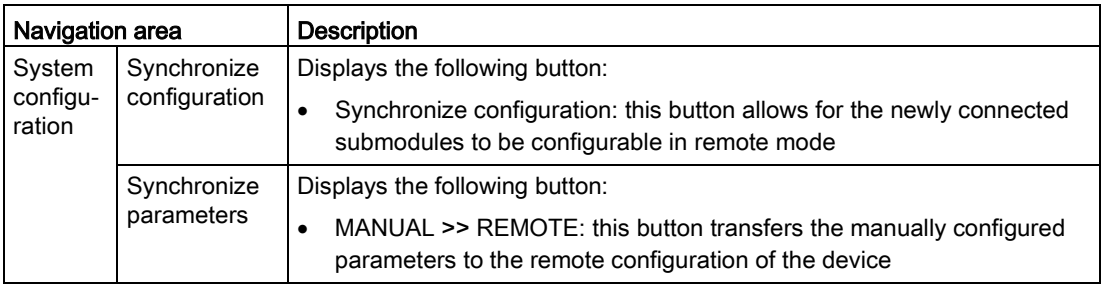

Communication interface:

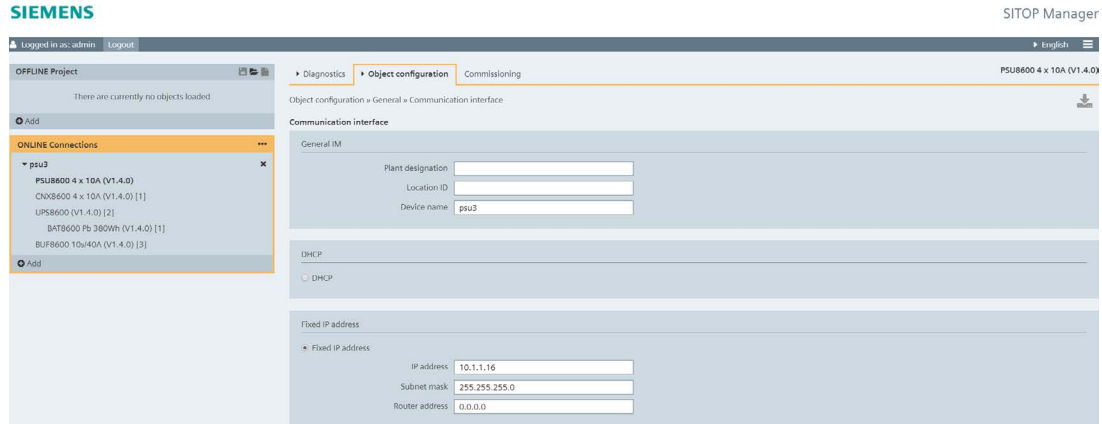

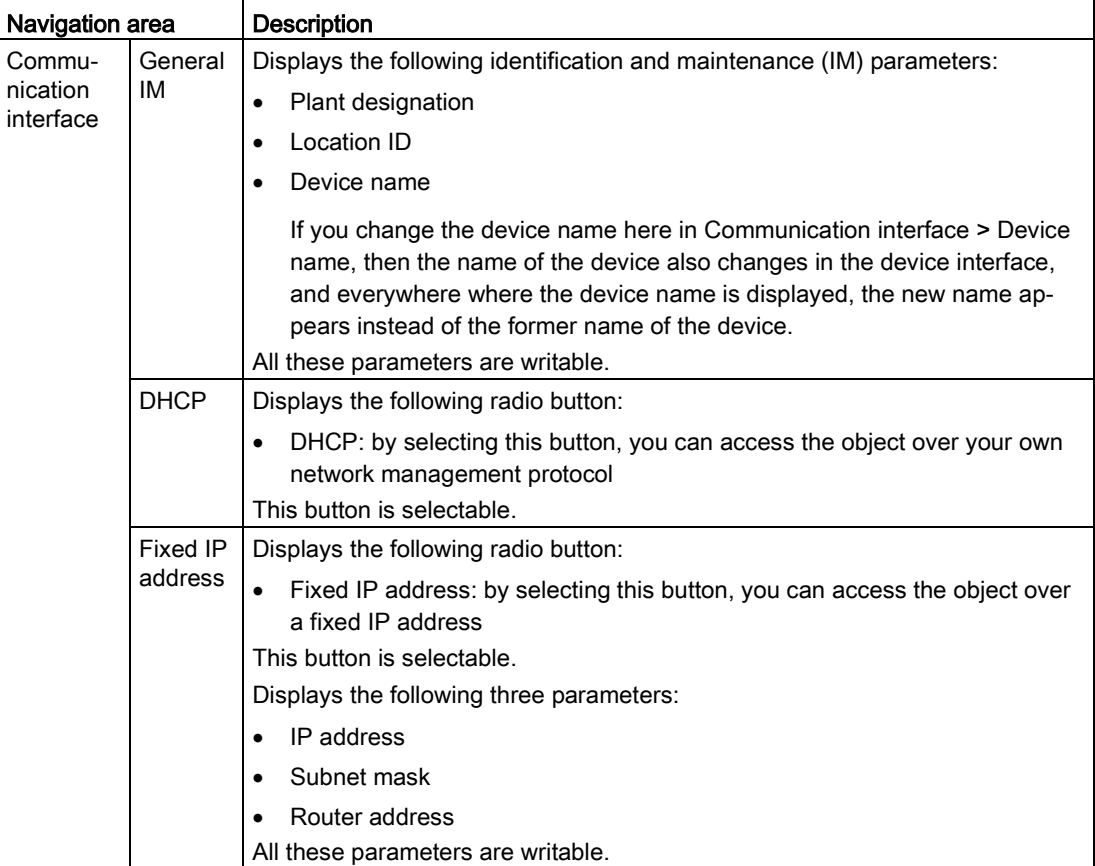

# **AWARNING**

Please be aware that a correct functionality of the SITOP Manager and Shutdown Service is no longer guaranteed with DHCP usage.

Web server:

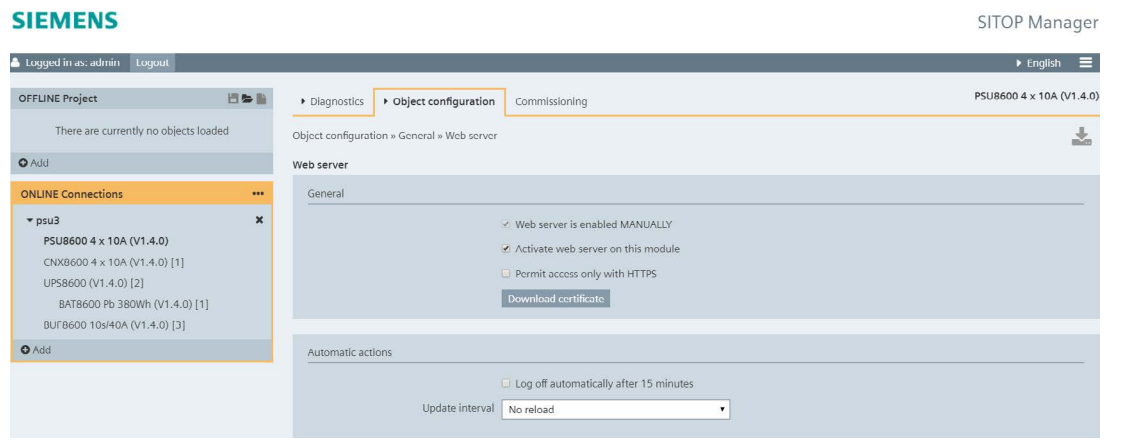

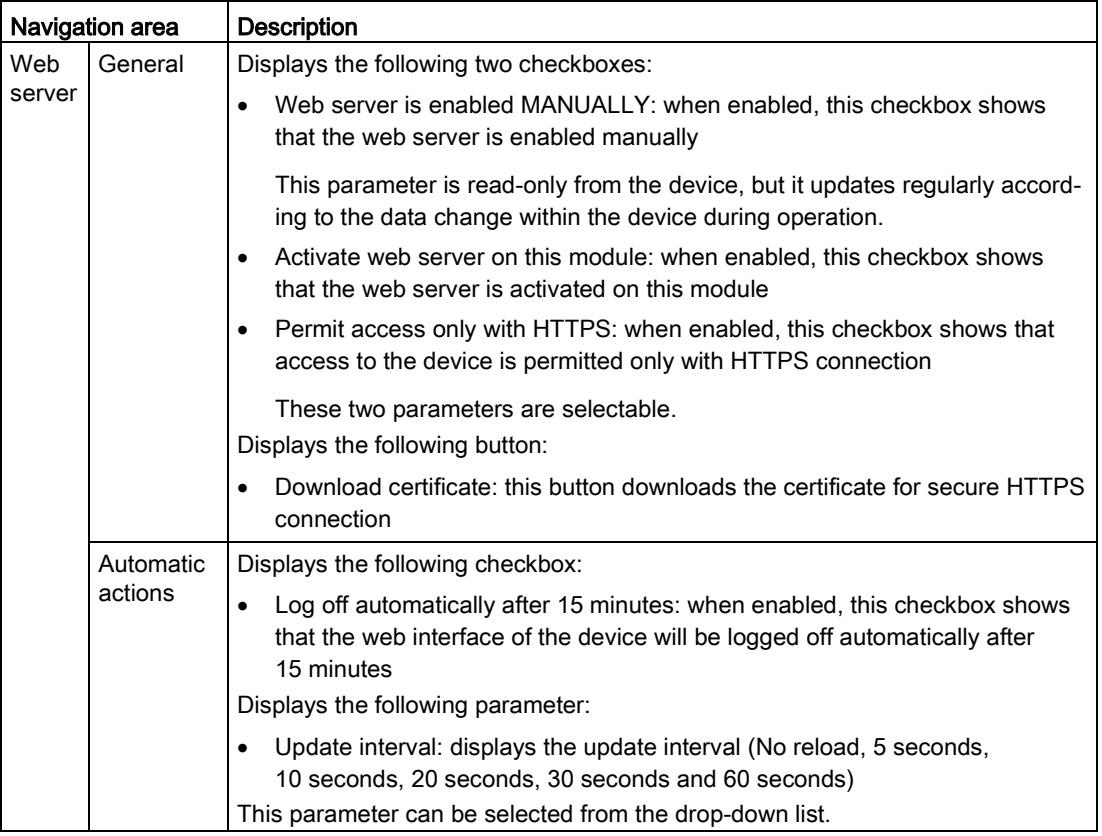

## OPC UA server:

#### **SIEMENS**

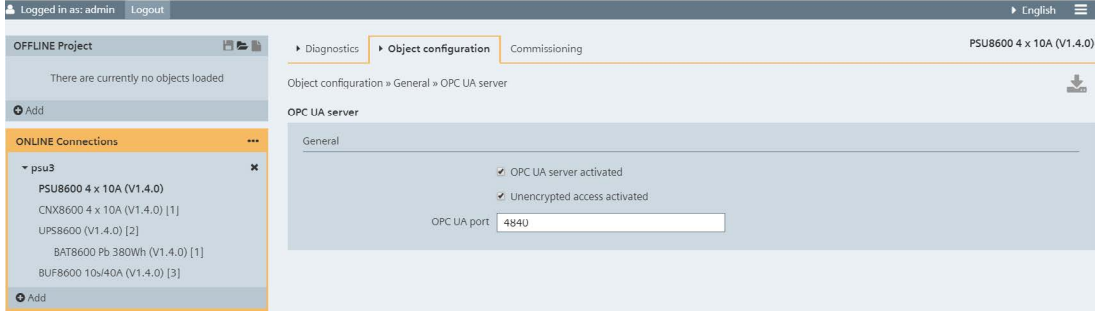

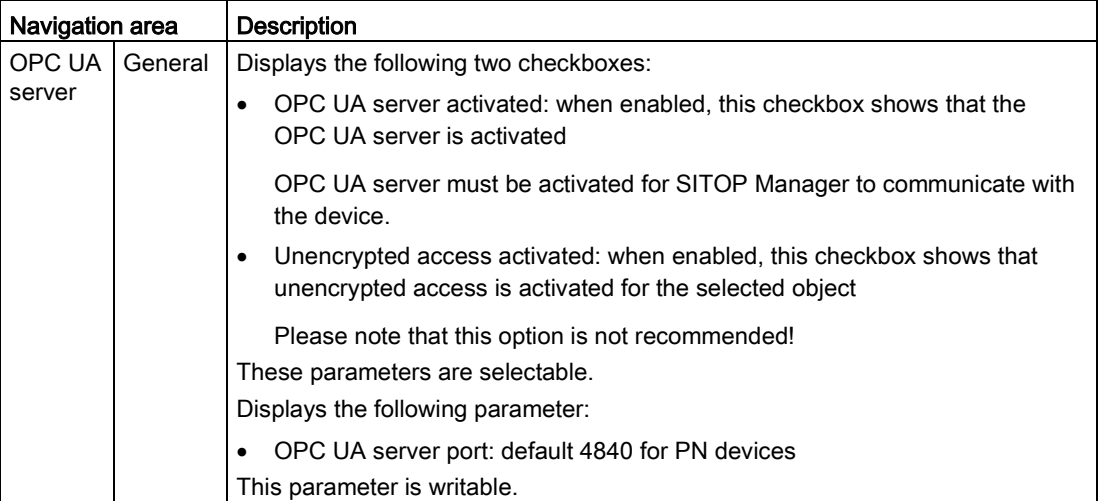

## NTP client:

## **SIEMENS**

SITOP Manager

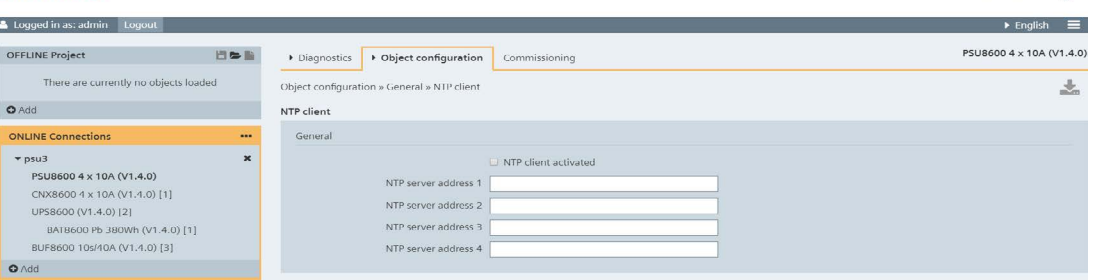

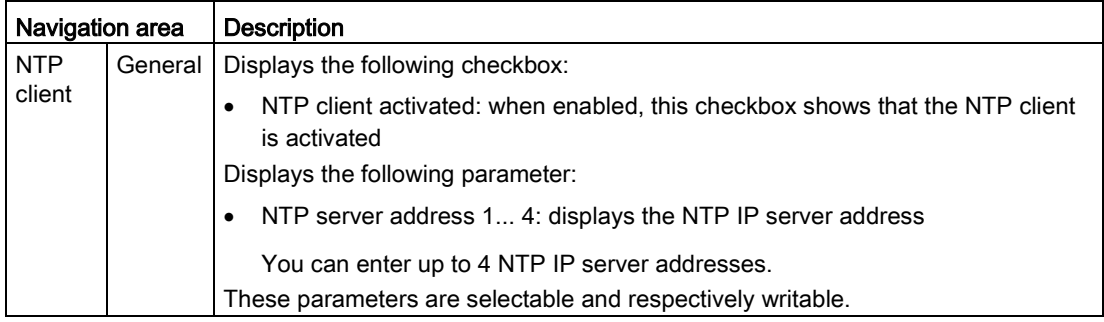

## PROFINET security:

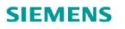

logged in as: admin | Logout | | | | |

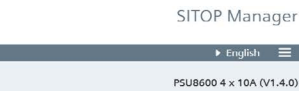

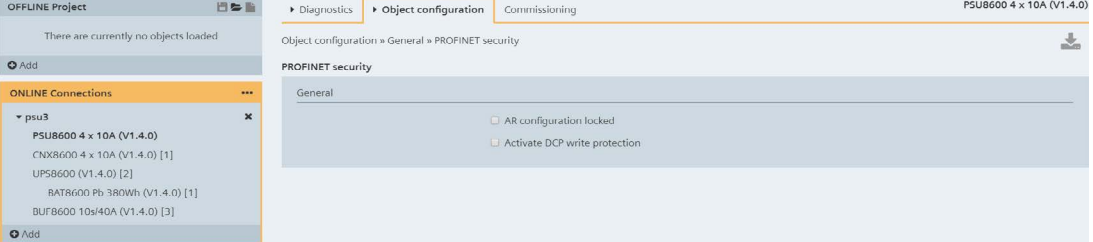

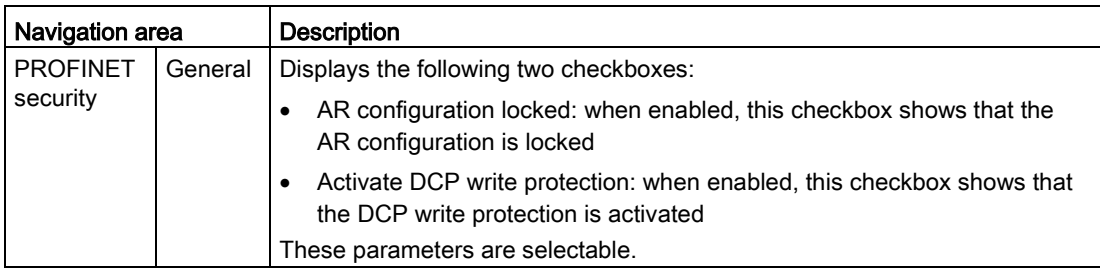

## User administration:

## **SIEMENS**

SITOP Manager

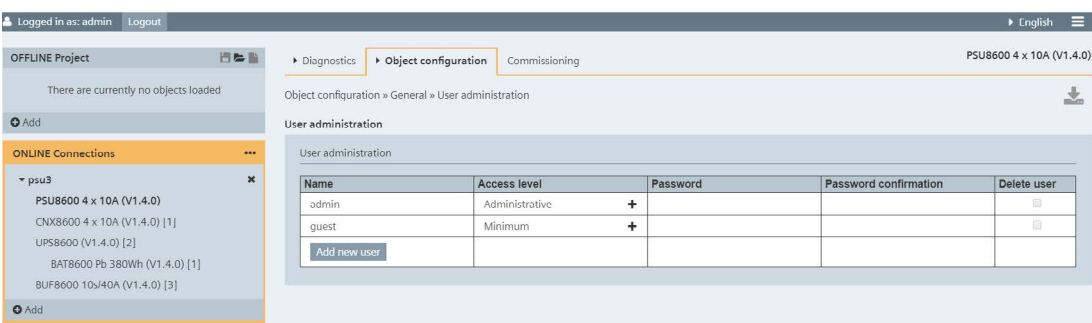

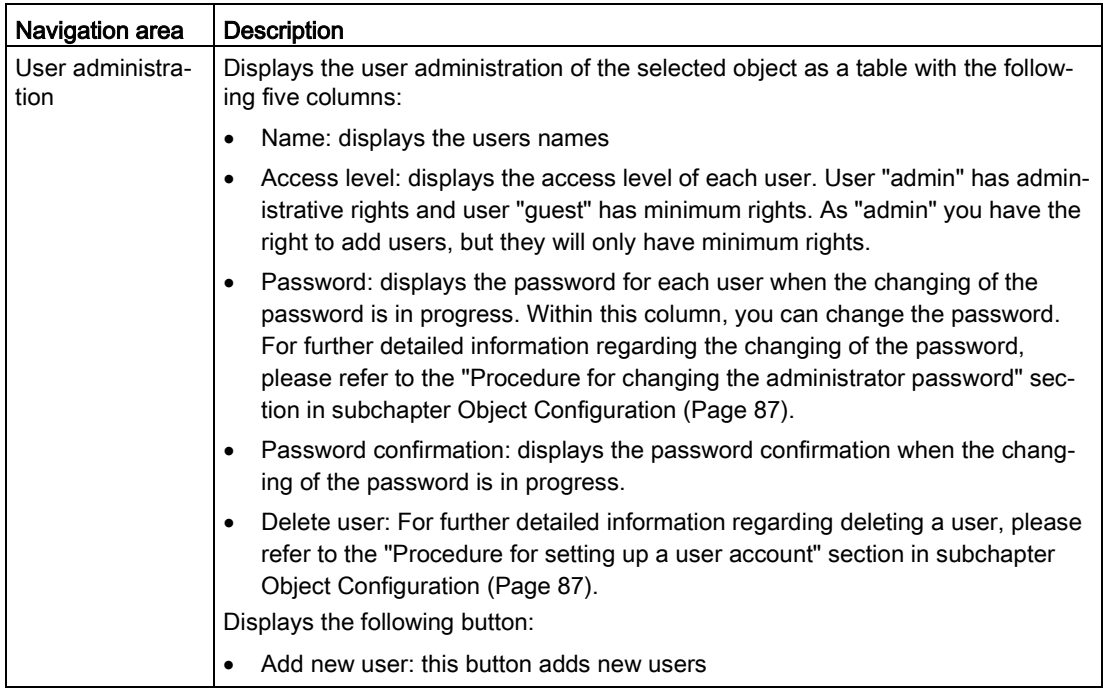

The "Managing object users using the User administration function" section also applies to PSU8600 devices. For further detailed information, please refer to this section in subchapter [Object Configuration](#page-86-0) (Page [87\)](#page-86-0) mentioned above!

## Device configuration

The Device configuration functionality offers for the PSU8600 devices the Base Unit configuration page:

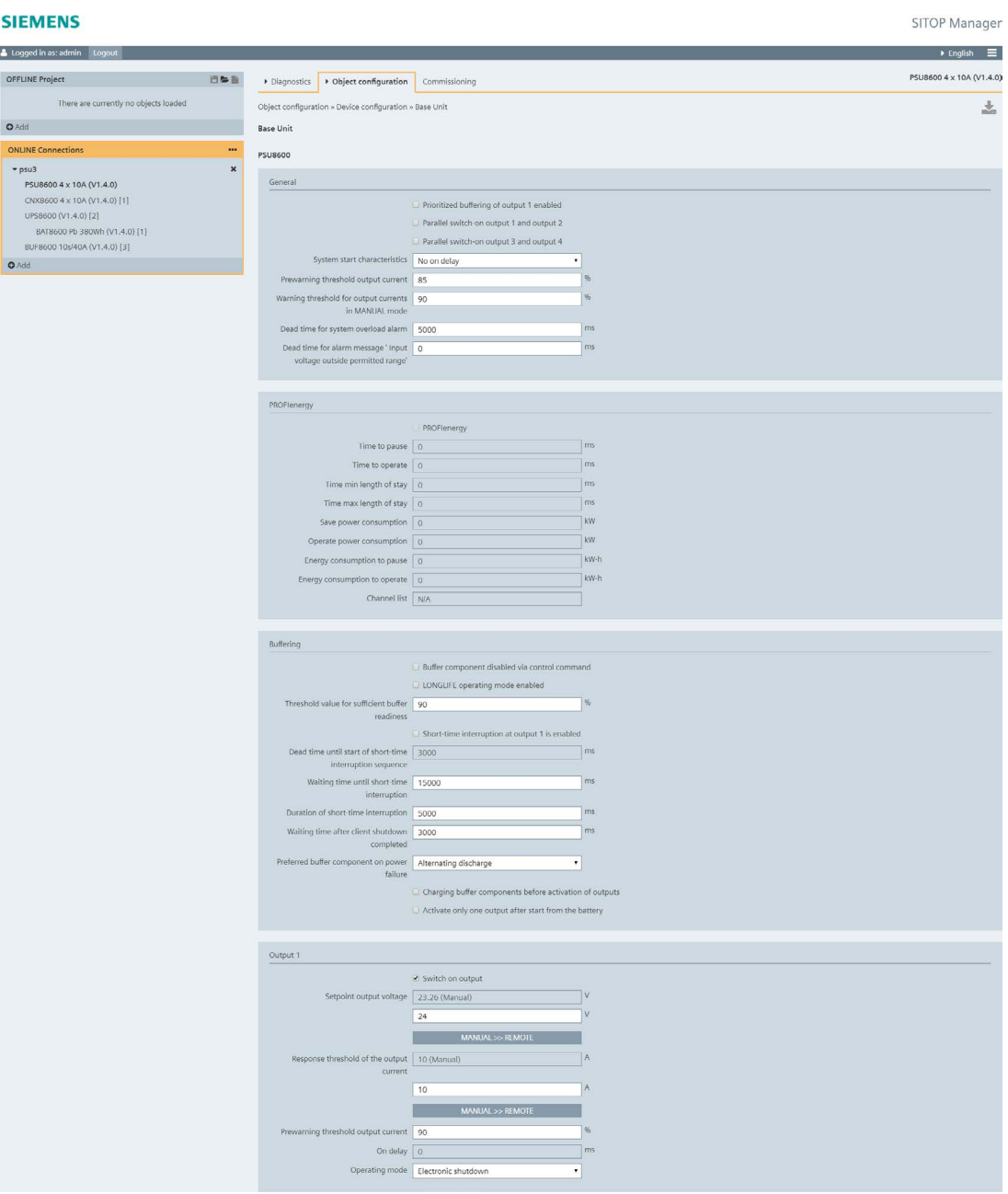

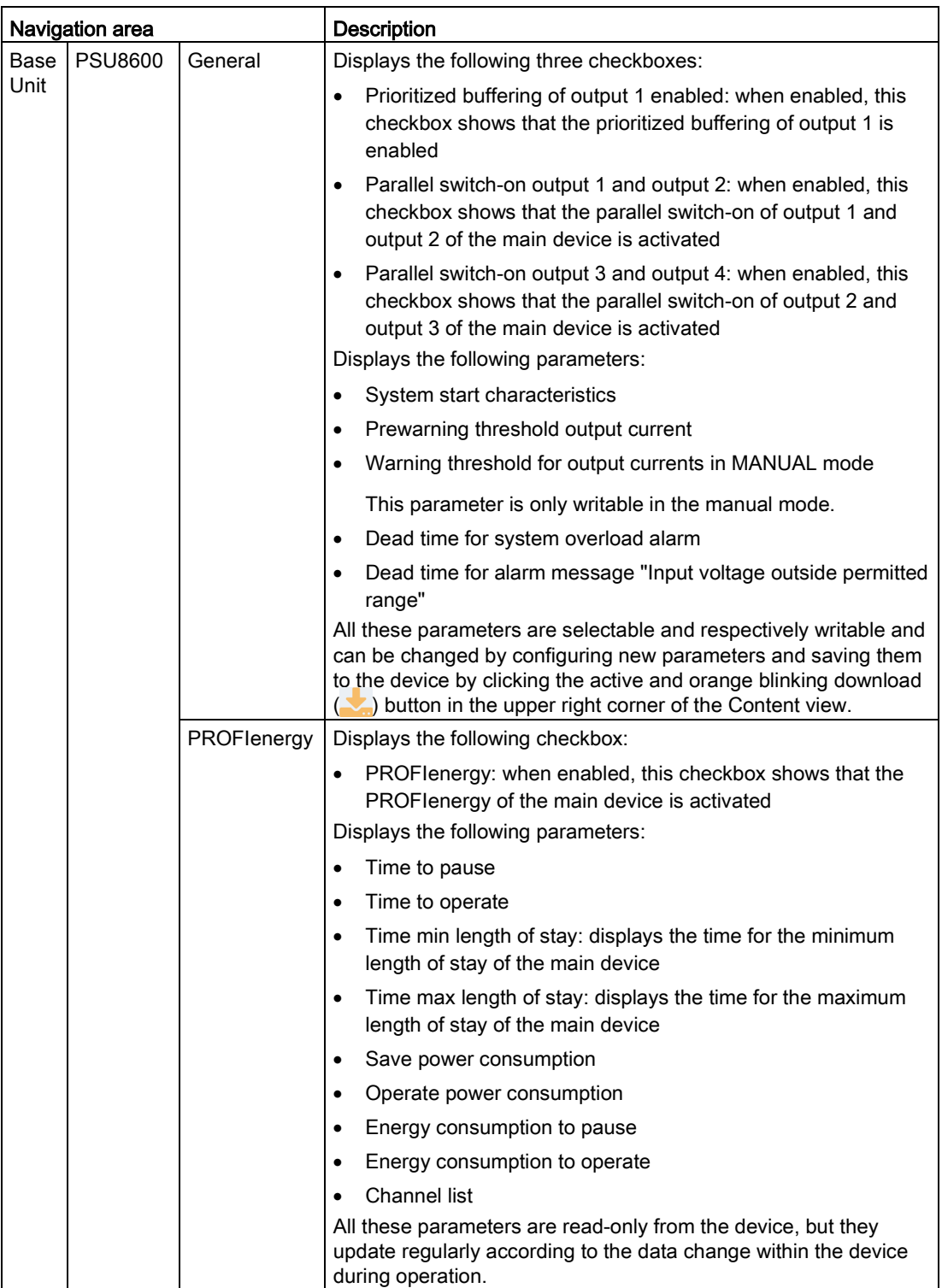

# **Engineering** 6.3 Online Engineering

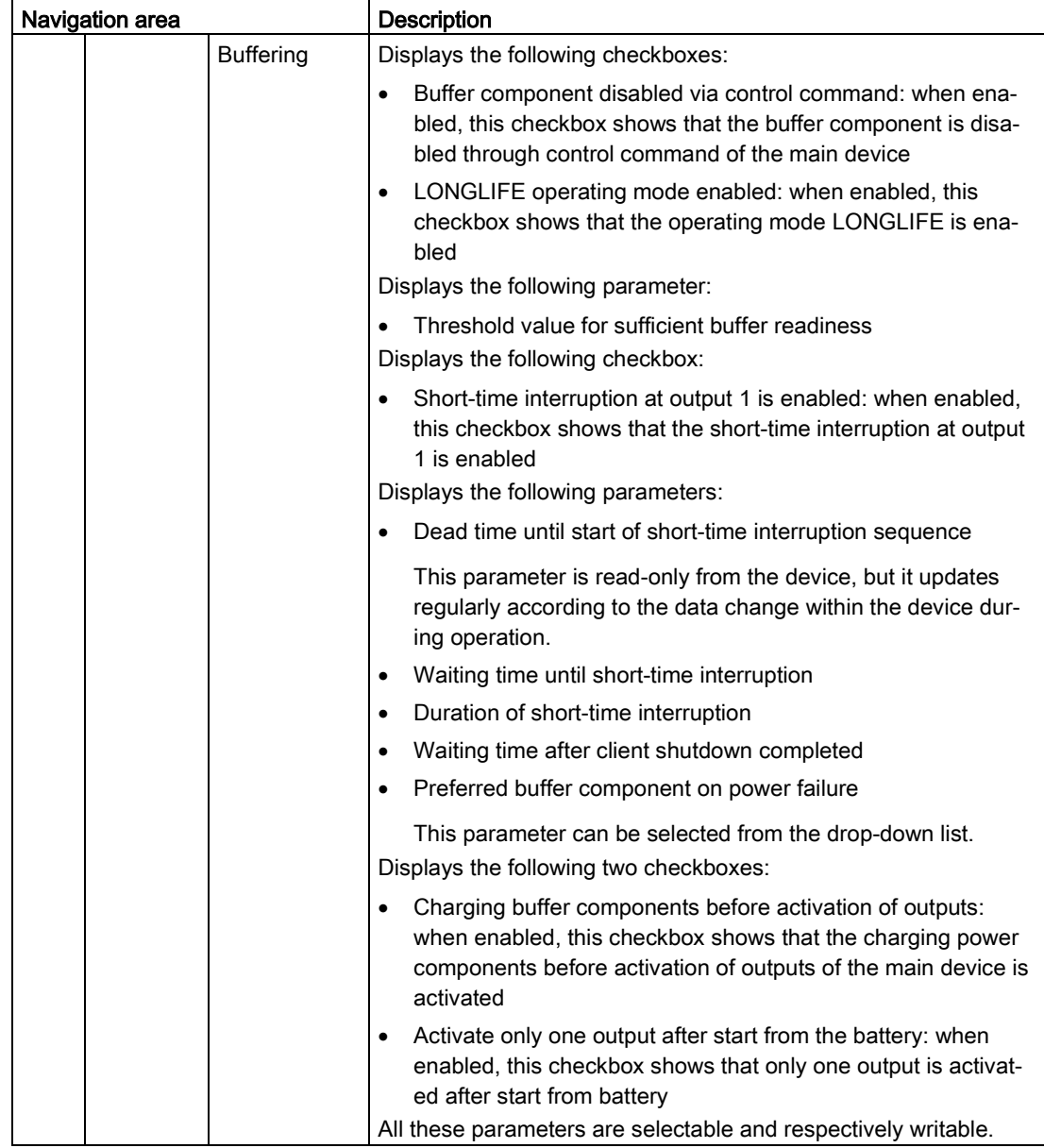

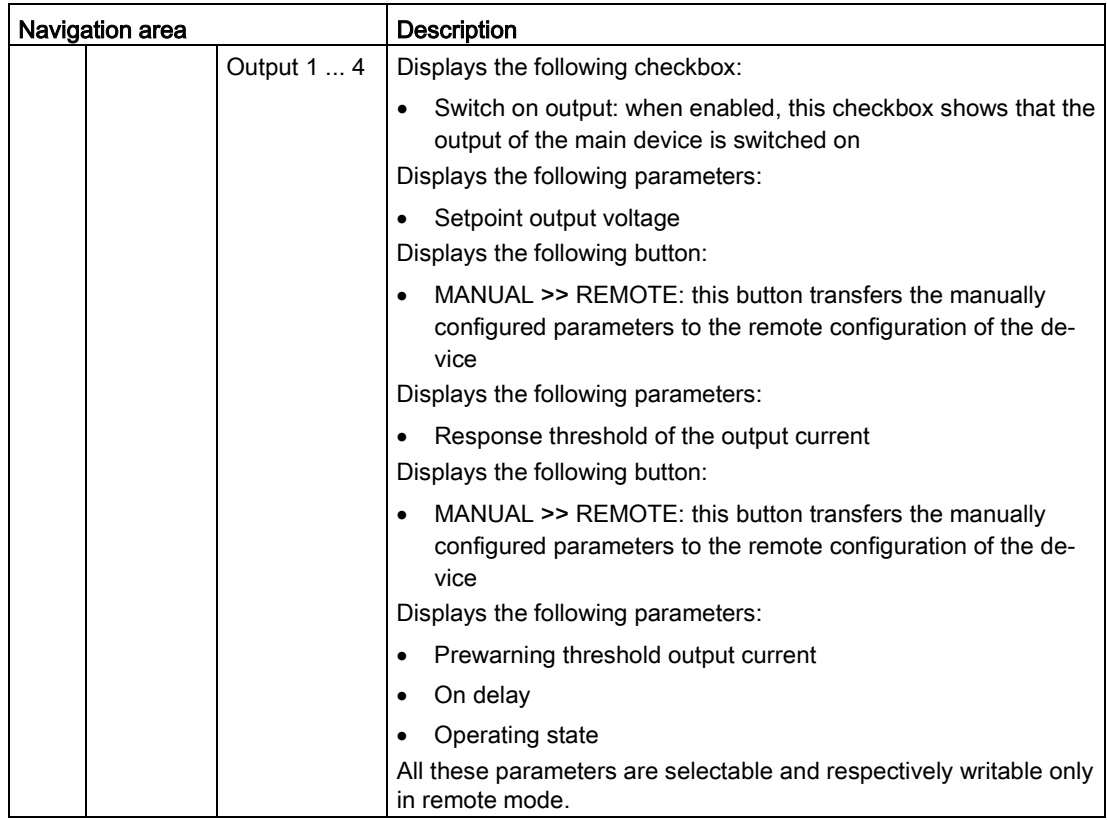

The Load/Save functionality offers the same possibility for PSU8600 to load a previously saved and valid configuration into the device or to save a new device configuration as .zip file:

#### **SIEMENS**

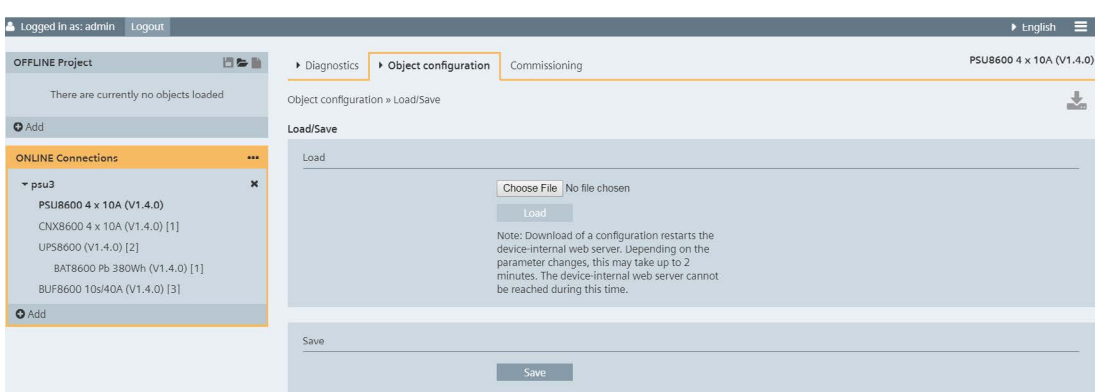

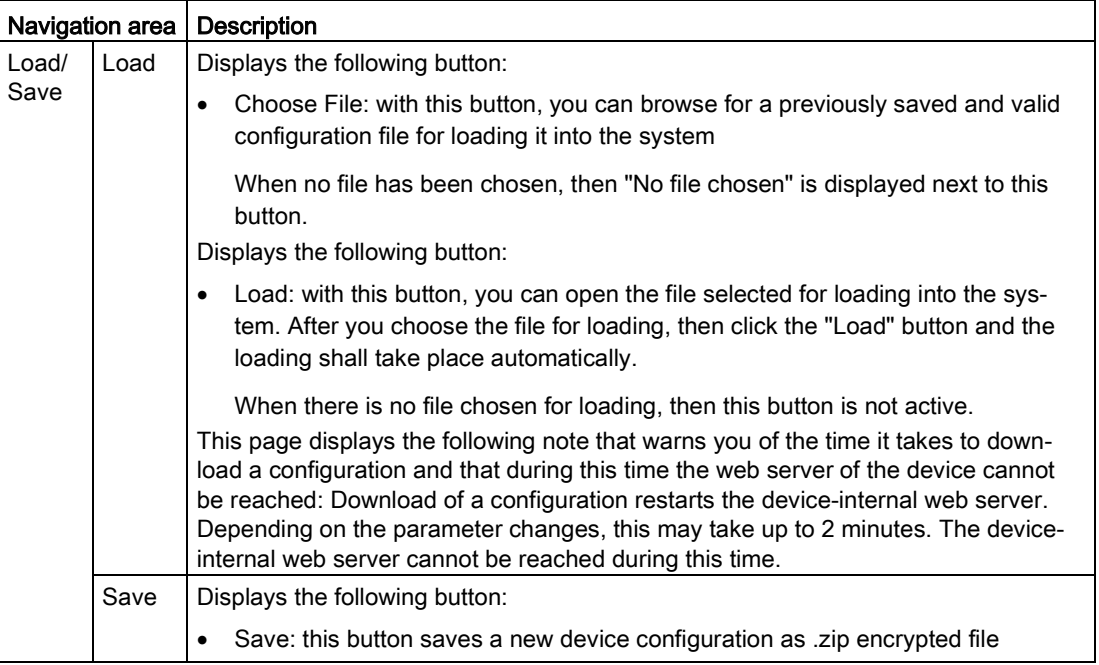

# 6.3.6.3 Commissioning

A PSU8600 device presents the following Commissioning page:

#### **SIEMENS**

Logged in as: admin Logout  $\longrightarrow$  English  $\equiv$ PSU8600 4 x 10A (V1.4.0) OFFLINE Project **1999** Diagnostics Diploct configuration Commissioning There are currently no objects loaded Commissioning  $\frac{1}{2m}$  $\bullet$  Add  $\bullet$  and  $\bullet$  and  $\bullet$  and  $\bullet$  and  $\bullet$  and  $\bullet$ Commissioning psu3 ONLINE Connections  $\ddot{\phantom{a}}$  $~v$  psu3  $\boldsymbol{\mathbf{x}}$ MAC address 78-9F-87-00-CB-11 PSU8600 4 x 10A (V1.4.0)  $IP$  10.1.1.16 CNX8600 4 x 10A (V1.4.0) [1] Subnet mask 255.255.255.0 UPS8600 (V1.4.0) [2]<br>BAT8600 Pb 380Wh (V1.4.0) [1] Gateway 0.0.0.0 BUF8600 10s/40A (V1.4.0) [3] Object name psu3  $\bullet$  Add OPC UA port 4840 User admin Password | **BARA** 

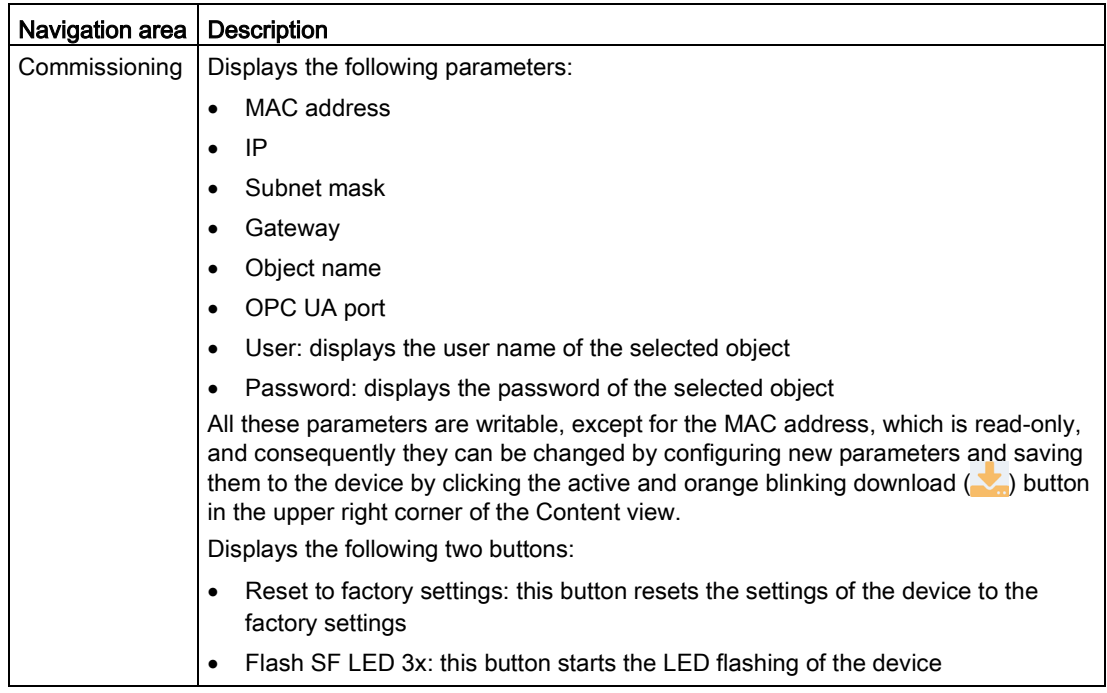

# **NOTICE**

In case SITOP Manager cannot establish the connection to the object, please verify the exclamation mark symbol message and follow the instructions in chapter [Troubleshooting](#page-166-0) (Page [167\)](#page-166-0).

By selecting this object, you are always and only routed to the Commissioning tab.

## Managing the device connection and the commissioning data using the Commissioning functionality:

Within this page, you can change the commissioning data (IP, Subnet mask, Gateway, Object name, OPC UA port, User and Password), if required, of the selected device. Also you can connect on a different port or with different registration / login information (user, password).

Within this tab you can also "Reset to factory settings" and "Flash SF LED 3x" of the device.

#### **Note**

Resetting the device to factory settings will also break the connection to SITOP Manager.

After executing the "Flash SF LED 3x" function, the corresponding LED starts flashing on the device.

Every time you want to change an available parameter to the selected device and/or module in any page, you have to save the change by clicking the active and orange blinking download  $(\blacktriangleright)$  button in the upper right corner of the Content view.

#### Note

For further detailed information regarding out of the box commissioning, please refer to subchapter Commissioning - [Out of the Box \(UPS1600 / PSU8600 PN\)](#page-154-0) (Page [155\)](#page-154-0).

# 6.3.7 SITOP Gateway Service (USB Devices)

#### Functionality of the Service and User Interface

#### Network interfaces detection

Because the SITOP devices with USB interface cannot communicate with SITOP Manager directly, an OPC UA communicative middleware (SITOP Gateway Service) is needed.

The SITOP device with USB interface plus the SITOP Gateway Service acts to the outside world as a SITOP device with an Ethernet interface.

#### Prerequisite:

● The SITOP Gateway Service has to run on the IPC where the SITOP device with USB interface is connected to.

In order to successfully add the Gateway Service to the ONLINE Connections, you have to follow the steps described in subchapter [Add Object to ONLINE Connections](#page-72-0) (Page [73\)](#page-72-0).

The figure below shows a successfully connected Gateway Service object referencing to the UPS1600 USB in ONLINE Connections:

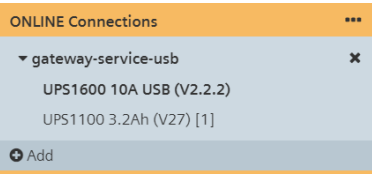

In case the SITOP Manager cannot establish the connection to the Gateway Service, please verify the exclamation mark icon (1) message and follow the instructions in chapter [Troubleshooting](#page-166-0) (Page [167\)](#page-166-0).

# <span id="page-121-0"></span>6.3.8 SITOP Shutdown Service

#### Functionality of the Service

The SITOP Shutdown Service (SDS) is responsible for the controlled shutdown of the IPC on which it is installed in the event of power supply failure and buffer operation start. Furthermore, the service triggers on certain alarms of the assigned buffer component user specified command scripts (Events).

Following service events can be triggered on the PC where the service is running in connection with an assigned buffer component:

- Power failure
- Power return
- Start shutdown sequence
- Ready for shutdown
- Buffer operation or shutdown not possible

The service offers two different configuration and application possibilities. It can be configured within the MGR, but also directly via a Standalone web interface (necessary for installations without MGR).

In order to successfully add the Shutdown Service to the ONLINE Connections, you have to follow the steps described in subchapter [Add Object to ONLINE Connections](#page-72-0) (Page [73\)](#page-72-0).

## Buffer component assignment

The SITOP Shutdown Service must be linked to a device with buffering capabilities in order for the shutdown events and triggers to be correctly initiated. This process is referred to as buffer component assignment.

After adding the Shutdown Service to the ONLINE Connections, you can see the new online SDS without buffer component assignment. After the connection between MGR and SDS is established, the object is marked by an exclamation mark black highlighted (!) symbol near the arrow (b) symbol pointing to a missing buffer component assignment. At mouse over, the tooltip shows you that there is no buffer component assigned:

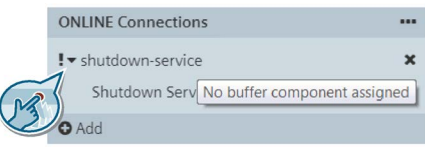

Buffer component assignment can be made in two different ways:

1. Within the MGR interface: via Manager (recommended)

A successful assignment is visualized by references of the assigned objects in ONLINE Connections. The figure below shows a successful assignment example of a Shutdown Service assigned to a UPS1600 PN device:

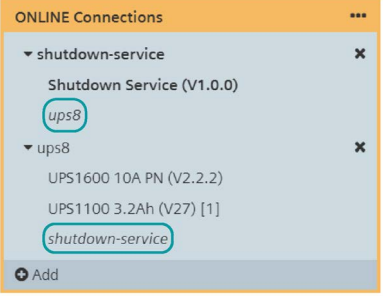

Service and buffer component are referenced and linked identifying the involved assignment objects. This functionality provides the right assignment overview.

You can access either the object name of each object or the corresponding references of the assigned objects. The view depends on the selection.

### **Note**

Please be aware that when accessing the references, the Commissioning page is not shown!

For further detailed information regarding the assignment steps via Manager, please refer to subchapter [Shutdown Management via SITOP Manager](#page-133-0) (Page [134\)](#page-133-0).

2. Within the MGR and the Standalone interface: directly

For further detailed information regarding the assignment of the buffer component directly, please refer to subchapter [Shutdown Management Directly](#page-141-0) (Page [142\)](#page-141-0).

## 6.3.8.1 Diagnostics

Within the Diagnostics tab the following two functionalities are offered: Alarms and Status.

#### Alarms

The Alarms functionality offers the two standard alarms views: Pending alarms and Alarm history.

In the Pending alarms page, you can see the currently pending alarms of the selected object:

#### **SIEMENS**

| Logged in as: admin<br>Loqout                      |                       |                                                                              |                                       |                  |                                        |                            | $\equiv$<br>$\blacktriangleright$ English       |  |  |  |
|----------------------------------------------------|-----------------------|------------------------------------------------------------------------------|---------------------------------------|------------------|----------------------------------------|----------------------------|-------------------------------------------------|--|--|--|
| <b>OFFLINE Project</b>                             | 日本書                   | Diagnostics                                                                  | ▶ Object configuration                | Commissioning    | Shutdown Service (V1.0.0)              |                            |                                                 |  |  |  |
| There are currently no objects loaded              |                       |                                                                              | Diagnostics » Alarms » Pending alarms |                  | s.                                     |                            |                                                 |  |  |  |
| <b>O</b> Add                                       |                       | Pending alarms                                                               |                                       |                  |                                        |                            |                                                 |  |  |  |
| <b>ONLINE Connections</b>                          |                       | Pending alarms                                                               |                                       |                  |                                        |                            |                                                 |  |  |  |
| * shutdown-service<br>Shutdown Service (V1.0.0)    | $\mathbf x$           | NORMAL/INFO (0)<br>and higher<br>Severity filter:<br>$\mathbf{v}$<br>Save as |                                       |                  |                                        |                            |                                                 |  |  |  |
| ups8                                               |                       | <b>ID</b> Event                                                              |                                       | Severity Origin  |                                        | Date and time (UTC)        | <b>Details on event</b>                         |  |  |  |
| $\n  ups8\n$                                       | $\boldsymbol{\times}$ |                                                                              | Service running                       |                  | Service                                | 26.07.2018<br>04:55:57:444 | Service running                                 |  |  |  |
| UPS1600 10A PN (V2.2.2)<br>UPS1100 3.2Ah (V27) [1] |                       | 3<br>Manager                                                                 | Buffer component connected via SITOP  | $\blacksquare$ 0 | opc.tcp://10.1.1.28:4840<br>(MD1MNVWC) | 26.07.2018<br>06:16:18:404 | Buffer component connected via SITOP<br>Manager |  |  |  |
| shutdown-service                                   |                       |                                                                              |                                       |                  |                                        |                            |                                                 |  |  |  |
| $Q$ Add                                            |                       |                                                                              |                                       |                  |                                        |                            |                                                 |  |  |  |

Figure 6-7 SDS with assigned buffer component - Pending alarms

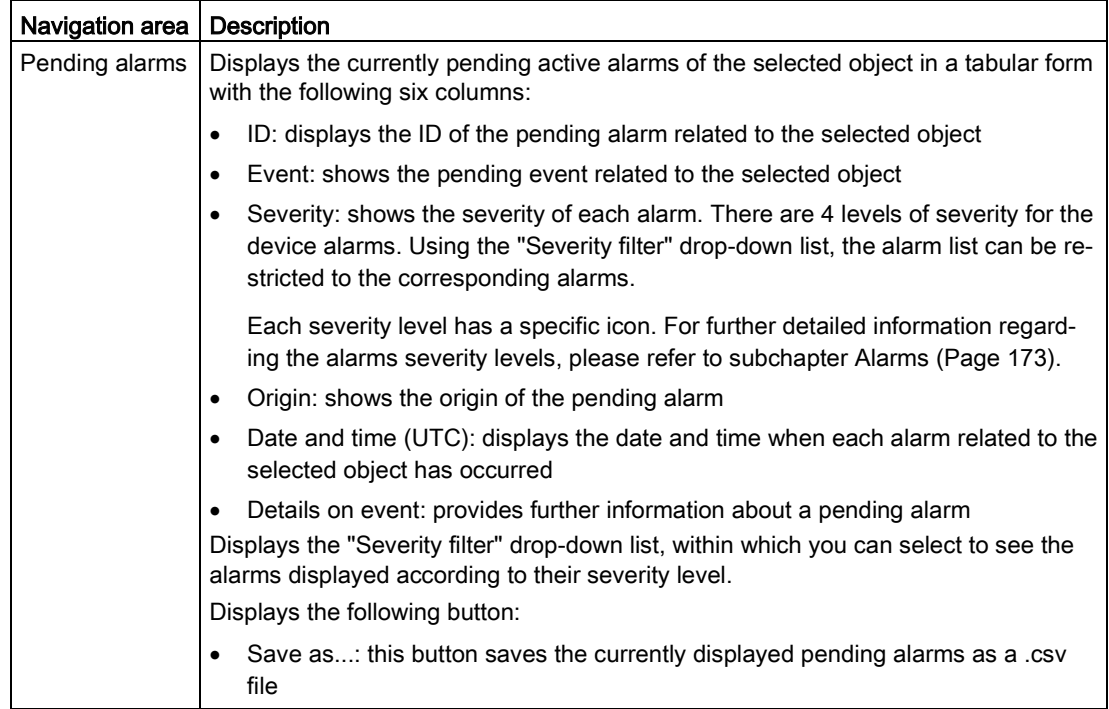

## **NOTICE**

Please be aware that a few seconds may pass between triggering an alarm and displaying it!

In the Alarm history section, the alarms for the object added to the ONLINE Connections that have occurred are shown:

#### **SIEMENS**

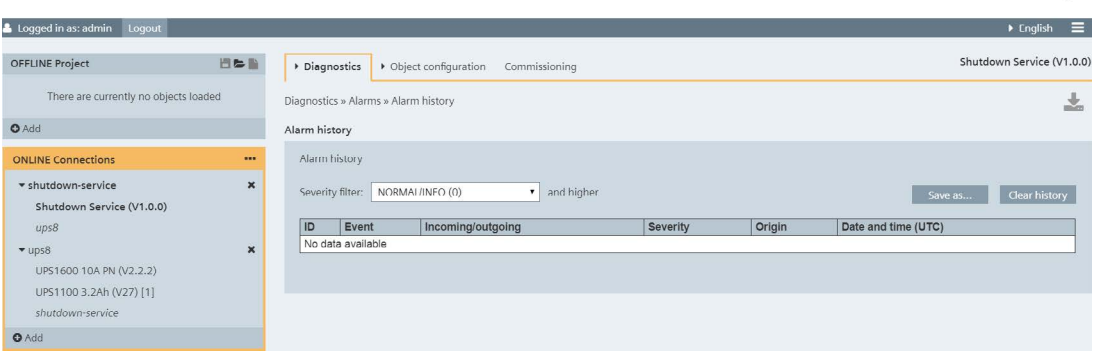

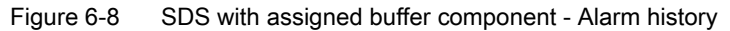

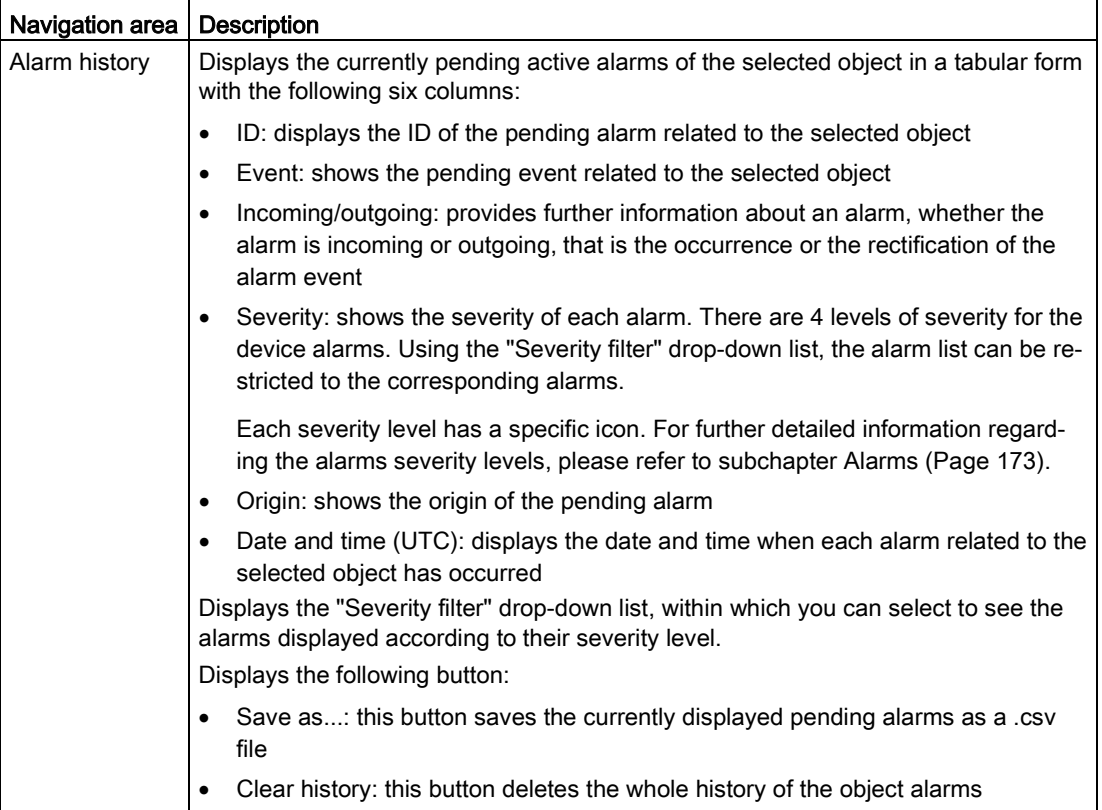

A page displays a maximum of 30 alarms. In case of a higher number of alarms, the alarms are displayed on several pages. The corresponding alarms navigation is placed on the right corner at the page bottom:

Last Page 1  $of 4$  $\mathbf{L}$ 

#### **Status**

Within the Diagnostics > Status page, you can check the diagnostics of the assigned buffer component: "Connected" or "Not connected" to the Shutdown Service. In this case, "Connected":

| <b>SIEMENS</b>                                                                                                    |                                                              | <b>SITOP Manager</b>              |
|----------------------------------------------------------------------------------------------------|--------------------------------------------------------------|-----------------------------------|
| Logged in as: admin<br>Logout                                                                                                    |                                                              | $\triangleright$ English $\equiv$ |
| 日本書<br>OFFLINE Project                                                                                                    | Diagnostics<br>▶ Object configuration<br>Commissioning       | Shutdown Service (V1.0.0)         |
| There are currently no objects loaded                                                                                            | Diagnostics » Status                                         | 圡                                 |
| $O$ Add                                                                                                    | Status                                                       |                                   |
| <b>ONLINE Connections</b><br>$\cdots$                                                                                            | Assigned buffer component                                    |                                   |
| $\mathbf{x}$<br>* shutdown-service<br>Shutdown Service (V1.0.0)<br>ups8<br>$\pmb{\times}$<br>$v$ ups8<br>UPS1600 10A PN (V2.2.2) | Object name   ups8<br>IP<br>10.1.1.28<br>Status<br>Connected |                                   |
| UPS1100 3.2Ah (V27) [1]<br>shutdown-service<br>$Q$ Add                                                                           |                                                              |                                   |

Figure 6-9 SDS with assigned buffer component - Diagnostics > Status Connected

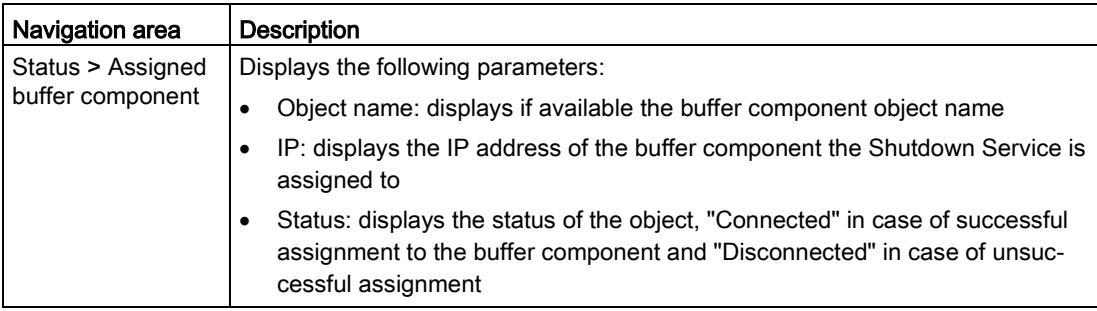

# 6.3.8.2 Object Configuration

Within the Object configuration tab, three pages are offered: General and Software configuration and User administration.

#### **General**

Within the Object configuration > General page, you can select the option how to assign and connect the buffer component to the Shutdown Service: either "via SITOP Manager" or "directly" to the buffer component:

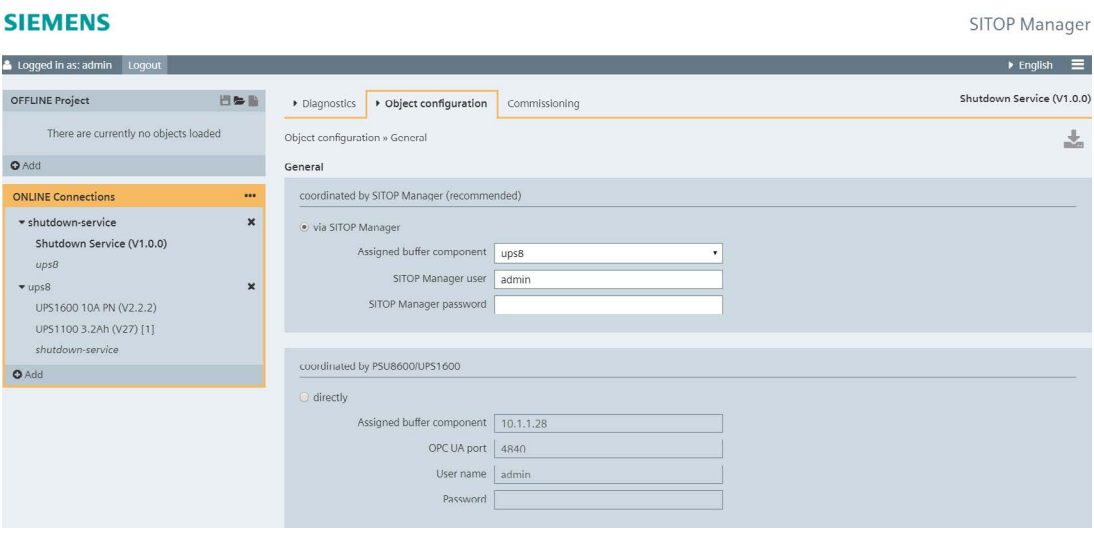

Figure 6-10 SDS with assigned buffer component - Object configuration > General

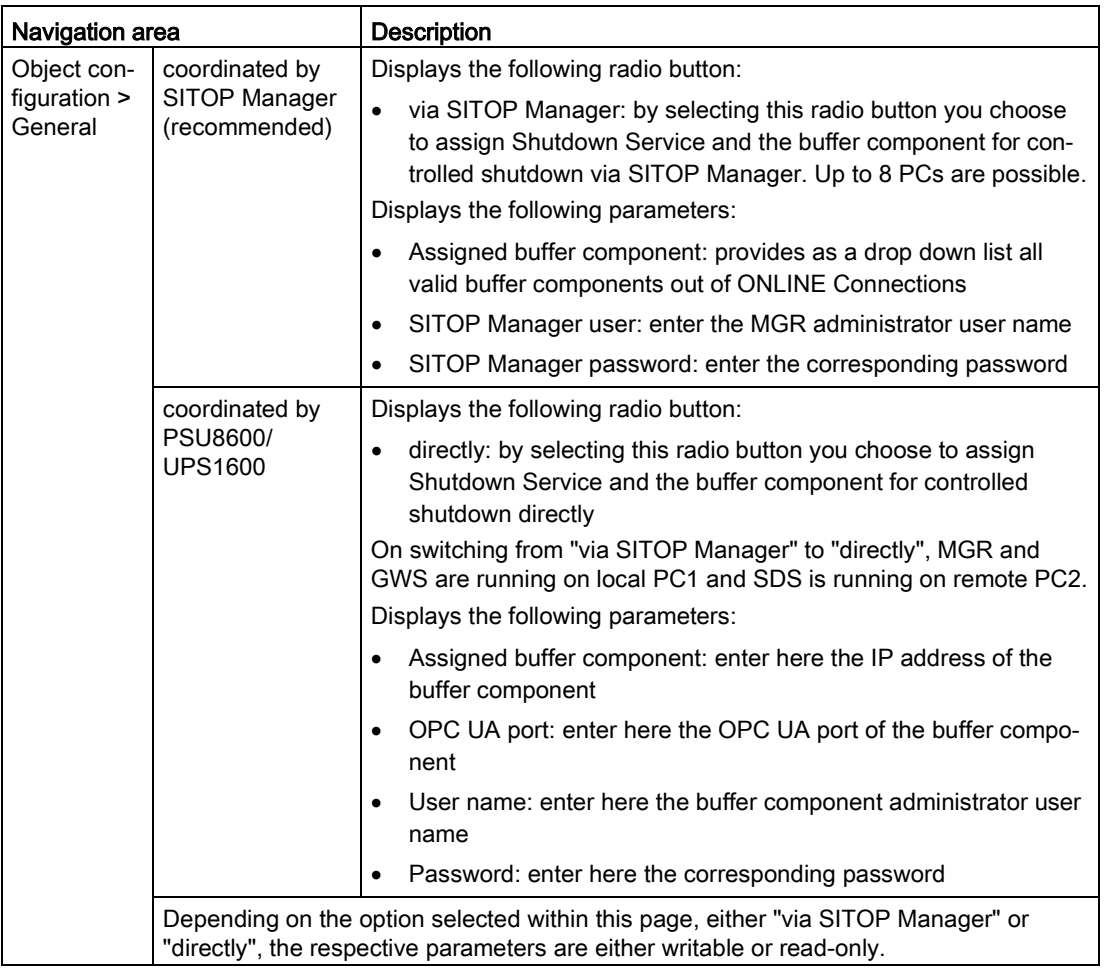

# **NOTICE**

Mixed operation mode of "directly" and "via SITOP Manager" is not recommended on the same buffer component as it can create a conflict between the two different ways of shutdown management leading to an uncontrolled shutdown behavior.

## Software configuration

Within the Object configuration > Software configuration page, you can configure the controlled shutdown:

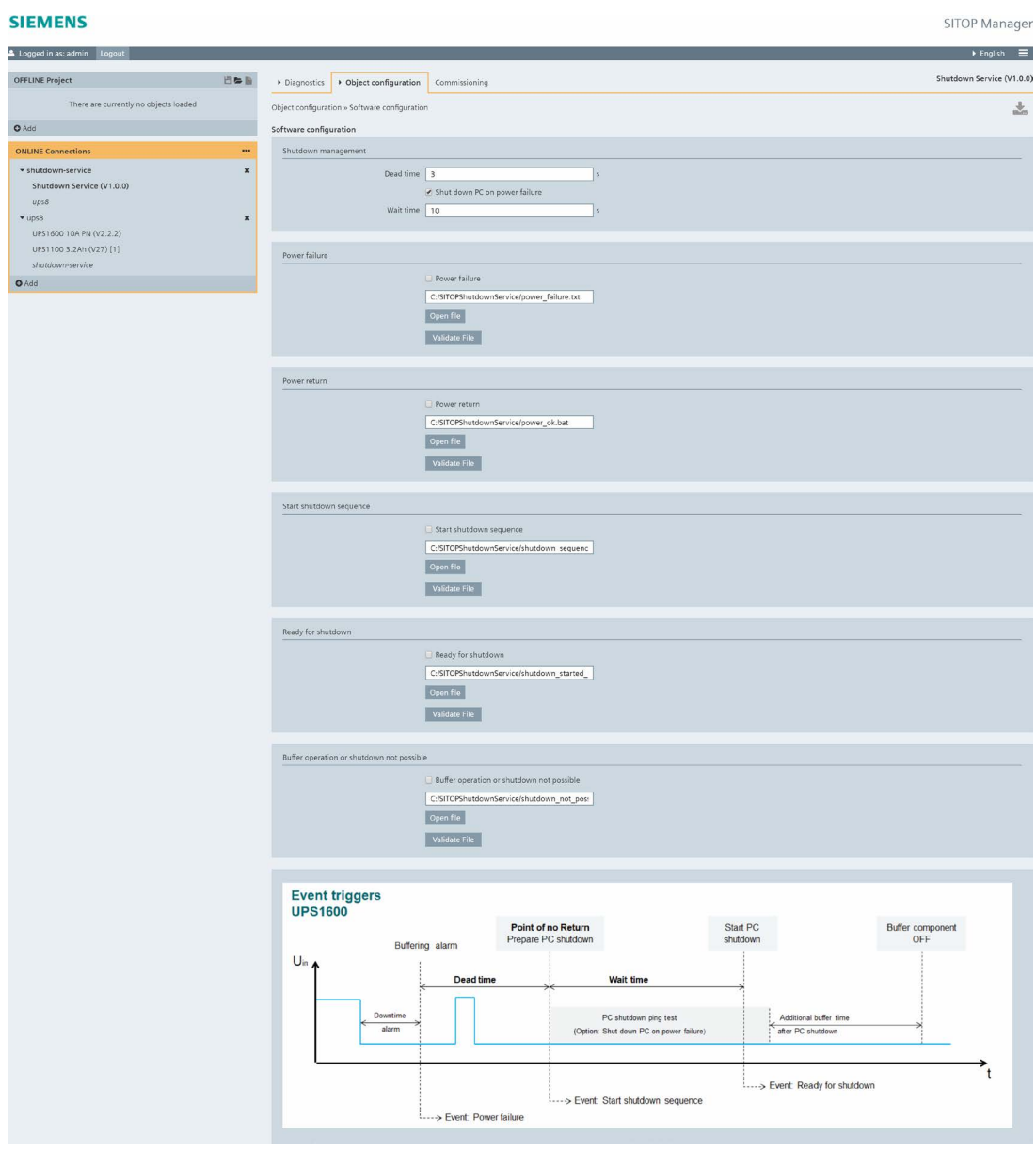

Figure 6-11 SDS with assigned buffer component - Object configuration > Software configuration

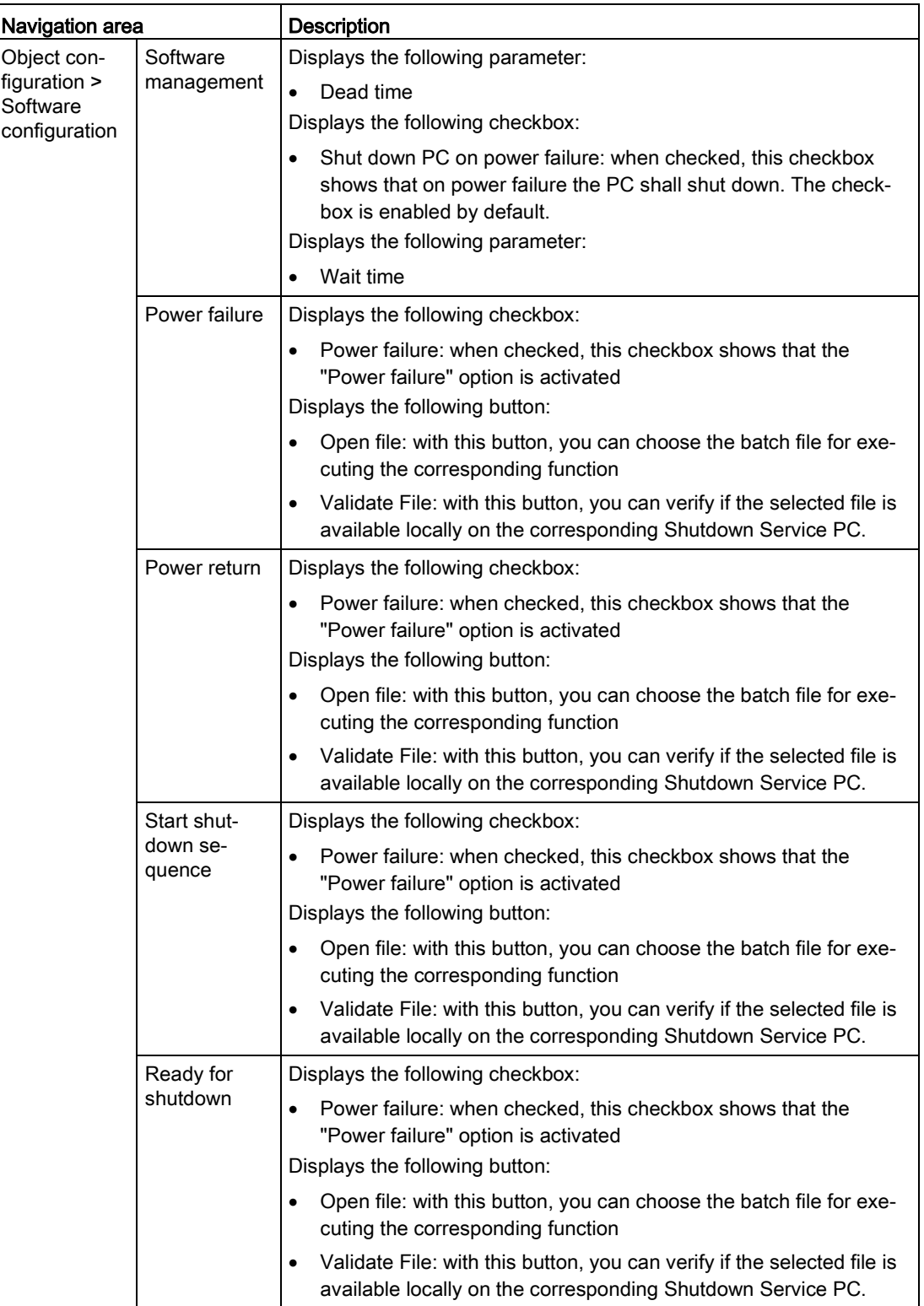

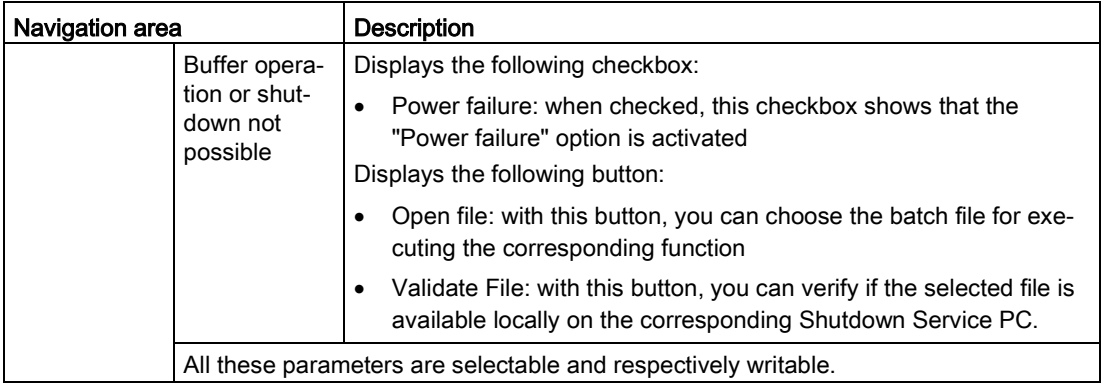

## **Note**

"Specify the whole path. Note that the search is only performed locally on the web client." when using the "Open file" function.

The Object configuration > Software configuration page is the SITOP Manager shutdown management page.

For each function present in this view (Power failure, Power return, Start shutdown sequence, Ready for shutdown, Buffer operation or shutdown not possible) in order for the shutdown to take successfully place, you have two possibilities:

1. Enable the checkbox corresponding to each event and write in the path of the .bat file with your commands to execute this function in the corresponding field if the path is not already displayed.

#### **Note**

#### Please make sure that the .bat file is already created beforehand!

Download the selection and the files by clicking the active and orange blinking download ( $\blacktriangleright$ ) button in the upper right corner of the Content view.

The new configuration is saved and it shall be used for each shutdown event.

2. Upload the .bat files corresponding to each event by clicking the corresponding "Open file" button.

#### **NOTICE**

Please make sure that the .bat file is already created beforehand!

#### **NOTICE**

Please be aware that some browsers may not automatically write in the entire name of the path and you have to fill it manually in order for the file to be uploaded!

Download the selection and the files by clicking the active and orange blinking download ( $\blacktriangleright$ ) button in the upper right corner of the Content view.

The new configuration is saved and it shall be used for each shutdown event.

Within this page, when a certain buffer component (either UPS1600 or PSU8600) is assigned and connected, then a diagram detailing the shutdown process for the corresponding buffer component is displayed.

For further detailed information regarding Shutdown Management, please refer to subchapter [Shutdown Management via SITOP Manager](#page-133-0) (Page [134\)](#page-133-0).

### User administration

Within the Object configuration > User administration page, you can change the password for the service, you can add or delete users:

| <b>SIEMENS</b>                                                                                                    |                                                         |                                                 |                                           |        |          |                       | <b>SITOP Manager</b>              |  |  |
|----------------------------------------------------------------------------------------------------|---------------------------------------------------------|-------------------------------------------------|-------------------------------------------|--------|----------|-----------------------|-----------------------------------|--|--|
| Logged in as: admin<br>Loqout                                                                                                    |                                                         |                                                 |                                           |        |          |                       | $\triangleright$ English $\equiv$ |  |  |
| 日本局<br><b>OFFLINE Project</b>                                                                                                    | Diagnostics                                             | ▶ Object configuration                          | Commissioning                             |        |          |                       | Shutdown Service (V1.0.0)         |  |  |
| There are currently no objects loaded                                                                                                    |                                                         | Object configuration » User administration<br>志 |                                           |        |          |                       |                                   |  |  |
| <b>O</b> Add                                                                                                    |                                                         | User administration                             |                                           |        |          |                       |                                   |  |  |
| <b>ONLINE Connections</b>                                                                                                    | $\cdots$                                                | User administration                             |                                           |        |          |                       |                                   |  |  |
| * shutdown-service<br>Shutdown Service (V1.0.0)<br>ups8<br>$v$ ups8<br>UPS1600 10A PN (V2.2.2)<br>UPS1100 3.2Ah (V27) [1]<br>shutdown-service | $\mathbf x$<br>Name<br>admin<br>quest<br>$\pmb{\times}$ | Add new user                                    | Access level<br>Administrative<br>Minimum | ٠<br>٠ | Password | Password confirmation | Delete user<br>画<br>皿             |  |  |
| <b>O</b> Add                                                                                                    |                                                         |                                                 |                                           |        |          |                       |                                   |  |  |

Figure 6-12 SDS with assigned buffer component - Object configuration > User administration

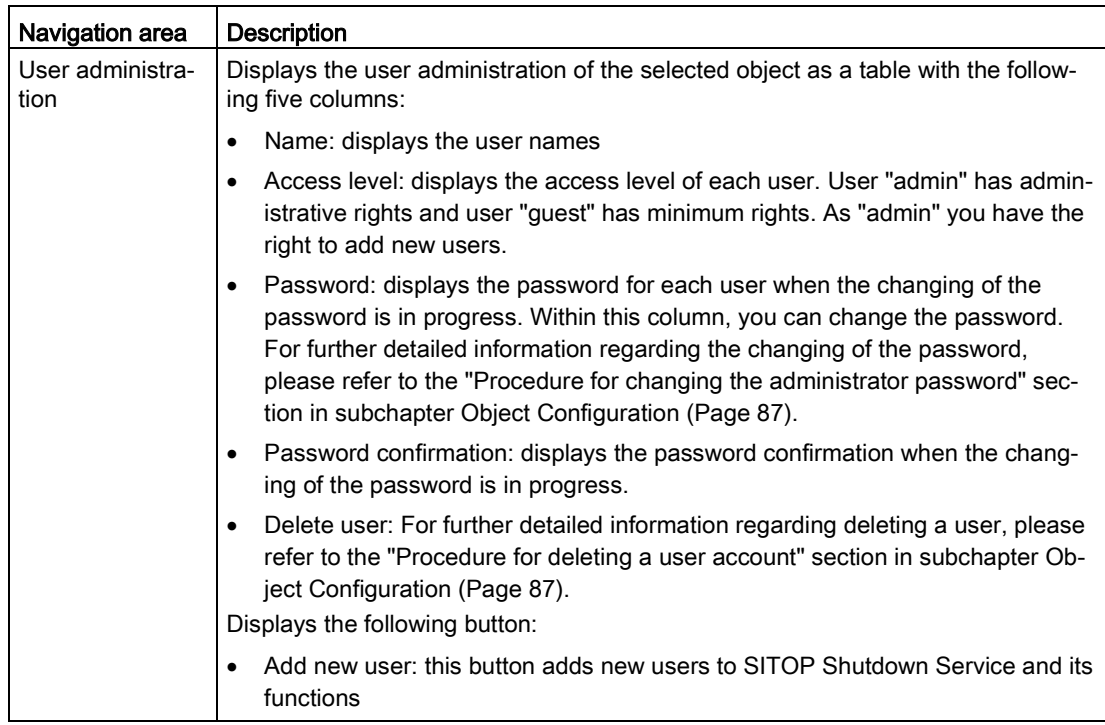

## **NOTICE**

SITOP Shutdown Service access via SITOP Manager is only possible with administrator user.

## 6.3.8.3 Commissioning

SITOP Shutdown Service presents the following Commissioning page:

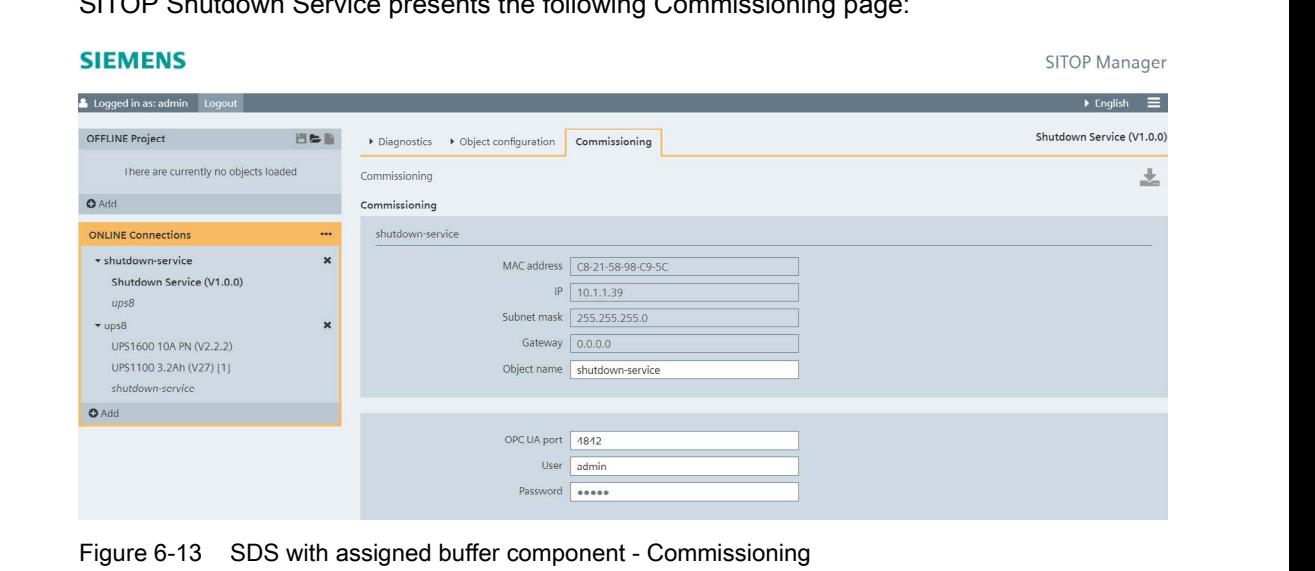

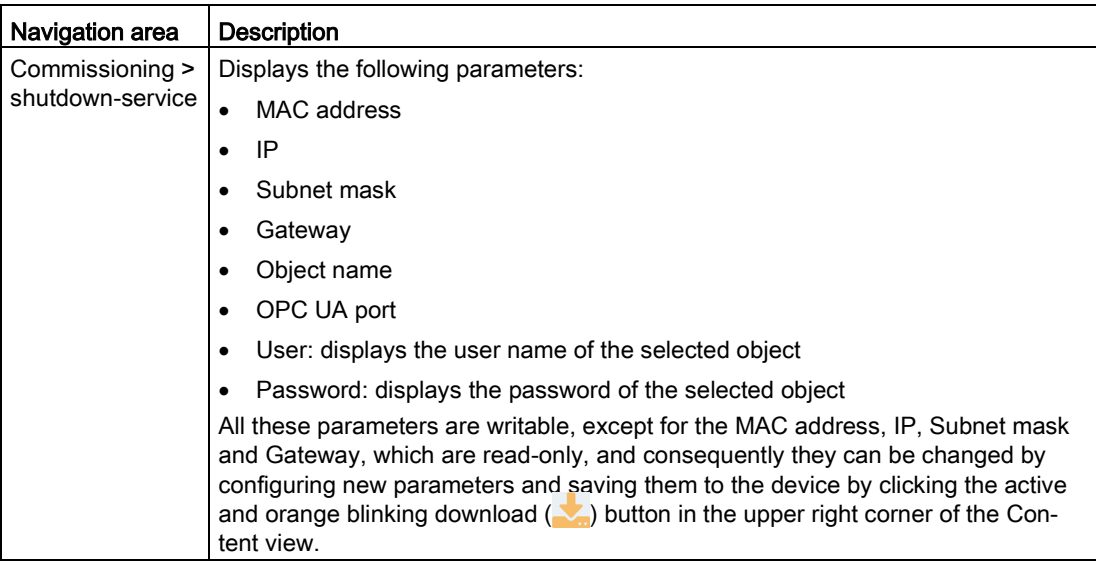

## Managing the device connection and the commissioning data using the Commissioning functionality:

Within the Commissioning page, you can change the commissioning data, if required, of the selected device.

# <span id="page-133-0"></span>6.3.9 Shutdown Management via SITOP Manager

#### **Note**

In order to benefit from the full functionality of SITOP Manager, we recommend you use the SITOP Shutdown Service via SITOP Manager.

### **NOTICE**

The functionality "Shut down PC on power failure" is only available if a UPS8600 or a BUF8600 4s/10s is part of the PSU8600 system configuration. The functionality is not available for BUF8600 100ms/300ms modules.

The shutdown management offered by the SITOP Shutdown Service via SITOP Manager takes place as follows over the two steps described below.

#### 1. Buffer component assignment (the "via SITOP Manager" option)

In the Object configuration > General page, please select first the assignment option "via SITOP Manager" using the corresponding radio button:

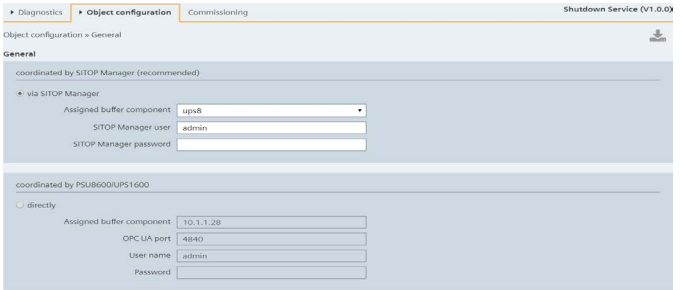

– Select the buffer component out of the drop-down list.

#### Note

To remove the buffer component assignment just select in the drop-down list "No buffer component assigned".

- For security reasons, please enter "SITOP Manager user" and "SITOP Manager password" to connect the Shutdown Service to the Manager.
- Click the now active and orange blinking download  $(\sqrt{\phantom{a}})$  button in the upper right corner of the Content view to accept the changes.

On successful assignment, the status on Diagnostics > Status page is set to "Connected":

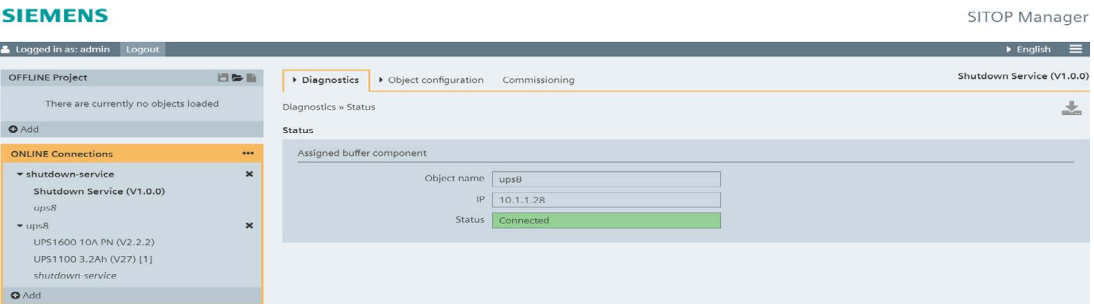

In addition, the references in ONLINE Connections have been created.

## **Note**

On references selection within the corresponding object only two functionalities are available in the Content view: Diagnostics and Object configuration. Commissioning page is not present in this view. See image below:

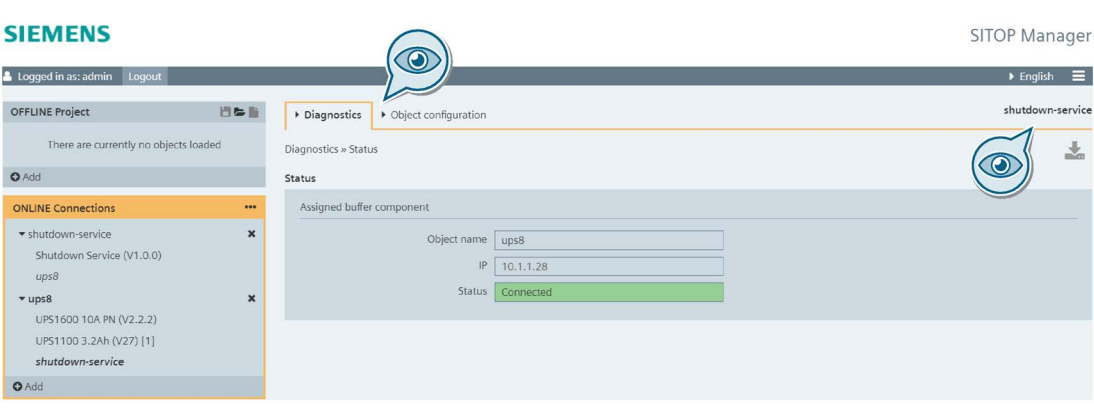

# **A** CAUTION

An IP address modification of the buffer component leads to an assignment interruption. The assignment needs to be performed again.

#### Note

The SDS tray icon also changes to green and the message "Buffer device connected" appears at mouse over as evidenced in the picture below:

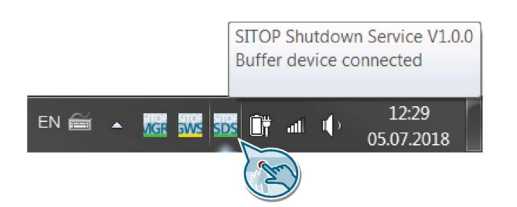

## 2. Software configuration

Please switch now to the Object configuration > Software configuration page to configure the controlled shutdown when a certain event occurs:

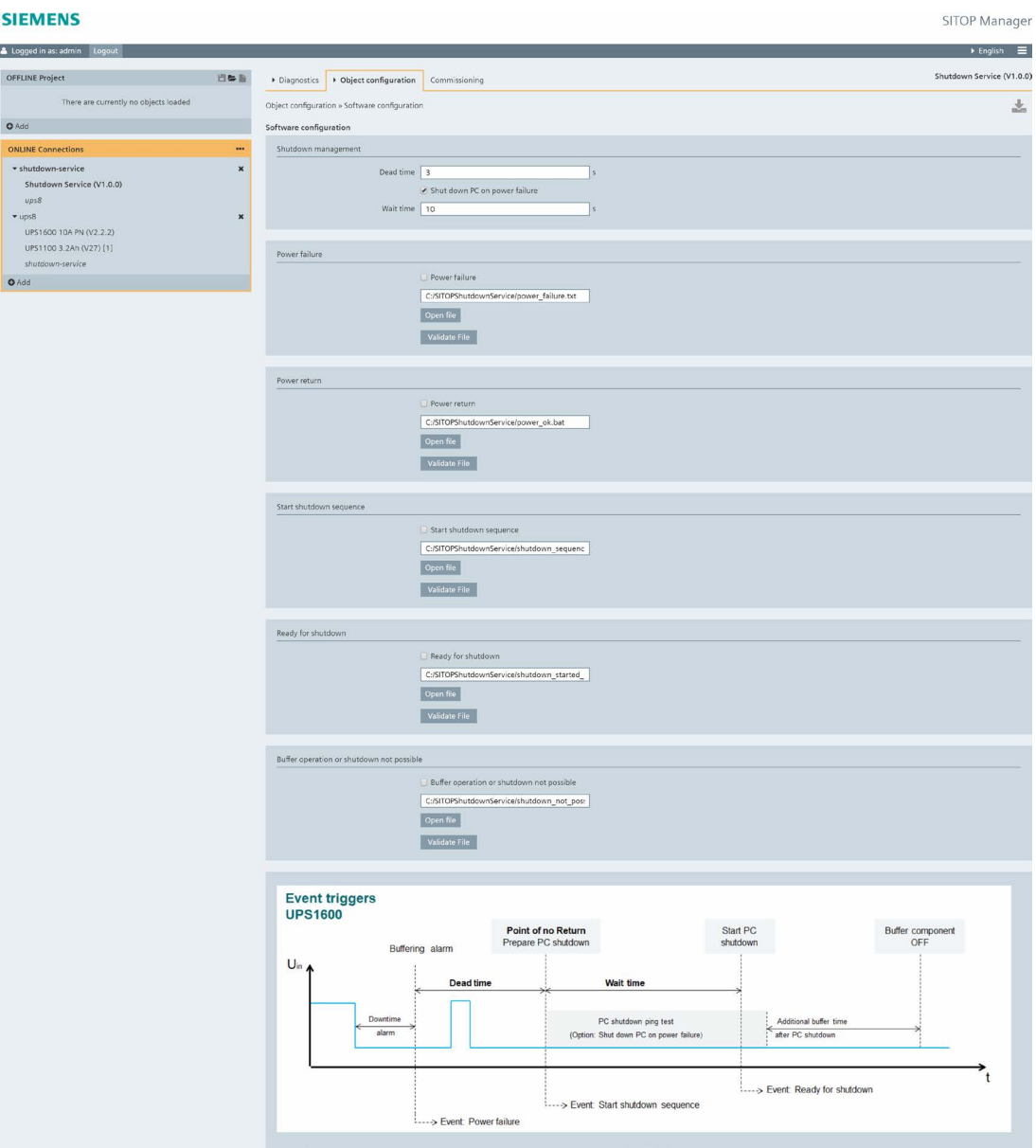

In this page, as necessary, select the time (Dead time and Wait time) and the controlled shutdown of the buffer component.

#### **CAUTION** y

For UPS1600, it is recommended to set for all shutdown services the identical Dead time in order to avoid uncontrolled shutdown caused by power recovery conflicts or overrun of the SITOP Manager shutdown management time (Dead time + Wait time).

## NOTICE

## Select the Dead time and Wait time so that the IPC can completely shut down safely before the buffer component buffer time has expired!

Please take into account the detailed description of individual parameters in the following table:

### Parameters description:

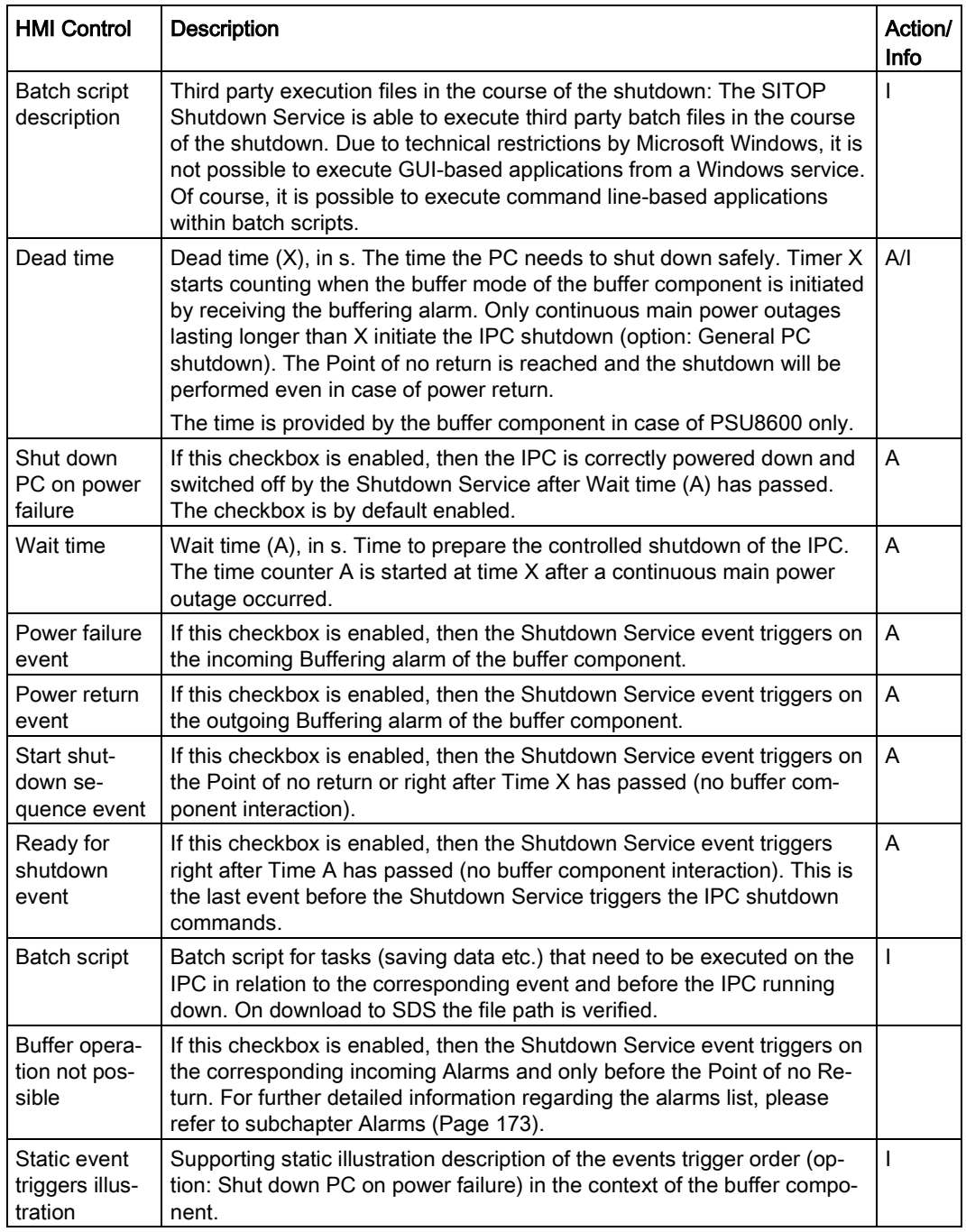

## Event triggers description in case of different power recovery scenarios

Precondition:

● "Shut down PC on power failure" option is enabled for all scenarios!

## UPS1600

Event triggers illustration without power return scenario for UPS1600:

#### **Event triggers UPS1600**

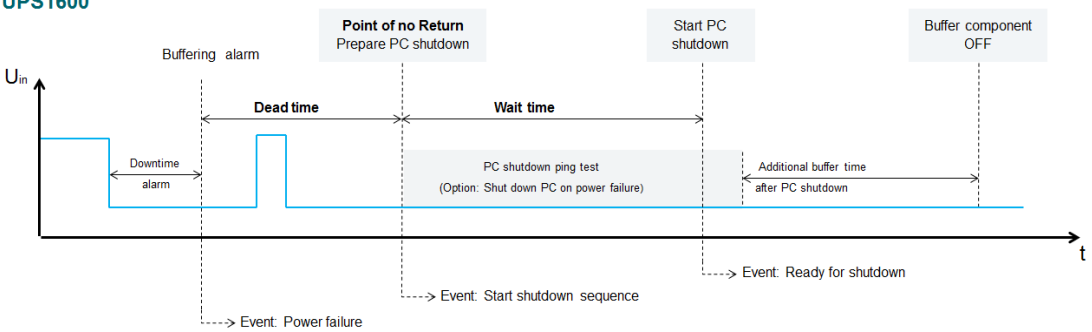

Event triggers illustrations with power return scenarios and enabled "Reset after buffering" for UPS1600:

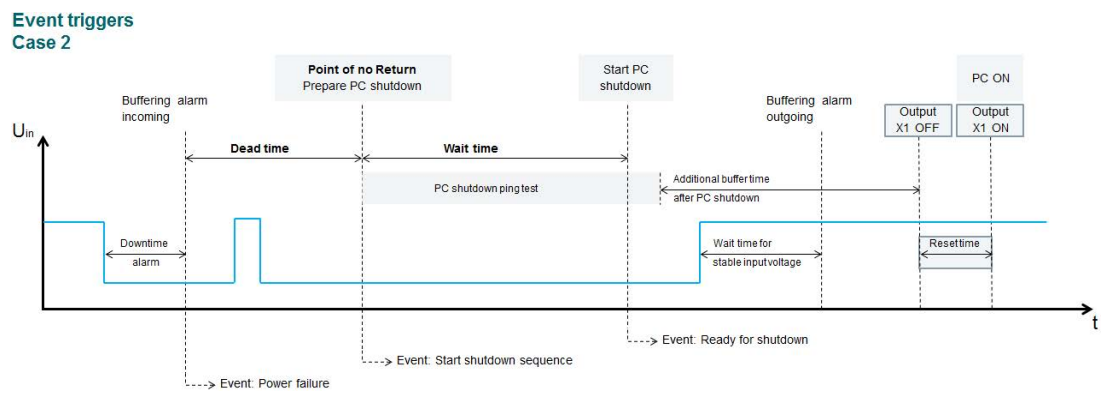

In the above example, the input voltage returns during "Additional Buffer Time"!

The device interrupts the output [X1 OUT] for the selected reset time in case the "Reset after buffering" functionality is enabled. This will lead to a restart of the IPC.

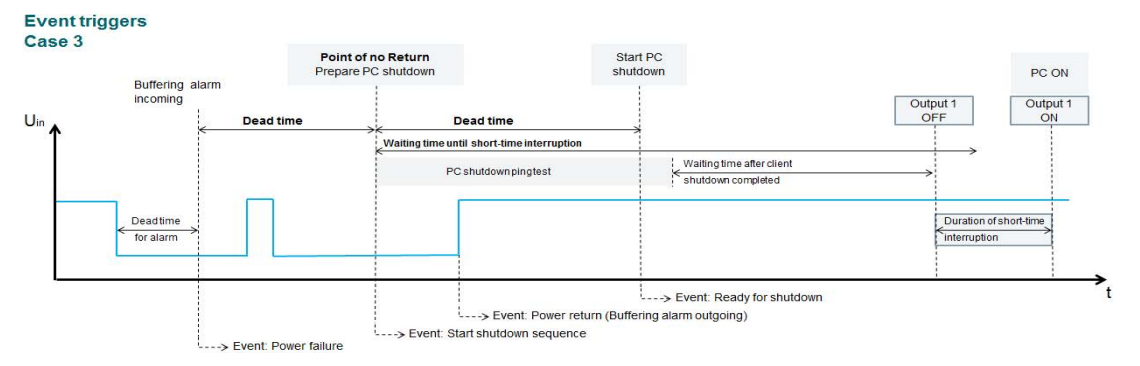

In the above example, the main power returns during "Wait Time" (device ping test)!

## PSU8600

Event triggers illustration without power return scenario and enabled "Short-time interruption on output 1" for PSU8600:

#### **Event triggers PSU8600**

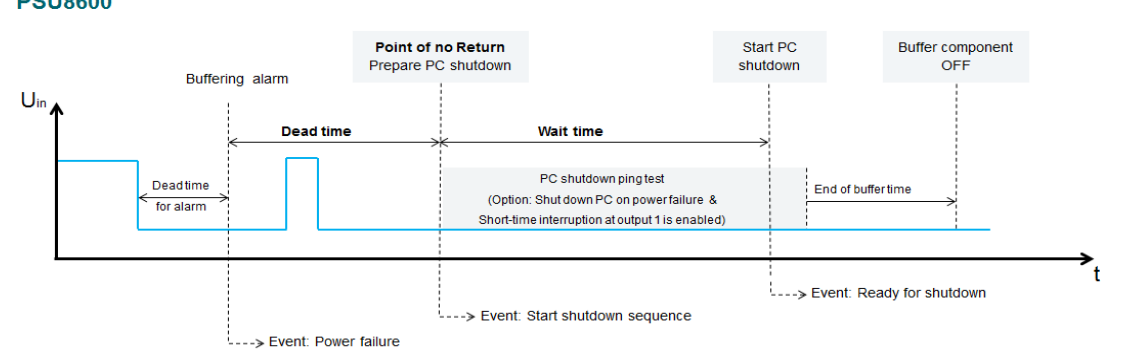

Event triggers illustrations with power return scenarios and enabled "Short-time interruption on output 1 is enabled" for PSU8600:

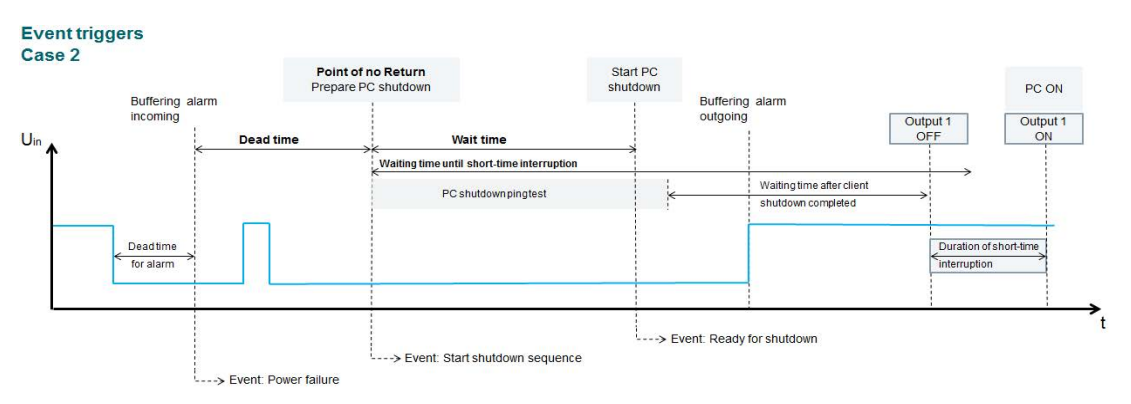

The device interrupts the output [X1 OUT] for the selected reset time in case the "Reset after buffering" functionality is enabled. This will lead to a restart of the IPC.

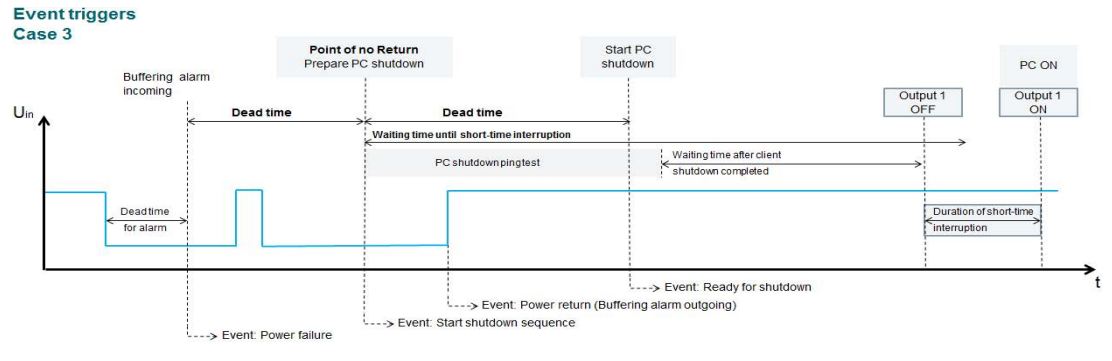

In the above example, the main power returns during "Wait time" (device ping test)!

There is just one single connection from SITOP Manager to a SITOP device. Therefore, the SITOP Shutdown Service is able to retrieve and process data from SITOP Manager using the OPC UA interface. All the data needed by the SITOP Shutdown Service is transferred over this interface. So there is no extra connection between the SITOP Shutdown Service and the SITOP device needed.

# 6.3.10 Shutdown Service Standalone Engineering

The Shutdown Service also provides a web access to serve the clients (Browser) standalone in order to manage the controlled shutdown of the buffered system (IPC 24 Volt).

Secure OPC UA communication or data exchange takes place directly between service and device.

### **Note**

The service is part of the SITOP Manager download package and it can be installed only within the SITOP Manager installer.

The steps for downloading and installing this service are identical with the steps for downloading and installing SITOP Manager. For further detailed information regarding this functionality, please refer to subchapter [Installing SITOP Manager](#page-19-0) (Page [20\)](#page-19-0). Select only the SITOP Shutdown Service component out of the components list during the installation process and perform the installation.

## **NOTICE**

The service has to be installed on every buffered IPC that requires to be shutdown controlled.

#### **Note**

Using this standalone functionality prevents writable access to the device web interface!

## 6.3.10.1 System Overview

The Standalone system can be build up as the following examples show:

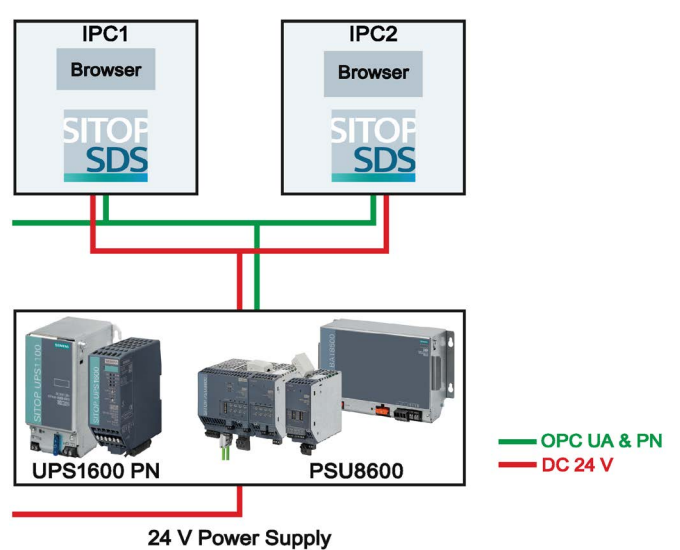

**IPC-BASED AUTOMATION** 

Figure 6-14 Shutdown Service Standalone System Overview Case Using PN Devices: UPS1600 and PSU8600

#### **IPC-BASED AUTOMATION**

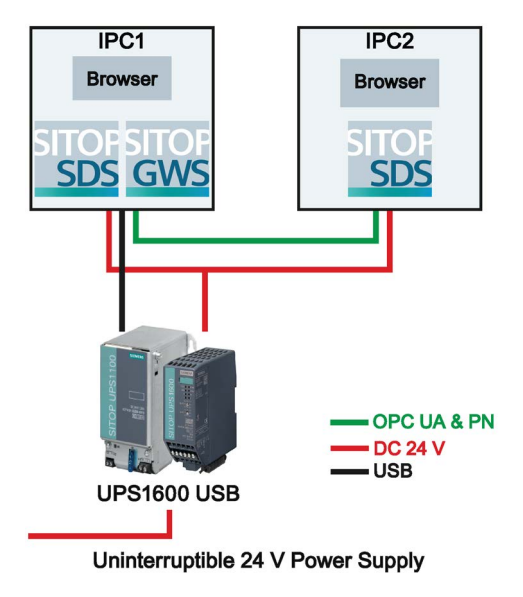

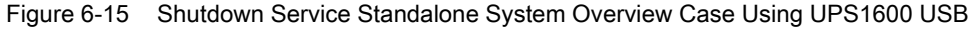

## 6.3.10.2 Web Access

The Shutdown Service Standalone is available at the following address:

https://<IP address>:5447.

After accessing the SITOP Shutdown Service Standalone, following landing page opens:

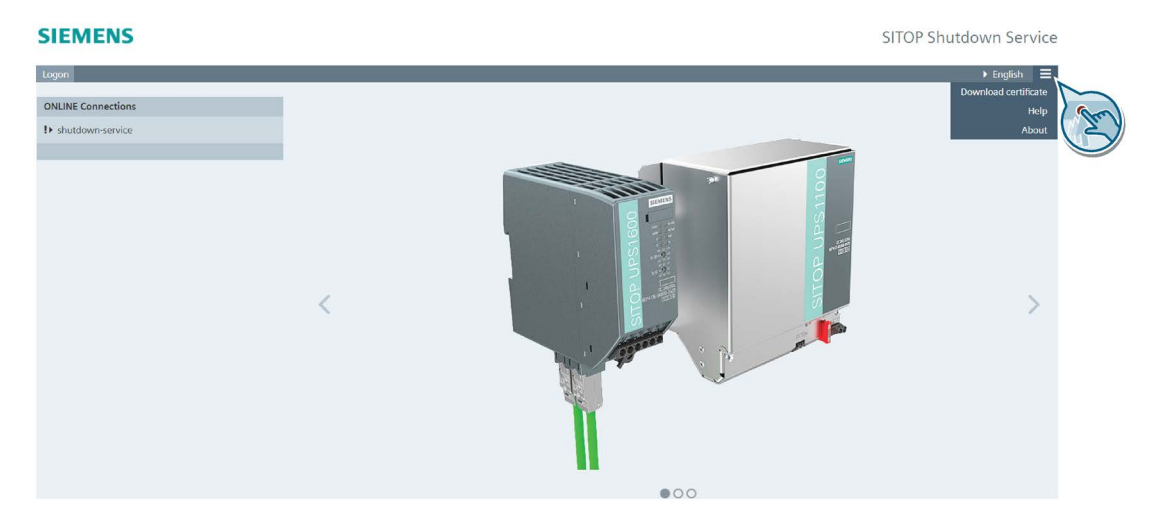

The Shutdown Service Standalone landing page functionalities are the same as the landing page functionalities of SITOP Manager. For further detailed information regarding the landing page functionalities of the Shutdown Service Standalone, please refer to subchapter [Landing](#page-37-0)  [Page](#page-37-0) (Page [38\)](#page-37-0).

The Shutdown Service Standalone web access is similar to SITOP Manager buildup, providing Top header view, Browser view and Content view. For further detailed information, please refer to subchapter [Home Page](#page-41-0) (Page [42\)](#page-41-0).

Unlike SITOP Manager, for the Shutdown Service Standalone, in the Top header view, the "Change password" menu item provides a slightly different dialog for changing the password:

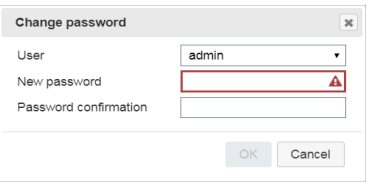

## **NOTICE**

The functionality is the same except for the "Old password" field which is missing in this case.

In order to have access to this functionality, you have to log in to the service. The first login to this service is the same as the first login to SITOP Manager. For further detailed information regarding the first login, please refer to subchapter [First Logon](#page-38-0) (Page [39\)](#page-38-0).

When you are logged in as "admin", you have on the home page full access to the Diagnostics and Object configuration pages. There is no Commissioning functionality in Shutdown Service Standalone. For further detailed information regarding these functionalities, please refer to subchapter [SITOP Shutdown Service](#page-121-0) (Page [122\)](#page-121-0).

## <span id="page-141-0"></span>6.3.10.3 Shutdown Management Directly

#### **Note**

In order to benefit from the full functionality of SITOP Manager, we recommend you use the SITOP Shutdown Service via SITOP Manager.

## **NOTICE**

The functionality "Shut down PC on power failure" is only available if a UPS8600 or a BUF8600 4s/10s is part of the PSU8600 system configuration. The functionality is not available for BUF8600 100ms/300ms modules.

The shutdown management offered by the Shutdown Service Standalone takes place as follows over the two steps described below.

## Note

## The "directly" option on this page is enabled by default.

If this is not the case, then the Standalone Service is already connected/assigned via SITOP Manager to a buffer component.

## **NOTICE**

Disconnecting SITOP Manager (the "via SITOP Manager" option) and routing the Shutdown Service Standalone directly (the "directly" option) to the buffer component is only possible over the SITOP Manager interface.

1. Buffer component assignment (the "directly" option)

#### **NOTICE**

### Please be aware that this assignment method only works with a device administrator user!

Start in Object configuration > General page. In this step, you can assign the buffer component to the Standalone Service by entering the corresponding buffer component connection parameters:

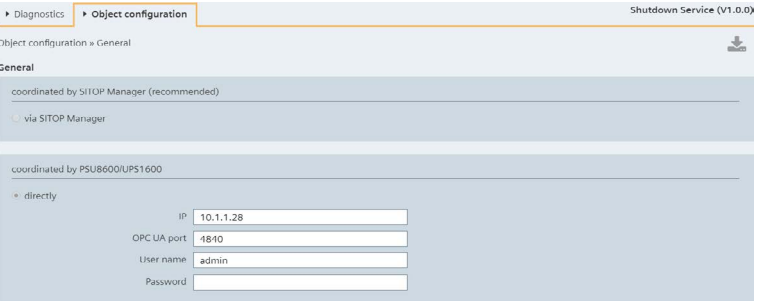

– Enter the required buffer component connection parameters: "IP", "OPC UA port" (default device port: 4840), "User name" (default "admin"), "Password" (device password).

## **NOTICE**

In case of the UPS1600 USB, you have to enter the corresponding local network IP address (e.g. 192.168...) of the PC where the GWS is running and the OPC UA port: 4843.

– Then confirm the direct assignment by clicking the now active and orange blinking download  $(\sqrt{\phantom{a}})$  button in the upper right corner of the Content view to accept the changes.

On successful assignment, an OPC UA connection to the buffer component is established.

#### **NOTICE**

In the "directly" operation mode, the OPC UA communication to the UPS1600 buffer component is restricted to a maximum of 4 Standalone Shutdown Services.

On successful assignment, the status on Diagnostics > Status page is set to "Connected":

### **SIEMENS**

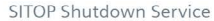

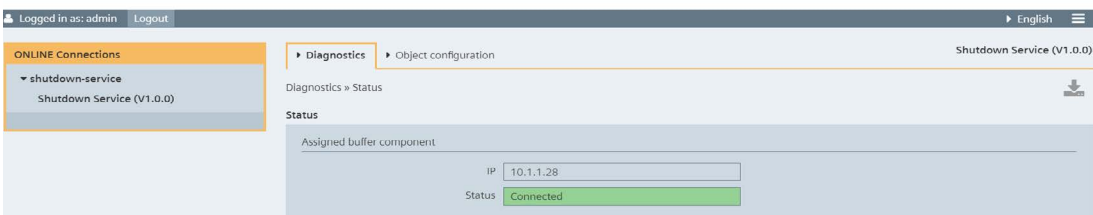

## **NOTICE**

Please be aware that after a successful SDS assignment, you have just read-only access over the device web interface!

#### **Note**

The SDS tray icon also changes to green and the message "Buffer device connected" appears at mouse over as evidenced in the picture below:

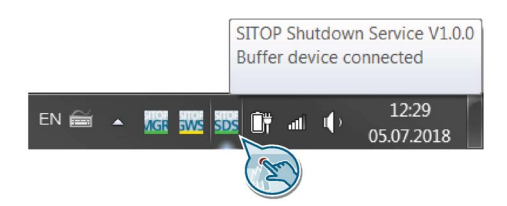

#### 2. Software configuration

Please switch now to the Object configuration > Software configuration page to configure the controlled shutdown when a certain event occurs:

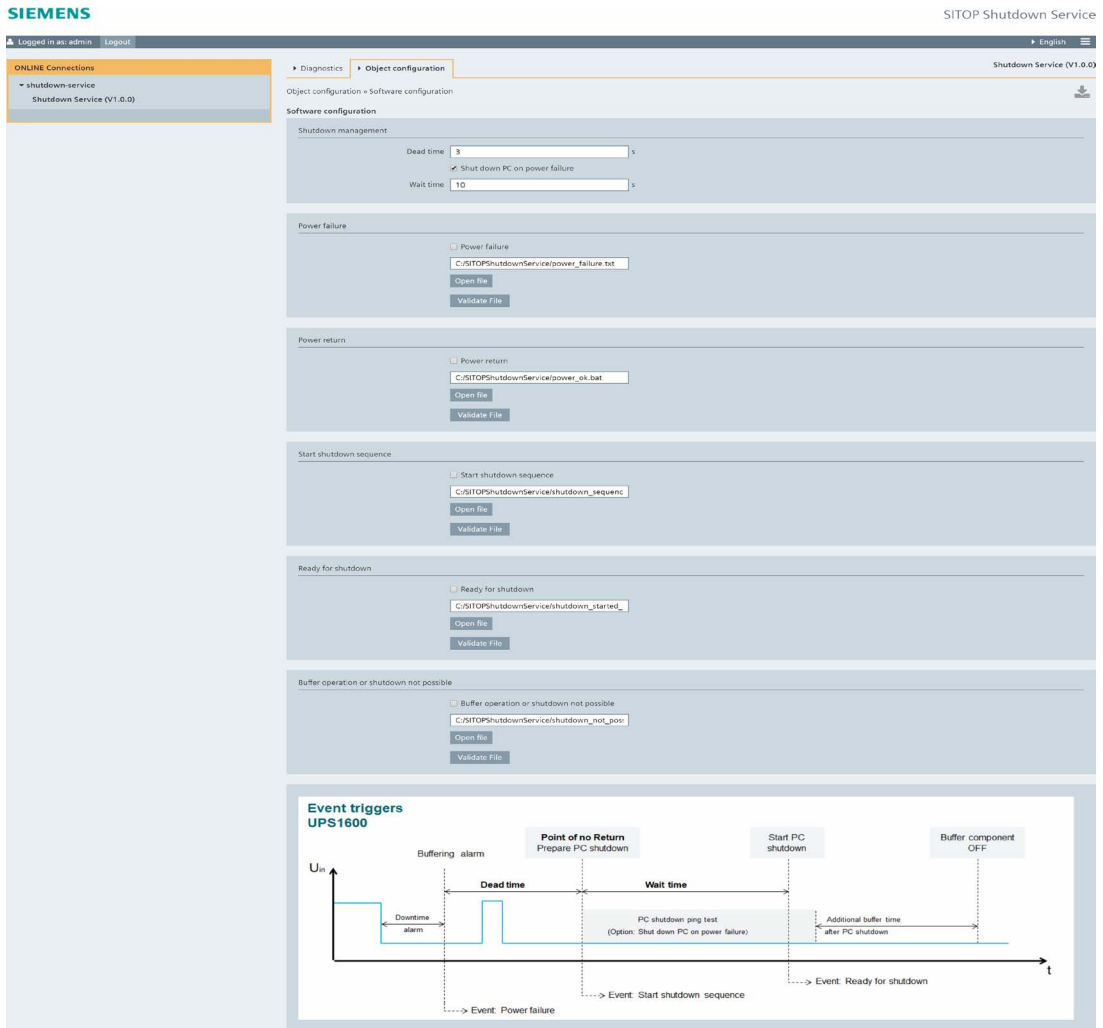
#### Note

To remove the buffer component assignment, just remove the existing IP entry by writing in 0.0.0.0.

For further detailed information regarding SDS event triggers, please refer to subchapter [Shutdown Management via SITOP Manager](#page-133-0) (Page [134\)](#page-133-0).

## 6.3.10.4 User Administration

As a standalone application, the service also provides User administration functionality:

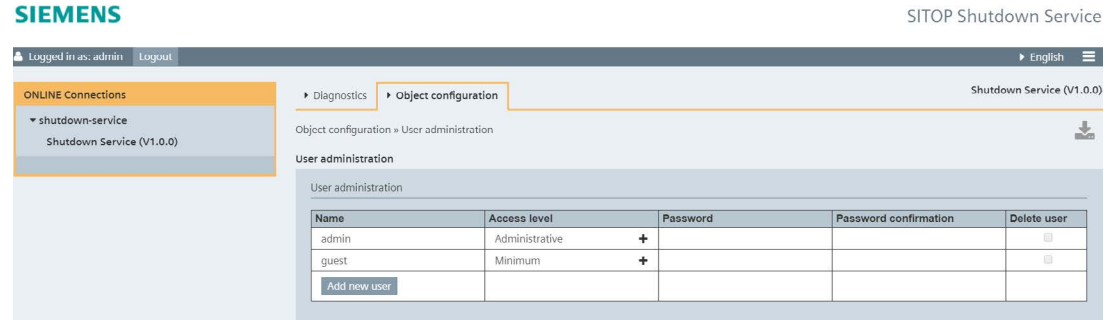

### **NOTICE**

In order for a user to be able to assign a buffer component to SDS and perform a secure IPC shutdown via Shutdown Service Standalone, the user must be granted at least administrative rights.

For further detailed information regarding the "User administration" functionality, please refer to subchapter [Object Configuration](#page-86-0) (Page [87\)](#page-86-0).

# <span id="page-145-0"></span>6.4 Offline-to-Online

Offline engineering offers the possibility to configure an object without it being physically connected to SITOP Manager. An offline configured object can then be loaded into the corresponding online object by using the offline-to-online drag and drop functionality. This functionality can also be used to drag and drop an online configured object into the OFFLINE Project view. For further detailed information regarding the online-to-offline drag and drop functionality, please refer to subchapter [Online-to-Offline](#page-150-0) (Page [151\)](#page-150-0).

# Preconditions:

- A corresponding offline object in the desired saved configuration is available in the OFFLINE Project view.
- A corresponding successfully connected online object is available in the ONLINE Connections view.

# **CAUTION**

Only online objects that indicate no issues are available for drag and drop!

In general, all exclamation mark objects in ONLINE Connections are drag and drop excluded. The user has to fix first the corresponding issues.

Following configuration parameters are considered for the download with drag and drop functionality regarding the UPS1600 devices both PROFINET and USB:

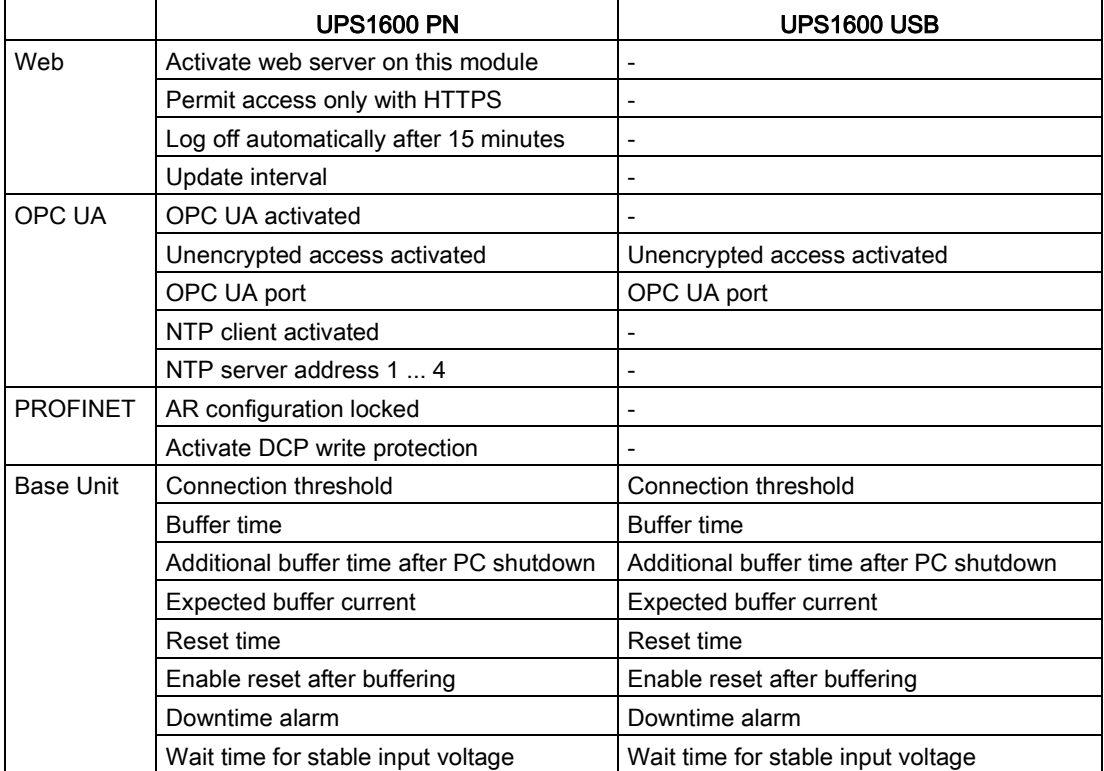

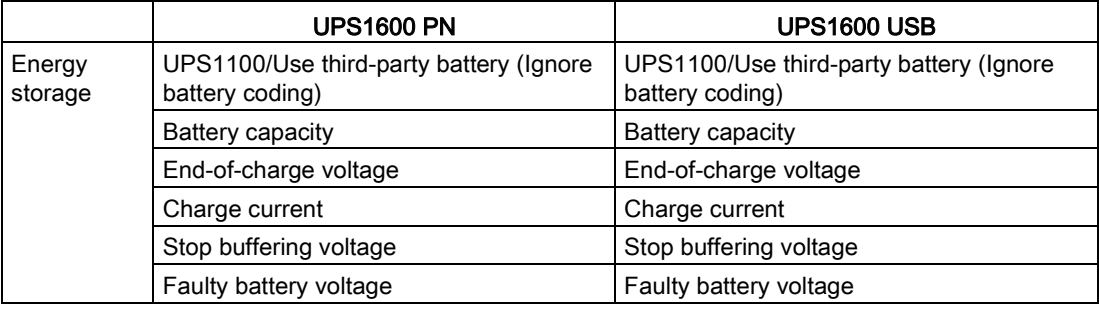

Following configuration parameters are considered for the download with drag and drop functionality regarding the PSU8600 system:

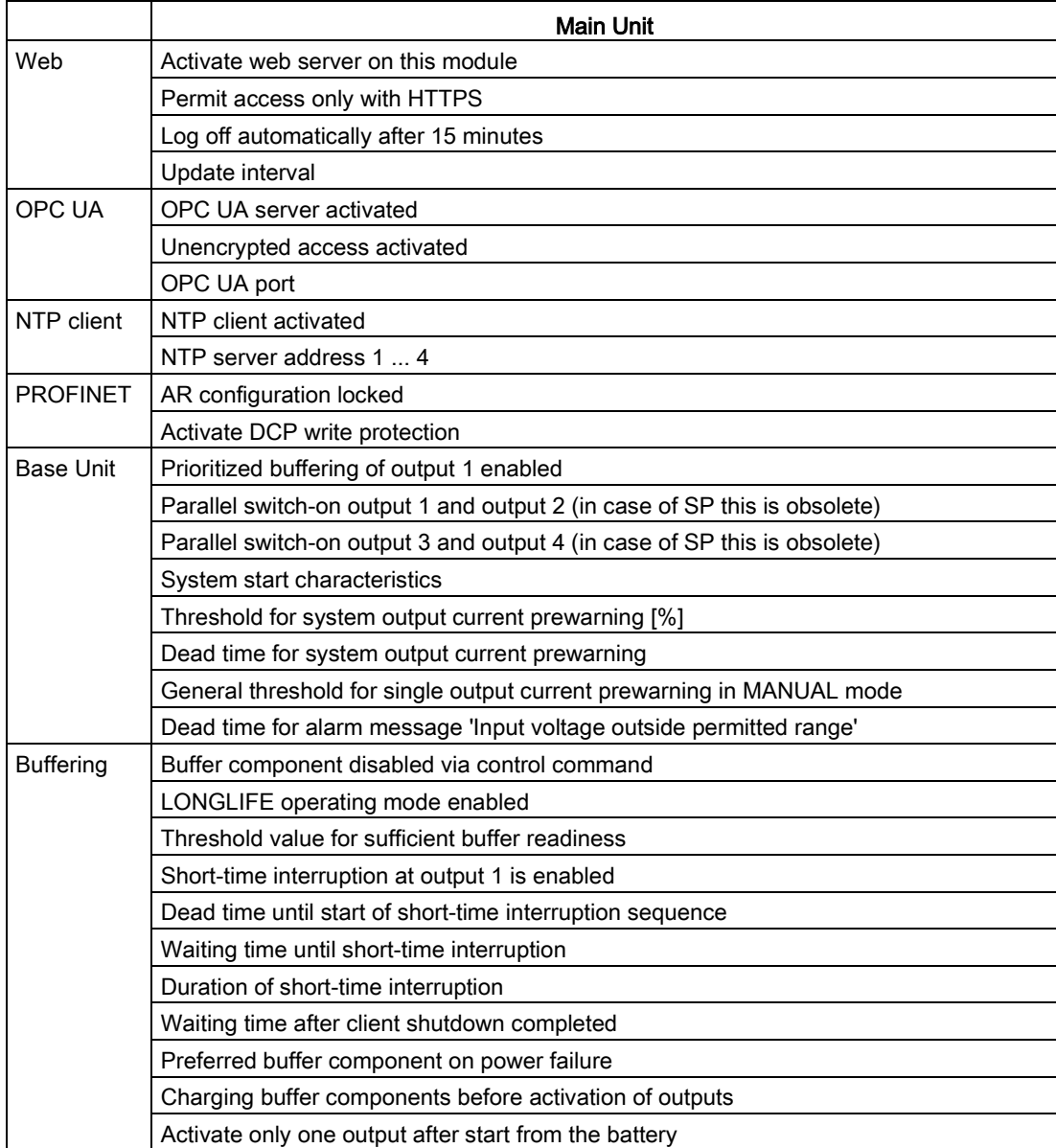

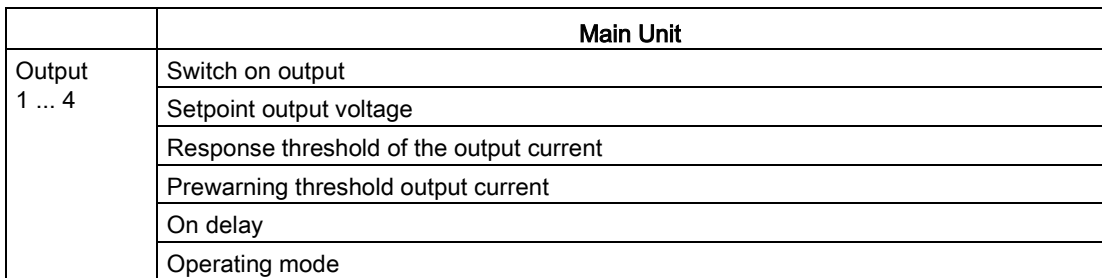

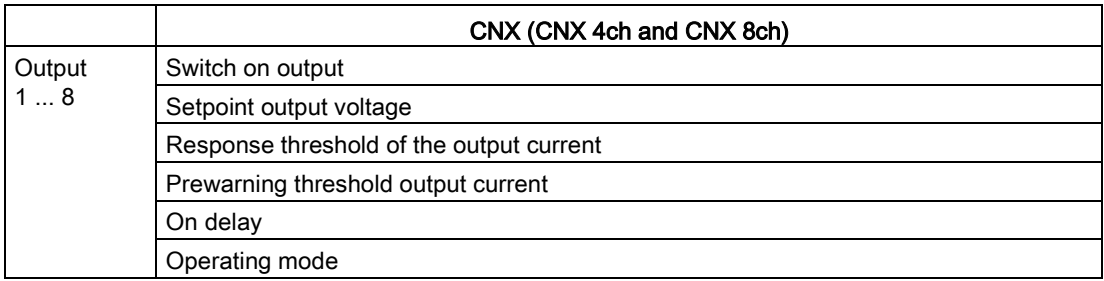

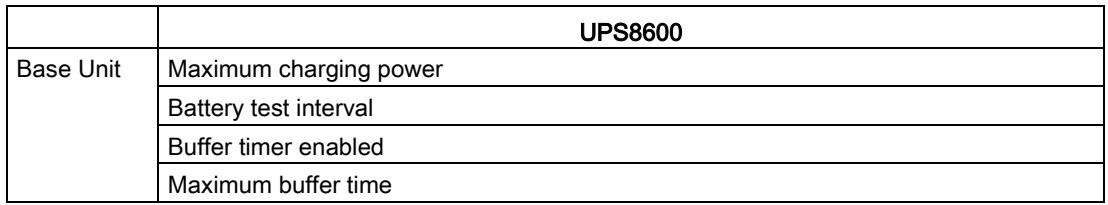

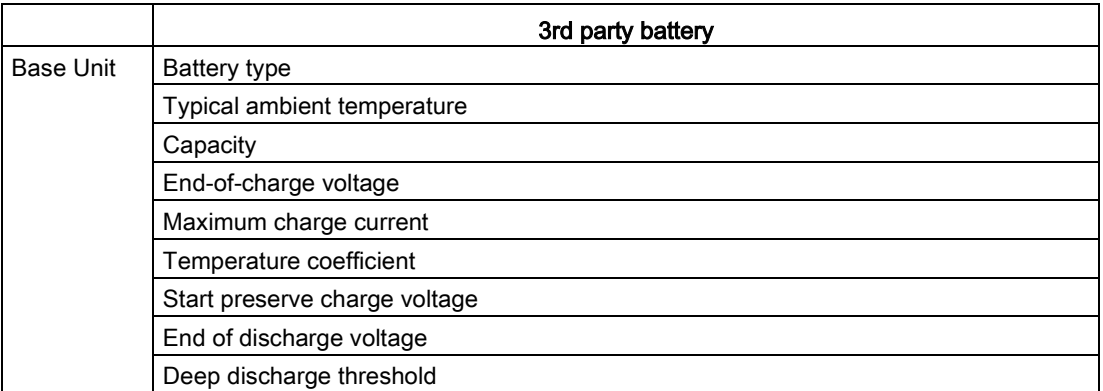

Following configuration parameters are considered for the download with drag and drop functionality regarding the SDS:

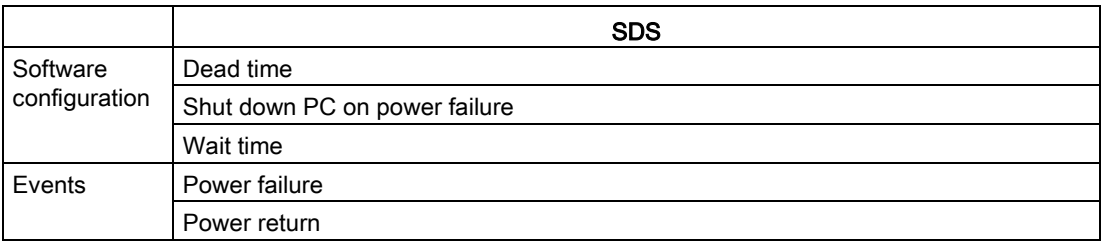

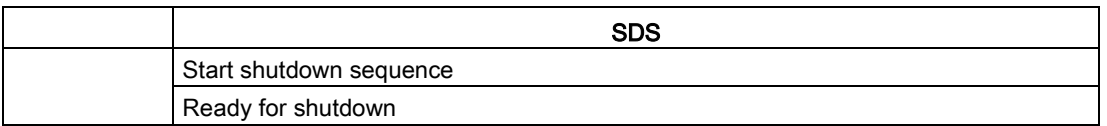

#### Following criteria must be met to ensure safe and regular configuration download:

- 1. The objects are in a 1:1 relationship, guaranteed by the article number identification.
- 2. The system must be offline and online identical related to the article number and slot position.
- 3. The firmware version for the offline and the online device is identical or the offline version is older than the online version.

#### Note

Only offline configuration parameters that match the online parameters are considered.

#### Offline-to-Online Drag and Drop Functionality

Offline-to-online functionality offers the possibility to configure offline one or multiple online objects.

#### Offline-to-Online Drag and Drop Sequence

In order to make use of this special functionality offered by SITOP Manager, please follow the steps below:

1. Drag & drop on object name level the corresponding offline object to the corresponding online object:

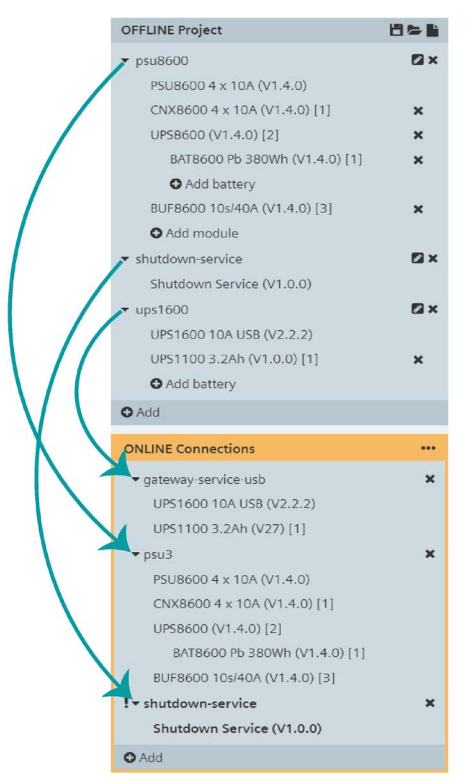

Article number, slot check and firmware version verification is performed before the download process starts.

This verification is performed on the complete system, main unit and all modules.

2. On successful verification, a confirmation pop-up comes forth. Please confirm the dialog:

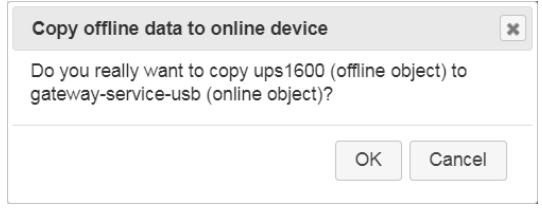

3. Download to online object starts. Please be aware that the process can last for several seconds!

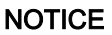

Displayed object names in ONLINE Connections are not overwritten!

#### **NOTICE**

There is no possibility to drag and drop a complete project (which consists of many devices and/or modules) to ONLINE Connections.

If the method is successful, the following pop-up message appears:

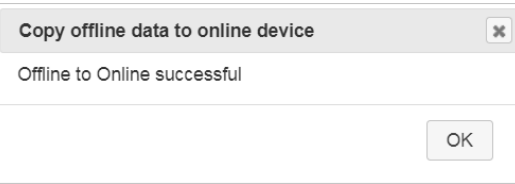

If the method is not successful, then a pop-up message comes into view:

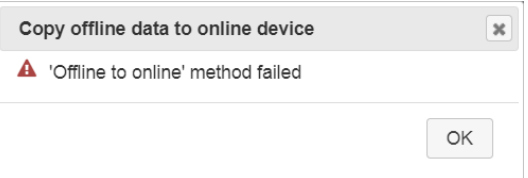

In case the issue still persists, please refer to subchapter [Offline-to-Online/Online-to-Offline](#page-171-0) (Page [172\)](#page-171-0).

# <span id="page-150-0"></span>6.5 Online-to-Offline

Online engineering offers the possibility to drag and drop an online connected object into the OFFLINE Project view where a different configuration of the device can be performed and saved. This configuration can then be once again dragged and dropped into the ONLINE Configuration view. For further detailed information regarding this possibility, please refer to subchapter [Configuring online objects using offline engineering and reference object](#page-156-0) (Page [157\)](#page-156-0).

## Precondition:

● A corresponding successfully connected online object is available in the ONLINE Connections view.

## **Note**

There is no need to have another offline object available in the OFFLINE Project view because the online-to-offline functionality will duplicate the dragged and dropped online object in the OFFLINE Project view.

# **CAUTION**

Only online objects that indicate no issues are available for drag and drop!

In general, all exclamation mark objects in ONLINE Connections are drag and drop excluded. The user has to fix first the corresponding issues.

The same configuration parameters as for the offline-to-online drag and drop functionality are considered for the download with online-to-offline drag and drop functionality. For further detailed information regarding the online-to-offline configuration parameters, please refer to subchapter [Offline-to-Online](#page-145-0) (Page [146\)](#page-145-0).

# **Note**

For online-to-offline functionality, the Shutdown Service assignment is not considered.

# Online-to-Offline Drag and Drop Functionality

Online-to-offline functionality offers the possibility to configure one or multiple online objects.

## Online-to-Offline Drag and Drop Sequence

In order to make use of this special functionality offered by SITOP Manager, please follow the steps below:

1. Drag and drop on object name level the corresponding online object to the OFFLINE Project view:

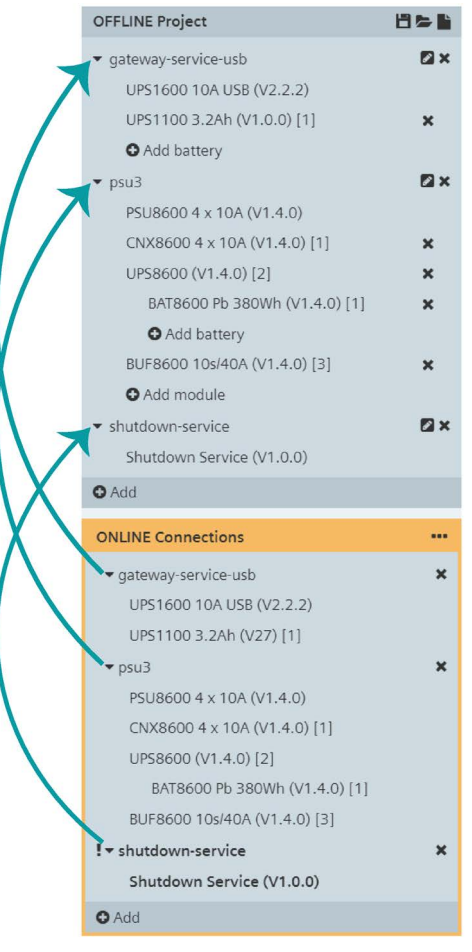

Figure 6-16 Online-to-offline

2. After starting the process, a confirmation pop-up comes forth. Please confirm the dialog:

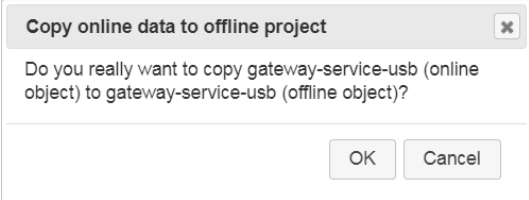

3. The duplication process takes place instantly.

If the method is successful, the following pop-up message appears:

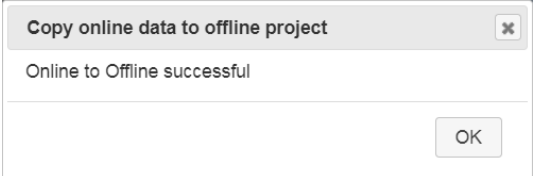

If the method is not successful, then a pop-up message comes into view:

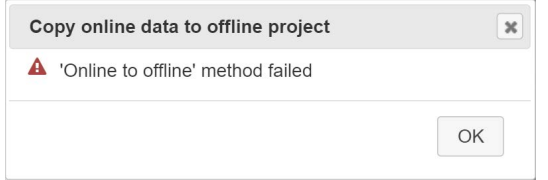

In case the issue still persists, please repeat the process or choose another online object to drag and drop to the OFFLINE Project view!

In case the issue still persists, please refer to subchapter [Offline-to-Online/Online-to-Offline](#page-171-0) (Page [172\)](#page-171-0).

**Engineering** 6.5 Online-to-Offline

# Use Cases **7**

# 7.1 Commissioning - Out of the Box (UPS1600 / PSU8600 PN)

### Preconditions:

- The device is correctly connected and linked with the network
- The device has firmware release for UPS1600 V2.2.2 and respectively for PSU8600 V1.4.0 or higher
- The device is already loaded into the SITOP Manager ONLINE Connections using the default user "admin" and password "admin" registration. For further detailed information regarding the loading of an object into the ONLINE Connections, please refer to subchapter [Add Object to ONLINE Connections](#page-72-0) (Page [73\)](#page-72-0).

#### Procedure

**CIPARTAIN** 

The online device is displayed only by the MAC address in ONLINE Connections.

1. Select the object in the ONLINE Connections marked by an exclamation mark black highlighted ( $\Box$ ) symbol and the Commissioning page is displayed in the Content view:

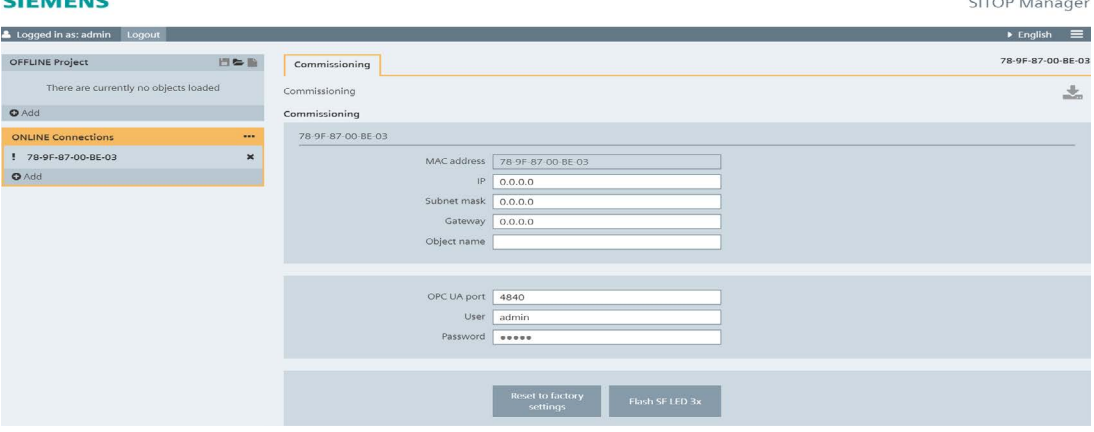

2. Enter "IP" address, "Subnet mask" and "Gateway" (if applicable) parameters for network connectivity.

# **A** CAUTION

### An IP changeover of the UPS1600 and PSU8600 can result in a waiting time of up to 4 minutes!

After changing the IP, the device certificate is generated once again, as long as there is no OPC UA connection possible with the device.

Any modification of the IP address during communication would cause the restoring of the communication channel, including the transfer of all device configuration parameters together with the IP address!

7.1 Commissioning - Out of the Box (UPS1600 / PSU8600 PN)

3. Enter "Object name" (Optional).

## **NOTICE**

Object name is not mandatory for connection buildup. However, it is recommended because it is the PROFINET name of the respective object.

For further detailed information regarding the object name validation criteria, please refer to subchapter [First Logon](#page-38-0) (Page [39\)](#page-38-0).

4. Enter "OPC UA port" if not already available.

## **NOTICE**

OPC UA port is by default set to 4840: the default OPC UA port for SITOP devices.

5. Enter "User" name and the "Password" for the device. This step is also optional, but highly recommended.

## **NOTICE**

The "User" name and the "Password" are not the same as for the access to SITOP Manager! These are device specific parameters.

# **A** CAUTION

For a successful connection, the "Password" field in Commissioning needs to be filled with the device specific password! Please make sure that the browser has not already entered a password by default as this password may be the SITOP Manager login password and not the device specific password!

- 6. Click the now active and orange blinking download  $(\bullet)$  button in the upper right corner of the Content view section to accept the changes.
- 7. If the new entries are valid and correct, the data connection gets established. If the data connection cannot be established, the device stays marked by the exclamation mark black highlighted (!) symbol providing further tooltip based status message notification. In case the issue still persists, please refer to subchapter [Status Messages](#page-169-0) (Page [170\)](#page-169-0).

### **Note**

Please be aware that the connection can take several minutes to establish!

# <span id="page-156-0"></span>7.2 Configuring online objects using offline engineering and reference object

This use case guides you through using both the offline and online engineering functionality of SITOP Manager in order to configure online devices simply per drag and drop.

Preconditions:

- the online and the offline objects have to be in a 1:1 relationship, guaranteed by the article number.
- the firmware version for both the online and the offline object has to be identical or the offline version can be older than the online version.

In order to make use of this special functionality offered by SITOP Manager, please follow the steps below:

- 1. Connect successfully the online object in the ONLINE Connections view.
- 2. Drag and drop the connected online object to the OFFLINE Project view. For further detailed information regarding the online-to-offline drag and drop functionality, please refer to subchapter [Online-to-Offline](#page-150-0) (Page [151\)](#page-150-0).
- 3. In the OFFLINE Project view, you can now save the configuration as a project in order to use it when needed or as soon as a new online object (Shutdown Service or a SITOP device) is available in the network. For further detailed information regarding the save project functionality, please refer to subchapter [Administration of an OFFLINE Project](#page-54-0) (Page [55\)](#page-54-0). Of course, the reference configuration can be adapted as well using offline engineering. Then make the desired configuration of the selected object and save it.
- 4. On the assumption that a new default factory set object is available and connected in ONLINE Connections, drag and drop the newly configured offline object to the corresponding online object in the ONLINE Connections view. Repeat this step in case of new multiple online objects. For further detailed information regarding the offline-to-online drag and drop functionality, please refer to subchapter [Offline-to-Online](#page-145-0) (Page [146\)](#page-145-0).
- 5. Please wait till the online object restarts (or the configuration loading takes place) (if applicable).

You have successfully managed to configure new online objects using a reference custom object configuration.

# 7.3 Buffer several IPCs via SITOP Manager (recommended)

This use case describes the controlled shutdown configuration of multiple (e.g. 5 or more, but maximum 8) buffered systems (IPC 24 Volt) connected to a buffer component in the common network using SITOP Manager.

# **Preconditions**

- SITOP Manager is installed on the local IPC1 ... IPC5.
- The SITOP Shutdown Service is installed on each buffered IPC.
- Manager IPC, Shutdown Service IPC and PSU8600/UPS1600 are all in the same physical network.
- The current firmware (PSU8600 as a minimum release V1.4.0 and UPS1600 as a minimum release V2.2.2) has been downloaded to the corresponding buffer component.

## **NOTICE**

The functionality "Shut down PC on power failure" is only available if a UPS8600 or a BUF8600 4s/10s is part of the PSU8600 system configuration. The functionality is not available for BUF8600 100ms/300ms modules.

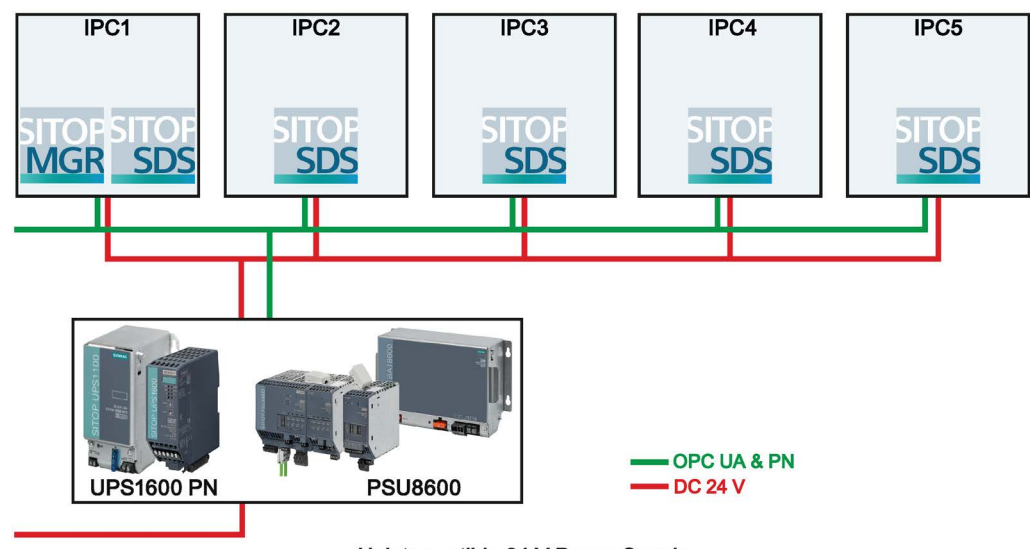

**IPC-BASED AUTOMATION** 

Uninterruptible 24 V Power Supply

# Procedure

- 1. Connect your client browser to the SITOP Manager IPC1 and log in as "admin".
- 2. Select the corresponding network adapter in the ONLINE Connections view.
- 3. Add to ONLINE Connections the buffer component required for buffering as administrator.
- 4. Add to ONLINE Connections the Shutdown Service running on the buffered IPCs as administrator.
- 5. SITOP Manager starts connecting (highlighted by the exclamation mark orange blinking ( ) symbol) the objects. After a successfully established connection, the objects data can be accessed (arrow  $(\bullet)$  symbol is displayed).

#### **NOTICE**

Missing or incorrect assignment is displayed by the exclamation mark black highlighted  $\left( \blacksquare \right)$  symbol near the arrow  $\left( \blacksquare \right)$  symbol.

#### **NOTICE**

The following step must be carried out for each Shutdown Service object.

6. Click the Shutdown Service object to create the buffer component assignment. On clicking, you are automatically routed to the buffer assignment data page (Object configuration > General):

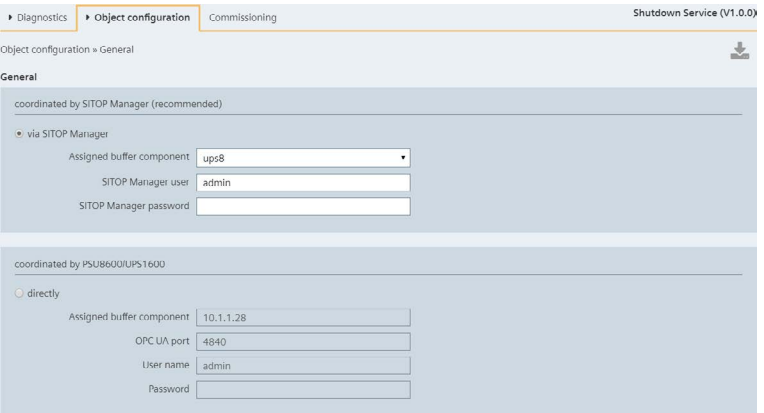

- Please select first the assignment option "via SITOP Manager" using the corresponding radio button.
- Select the buffer component out of the drop-down list.
- For security reasons, please enter "SITOP Manager user" and "SITOP Manager password" to connect the Shutdown Service to the Manager.
- Click the now active and orange blinking download  $(\sqrt{\phantom{a}})$  button in the upper right corner of the Content view to accept the changes.

#### **Note**

After successful buffer component assignment, the exclamation mark symbol disappears and the respective object references are now visible when unfolding the object in the ONLINE Connections view!

7.3 Buffer several IPCs via SITOP Manager (recommended)

7. On successful assignment, the status on Diagnostics > Status page is set to "Connected":

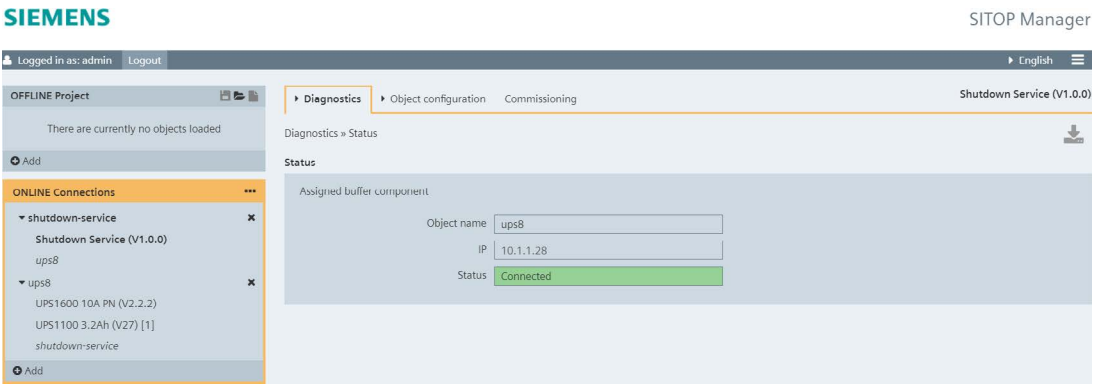

#### Note

The SDS tray icon also changes to green and the message "Buffer device connected" appears at mouse over as evidenced in the picture below:

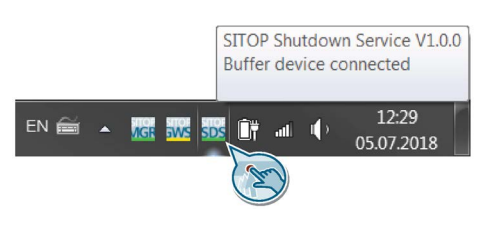

**CAUTION** The following step must be carried out for each Shutdown Service object. 8. Please switch now to the Object configuration > Software configuration page to configure the controlled shutdown when a certain event occurs:

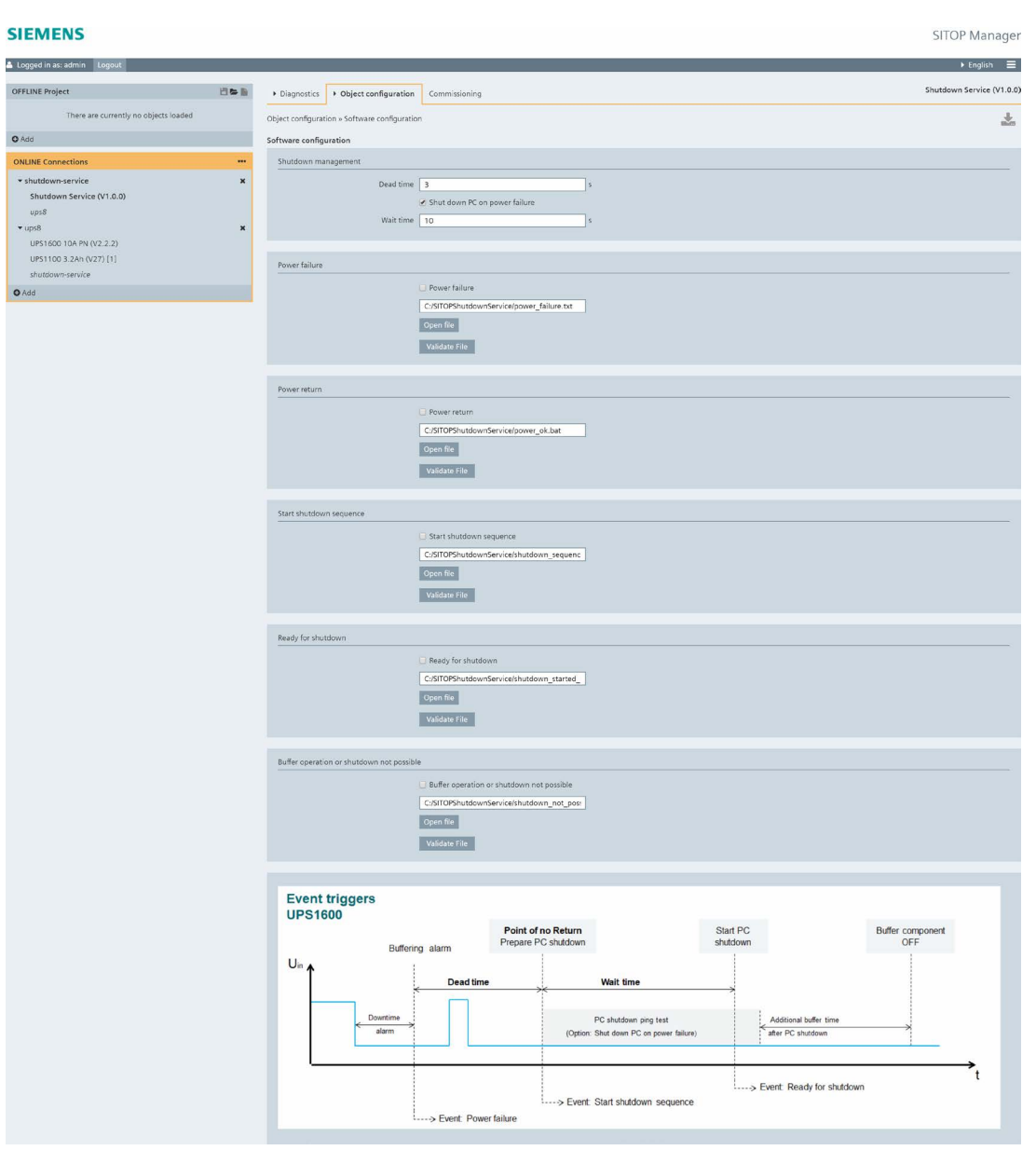

– To set the time in which no shutdown is triggered by the service IPC although it is buffered, enter in seconds the respective value corresponding to the Dead time field (for UPS1600 buffer component only).

## **NOTICE**

For UPS1600, it is recommended to set for all Shutdown Services the identical Dead time in order to avoid uncontrolled shutdown caused by power recovery conflicts or overrun of the SITOP Manager shutdown management time (Dead time + Wait time).

7.3 Buffer several IPCs via SITOP Manager (recommended)

– To execute the controlled shutdown of the respective IPC, enable the checkbox "Shut down PC on power failure". To not shut the IPC down or to run your own shutdown commands, please disable this option.

# **CAUTION**

For PSU8600, please be aware that the enabled "Shut down PC on power failure" action is only performed in relation to enabled PSU8600 Object configuration > Device configuration > Base Unit > "Short-time interruption at output 1 is enabled".

– To set the time the IPC needs to shut down safely or to prepare for shutdown, enter in seconds the respective value corresponding to the Wait time field.

# **NOTICE**

The Shutdown Service of the Manager IPC, in our case IPC1, does not trigger the "Shutdown ready" event or the shutdown; the Wait time of IPC1 is delayed until all other Shutdown Service IPCs (IPC2 - IPC5) have performed their shutdown!

## **NOTICE**

Select the Dead time and Wait time so that the IPC can completely shut down safely before the buffer component buffer time has expired!

– To execute a task on the IPC before shutting down (data backup etc.), enable the checkbox in front of the respective event and select the batch file with your commands to be executed.

# 7.4 Buffer several IPCs with UPS1600 or PSU8600 directly

This use case describes the controlled shutdown configuration of multiple (maximum 4) buffered systems (IPC 24 Volt) connected to a buffer component in the common network using the respective buffer component directly.

# **NOTICE**

In the "directly" operation mode, the OPC UA communication to the buffer component is restricted to a maximum of 4 Standalone Shutdown Services.

## **NOTICE**

The functionality "Shut down PC on power failure" is only available if a UPS8600 or a BUF8600 4s/10s is part of the PSU8600 system configuration. The functionality is not available for BUF8600 100ms/300ms modules.

## **Preconditions**

- The SITOP Shutdown Service is installed on each buffered IPC.
- Shutdown Service IPC and PSU8600/UPS1600 are all in the same physical Ethernet.
- The current firmware (PSU8600 as a minimum release V1.4.0 and UPS1600 as a minimum release V2.2.2) has been downloaded to the corresponding buffer component.

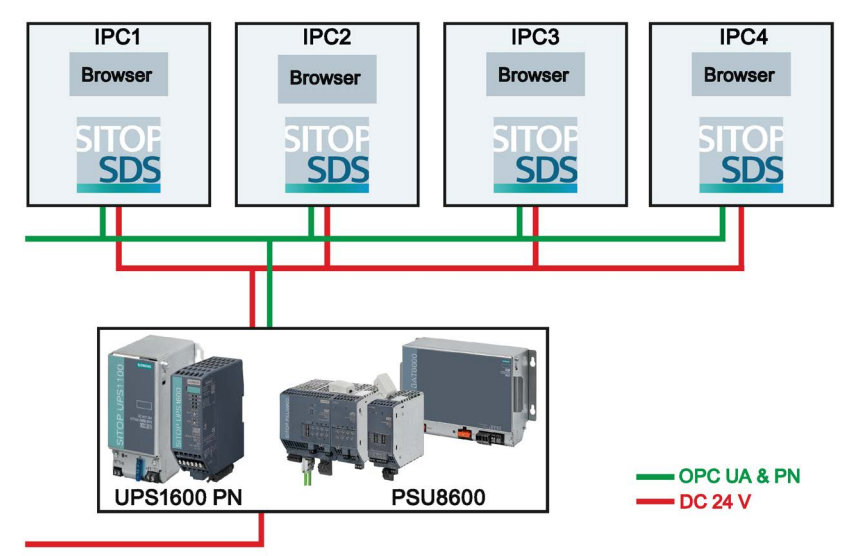

## **IPC-BASED AUTOMATION**

Uninterruptible 24 V Power Supply

# Procedure

The following steps must be carried out for each Shutdown Service that is to be reliably shut down during buffering:

1. Connect your client browser to the Shutdown Service Standalone and log in as "admin" at the following address: https://<IP address>:5447.

2. Click the ONLINE Connections Shutdown Service object to create the buffer component assignment. On clicking, you are automatically routed to the buffer assignment data page (Object configuration > General):

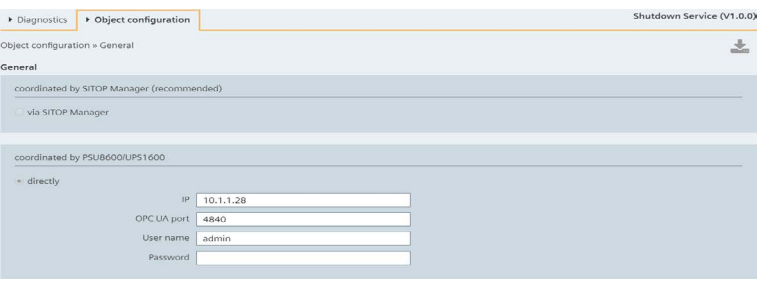

#### **Note**

If the "via SITOP Manager" option is enabled, you have to select or switch to the "directly" option, which can only be achieved via the SITOP Manager interface.

- Enter the required buffer component connection parameters: "IP", "OPC UA port" (default device port: 4840), "User name" (default "admin"), "Password" (device password).
- Then confirm the direct assignment by clicking the now active and orange blinking download  $\left(\frac{1}{2}\right)$  button in the upper right corner of the Content view to accept the changes.

On successful assignment, an OPC UA connection to the buffer component is established and the exclamation mark symbol pointing to a missing buffer component assignment disappears.

3. On successful assignment, the status on Diagnostics > Status page is set to "Connected":

#### **SIEMENS**

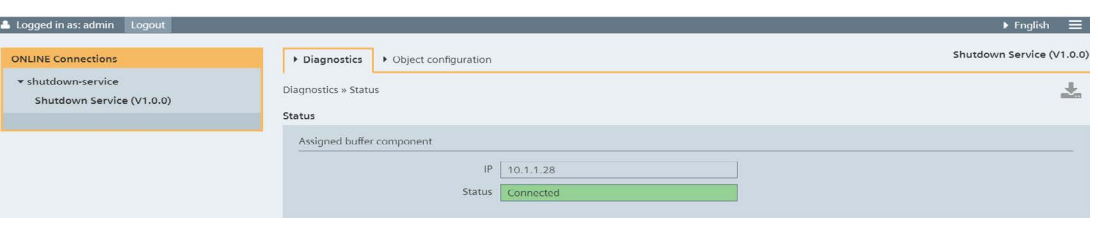

#### **Note**

The SDS tray icon also changes to green and the message "Buffer device connected" appears at mouse over as evidenced in the picture below:

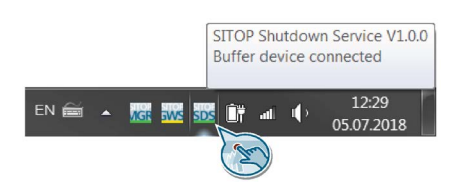

# **NOTICE**

The following step must be carried out for each Shutdown Service object.

SITOP Shutdown Service

4. Please switch now to the Object configuration > Software configuration page to configure the controlled shutdown when a certain event occurs:

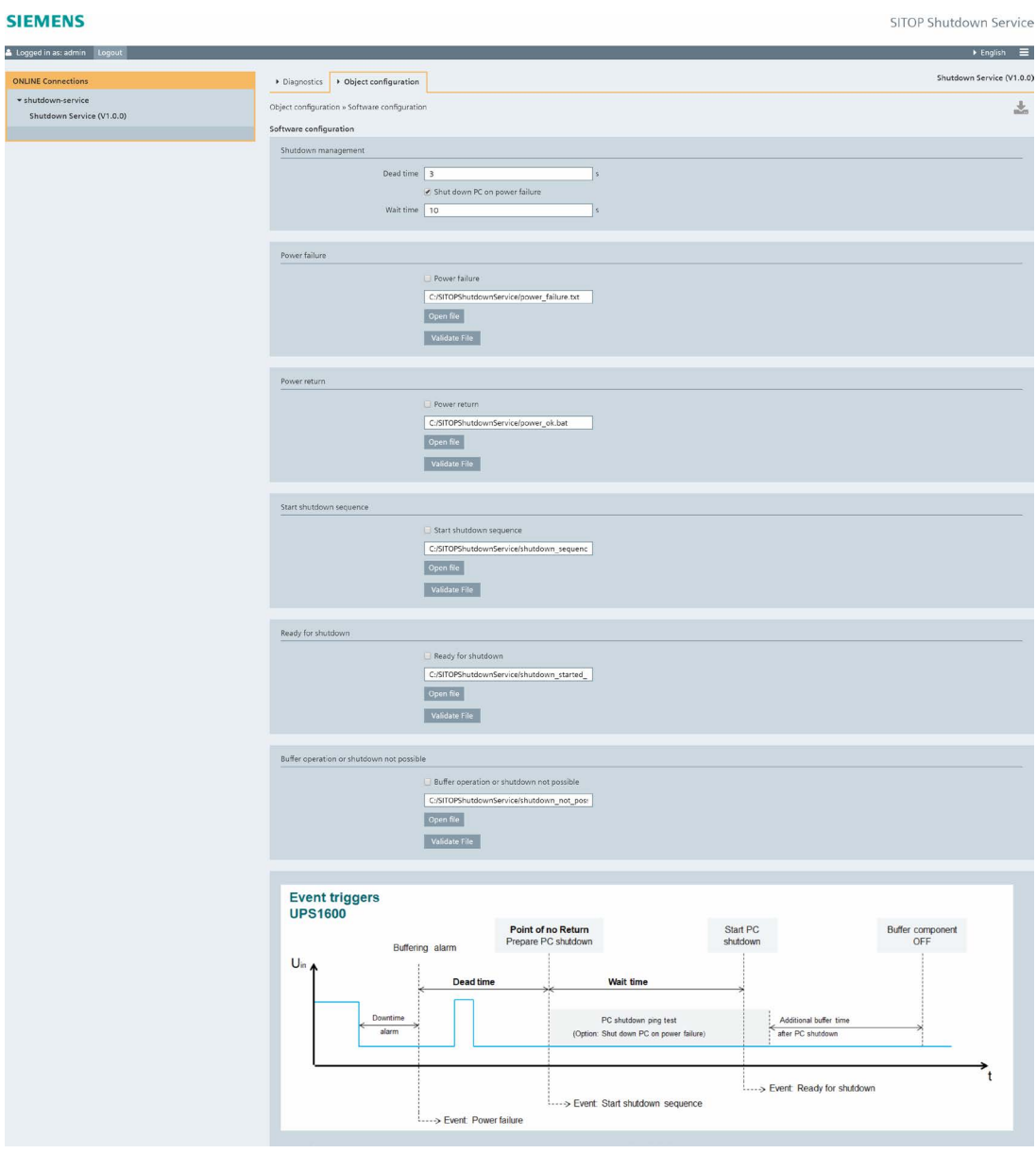

– To set the time in which no shutdown is triggered by the service IPC although it is buffered, enter in seconds the respective value corresponding to the Dead time field (for UPS1600 buffer component only).

## **NOTICE**

For UPS1600, it is recommended to set for all Shutdown Services the identical Dead time in order to avoid uncontrolled shutdown caused by power recovery conflicts or overrun of the SITOP Manager shutdown management time (Dead time + Wait time). – To execute the controlled shutdown of the respective IPC, enable the checkbox "Shut down PC on power failure". To not shut the IPC down or to run your own shutdown commands, please disable this option.

# **CAUTION**

For PSU8600, please be aware that the enabled "Shut down PC on power failure" action is only performed in relation to enabled PSU8600 Object configuration > Device configuration > Base Unit > "Short-time interruption at output 1 is enabled".

– To set the time the IPC needs to shut down safely or to prepare for shutdown, enter in seconds the respective value corresponding to the Wait time field.

# **NOTICE**

The Shutdown Service of the Manager IPC, in our case IPC1, does not trigger the "Shutdown ready" event or the shutdown; the Wait time of IPC1 is delayed until all other Shutdown Service IPCs (IPC2 - IPC5) have performed their shutdown!

# **NOTICE**

Select the Dead time and Wait time so that the IPC can completely shut down safely before the buffer component buffer time has expired!

– To execute a task on the IPC before shutting down (data backup etc.), enable the checkbox in front of the respective event and select the batch file with your commands to be executed.

# <span id="page-166-0"></span>Troubleshooting and the state of the state of the Second Second Second Second Second Second Second Second Second Second Second Second Second Second Second Second Second Second Second Second Second Second Second Second Seco

# 8.1 Web Access

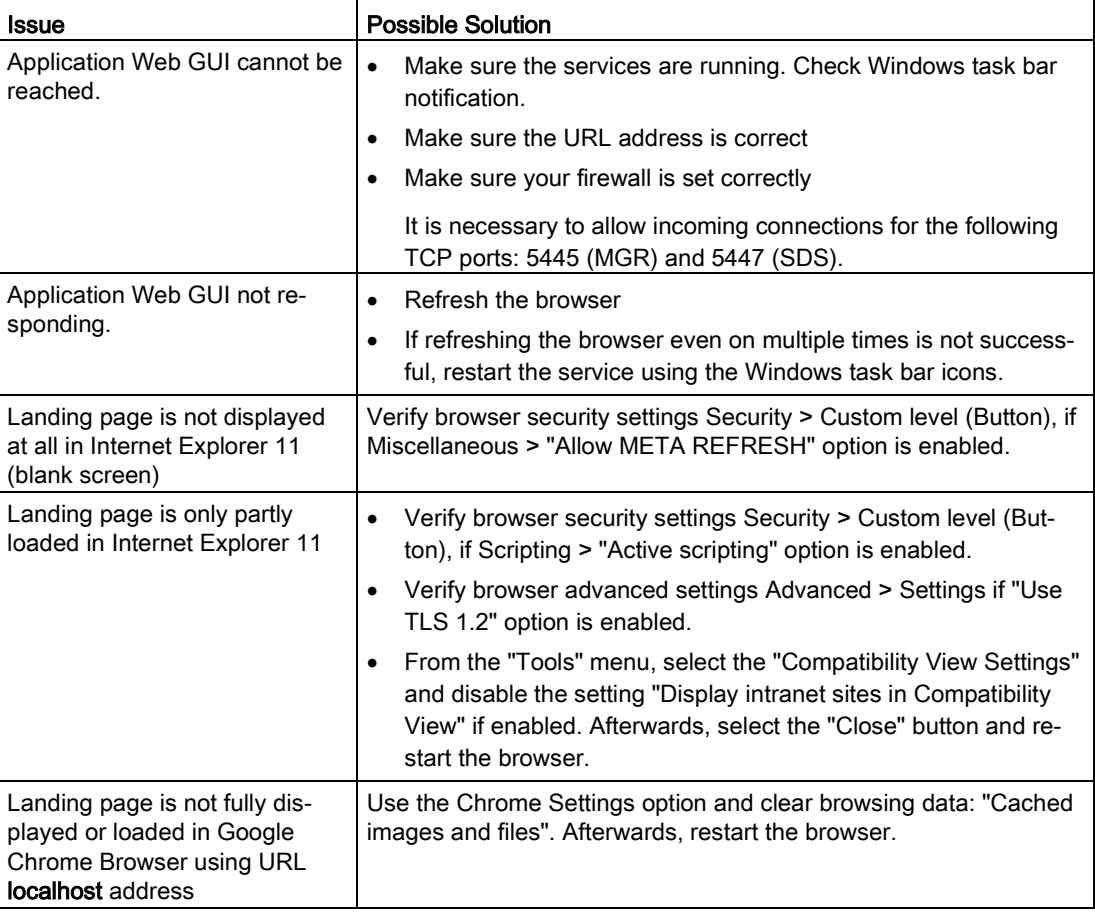

# 8.2 Task Bar Notifications

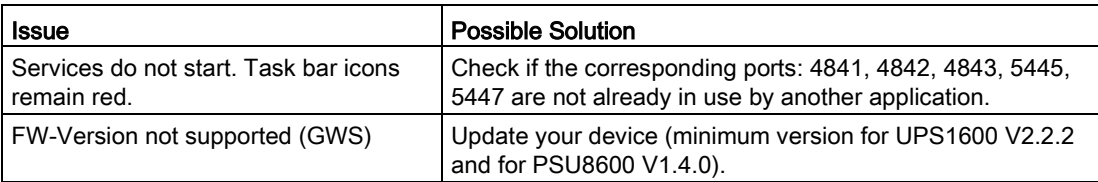

# 8.3 ONLINE Connections

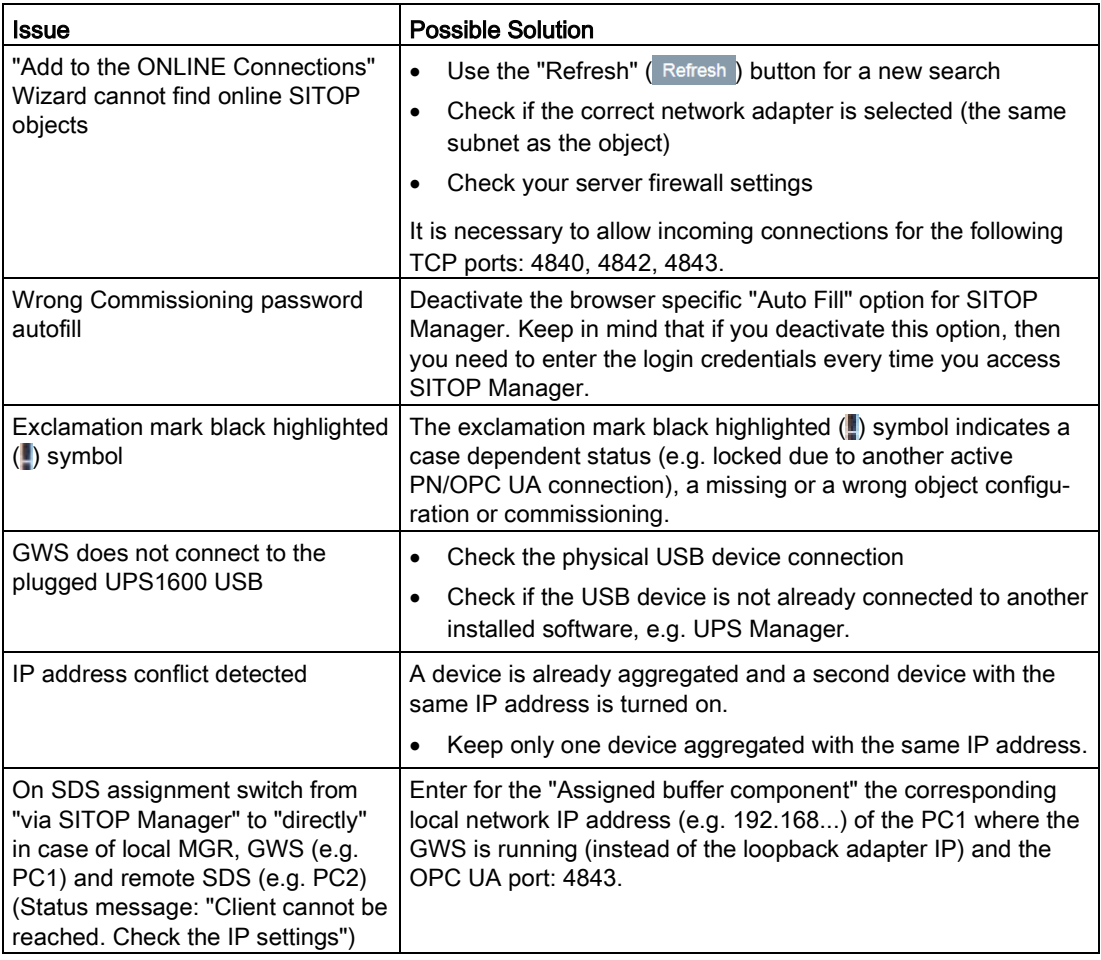

# <span id="page-169-0"></span>8.4 Status Messages

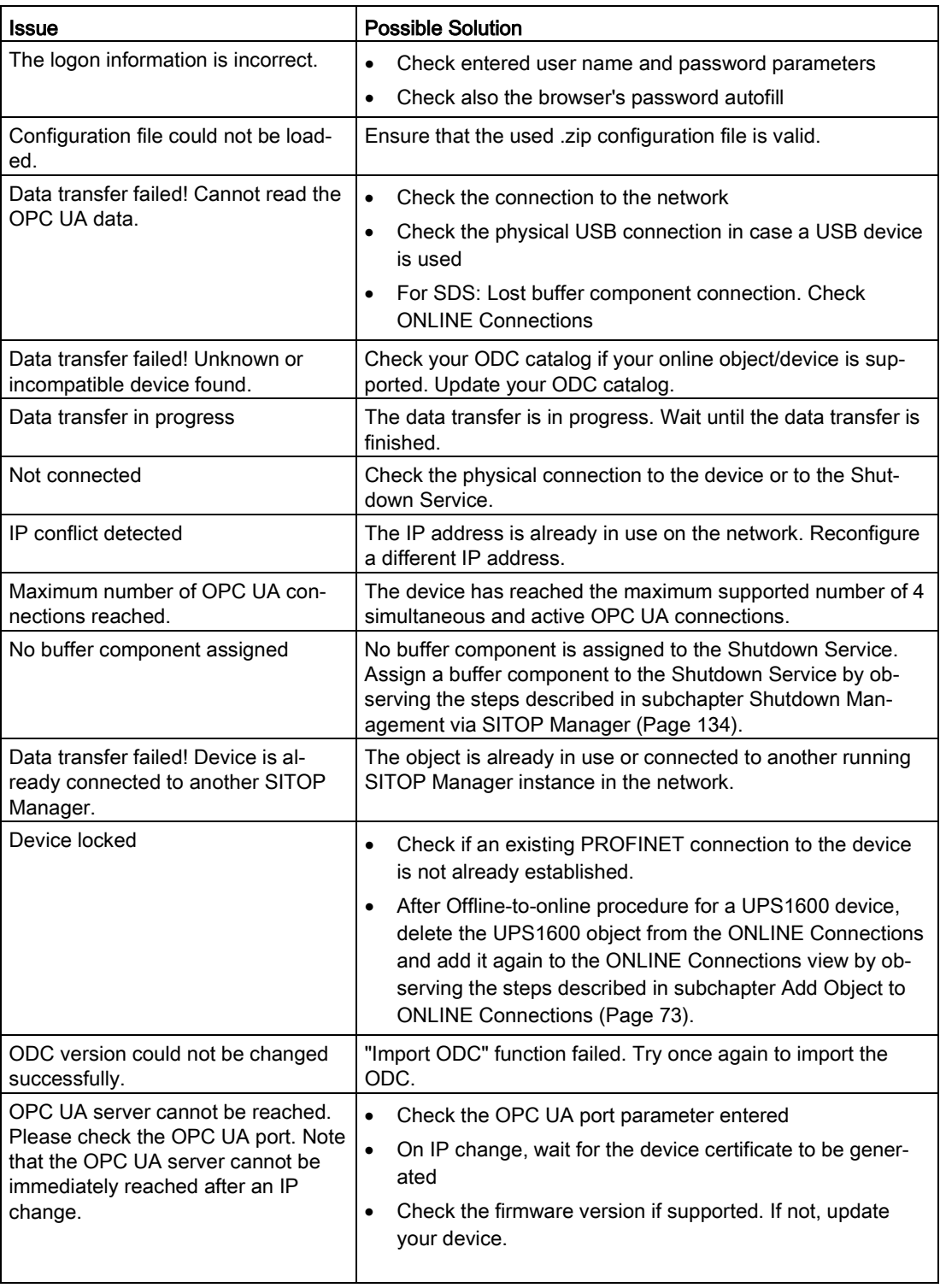

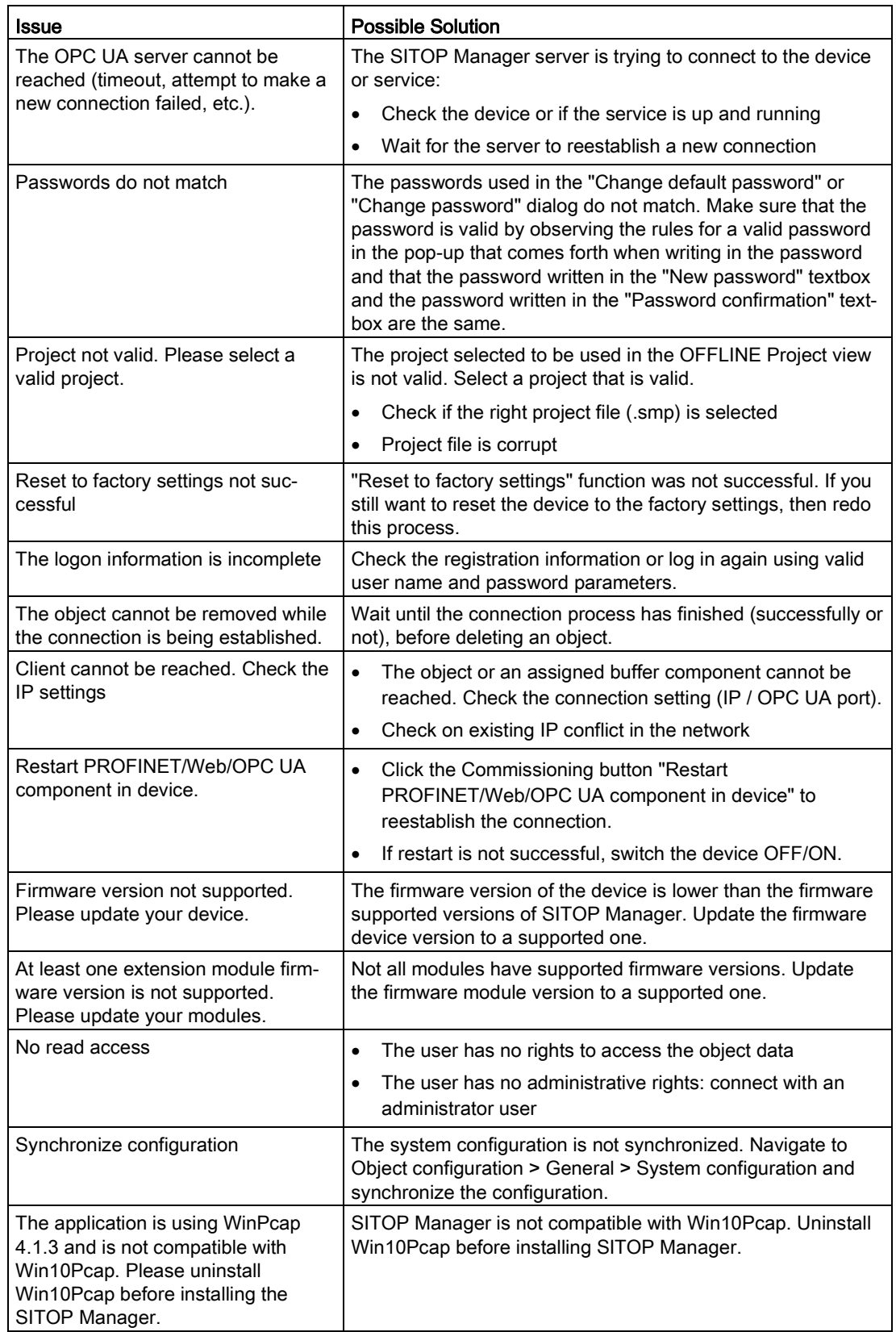

# <span id="page-171-0"></span>8.5 Offline-to-Online/Online-to-Offline

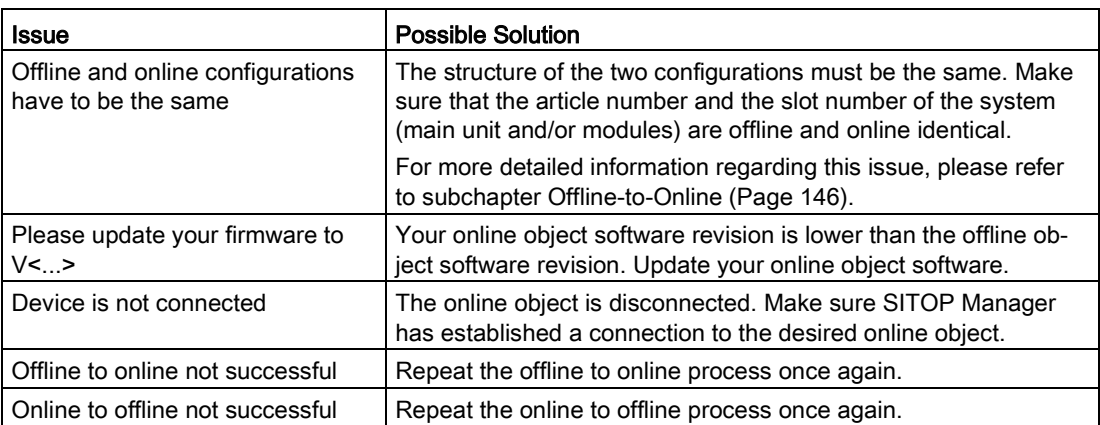

# 8.6 Alarms

The SITOP Manager alarm list can be accessed with the function View alarms in the menu icon in the Top header view, while the SITOP Shutdown Service alarms can be accessed with the function Pending alarms in the Diagnostics tab.

There are 13 SITOP Manager alarms and 8 SITOP Shutdown Service alarms.

Each alarm has a certain ID number attributed, for instance, the alarm "Device connected" has always ID number 3. For further detailed information, please refer to the corresponding lists below.

The Incoming/outgoing message in the third column marks the occurrence or the rectification of the alarm event.

In the case of UPS1600 devices there are two types of alarms:

- static (the alarm is both Incoming and Outgoing), for instance: the "Buffering" alarm is "Incoming" when the device goes into buffer mode and "Outgoing" when the device returns to normal mode (the time difference between outgoing and incoming is the time that the device was buffering).
- dynamic (the alarm is only Incoming), for instance: the alarm "SW Update OK" is displayed only in the "History Alarms" list.

For further detailed information regarding the character of the alarms, please refer to subchapters [SITOP Manager Alarms](#page-173-0) (Page [174\)](#page-173-0) and [SITOP Shutdown Service Alarms](#page-173-1) (Page [174\)](#page-173-1).

The severity indicates the severity of the alarm. There are four severity levels: the same severity levels already defined for each of the SITOP devices. The severity is additional signalized by the corresponding icons used also for the device alarms.

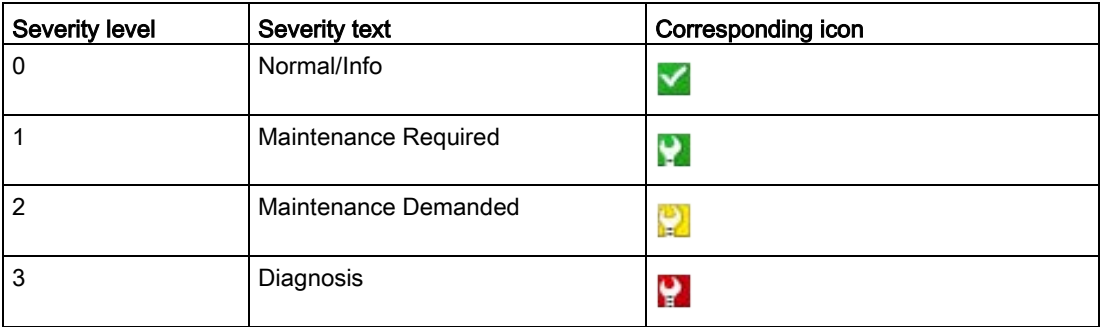

For the PSU8600, we have the following list of alarms severity:

You can save the list of alarms into your computer by clicking the "Save as..." button in the upper right corner of the Content view.

For a complete list of alarms for the UPS1600 devices and/or their battery module/modules, please refer to the list of alarms in the SITOP UPS1600/UPS1100 User Manual here [\(https://support.industry.siemens.com/cs/ww/en/view/84977415\)](https://support.industry.siemens.com/cs/ww/en/view/84977415).

For a complete list of alarms for the PSU8600 devices and/or their expansion and buffering modules, please refer to the list of alarms in the SITOP PSU8600 power supply systems user manuals SITOP PSU8600 MP

[\(https://support.industry.siemens.com/cs/ww/en/view/105867947\)](https://support.industry.siemens.com/cs/ww/en/view/105867947) and SITOP PSU8600 SP [\(https://support.industry.siemens.com/cs/ww/en/view/109482936\)](https://support.industry.siemens.com/cs/ww/en/view/109482936).

8.6 Alarms

# <span id="page-173-0"></span>8.6.1 SITOP Manager Alarms

Here is the list of all SITOP Manager alarms:

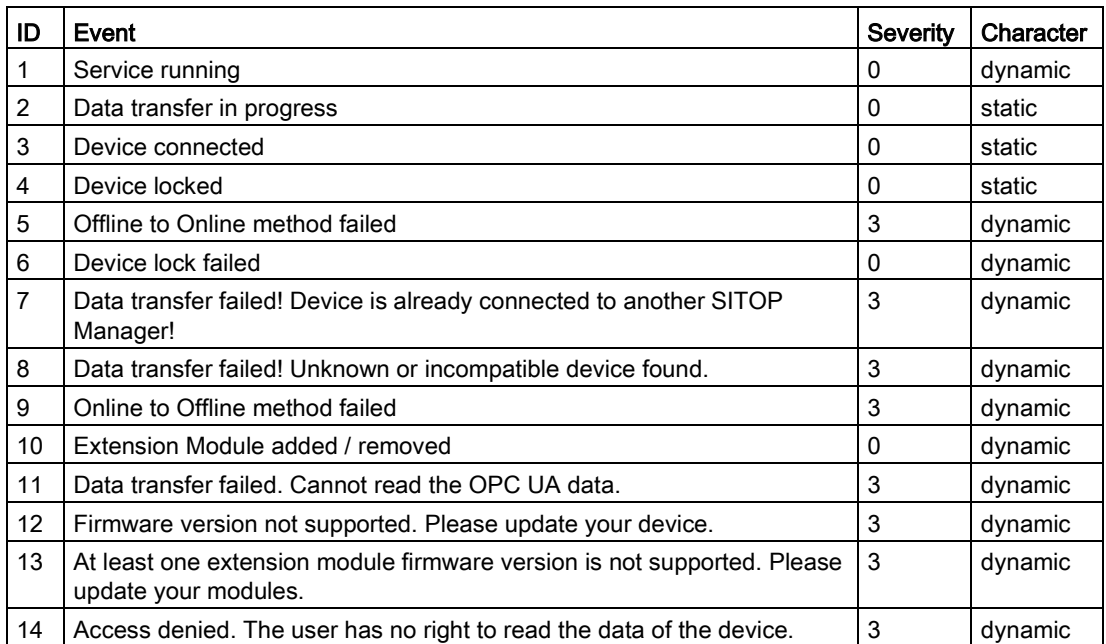

For further detailed information about the alarms, please refer to chapter [Troubleshooting](#page-166-0) (Page [167\)](#page-166-0).

# <span id="page-173-1"></span>8.6.2 SITOP Shutdown Service Alarms

Here is the list of all Shutdown Service alarms:

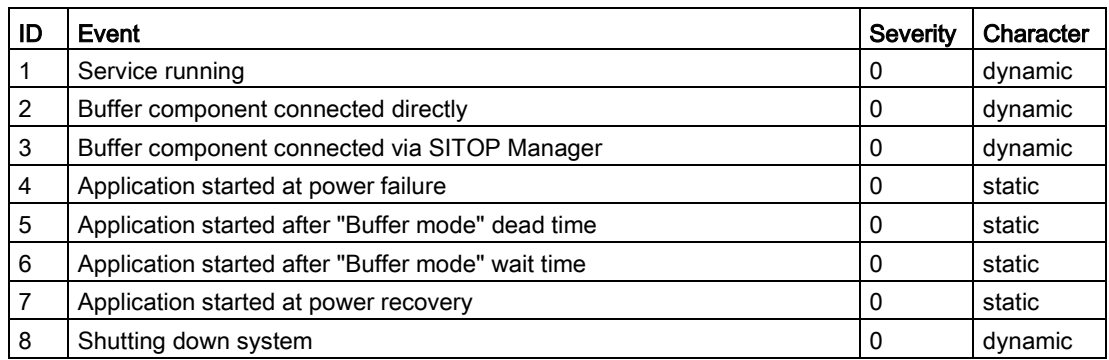

For further detailed information about the alarms, please refer to chapter [Troubleshooting](#page-166-0) (Page [167\)](#page-166-0).

# **Technical Support**

Technical support for all DF/PD products can be accessed through the following communication channels:

- Phone: + 49 (0) 911 895 7222
- Internet: Online support request form [\(http://www.siemens.de/automation/support](http://www.siemens.de/automation/support-request)[request\)](http://www.siemens.de/automation/support-request)

### Technical documentation on the Internet

Operating instructions and manuals for SITOP are available on the Internet:

Operating instructions/manuals [\(http://www.siemens.com/sitop/manuals\)](http://www.siemens.com/sitop/manuals)

### SITOP power supply homepage

General news about our power supplies is available on the Internet at the SITOP home page [\(http://www.siemens.com/sitop\)](http://www.siemens.com/sitop).

#### Information material

SITOP information can be downloaded from the Internet: Information and download center [\(http://www.siemens.com/sitop-infomaterial\)](http://www.siemens.com/sitop-infomaterial)

#### Online catalog and ordering system

The online catalog and the online ordering system are available through the Industry Mall homepage: Industry Mall [\(http://www.siemens.com/industrymall/de\)](http://www.siemens.com/industrymall/de)

#### Contact persons

If you have any questions regarding the use of our products, then contact the Siemens contact person in your regional Siemens sales office.

You can find these addresses as follows:

- On the Internet [\(http://www.automation.siemens.com/partner\)](http://www.automation.siemens.com/partner)
- In Catalog CA 01

# $T$ erms and Abbreviations  $A$

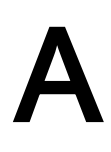

#### Table A- 1 Table of Terms

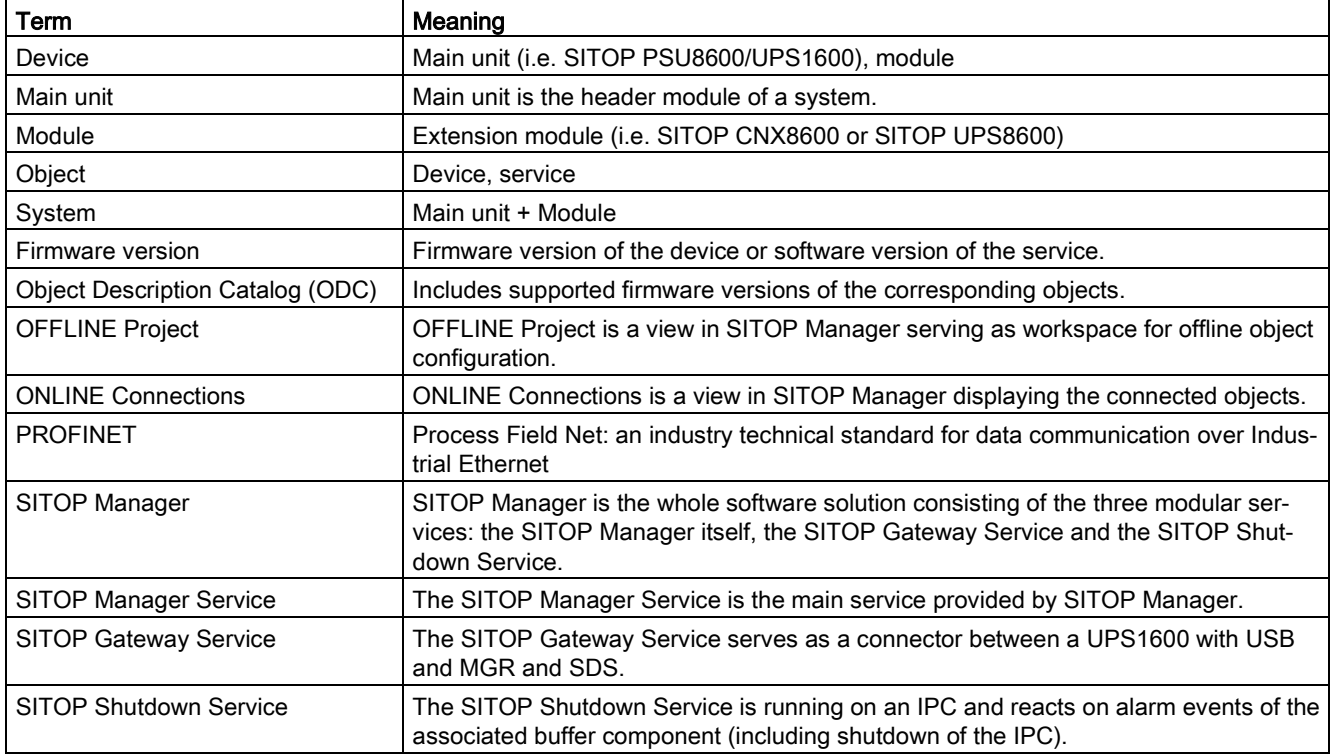

#### Table A- 2 Table of Abbreviations

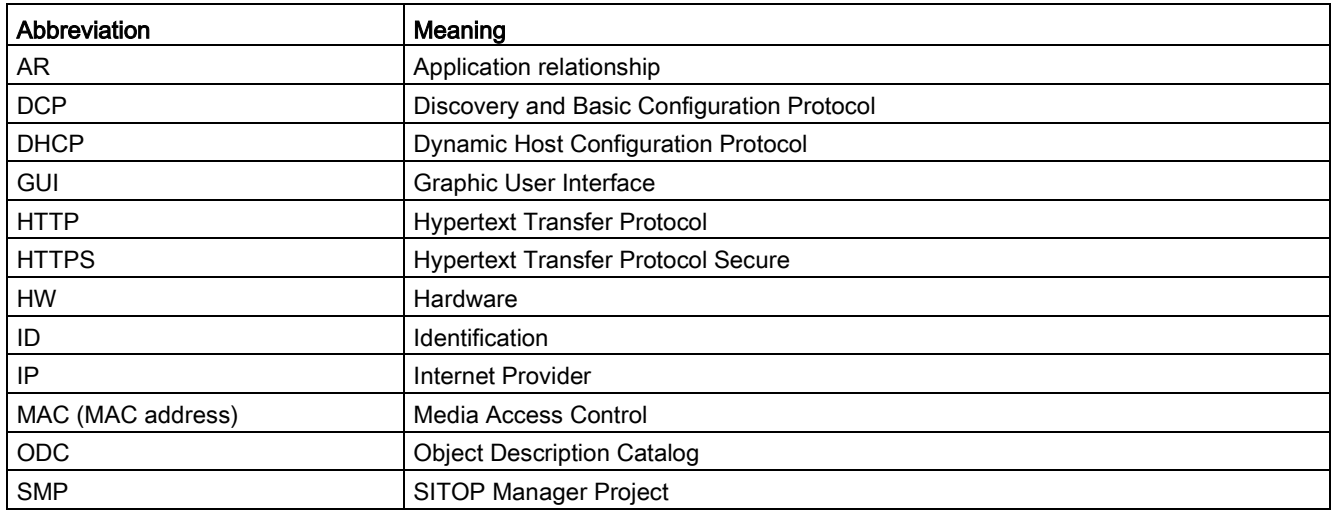

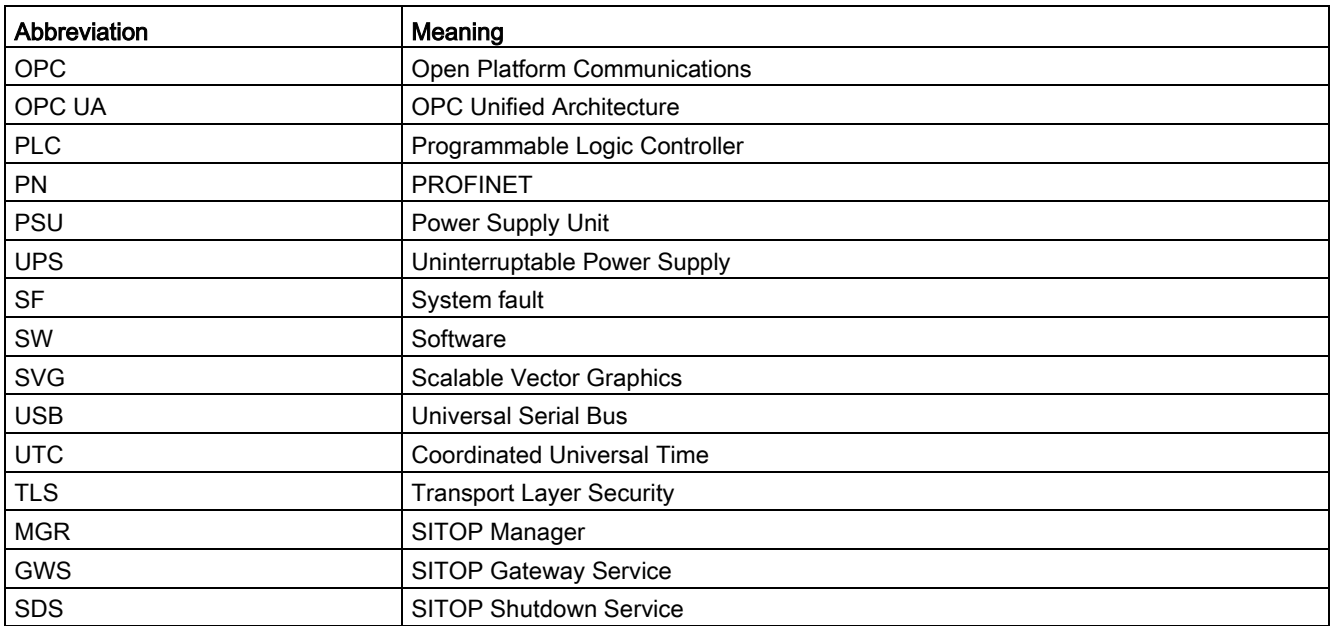